#### **BLICT EPARORAHI**

## МАРКЕТИНГОВЫЕ ИССЛЕДОВАНИЯ C SPSS

## УЧЕБНОЕ ПОСОБИЕ

## Г. Моосмюллер, Н.Н. Ребик

www.infra-m.ru

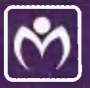

серия основана <sup>в</sup> 1996 г.

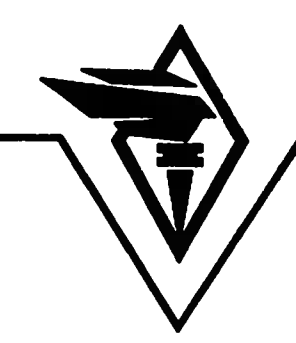

## Г. МООСМЮЛЛЕР Н.Н. РЕБИК

# МАРКЕТИНГОВЫЕ ИССЛЕДОВАНИЯ с SPSS

## УЧЕБНОЕ ПОСОБИЕ

Допущено Советом Учебно-методического объединения вузов России по образованию в области менеджмента в качестве учебного пособия для студентов высших учебных заведений, обучающихся по специальности «Маркетинг»

Москва ИНФРА-М 2009

#### УДК 339.138(075.8) ББК 65.290-2я73 М74

Рецензент:

Азоев Г.Л., д.э.н., профессор, директор Института маркетинга ГУУ

Моосмюллер Г., Ребик Н.Н. Маркетинговые исследования M74 с SPSS: Учеб. пособие. – М.: ИНФРА-М, 2009. – 160 с. – (Высшее образование).

ISBN 978-5-16-002811-8

В пособии подробно описаны основные методы статистического анализа, применяемые при обработке маркетинговой информации с использованием программного комплекса SPSS. Приводятся детальные инструкции пользования программой, показано, как проводить поэтапную интерпретацию результатов анализа.

Для студентов, обучающихся по специальности «Маркетинг» по дисциплинам «Маркетинговые исследования» и «Технологии маркетинговых исследований», для студентов-магистров и слушателей программы МВА. Может быть рекомендовано для студентов, обучающихся по специальностям «Статистика» и «Социология».

ББК 65.290-2я73

## **ВВЕДЕНИЕ**

Данная работа посвящена основным методам статистического анализа, применяемым при обработке маркетинговой информации с использованием программного комплекса SPSS (версия 13.0) для Windows.

SPSS (Statistical Package for Social Sciences или в новой интерпретации - Superior Performing Software Systems) - система (программный пакет) статистической обработки информации, которая предоставляет пользователю широкие возможности преобразования и анализа данных, а также наглядного представления полученных результатов.

Подробное описание структуры редактора данных, детальные инструкции по использованию SPSS, поэтапная интерпретация результатов анализа, содержащиеся в этой книге, предназначены для начинающих пользователей программы.

Наше пособие существенно отличается от многих учебных пособий по SPSS тем, что в нем инструкции для пользователей объединены с подробным описанием механизма действия применяемых методов анализа.

Особенность представления основных методов статистического анализа в данной работе заключается в отсутствии формул расчета статистических показателей. Механизм действия различных методов анализа описан с помощью рисунков и графиков.

Применение каждого из представленных в книге методов анализа иллюстрируется примерами из практики Института исследования рынка CenTouris (производная от словосочетания «центр туризма»), который специализируется на исследованиях туристического рынка Восточной Баварии.

Данное учебное пособие подготовлено по материалам лекций, которые читаются в Университете г. Пассау, и по программе МВА специальности «Маркетинг» в Государственном университете управления (Москва).

## 1. ОСНОВЫ СТАТИСТИЧЕСКОГО АНАЛИЗА <sup>В</sup> МАРКЕТИНГОВЫХ ИССЛЕДОВАНИЯХ

#### 1.1. ФОРМИРОВАНИЕ СТАТИСТИЧЕСКОЙ ВЫБОРКИ

В ходе масштабных маркетинговых исследований сбор мации по каждому респонденту, представляющему интерес для исследователей, сопряжен со значительными затратами времени и средств и поэтому является нереальным или экономически нецелесообразным.

Например, если объектом исследования являются способы проведения досуга студентами города Москвы, то собрать мацию о каждом студенте проблематично. В этом случае из общей (генеральной) совокупности (из числа лиц, интересующих исследователей) производится статистическая выборка с целью определения круга лиц для участия в проведении исследований.

Основным требованием, предъявляемым <sup>к</sup> статистической выборке, является ее репрезентативность. Статистическая выборка считается репрезентативной (представительной), если она представляет собой «уменьшенную копию» генеральной купности и, следовательно, по данным, собранным в рамках статистической выборки, можно судить о генеральной совокупности в целом.

Существуют различные виды статистической выборки, рые отличаются по способу ее формирования, т.е. по технике проведения отбора. Различают случайную и эмпирическую выборки (табл. 1.1).

Случайная выборка характеризуется тем, что каждый элемент генеральной совокупности имеет шанс (отличный от нуля) заться в статистической выборке. При этом возможно рассчитать вероятность, с которой каждый элемент генеральной ности может оказаться в выборке.

#### Виды статистической выборки

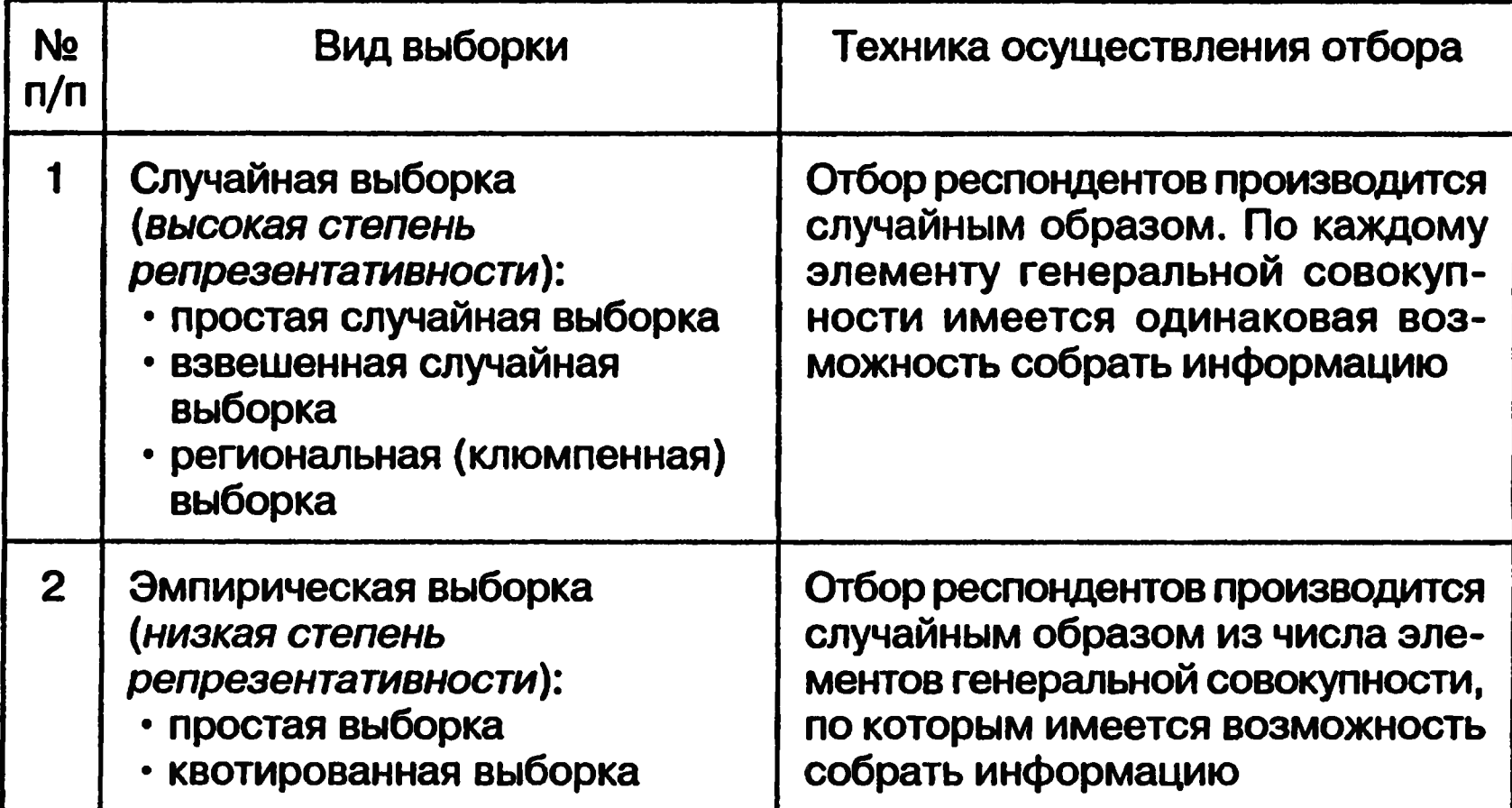

Существует несколько видов случайной выборки в мости от метода ее формирования (Schmalen, 2002. S. 390):

1. Простая случайная выборка предполагает, что все элементы генеральной совокупности имеют равные шансы оказаться <sup>в</sup> тистической выборке. Выбор производится по принципу лотереи. Элементы выборки извлекаются непосредственно из генеральной совокупности. Достоинство данного метода формирования выборки состоит в том, что не требуется знания структуры генеральной совокупности.

2. Взвешенная случайная выборка используется в том случае, если существует необходимость учитывать разделение ной совокупности на группы (слои). При этом известна структура генеральной совокупности (доли отдельных групп).

Статистическая выборка проводится случайным образом дельно в каждой группе генеральной совокупности с сохранением пропорций соотношения размеров этих групп.

Например, <sup>в</sup> числе студентов, представляющих собой генеральную совокупность, 47% составляют юноши <sup>и</sup> 53% — девушки. При формировании взвешенной случайной выборки размером <sup>в</sup> <sup>100</sup> человек должны быть отобраны <sup>47</sup> юношей и <sup>53</sup> девушки (рис. 1.1). В результате этого, хотя отбор респондентов дится случайно, статистическая выборка имеет структуру, идентичную структуре генеральной совокупности, что повышает стестепень ее репрезентативности.

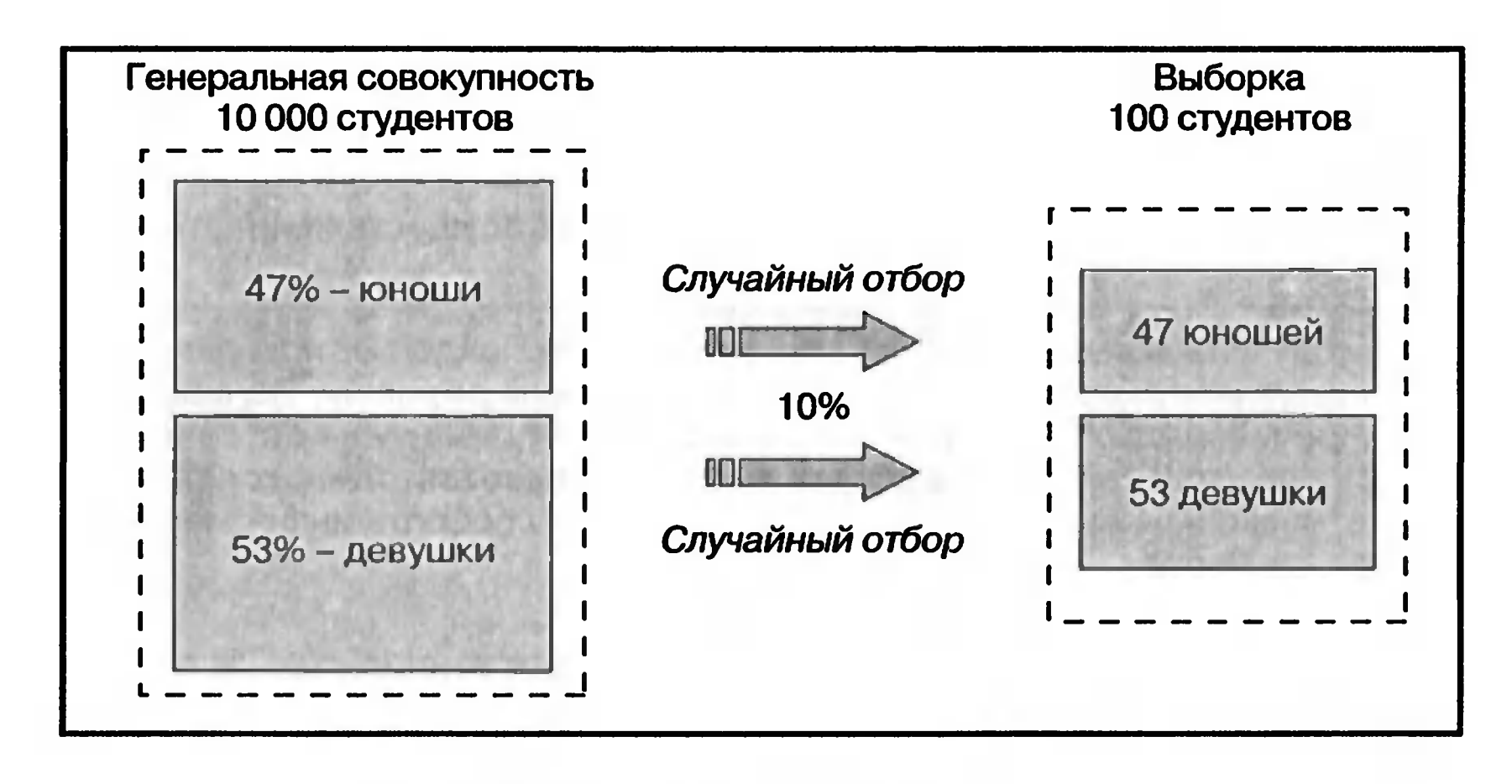

Рис. 1.1. Взвешенная случайная выборка

В качестве недостатков этого метода формирования ческой выборки следует отметить необходимость знания структуры генеральной совокупности и сложность организации сбора информации на практике.

3. Клюмпенная выборка используется также <sup>в</sup> том случае, если генеральная совокупность разделена на группы (клюмпены). Из общего числа клюмпенов случайным образом выбирается один, который используется как статистическая выборка. Все элементы клюмпена становятся элементами статистической выборки.

Этот метод формирования выборки часто называется нальным»: генеральная совокупность — страна (город), выборка — республика (район города) (рис. 1.2). Например, если в качестве генеральной совокупности выступают все студенты рода Москвы, то для формирования клюмпенной выборки случайным образом может быть выбран один из столичных вузов.

Достоинство клюмпенной выборки состоит <sup>в</sup> более простой организации процесса сбора информации и снижении затрат (экономия на транспортных расходах).

Основным недостатком данного метода формирования тистической выборки является клюмпенный эффект, который состоит <sup>в</sup> том, что клюмпены могут существенно отличаться друг от друга по структуре, что обусловливает низкую степень зентативности клюмпенной выборки. Едва ли по данным, собранным при участии студентов только одного московского вуза, можно судить обо всех студентах города Москвы.

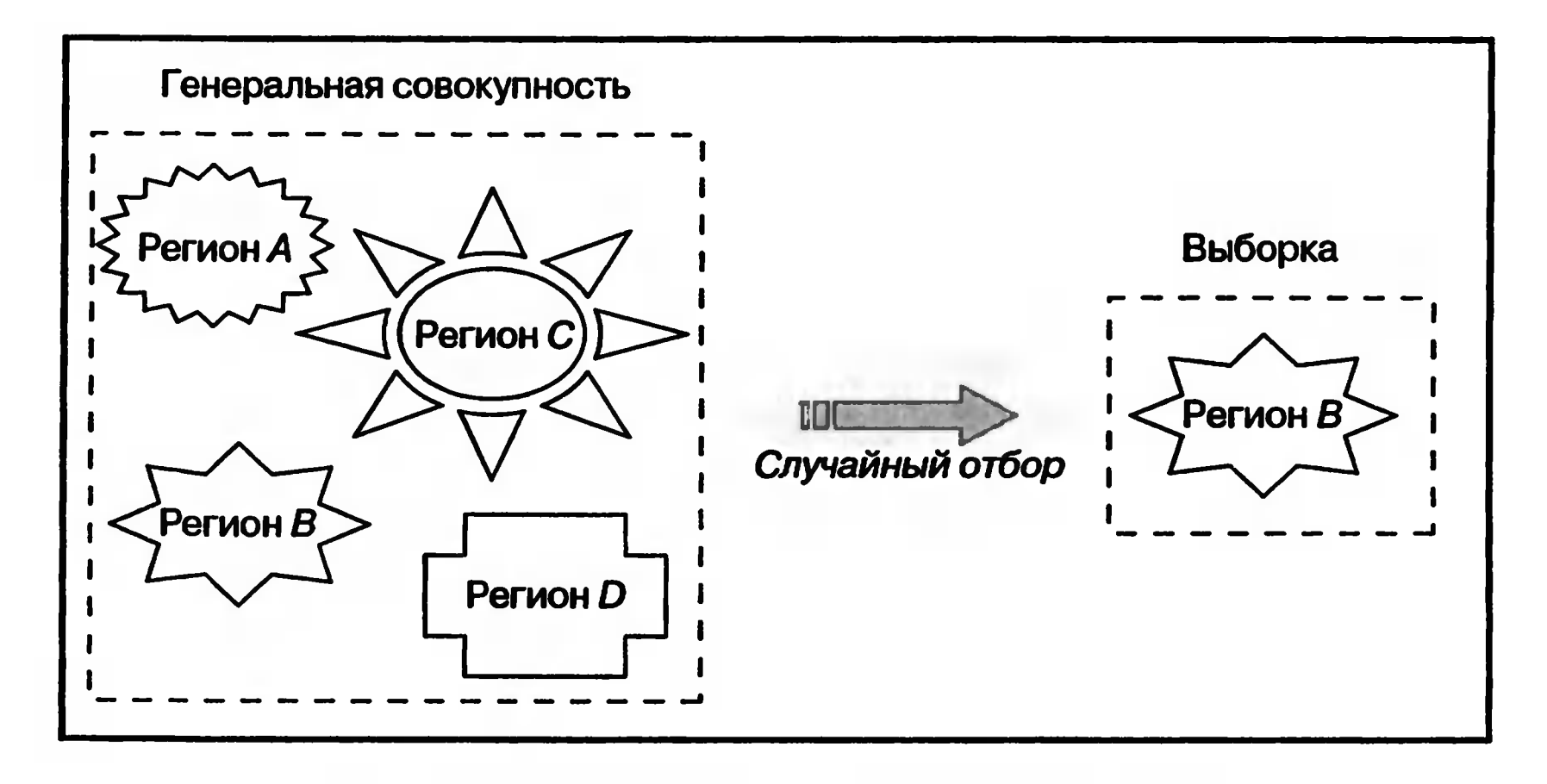

Рис. 1.2. Региональная (клюмпенная) выборка

При формировании круга респондентов для проведения маркетинговых исследований использование случайной выборки не всегда возможно или целесообразно. Например, при сборе формации посредством наблюдения не всегда возможно заранее четко определить круг людей, которые окажутся <sup>в</sup> поле зрения наблюдателя.

Формирование случайной статистической выборки гает возможность сбора информации по каждому элементу генеральной совокупности. Однако такая возможность не всегда сусуществует на практике. Например, проведение исследований на территории вуза требует получения согласия его администрации. Одно это обстоятельство может стать серьезным препятствием быстрому и оперативному сбору информации.

На практике часто применяют эмпирическую выборку, когда <sup>в</sup> круг респондентов для сбора информации включается каждый «первый встречный», согласный принять участие в исследовании (при проведении наблюдения такое согласие не всегда является необходимым условием). В этом случае возможно также зование квотированной выборки, когда структура неэмпирической выборки определена заранее (например, 50% женщин и 50% мужчин).

Эмпирическая выборка характеризуется низкой степенью репрезентативности. Результаты исследований при нии эмпирической выборки зависят от места и времени сбора информации. Например, при изучении досуга студентов города

Москвы результаты исследования будут определяться тем, где происходит сбор информации — у входа в ночной клуб или <sup>в</sup> лиотеку.

Статистическая выборка не используется при проведении чественных маркетинговых исследований, например исследований в форме экспертных опросов или фокус-групп. В этих случаях круг респондентов для проведения маркетинговых исследований формируется при помощи целенаправленной выборки.

При осуществлении целенаправленной выборки для участия в исследовании отбираются респонденты, которые могут вить наиболее точную и полную информацию (формирование экспертной группы), при участии которых можно организовать наиболее плодотворную дискуссию (формирование фокусгруппы). В данном случае из числа потенциально возможных респондентов выбираются те, которые обладают наиболее ной информацией и готовы поделиться ею для проведения исследований.

При формировании статистической выборки следует решить следующие вопросы:

- 1. Определить генеральную совокупность.
- 2. Определить размер выборки.
- 3. Выбрать метод формирования выборки.

Определение генеральной совокупности позволяет ответить на вопрос: «Из каких потенциальных респондентов следует дить выборку?» Это не всегда является очевидным. Например, кого следует привлекать для сбора информации при изучении просов семейного отдыха: жен, мужей, других членов семьи, работников туристических фирм или, может быть, всех вместе? Чтобы ответить на этот вопрос, исследователям необходимо шить, какого типа информация им нужна и кто ею, скорее всего, обладает (Янкевич, Безрукова, 2002. С.111).

Размер выборки определяется экономической ностью сбора информации. Увеличение размера выборки способствует повышению репрезентативности и, следовательно, точности результатов исследования, однако это сопряжено с полнительными затратами. В этом случае необходимо взвешивать экономическую ценность получаемой информации и зазатраты, связанные <sup>с</sup> ее сбором.

Сбор первичной информации в рамках статистической борки осуществляется в форме проведения опроса, наблюдения или эксперимента.

#### 1.2. ОСНОВНЫЕ МЕТОДЫ СТАТИСТИЧЕСКОГО АНАЛИЗА

#### 1.2.1. КЛАСТЕРНЫЙ АНАЛИЗ

Кл<mark>астерный анали</mark>з — метод *классификации объектов* по ным признакам. Задача кластерного анализа состоит в формировании групп:

- однородных внутри (условие внутренней гомогенности);
- четко отличных друг от друга (условие внешней ности).

Целью кластерного анализа в маркетинге является ление целевых групп потребителей, для которых было бы целесообразно разработать специальное торговое предложение, т.е. уникальную комбинацию инструментов маркетинга.

Пример. Курильщики сигар, возраст и уровень доходов рых известны, исследуются на предмет возможности их разделения на однородные группы (кластеры) (рис. 1.3).

В варианте В однородные кластеры не выявлены. тельно, целенаправленная дифференциация торгового предложения невозможна.

В варианте А выявлены две однородные группы курильщиков сигар: «старые и бедные», «молодые и богатые», которых можно считать двумя целевыми группами потребителей. В этом случае целесообразно разработать два специальных торговых предложения - уникальных по цене, уровню качества ции, упаковке, системе продвижения товара и т.д. (Schmalen, 2003. S. 401).

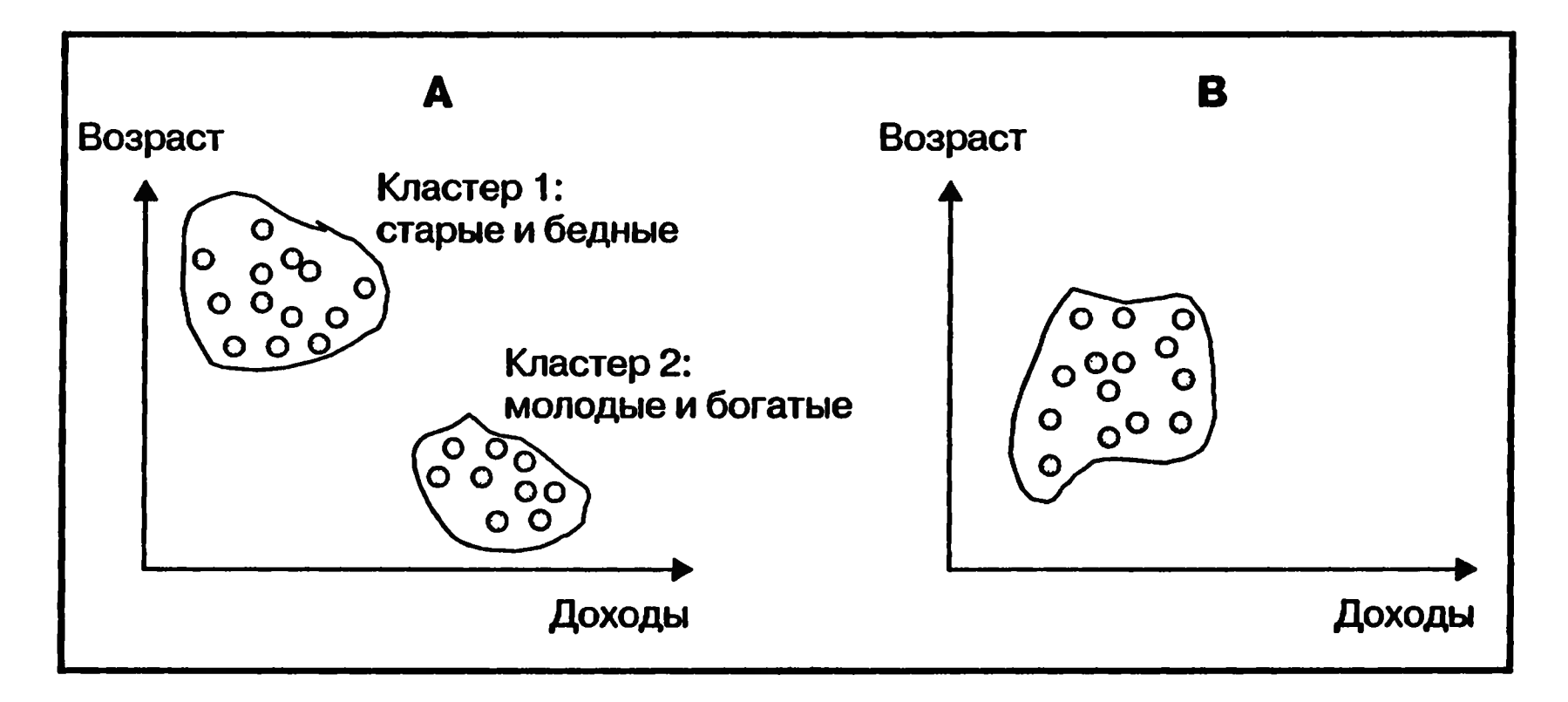

Рис. 1.3. Кластерный анализ

Элементы, включаемые в один и тот же кластер, имеют разную степень схожести (уровень отличия друг от друга). Техника кластерного анализа заключается в выявлении уровня схожести всех исследуемых элементов и последовательном объединении элементов в порядке возрастания уровня различия между ними. Число выявленных кластеров зависит от заданного уровня схожести (различия) элементов, включаемых в один кластер.

Техника кластерного анализа может быть проиллюстрирована дендограммой, составляемой при помощи статистической компьютерной программы, в том числе SPSS (рис. 1.4).

На рис. 1.4 изображен результат кластерного анализа 18 предприятий розничной торговли, которые предлагают в качестве «особого предложения» (товары со скидками) один и тот же набор продуктов (примерно 50 наименований): молочные продукты, чистящие средства, косметика и т.д.

Целью кластерного анализа в данном случае является ответ на вопрос: возможно ли разделение исследуемых предприятий розничной торговли на кластеры в зависимости от их ценовой политики в плане формирования «особых предложений»?

В результате проведения кластерного анализа было выявлено три кластера: А, В и С (рис. 1.4). Предприятия розничной торговли 6, 18, 16, 1, 5, 15 (кластер А), так же как и 12, 2, 9, 17, 10 (кластер С), проводят одинаковую ценовую политику при формировании «особых предложений» (это, в частности, магазины торговых сетей EDEKA и REWE).

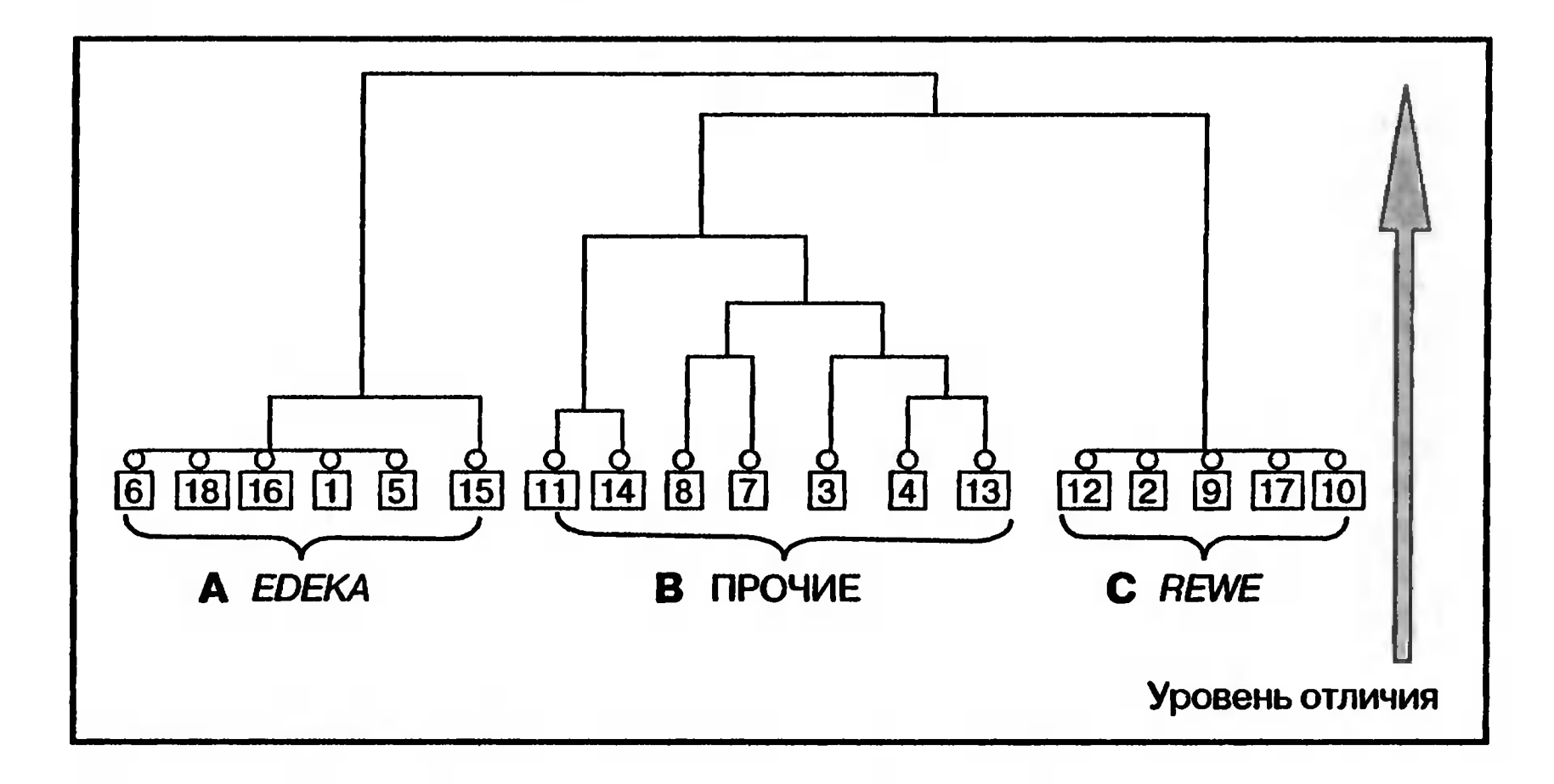

Рис. 1.4. Компьютерная дендограмма (кластерный анализ)

Предприятия розничной торговли, вошедшие в кластер В («Прочие»), не имеют одинаковой ценовой политики, но, тем не менее, их «особые предложения» имеют схожую ценовую структуру. Их можно объединить в одну группу только при задании определенного допустимого уровня их отличия друг от друга (Schmalen, 19. S. 402).

При повышении допустимого уровня отличия исследуемых элементов (снижении требований к однородности кластера) возможно объединение кластеров В и С, а затем присоединения к ним кластера А.

#### 1.2.2. ДИСКРИМИНАНТНЫЙ АНАЛИЗ

Дискриминантный анализ проводится с целью выявления различий между исследуемыми группами. Например, могут быть исследованы группы потребителей конкурирующих товаров (или покупатели конкурирующих брендов) на предмет того, существуют ли различия между исследуемыми группами по заданным признакам. Иными словами, цель анализа - выяснить, можно ли составить «типичный портрет покупателя» для каждой исследуемой группы по заданным характеристикам.

Пример. Владельцев ВМW и VW, возраст и доходы которых известны, исследуют на предмет того, можно ли разделить их (дискриминация) на две группы - «типичных владельцев ВМИ» и «типичных владельцев VW», так, чтобы группы владельцев характеризовались определенным уровнем дохода и возрастом (рис. 1.5).

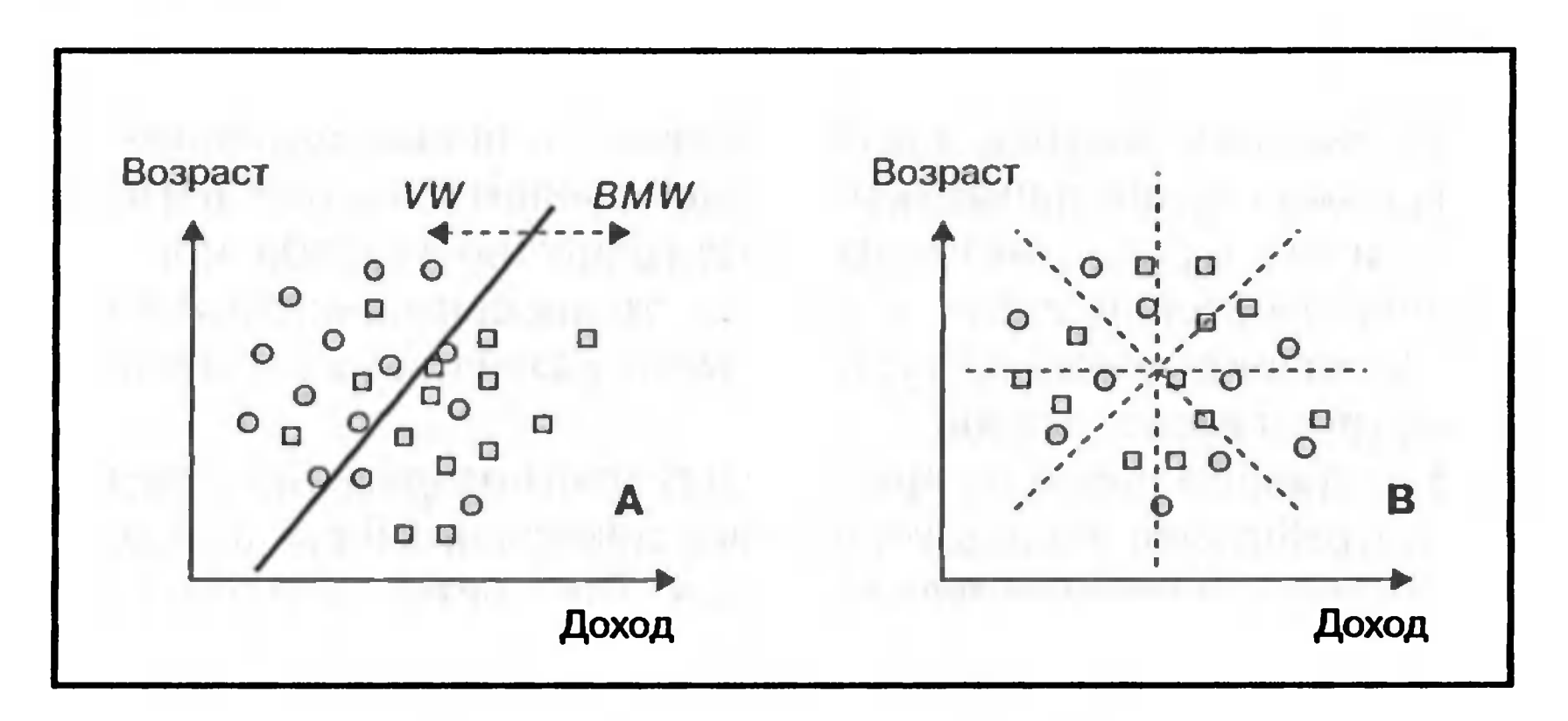

Рис. 1.5. Дискриминантный анализ

На рис. 1.5 <sup>в</sup> системе координат заданных характеристик мечены сочетания возраста и дохода каждого исследуемого владельца автомобилей ( $BMW$ и  $VW$ ).

В ходе дискриминантного анализа предпринимается попытка разделить существующие группы автовладельцев по возрасту и уровню дохода при помощи дискриминантной линии. Дискриминантная линия должна быть проведена таким образом, чтоб бинации характеристик владельцев автомобилей разных марок оказались расположенными по разные стороны линии и ных пересечений было бы как можно меньше. В этом случае можно составить портрет «типичного владельца автомобиля определенной марки» по заданным характеристикам.

В варианте В возможны различные положения дискриминантной линии, при которых число пересечений будет в равной стестепени многочисленным. В данном случае невозможно разделить владельцев ВМW и VW по уровню дохода и возрасту, т.е. не существует «портрета типичного владельца» ВМW или VW.

В варианте А большая часть комбинаций уровней дохода <sup>и</sup> возраста владельцев КИ'лежит слева от дискриминантной линии, звернота вифеницев и и полни сисва от дистриминивните иниции, BMWхарактеризуются более высоким уровнем дохода <sup>и</sup> тельно молоды по сравнению с владельцами VW (Schmalen, 2002. S. 403).

Характеристики «типичного потребителя», выявленные в зультате проведения дискриминантного анализа, используются при прогнозировании поведения покупателей. Руководствуясь выявленными характеристиками «типичного покупателя», можно спрогнозировать, <sup>в</sup> пользу какого именно товара будет принято решение о покупке. В нашем примере (см. рис. 1.5) молодого века с высоким уровнем дохода, желающего приобрести автомобиль, можно рассматривать как потенциального владельца ВМW.

Если кластерный анализ выявляет возможность разбиения вокупности респондентов на группы, то дискриминантный анализ выявляет возможность установления различий уже существующих групп респондентов.

В настоящее время на практике для прогнозирования ния потребителей используется более совершенный статистичестип потроситенен попользуетой основ обворшенный отапноситов.<br>кий метод *— логистической регрессии.* Этот метод позволяет не только ответить на вопрос, какой именно товар потребитель берет скорее всего, но и определить вероятность, с которой потребитель выберет тот или иной товар.

Регрессионный анализ - метод выявления статистической зависимости между исследуемыми переменными. На основе анализа эмпирических данных (данных, собранных в ходе проведения исследования) описывается не только сам факт существования статистической зависимости, но также описывается и математическая формула функции зависимости исследуемых переменных.

Современная техника регрессионного анализа позволяет описывать функции зависимости исследуемых переменных различных видов. Самая простая - линейная функция, определяемая при помощи линейного регрессионного анализа.

Стандартная модель простой линейной регрессии имеет вид

 $Y = a + b \cdot X$ 

где  $X$  - независимая переменная (фактор, влияющий на объект исследования);

- Y зависимая переменная (объект исследования);
- a, b постоянные величины (параметры модели).

Определение параметров модели (a, b) осуществляется путем применения метода наименьших квадратов. Регрессионная линия должна быть проведена в «облаке эмпирических значений» таким образом, чтобы сумма квадратов вертикальных и горизонтальных расстояний от каждой точки до регрессионной линии была бы минимальной (рис. 1.6).

На рис. 1.6 показана технология выявления зависимости между исследуемыми переменными: уровнем дохода населения (независимая переменная X) и объемом оборота розничной торговли (за-

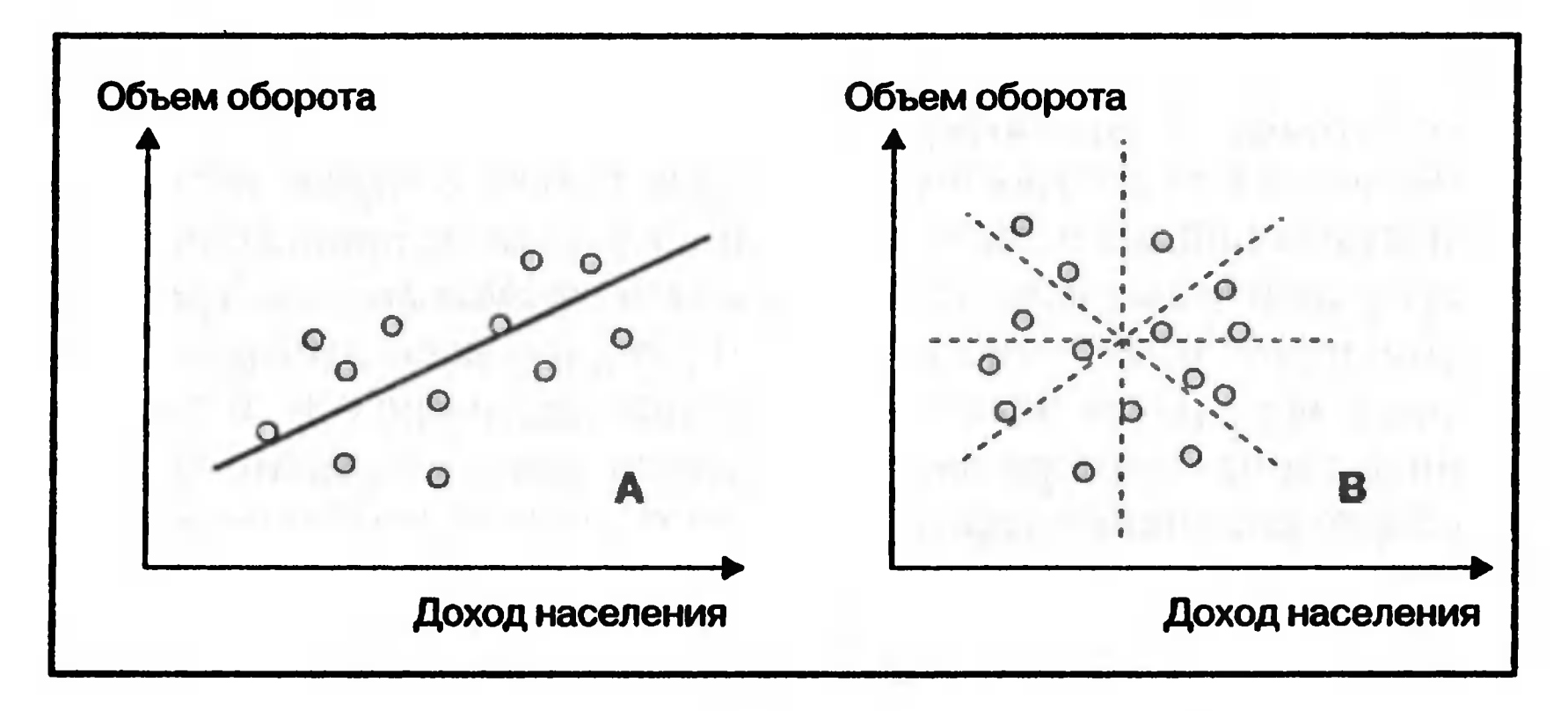

Рис. 1.6. Линейный регрессионный анализ

висимая переменная  $Y$ ). В варианте В существует много возможностей проведения регрессионной линии, когда сумма квадратов расстояний от точек эмпирических значений до регрессионной линии будет примерно одинаковой. Возникает так называемый эффект пропеллера. В этом случае линейная зависимость между исследуемыми переменными отсутствует.

В варианте А можно найти наилучший вариант положения регрессионной линии при помощи метода наименьших квадратов. В этом случае действительно существует прямая линейная зависимость между уровнем доходов населения и объемом розничной торговли (Schmalen, 2002. S. 405).

Результаты регрессионного анализа используются для составления прогнозов изменения количественных переменных путем перенесения выявленных тенденций на будущие периоды.

В рассматриваемом примере (см. рис. 1.6 – вариант А) между уровнем дохода населения  $(X)$  и объемом торгового оборота  $(Y)$ существует линейная зависимость  $Y = a + b \cdot X$ . Если существует достаточно надежный прогноз относительно роста доходов населения  $(X)$ , тогда исходя из данных прогноза  $(X)$  и регрессионной зависимости ( $Y = a + b \cdot X$ ) можно составить прогноз роста объемов оборота розничной торговли (Y).

Использование регрессионного анализа в прогнозировании сопряжено с рядом проблем.

Во-первых, исходя из наличия достаточно устойчивой статистической зависимости не всегда можно делать выводы о существовании каузальной (причинно-следственной) взаимосвязи. В нашем примере результаты регрессионного анализа не доказывают того, что растущий уровень доходов населения является причиной роста объемов оборота розничной торговли.

Во-вторых, результаты регрессионного анализа могут быть использованы для построения прогнозов только в случае верности «гипотезы стабильности во времени», т.е. если не происходит никаких структурных изменений. Гипотеза стабильности во времени предполагает изменение во времени только исследуемых переменных, все прочие величины являются постоянными. В приведенном выше примере рассматривается влияние уровня дохода на оборот розничной торговли. Предполагается, что степень влияния прочих факторов (например, цены, склонности потребителей к накоплению и т.д.) остается неизменной.

На практике результаты регрессионного анализа используются для составления прогнозов, как правило, в сочетании с опросами экспертов. Такая комбинация количественных и качественных тодов маркетинговых исследований соединяет точность математических расчетов со знаниями и интуицией экспертов.

#### 1.2.4. ФАКТОРНЫЙ АНАЛИЗ

Факторный анализ — метод, который позволяет сгруппировать большое число переменных (факторов, влияющих на предмет следования) и свести их к минимальному числу «обобщающих факторов». Группировка данных производится по принципу:

- переменные, имеющие между собой высокую степень ляции (тесную взаимосвязь), объединяются в один фактор;
- \* переменные, отнесенные к разным «обобщающим факторам», имеют между собой низкую степень корреляции (слабую мосвязь).

Факторный анализ производится <sup>в</sup> том случае, если вует огромный массив данных, который необходимо уменьшить («сжать») для проведения дальнейших исследований.

Например, существует база данных по результатам опроса, <sup>в</sup> ходе которого туристы, отдыхающие <sup>в</sup> курортной зоне «Баварский лес», оценивали эту курортную зону. Респонденты оценивали степень важности для них каждого из 13 ных мотивов выбора места отдыха (табл. 1.2).

Предположим, исследователям необходимо провести ный анализ туристов, отдыхающих в курортной зоне «Баварский лес», по таким характеристикам, как гражданство, уровень дохода и мотив выбора места отдыха. Проведение кластерного анализа труднительно из-за больших размеров массива данных, содержащего информацию о мотивах проведения отпуска в «Баварском лесу», и из-за ограничений мощности вычислительной техники. Для удобства проведения кластерного анализа необходимо шить объем («сжатие») данных при помощи факторного анализа.

В ходе факторного анализа осуществляется попарное ние исследуемых переменных с целью определения их схожести друг <sup>с</sup> другом, <sup>а</sup> также определяется число «группирующих факторов». В табл. 1.2 представлены результаты факторного анализа <sup>в</sup> рассматриваемом примере. Заданные <sup>13</sup> мотивов выбора места отдыха объединены в 4 фактора, определяющих выбор туристов в пользу «Баварского леса»:

1) гостеприимство по приемлемым ценам;

2) общение с природой;

3) специальное предложение Восточной Баварии;

4) культурная программа.

Также <sup>в</sup> табл. 1.2 представлены коэффициенты корреляции, которые характеризуют степень взаимосвязи между емыми переменными и группирующими факторами. Значения коэффициентов корреляции изменяется от -1 до +1.

Значение коэффициента корреляции, близкое к нулю, вает на низкую степень взаимосвязи. Например, национальный колорит и самобытность «Баварского леса» (фактор «Специальное предложение Восточной Баварии») не обусловливается мым уровнем цен (коэффициент корреляции 0,00055).

Отрицательное значение коэффициента корреляции вает на существование обратной взаимосвязи. Например, приемлемые цены слабо отрицательно влияют на привлекательность «Баварского леса» с точки зрения общения <sup>с</sup> природой (коэффи-

Таблица 1.2

#### Результаты факторного анализа, проводимого при оценке курортной зоны «Баварский лес»

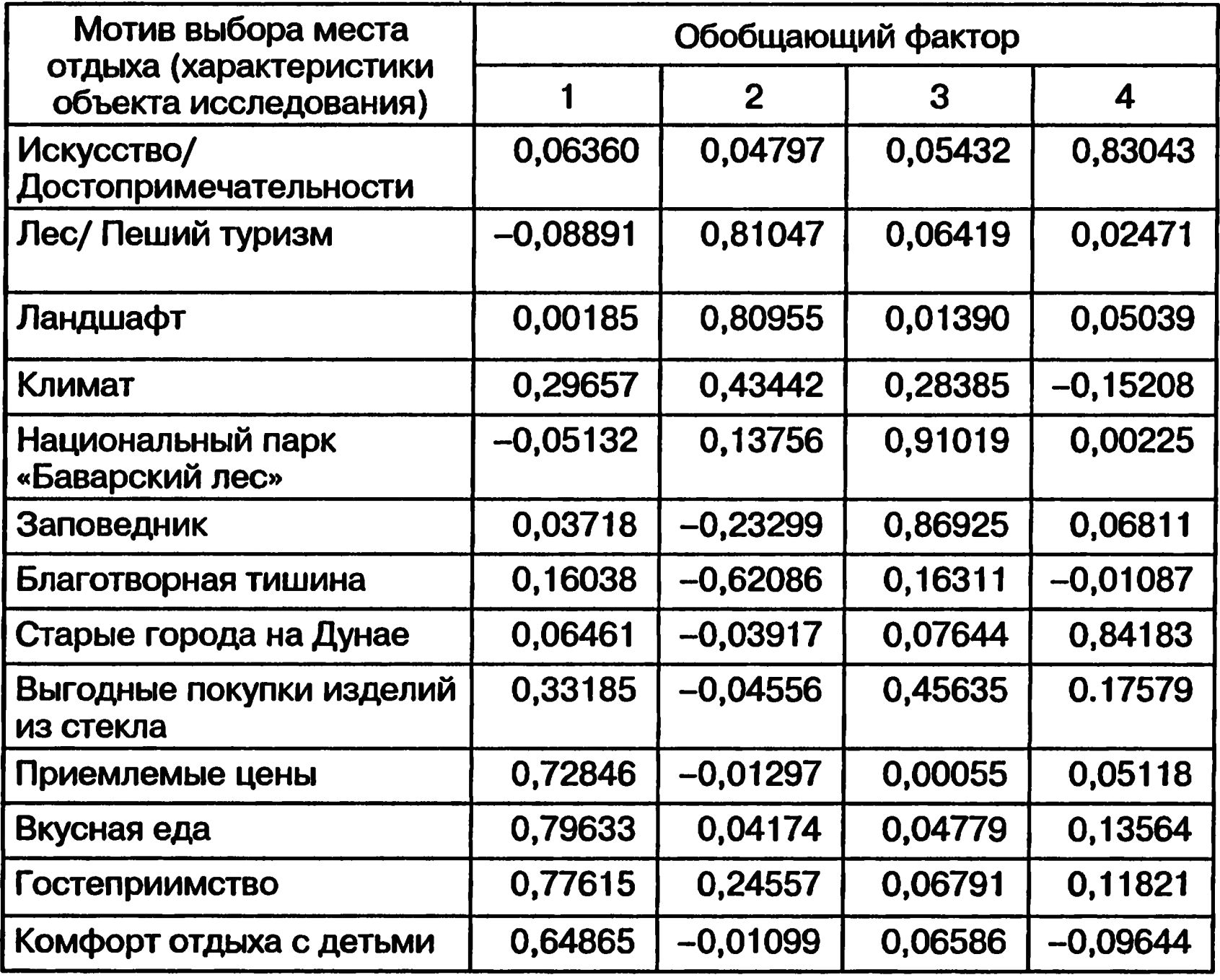

(адаптировано по: Schmalen, 2002. S. 404)

циент корреляции 0,01297). Это объясняется тем, что приемлемые цены привлекают множество туристов, что не способствует созданию атмосферы общения с природой.

Значение коэффициента корреляции, близкое к -1, указывает на наличие сильной обратной взаимосвязи. Такие случаи в рассматриваемом примере отсутствуют. Если значение коэффициента корреляции близко к +1, это свидетельствует о существовании плотной прямой взаимосвязи. Например, возможность заниматься пешим туризмом в лесу во многом определяет привлекательность рассматриваемого региона для тех, кто ценит общение с природой (коэффициент корреляции 0,81047) (см. табл. 1.2).

Характеристики объекта исследования объединяются в один обобщающий фактор при наличии высокой степени корреляции - как позитивной, так и негативной (в рассматриваемом примере встречается только сильная позитивная корреляция). Например, приемлемые цены, вкусная еда, гостеприимство и комфорт отдыха с детьми обобщаются в один фактор привлекательности курорта - «Гостеприимство по приемлемым ценам».

При допуске определенной потери информации (в данном случае 30%) впоследствии анализируются не 13 факторов, а только четыре. Такое «сжатие» данных существенно упрощает дальнейшее проведение исследования без существенной потери информации.

Факторный анализ целесообразно проводить только в том случае, если он предшествует применению других методов статистического анализа.

На практике факторный анализ всегда применяется в комбинации с другими статистическими методами обработки информации. Его можно охарактеризовать как вспомогательный метод, позволяющий упростить исследования путем сокращения анализируемой информации.

#### 1.2.5. ДИСПЕРСИОННЫЙ АНАЛИЗ

Дисперсионный анализ - метод, при помощи которого исследуется влияние одной или нескольких независимых переменных на одну или несколько зависимых переменных.

Например, один и тот же продукт продается в нескольких регионах в упаковке разных типов (табл. 1.3). На основе данных объема продаж, сгруппированных по указанным признакам,

нужно определить, имеют ли существенное влияние на таты продаж:

- регион и тип упаковки (основной эффект);
- комбинация этих факторов (интерактивный эффект).

Таблица 1.3

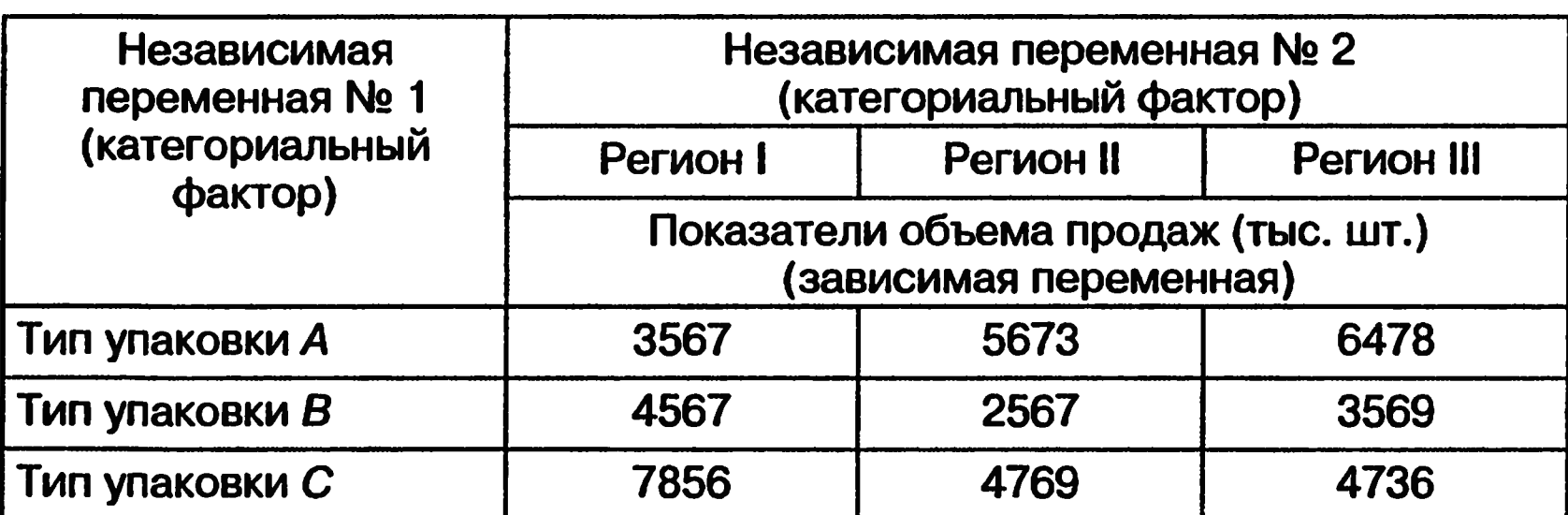

#### Дисперсионный анализ (зависимые и независимые переменные)

Возможно, что исследуемые факторы влияют на объект дования только в сочетании друг с другом. Например, упаковка, предназначенная для помещения <sup>в</sup> микроволновую печь, может способствовать значительному увеличению объемов продаж только в крупных городах.

Различают несколько видов дисперсионного анализа - в симости от числа исследуемых переменных (табл. 1.4).

Таблица 1.4

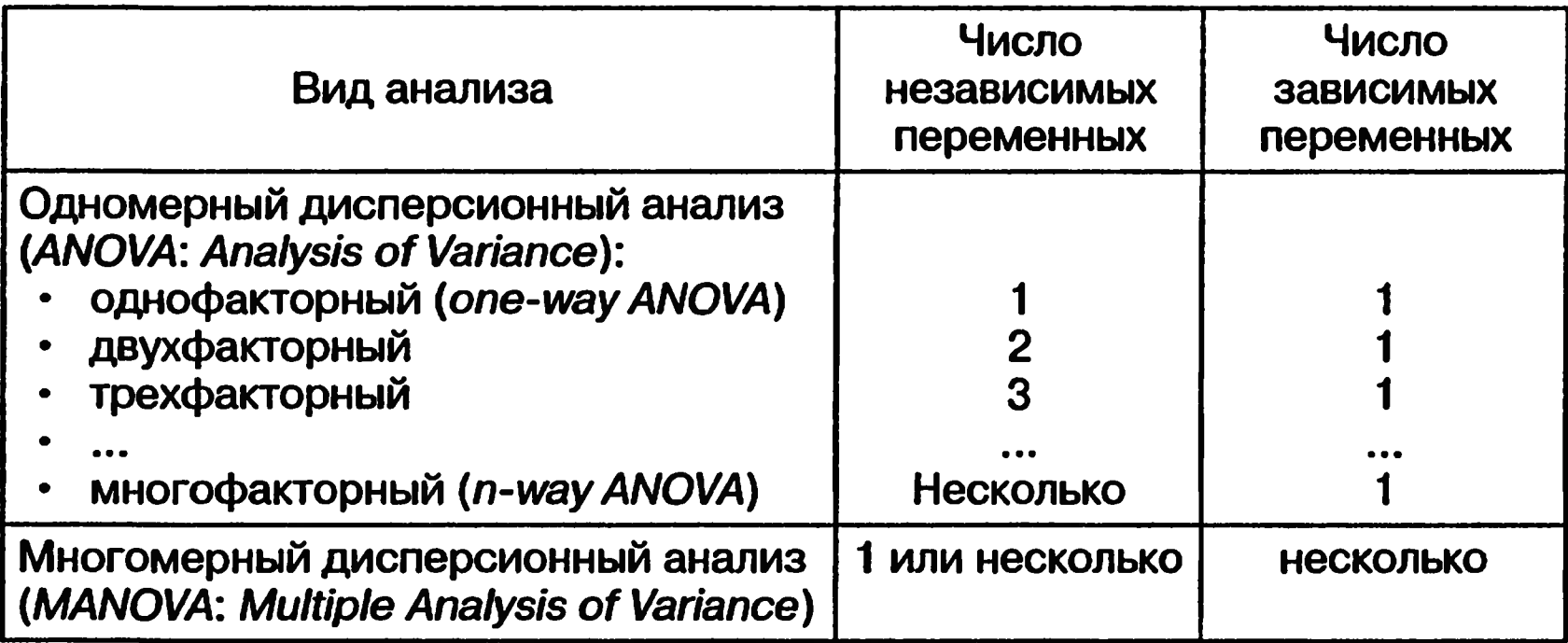

#### Виды дисперсионного анализа

Пример постановки вопроса однофакторного дисперсионного анализа: влияет ли тип рекламы (плакаты, объявления <sup>в</sup> сред-

ствах массовой информации и др.) на число посетителей <sup>в</sup> театре?

Пример постановки вопроса двухфакторного дисперсионного анализа (см. табл. 1.3): влияет ли регион и тип упаковки на объем продаж определенного товара?

Пример постановки вопроса многомерного дисперсионного анализа: влияют ли регион и тип упаковки на объем продаж и число жалоб потребителей определенного товара?

В основе техники проведения дисперсионного анализа лежит сравнение средних величин в разных группах. Например, для того чтобы определить, влияет ли пол студента на успеваемость, ходимо сравнить среднюю успеваемость юношей и девушек. Если средняя успеваемость девушек отличается от средней емости юношей, то можно утверждать, что пол студента влияет на успеваемость, и наоборот.

Приведенный пример сравнения средних величин в двух пах (юношей и девушек) осуществляется при помощи Т-теста. Г-тест является частным случаем дисперсионного анализа, в ходе которого осуществляется сравнение средних величин в ких группах.

Свое название дисперсионный анализ получил благодаря ному из условий сравнения средних величин в разных группах: дисперсии исследуемых величин <sup>в</sup> разных группах должны быть равны.

Дисперсия - показатель, характеризующий рассеяние ний количественного признака вокруг своего среднего значения. Подробно техника сравнения средних величин будет рассмотрена в главе <sup>3</sup> «Сравнение средних величин в SPSS».

#### КОНТРОЛЬНЫЕ ВОПРОСЫ

- 1. Чем обусловливается необходимость использования статистической выборки при проведении масштабных маркетинговых исследований?
- 2. В чем заключается основное требование, предъявляемое к ческой выборке?
- 3. Назовите основные методы формирования статистической выборки, их достоинства и недостатки.
- 4. Какие виды статистической выборки отличаются наиболее высокой степенью репрезентативности и почему?
- 5. Назовите основные задачи, решаемые <sup>в</sup> ходе формирования тической выборки.
- 6. Назовите основные методы статистического анализа, применяемые в маркетинговых исследованиях, и их виды.
- 7. Назовите методы статистического анализа, при помощи которых можно найти ответы на следующие вопросы:

а) влияет ли цвет упаковки товара и место его расположения <sup>в</sup> вом зале на объем продаж;

б) возможно ли разделить постоянных клиентов магазина на группы, используя <sup>в</sup> качестве критериев разделения объемы совершаемых покупок и частоту посещения магазина;

в) насколько увеличится объем продаж товара при увеличении ходов на рекламу на 10% при условии постоянства цены на данный товар;

г) по каким социально-демографическим признакам отличаются люди, приобретающие и не приобретающие товар  $X$ .

## 2. ФОРМИРОВАНИЕ ИСХОДНОЙ БАЗЫ ДАННЫХ <sup>В</sup> SPSS

#### 2.1. СТРУКТУРА РЕДАКТОРА ДАННЫХ

Файл исходной базы данных для проведения статистического анализа <sup>в</sup> SPSS формируется <sup>в</sup> редакторе данных (Data Editor). Редактор данных имеет две вкладки: «Свойства переменных» (Variable View) и «Значения переменных» (Date View). Данные вкладки представляют собой таблицы, содержащие информацию о данных, собранных для проведения анализа.

Во вкладке «Variable View» представлена таблица <sup>с</sup> данными, описывающими свойства переменных. Каждая строка жает переменную (вопрос анкеты), каждый столбец – ее свойства (рис. 2.1).

В столбце «Name» таблицы «Свойства переменных» ется имя переменной – как правило, это номер вопроса в анкете. Например, в базе данных, представленной в табл. 2.1, ная «пол» имеет название «s\_l», поскольку в разделе анкеты «социально-демографические признаки» вопрос о поле респондента находился на первом месте.

Имена переменных могут содержать буквы латинского вита и цифры, а также некоторые символы:  $\omega$ , \$, \_, #. В сумме число знаков не должно превышать «8». Не допускаются пробелы <sup>и</sup> буквы других алфавитов. Имя переменной должно начинаться <sup>с</sup> буквы и не может заканчиваться знаком подчеркивания «\_».

В столбце «Туре» таблицы «Свойства переменных» ется тип переменной; новые, созданные, переменные по умолчанию являются числовыми (Numeric). Если требуется изменить тип переменной, следует подвести курсор в соответствующую ячейку таблицы, и при нажатии кнопки мыши на экране появится диалоговое окно «Тип переменной» (Variable Type) (рис. 2.2).

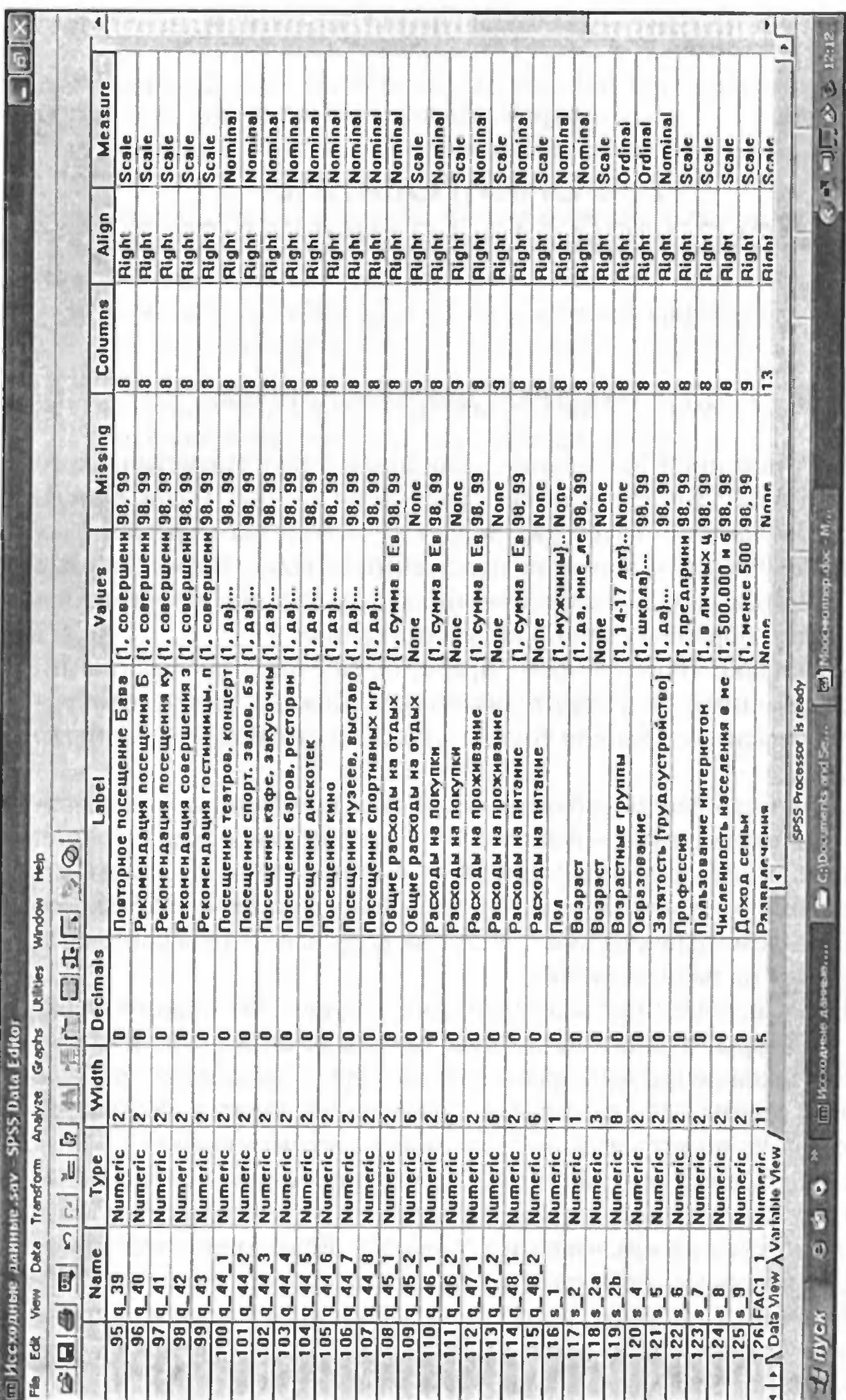

Рис. 2.1. Редактор данных: вкладка «Свойства переменных» (Variable View)

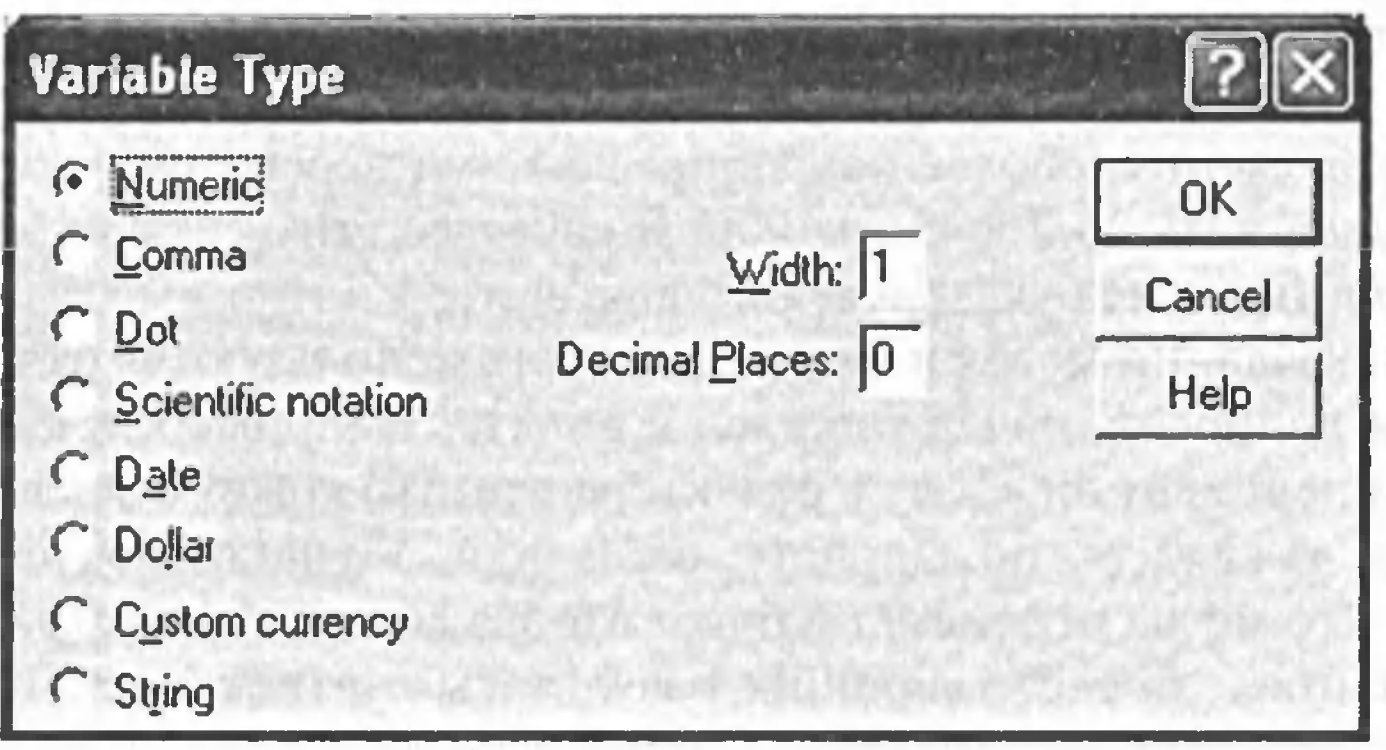

Рис. 2.2. Диалоговое окно «Тип переменной»

В диалоговом окне «Тип переменной» возможен выбор формата записи значений переменной:

Сотта (например: 43,675.67); Dot (например: 43.675,67); Scientific notation (например: 43E+0,4);

Dollar (например: \$43,675).

Аналогичным образом можно выбрать текстовую переменную (String). Однако применение текстовых переменных в SPSS практически невозможно, поскольку с ними нельзя производить никаких арифметических операций и рассчитывать какие-либо статистические показатели.

В поле «*Width*» диалогового окна «Тип переменной» (см. рис. 2.2) указывается число знаков, используемых для кодировки переменной. Например, для кодировки переменной «пол» используется только один знак («1» - «мужчины» или «2» - «женщины»).

Число знаков, используемых для кодировки переменной, можно также указать в столбце «Width» («Формат столбца») таблицы «Свойства переменных» (см. табл. 2.1).

В поле «*Decimal Places*» диалогового окна «Тип переменной» указывается число знаков после запятой при записи значений переменной. Например, для переменной «пол» в поле «Decimal Places» указывается значение 0. Ответы респондентов в данном случае заносятся в базу данных в виде целых чисел («1» - «мужчины» или «2» - «женщины»).

Число знаков после запятой при записи значений переменной можно также указать в столбце «Decimals» («Десятичные разряды») таблицы «Свойства переменных».

В столбце «Label» таблицы «Свойства переменных» указываются метки переменных. Метка - название, позволяющее описать переменную более подробно, чем имя переменной, она может содержать до 256 символов. В качестве этих символов могут выступать также буквы русского алфавита.

При задании меток переменных часто используются формулировки вопросов, содержащихся в анкете. Например, в качестве метки переменной «пол» в редакторе данных может быть введена фраза: «Укажите, пожалуйста, свой пол». Однако следует помнить, что метка переменной будет отображаться во всех графиках и таблицах, представляющих результаты статистического анализа. Поэтому рекомендуется использовать более лаконичные метки для наглядности представления результатов анализа.

В столбце «Values» таблицы «Свойства переменных» (см. рис. 2.1) отображаются значения меток переменных. Если в поле «Label» указывается вопрос анкеты, то в поле «Values» указываются коды возможных вариантов ответа на этот вопрос.

Для заполнения поля «Values» необходимо произвести кодировку вариантов ответа. При подведении курсора к соответствующей ячейке таблицы и нажатии клавиши мыши на экране компьютера появляется диалоговое окно «Значение меток переменных» (Value Labels) (рис. 2.3). В диалоговом окне «Значение меток переменных» в поле «Value» указываются числовые коды вариантов ответа, а в поле «Value Label» - их вербальные формулировки.

При задании вербальных формулировок следует учитывать, что они будут фигурировать впоследствии в графиках и аналити-

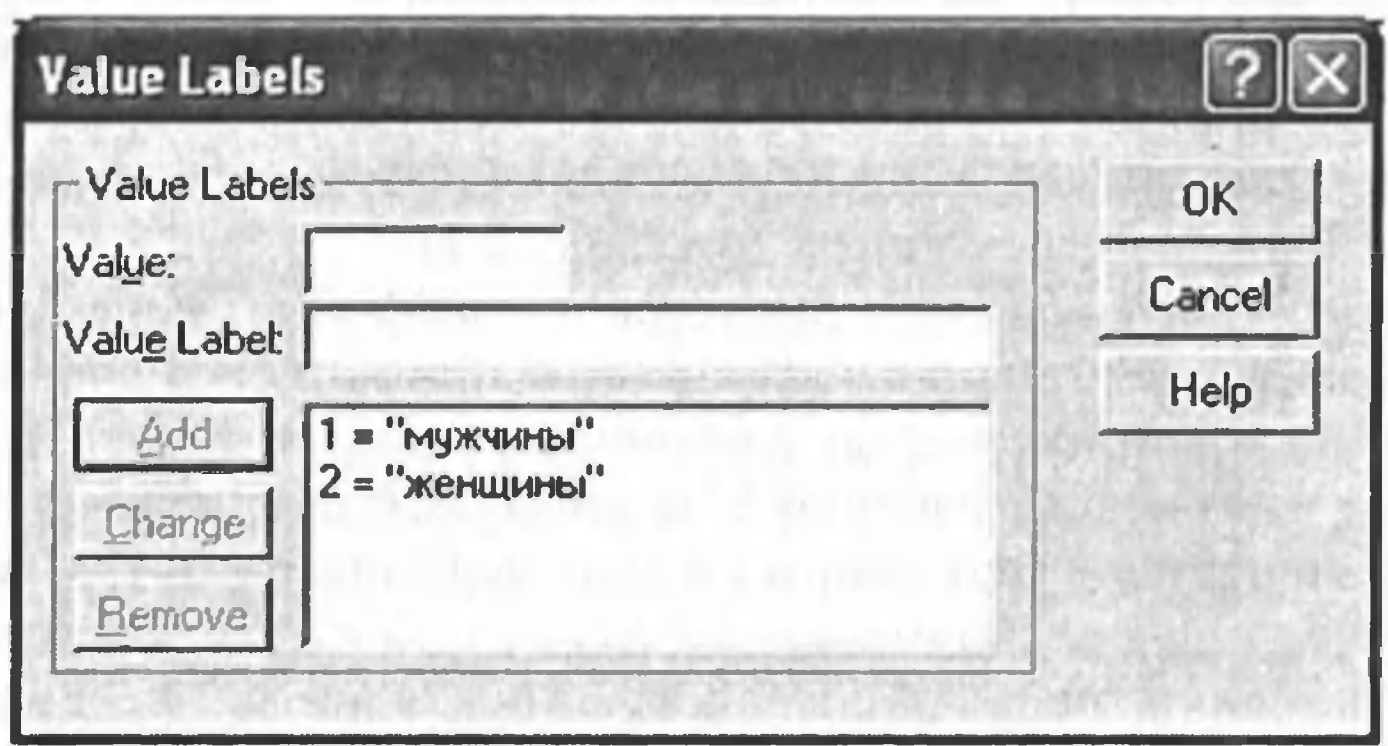

Рис. 2.3. Диалоговое окно «Значение меток переменных»

ческих таблицах. Например, ответ на вопрос о половой принадлежности респондента должен быть не «мужской» («женский»), а «мужчины» («женщины»).

Процедура кодировки производится поэтапно по каждому варианту ответа. В рассматриваемом примере кодировки переменной «пол», сначала в поле «Value» указывается числовой код «1», а в поле «Value Label» - вербальный вариант ответа «мужчины». После нажатия кнопки «Add» эти данные переносятся в большое поле диалогового окна «Значение меток переменных». Затем подобным образом кодируется вариант ответа «женщины». После нажатия кнопки «ОК» диалоговое окно «Значение меток переменных» закрывается, а указанные в нем данные заносятся в столбец «Values» таблицы «Свойства переменных».

В столбце «Missing» («Пропущенные значения») рис. 2.1 «Свойства переменных» следует указать, какие коды вариантов ответов следует исключить из анализа.

В SPSS допускаются два вида пропущенных значений:

- Пропущенные значения, определяемые системой (Systemdefined missing values). Если в матрице данных есть незаполненные ячейки, система SPSS самостоятельно идентифицирует их как пропущенные значения. Отсутствие ответа отражается в исходном файле данных в виде запятой.
- Пропущенные ответы, задаваемые пользователем (User-defined missing values). Например, среди вариантов ответа на поставленный вопрос можно закодировать отсутствие определенного ответа («98» - «не знаю», «99» - «нет данных») и затем в поле «Missing» указать эти коды, чтобы исключить соответствующие варианты ответа из анализируемых данных.

При подведении курсора к соответствующей ячейке столбца «Missing» и нажатии кнопки мыши открывается диалоговое окно «Пропущенные значения» (рис. 2.4).

По умолчанию в диалоговом окне «Пропущенные значения» отмечается команда «No missing values». Это означает, что пропущенных значений нет, а все варианты ответа на вопрос рассматриваются как допустимые.

Если бы нужно было указать коды вариантов ответа, исключаемых из процедуры анализа, то следовало бы выбрать команду «Discrete missing values» и в соответствующих ячейках указать коды «98» и «99» («98» - «не знаю», «99» - «нет данных»). Для одной переменной можно задать до трех пропущенных значений.

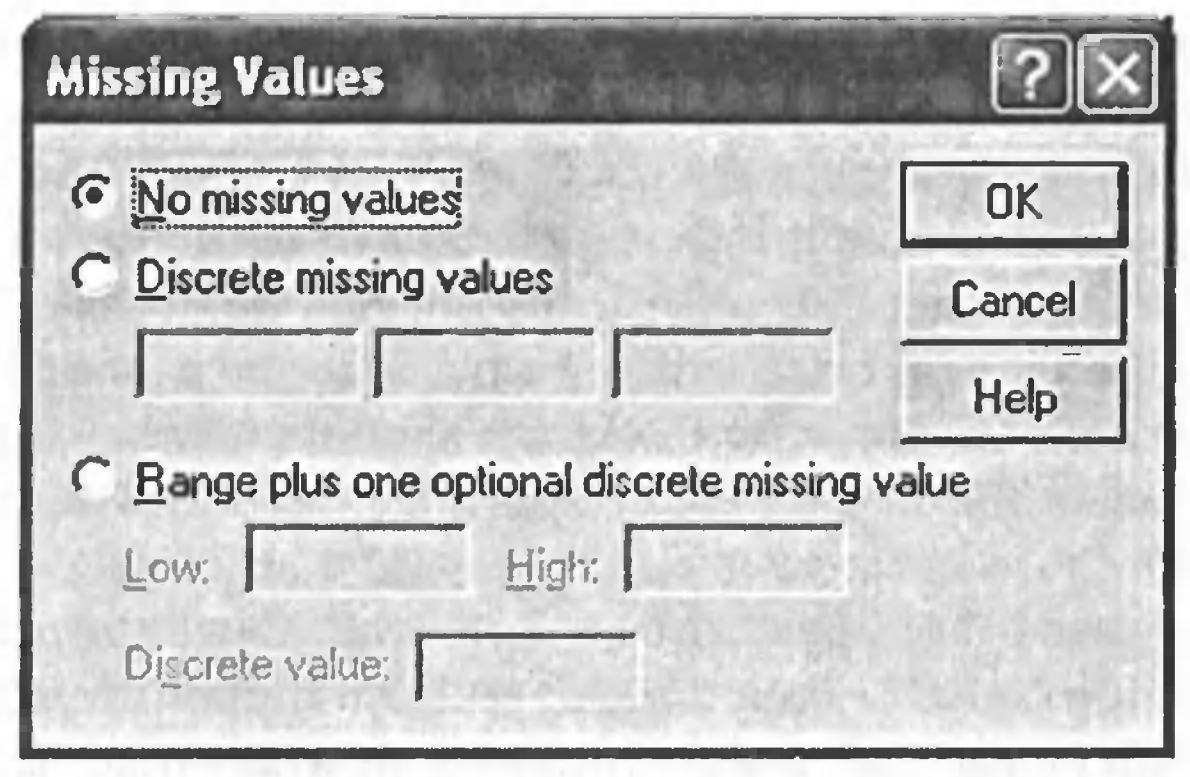

Рис. 2.4. Диалоговое окно «Пропущенные значения»

Существует еще один вариант задания пропущенных ний: «Range plus one optional discrete missing value» («Диапазон плюс единичное пропущенное значение»). Эта команда применялась бы <sup>в</sup> случае, если бы, например, при заданных значениях менной «возраст» нужно было бы исключить из исследований респондентов от 20 до 40 лет, а также лиц <sup>в</sup> возрасте 55 лет.

В рассматриваемом примере описания свойств переменной «пол» достаточно сложно представить, чтобы кто-то из дентов затруднился ответить или не захотел отвечать на вопрос о своей половой принадлежности. Поэтому <sup>в</sup> поле «Missing» лицы «Свойства переменных» отсутствуют какие-либо коды вариантов ответа.

В столбце «Columns» («Столбцы») таблицы «Свойства ных» указывается ширина столбца, содержащего значения соответствующей переменной в таблице другой вкладки редактора данных: «Значения переменных» (Date View) (рис. 2.5). По умолчанию ширина столбца задается «8».

В столбце «Alignment» («Выравнивание») таблицы «Свойства переменных» задается положение кодов ответов <sup>в</sup> таблице «Значения переменных» во вкладке редактора данных «Date View». Они могут быть выровнены по правому краю (Right), по левому краю (Left) или по центру (Center). По умолчанию задается выравнивание по правому краю. Если нужно изменить порядок выравнивания, то следует подвести курсор к соответствующей ячейке столбца «Alignment», и при нажатии клавиши мыши на экране появится меню, содержащее три вышеперечисленных варианта ния данных, из которых следует выбрать желаемый.

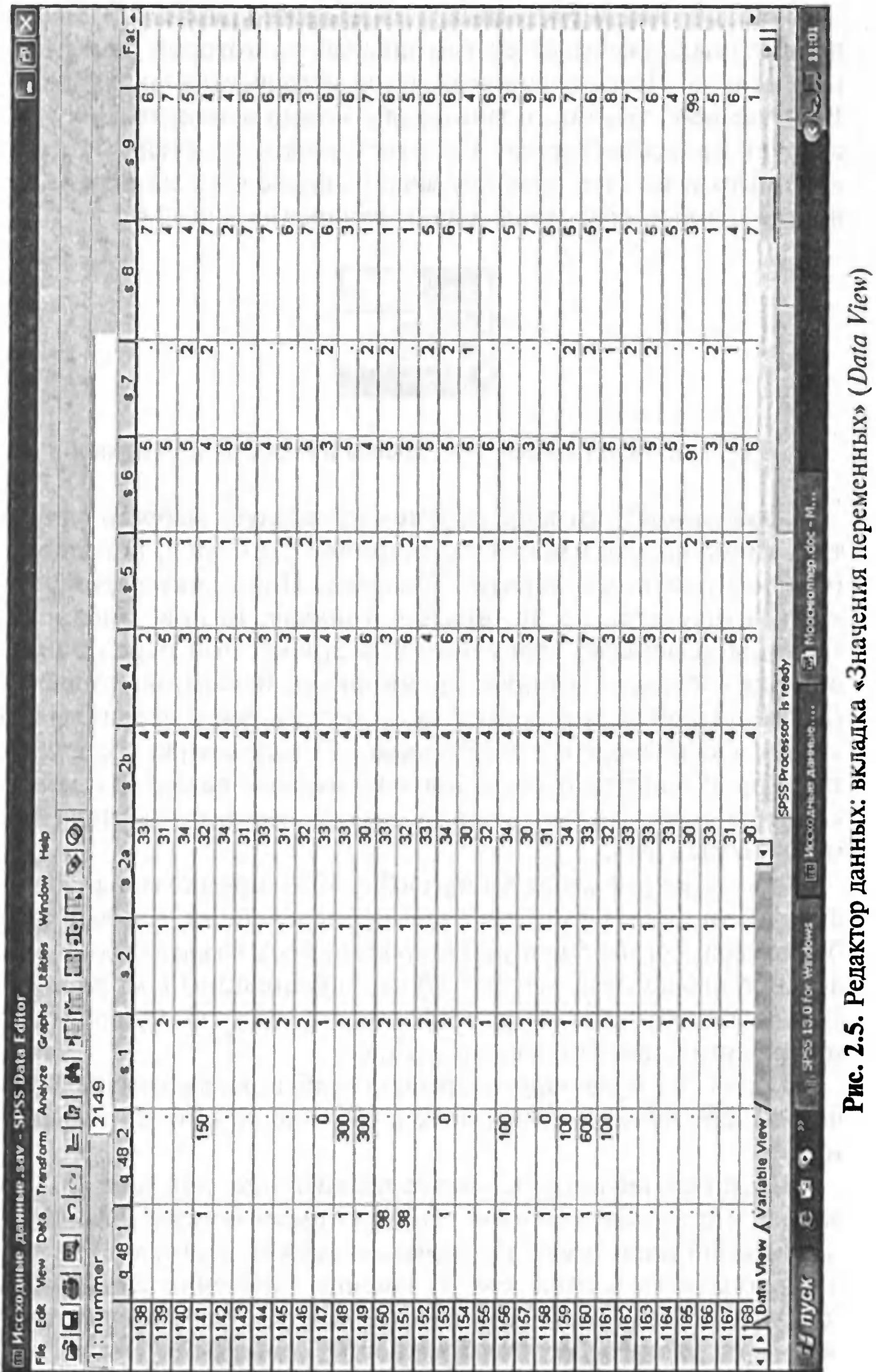

В столбце «Measure» («Шкала измерения») таблицы «Свойства переменных» указывается тип шкалы, по которой измеряется переменная. По умолчанию задается метрическая шкала (Scale). В случае необходимости тип шкалы можно изменить. Для этого следует подвести курсор в соответствующую ячейку столбца «Measure» и нажать клавишу мыши, после чего на экране появится меню из трех типов шкалы измерения (рис. 2.6).

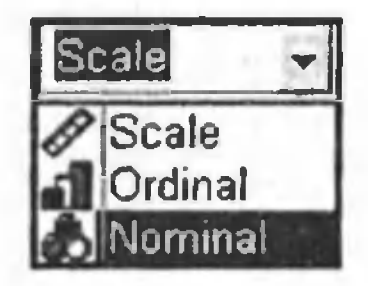

Рис. 2.6. Меню выбора типа шкалы измерения переменной

В зависимости от вида переменной следует выбрать один из трех типов шкалы измерения: метрическую (Scale), порядковую (Ordinal) или номинальную (Nominal). Поскольку переменная «пол» измеряется по номинальной шкале, то при заполнении таблицы «Свойства переменных» в строке этой переменной в столбце «Measure» выбирается тип шкалы измерения «Nominal». (Более подробно этот вопрос будет рассмотрен в подразделе 2.3 «Типы шкал измерения переменных».) После того как заполнена таблица «Свойства переменных» во вкладке редактора данных «Variable View», следует открыть другую вкладку редактора данных — «Date View».

Во вкладке редактора данных «Date View» представлена таблица <sup>с</sup> данными, описывающими значения переменных. Каждый бец отображает переменную (вопрос анкеты), каждая строка - отдельное наблюдение (объект сбора информации) (см. рис. 2.5). В качестве объектов сбора информации могут выступать люди, предприятия, продукты, бренды и т.д.

На рис. 2.5 представлен фрагмент таблицы, содержащей чения переменных, описанных в таблице «Свойства переменных».

Из данных таблицы «Свойства переменных» (см. табл. 2.1) известно, что переменная с именем «s\_l» имеет метку «Пол». Метка переменной «пол» имеет два значения: «мужчины» (код «1») и щины (код «2»). В столбце «s\_l» таблицы «Значения переменных» (см. рис. 2.5) содержатся закодированные ответы респондентов на вопрос об их половой принадлежности: «1» или «2». Так, по данным этой таблицы известно, что респондент <sup>в</sup> строке <sup>1143</sup> мужчина, <sup>а</sup> респондент <sup>в</sup> строке <sup>1144</sup> — женщина.

Из данных таблицы «Свойства переменных» также известно, что переменная с именем «s\_la» имеет метку «Возраст». Эта переменная не имеет кодировки (в столбце «Values» отсутствуют значения меток переменных). В столбце «s\_la» таблицы «Значения переменных» содержатся незакодированные ответы респондентов на вопрос об их возрасте. Так, по данным этой таблицы известно, что респондент в строке 1143 – мужчина в возрасте 31 года, а респондент <sup>в</sup> строке <sup>1144</sup> — женщина в возрасте 33 лет.

#### 2.2. ВИДЫ КОДИРОВКИ

В SPSS существует два основных вида кодировки данных: тегориальная и дихотомическая. Категориальная кодировка предполагает несколько вариантов ответа на поставленный вопрос, т.е. метка переменной может принимать несколько значений. Дихотомическая кодировка предполагает только два варианта вета на поставленный вопрос, т.е. метка переменной может припринимать только два значения («да» или «нет»).

Вид кодировки переменных определяется типом вопроса кеты. Вопросы бывают открытые (без заданных вариантов ответа) и закрытые (с заданными вариантами ответа). Закрытые вопросы, в свою очередь, бывают одновариантные (альтернативные) и многовариантные (безальтернативные).

Одновариантные {альтернативные) вопросы предполагают возможность выбора только одного из предложенных вариантов ответа. Многовариантные (безальтернативные) вопросы предоставляют возможность выбрать несколько из предложенных вариантов ответа.

Основное правило создания исходного файла данных <sup>в</sup> SPSS состоит <sup>в</sup> том, что создаваемые переменные должны быть одновариантными, т.е. одна переменная должна иметь одну метку. В этой связи при занесении в файл SPSS данных по ответам на один многовариантный вопрос создается несколько одновариантных переменных.

При занесении <sup>в</sup> файл SPSS данных по одновариантному просу создается одна переменная, имеющая одну метку. Метка создаваемой переменной может иметь несколько значений. В этом случае применяется категориальная кодировка данных (табл. 2.1).

#### Категориальная кодировка данных. Вопрос анкеты: «Какой продукт Вы покупаете?»

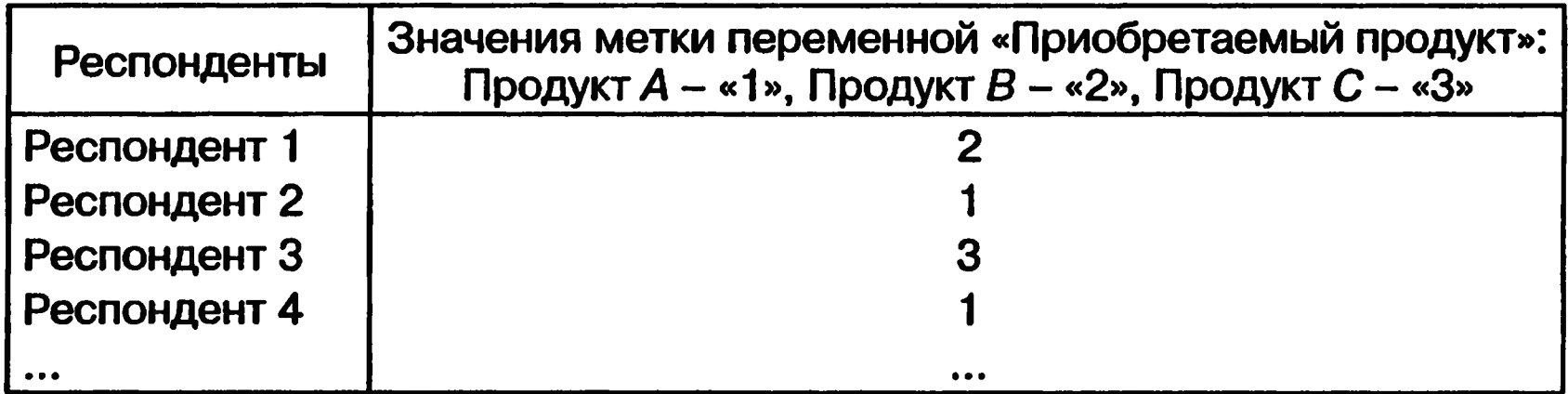

При использовании категориальной кодировки данных все респонденты, участвующие в исследовании, могут быть поделены на категории относительно выбранного ими варианта ответа. Например, относительно приобретаемого продукта все денты могут быть поделены на три категории: «приобретающие продукт Л», «приобретающие продукт В» и «приобретающие дукт С».

При занесении в файл SPSS данных по многовариантному вопросу создается несколько переменных, каждая переменная имеет свою метку. Метки создаваемых переменных могут иметь только два значения. В этом случае применяется дихотомическая кодировка данных (табл. 2.2).

Таблица 2.2

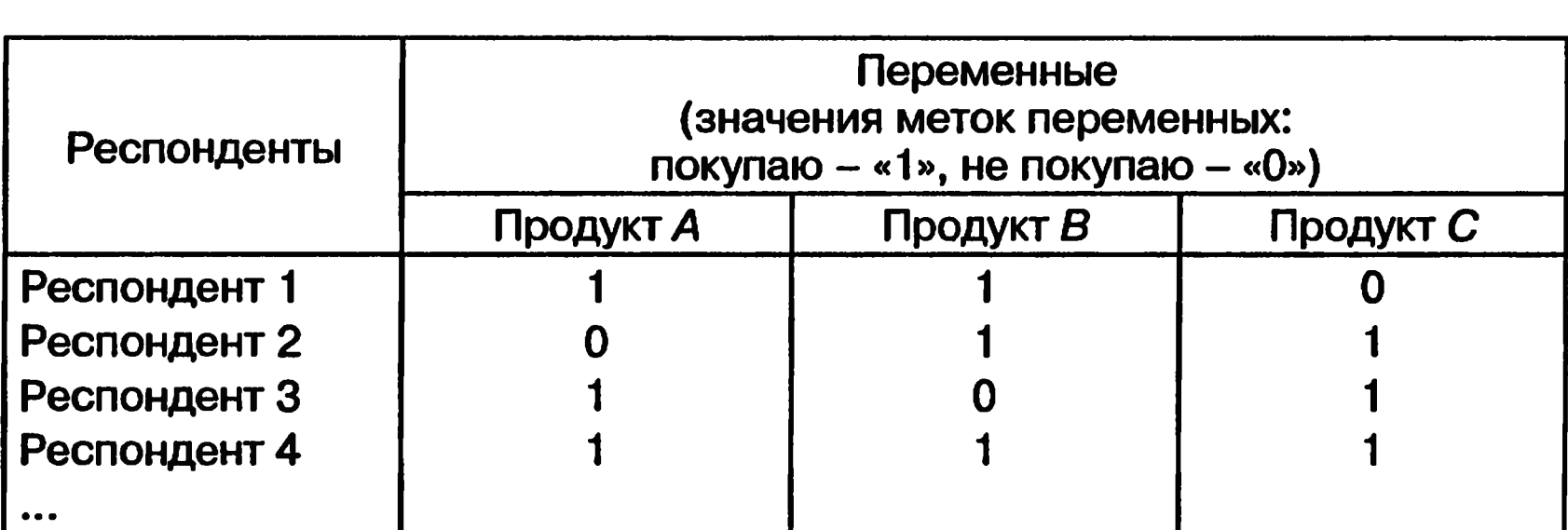

#### Дихотомическая кодировка данных. Вопрос анкеты: «Какой продукт Вы покупаете?»

В рис. 2.7 и 2.8 представлены фрагменты вкладок редактора данных «Variable View» и «Data View», которые иллюстрируют представление <sup>в</sup> исходном файле данных SPSS одного риантного вопроса в виде нескольких одновариантных переменных.

|                         |                         | Иссходные данные sav - SPSS Data Editor                                                            |                |                                                                    |                               |                                            |                                |                |  |
|-------------------------|-------------------------|----------------------------------------------------------------------------------------------------|----------------|--------------------------------------------------------------------|-------------------------------|--------------------------------------------|--------------------------------|----------------|--|
|                         |                         |                                                                                                    |                | File Edit View Data Transform Analyze Graphs Utilities Window Help |                               |                                            |                                |                |  |
|                         |                         |                                                                                                    |                | GBBB 및 이어 되어 써 배치 때문에 10                                           |                               |                                            |                                |                |  |
|                         | Width  <br>Туре<br>Name |                                                                                                    |                | Decimals                                                           |                               | Label                                      | Values                         | <b>Missing</b> |  |
|                         | Value Labels            |                                                                                                    |                |                                                                    | $ 7 \times$                   | <b>испорт</b>                              | (1, полностью 98, 99           |                |  |
|                         |                         |                                                                                                    |                |                                                                    |                               | ная программа                              | (1, полностью 98, 99           |                |  |
| $rac{56}{55}$           | -Value Labels           |                                                                                                    |                | <b>OK</b>                                                          | 1004                          | (1, полностью 98, 99                       |                                |                |  |
| $\overline{\mathbf{G}}$ | <b>Value:</b>           |                                                                                                    |                |                                                                    | Cancel                        | на плохую погоду                           | {1, полностью 98, 99           |                |  |
| $\overline{6}$          | Value Label             |                                                                                                    |                |                                                                    |                               | CiropT                                     | (1, полностью 98, 99           |                |  |
| $rac{67}{65}$           |                         | Add<br>o Maia <sup>na</sup><br>$2 - 7$ $\text{m}$<br><b>98 - "He geven"</b><br>$99$ = "нет данный" |                |                                                                    | <b>Help</b>                   | <b>ые экскурсии</b>                        | (1, полностью 98, 99           |                |  |
|                         |                         |                                                                                                    |                |                                                                    |                               | для детей                                  | (1, полностью 98, 99           |                |  |
| $\overline{6}$          | Crange                  |                                                                                                    |                |                                                                    |                               | время экскурсий                            | (1, полностью  98, 99          |                |  |
| 65                      | Fiernove                |                                                                                                    |                |                                                                    |                               | культурная программ (1, полностью 98, 99   |                                |                |  |
| 66                      |                         |                                                                                                    |                |                                                                    |                               | и: мед. обслуживание [1, полностью 98, 99] |                                |                |  |
|                         | 6/10 32 10              | Numenc                                                                                             | Z              | σ                                                                  |                               | Пукулки во время экскурсий.                | (1, полностью 98, 99           |                |  |
|                         | 68 q 33 1               | Numeric                                                                                            | $\overline{2}$ | 0                                                                  | Походы                        |                                            | (1,aa)                         | $\Box$ 98, 99  |  |
|                         | 69 a 33 2               | <b>Nurnenc</b>                                                                                     | $\overline{2}$ | o                                                                  | Велосипедный спорт            |                                            | $[1, A^*]$                     | 98,99          |  |
|                         | 70 g 33 3               | Numeric                                                                                            | $\overline{2}$ | $\Omega$                                                           | Плавание в водоемах           |                                            | [1,aa]                         | 98,99          |  |
|                         | 71 g 33 4               | Numenc                                                                                             | 12             | D                                                                  | Плавание в басейне            |                                            | (1, A <sub>0</sub> )           | 98,99          |  |
|                         | 72 q 33 5               | Numeric                                                                                            | $\overline{2}$ | O                                                                  | Плавание в басейне гостинницы |                                            | $[1, a$ <sup>2</sup>           | 98,99          |  |
|                         | 73 q 33 6               | Numenc                                                                                             | $\overline{2}$ | in.                                                                | Гольф                         |                                            | $[1, \mathsf{A}^*]$            | 98,99          |  |
|                         | 74 q 33 7               | Numeric                                                                                            | $\overline{2}$ | $\Omega$                                                           | Тенис                         |                                            | $(1, \mathbf{A}^{\mathbf{a}})$ | 98,99          |  |
|                         | $75q$ 33 8              | <b>Numenc</b>                                                                                      | $\overline{2}$ | 0                                                                  | Пробежки                      |                                            | $[1, \text{A}^2]$              | 98,99          |  |
|                         | 76 g 33 9               | Numenc                                                                                             | 2              | O.                                                                 | Пеший туризм                  |                                            | [1,aa]                         | 98,99          |  |
|                         | 77 q 33_10              | Numeric                                                                                            | 12             | O                                                                  | Горный туризм                 |                                            | $\{1, \text{a}n\}$             | 98,99          |  |
|                         | 78 a 33_11              | Numeric                                                                                            | 2              | $\Omega$                                                           | Конный спорт                  |                                            | (1,aa)                         | 98,99          |  |
|                         | 79 q 33 12              | <b>Numenc</b>                                                                                      | $\overline{2}$ | O                                                                  | Байдарки                      |                                            | $\{1, \text{a}1$               | 98,99          |  |
|                         | 80 q 33 13              | Numeric                                                                                            | $\overline{2}$ | Ō                                                                  |                               | Рыболовный спорт                           | (1,aa)                         | 98,99          |  |
|                         | $81q$ 33 14             | <b>Numeric</b>                                                                                     | 12             | $\Omega$                                                           | Ролики                        |                                            | $(1,aa)$                       | 98,99          |  |

Рис. 2.7. Фрагмент вкладки «Variable View». Дихотомическая кодировка ответов на многовариантный вопрос

В рассматриваемом примере (см. рис. 2.7, 2.8) представлены данные о туристах, отдыхающих в курортной зоне Восточной Баварии «Баварский лес». Эти данные содержат ответы на вопрос анкеты № 33: «Каким спортом Вы занимаетесь на отдыхе?» В качестве возможных вариантов ответа на этот вопрос предлагаются 14 видов спортивных занятий, наиболее популярных в Восточной Баварии: «туристические походы», «велосипедный спорт», «плавание в природных водоемах», «плавание в бассейне» и т.д. Респонденты могут выбрать несколько из предлагаемых вариантов ответов.

Как видно из данных, представленных в табл. 2.5, вопрос анкеты № 33 представлен в файле данных SPSS в виде 14 одновариантных переменных с именами «q 33 1», «q 33 2» ... «q 33 14». Каждая переменная имеет собственную метку, обозначающую вид спортивного занятия: «Походы», «Велосипедный спорт» ... «Ролики». Все 14 переменных имеют дихотомическую кодировку OTBETOB.

Каждая метка переменной имеет четыре значения (см. рис. 2.7), два их которых («98» - «не знаю», «99» - «нет данных») исключа-

| <b>I Иссходные данные sav - SPSS Data Editor</b>                                        |                |                         |          |          |                         |      |      |      |          |                         |                    |
|-----------------------------------------------------------------------------------------|----------------|-------------------------|----------|----------|-------------------------|------|------|------|----------|-------------------------|--------------------|
| File Edit View Data Transform Analyze Graphs Utilities Window Help<br>GBBBC HOLE NHE DE |                |                         |          |          |                         |      |      |      |          |                         |                    |
|                                                                                         |                |                         |          |          |                         |      |      |      |          |                         | 2149<br>1 : nummer |
|                                                                                         | $q$ 33 1       | q332                    | $q$ 33 3 | $q$ 33 4 | $q$ 33 5                | q336 | 9337 | 9338 | $Q$ 33 9 | $q$ 33 10               |                    |
| 793                                                                                     |                | 2                       |          |          | $\overline{\mathbf{2}}$ |      |      |      |          |                         |                    |
| 794                                                                                     | $\overline{2}$ | $\overline{2}$          |          | 2        |                         |      |      |      |          |                         |                    |
| 795                                                                                     | $\overline{2}$ | $\overline{2}$          |          | 2        | 2                       |      |      |      |          | $\overline{\mathbf{2}}$ |                    |
| 796                                                                                     |                | $\overline{\mathbf{z}}$ |          | 2        |                         |      |      |      |          | $\overline{2}$          |                    |
| 797                                                                                     |                | $\overline{\mathbf{z}}$ |          | 2        |                         |      |      |      |          |                         |                    |
| 798                                                                                     |                | $\overline{2}$          |          |          |                         |      |      |      |          |                         |                    |
| 799                                                                                     | 2              | 2                       | z        | 2        | $\overline{\mathbf{2}}$ |      |      |      |          |                         |                    |
| 800                                                                                     |                |                         |          |          |                         |      |      |      |          |                         |                    |
| 801                                                                                     | 2              |                         |          |          | 99                      |      |      |      |          |                         |                    |
| 802                                                                                     |                |                         | 2        | 2        |                         |      |      |      |          |                         |                    |
| 803                                                                                     | $\overline{2}$ |                         |          |          |                         |      |      |      |          |                         |                    |
| 804                                                                                     |                | 2                       | 98       |          |                         |      |      |      |          |                         |                    |
| 805                                                                                     |                | $\overline{\mathbf{z}}$ |          |          |                         |      |      |      |          |                         |                    |
| POG.                                                                                    |                | ÷                       |          |          |                         |      |      |      |          | ÷                       |                    |

Рис. 2.8. Фрагмент вкладки «Data View». Дихотомическая кодировка ответов на многовариантный вопрос

ются. Коды этих значений меток переменных указаны в столбце «Missing» как пропущенные данные. Значимыми для проведения исследования являются только два варианта ответа: «да» и «нет», которые указывают на то, занимается ли респондент соответствующим видом спорта.

По данным фрагмента вкладки редактора данных «Data View», представленного на рис. 2.8, респондент в строке 793 совершает туристические походы, плавает только в бассейне и делает пробежки, поскольку переменные «q\_33\_1», «q\_334» и «q\_33\_8» имеют положительный ответ («1» - «да»).

Среди закодированных вариантов ответов встречаются цифры «98» и «99». Они обозначают, что респондент затруднился или не захотел отвечать на поставленный вопрос (см. рис. 2.8). Этим данным присваивается значение «user missing». Они исключаются из исследований по заданным условиям (столбец «Missing», рис. 2.7).

Некоторые ячейки таблицы, представленной на рис. 2.8, оказались пустыми. Данным вариантам ответа присваивается значение «system missing». Это данные, которые должны были присутствовать, но их не оказалось в базе данных в связи с причинами случайного характера. Такие данные автоматически исключаются из исследований.

Обобщая вышеизложенное, следует еще раз отметить, что многовариантные вопросы представляются в файле данных SPSS в виде нескольких переменных, каждая из которых представляет

собой возможный вариант ответа. Однако возможны случаи, когда одновариантный вопрос представляется в виде двух переменных в файле данных SPSS. Такое возможно в случае применения так называемой двойной записи.

Применение двойной записи проиллю стрировано на рис. 2.9 и 2.10. В этих таблицах представлены фрагменты файла данных SPSS, содержащего информацию о туристах, отдыхающих в курортной зоне Восточной Баварии «Баварский лес». Ряд вопросов анкеты представлен в файле данных в виде двух переменных:

- Вопрос № 45: «Какую сумму Вы тратите в целом на отдых?»
- Вопрос № 46: «Какую сумму Вы тратите на крупные покупки (одежда, обувь, спортивный инвентарь и т.п.) во время отдыха?»
- Вопрос № 47: «Какую сумму Вы тратите на проживание в гостинице/пансионе (включая обслуживание) во время отдыха?»
- Вопрос № 48: «Какую сумму Вы тратите на питание (посещение кафе и ресторанов, покупки продуктов в магазине) во время отдыха?»

Вопрос анкеты № 45 представлен в файле данных в виде двух переменных с именами «q 45 1» и «q 45 2» (см. рис. 2.9). Обе переменные имеют одинаковую метку «Общие расходы на отдых». Переменная с именем «q\_45\_1» имеет три значения метки

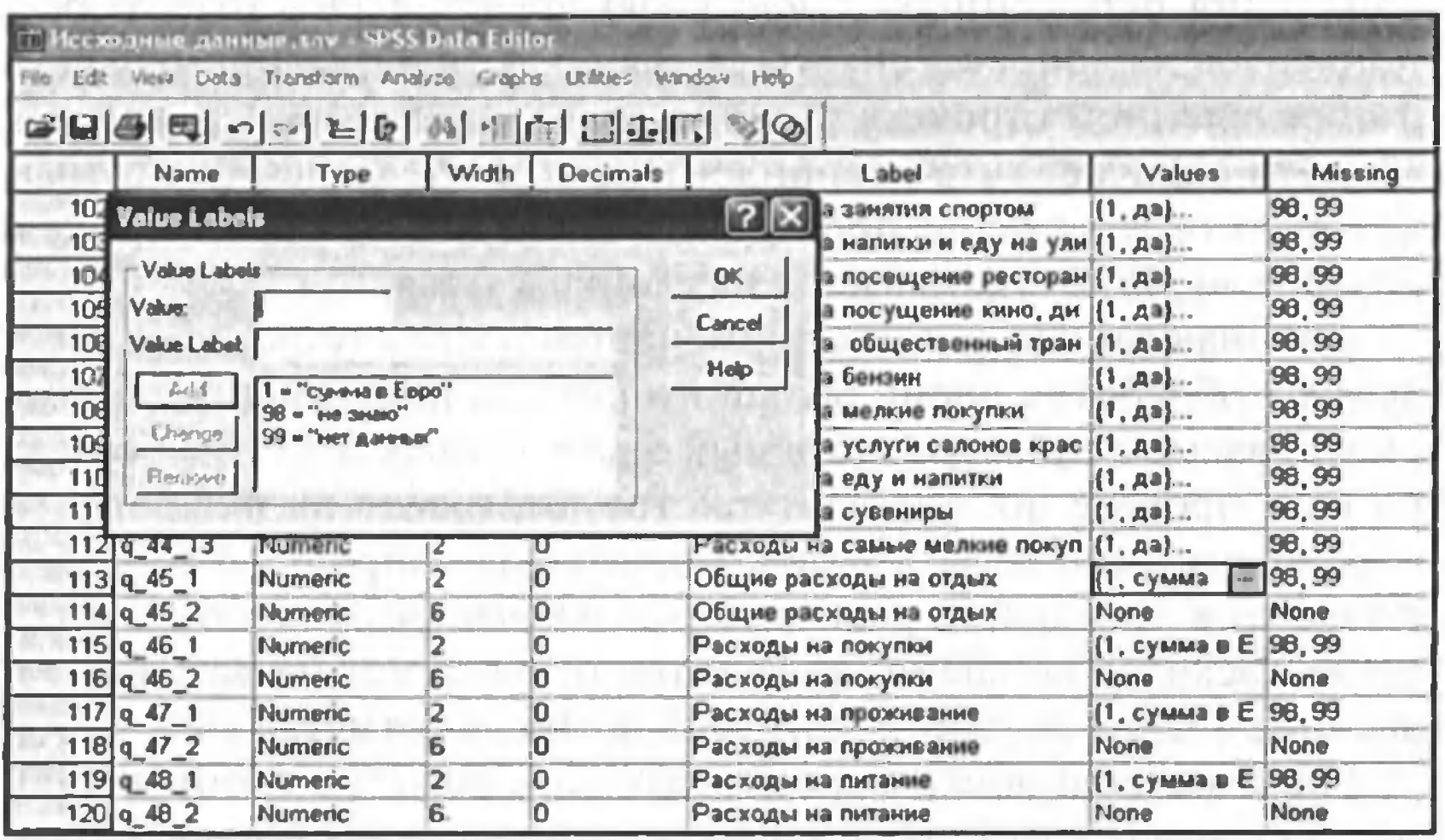

#### Рис. 2.9. Фрагмент вкладки «Variable View». Двойная запись данных

|                                               | m Иссходные данные sav - SPSS Data Editor                          |      |           |      |  |     |              |     |  |  |
|-----------------------------------------------|--------------------------------------------------------------------|------|-----------|------|--|-----|--------------|-----|--|--|
|                                               | File Edit View Data Transform Analyze Graphs Utilities Window Help |      |           |      |  |     |              |     |  |  |
| <b>BBBBC SCHED ATT SER OO</b><br>1144: q 45_1 |                                                                    |      |           |      |  |     |              |     |  |  |
|                                               |                                                                    |      |           |      |  |     |              |     |  |  |
| 1144                                          |                                                                    | 70   |           |      |  |     |              |     |  |  |
| 1145                                          |                                                                    |      |           |      |  |     |              |     |  |  |
| 1146                                          |                                                                    | 50   |           |      |  |     |              |     |  |  |
| 1147                                          |                                                                    | 1300 | 1         | 700  |  | 300 | 1            | O   |  |  |
| 1148                                          |                                                                    | 1500 | 1         | 500  |  | 300 |              | 300 |  |  |
| 1149                                          |                                                                    | 1800 | 1         | 1000 |  | 100 | 1            | 300 |  |  |
| 1150                                          |                                                                    | 3200 |           | 1100 |  | 800 | 98           |     |  |  |
| 1151                                          |                                                                    | 1200 | 1         | 700  |  | 400 | 98           |     |  |  |
| 1152                                          |                                                                    | 50   |           |      |  |     |              |     |  |  |
| 1153                                          |                                                                    | 200  | 1         | 150  |  | 150 | t            | O   |  |  |
| 1154                                          |                                                                    | 120  | ı.        |      |  |     |              |     |  |  |
| 1155                                          |                                                                    | 500  |           |      |  |     |              |     |  |  |
| 1156                                          |                                                                    | 500  |           | 300  |  | 100 | $\mathbf{I}$ | 100 |  |  |
| 1157                                          |                                                                    | 700  | $\bullet$ |      |  |     |              |     |  |  |
| 1158                                          |                                                                    | 900  | ı         | 250  |  | 650 | Ī            | Ω   |  |  |
| 1159                                          |                                                                    | 800  | 1         | 400  |  | 300 |              | 100 |  |  |
| 1160                                          |                                                                    | 2500 | 1         | 1600 |  | 300 | 1            | 600 |  |  |
| 1161                                          |                                                                    | 1100 | 1         | 540  |  | 500 |              | 100 |  |  |

Рис. 2.10. Фрагмент вкладки «Data View». Двойная запись данных

переменной: «1» - «сумма в евро», «98» - «не знаю», «99» - нет данных. Переменная с именем «q\_45\_2» не имеет значений метки переменной (в столбце «Label» стоит отметка «None») (см. рис. 2.7).

На рис. 2.10 представлен фрагмент файла данных SPSS во вкладке редактора данных «Data View». В столбцах таблицы «Значения переменных» (Data View) представлены ответы респондентов на вопросы анкеты № 45, 46, 47 и 48. Например, если в определенной строке в столбце «q\_45\_1» стоит числовой код «1», это означает, что респондент назвал определенную сумму, которую он тратит на проведение отдыха. В этой же строке в столбце «q\_45\_2» указывается названная сумма.

Двойная запись данных применяется в том случае, если необходима обработка очень большого объема информации. В рассматриваемом примере исходный файл данных SPSS был создан на базе проведения опроса туристов, отдыхающих в курортной зоне «Баварский лес», в ходе которого было опрошено 6396 респондентов. Каждый из респондентов в качестве ответа о размерах своих расходов во время проведения отпуска мог назвать шестизначное число (см. рис. 2.9: в столбце «*Width*» отметка «6»).

Порядок кодировки переменных определяется типом шкалы их измерения. Типы шкал измерения переменных подробно рассматриваются в следующем разделе.

#### 2.3. ТИПЫ ШКАЛ ИЗМЕРЕНИЯ ПЕРЕМЕННЫХ

Для работы с данными в SPSS важно знать, по шкале какого типа измеряются исследуемые переменные. Это необходимо для выбора метода анализа данных и определения возможности расчета статистических показателей (табл. 2.3).

Существует четыре типа шкал измерения переменных:

- 1. Номинальная шкала.
- 2. Порядковая шкала.
- 3. Интервальная шкала.
- 4. Относительная шкала.

#### Таблица 2.3

#### Примеры переменных, измеряемых по шкалам разных типов

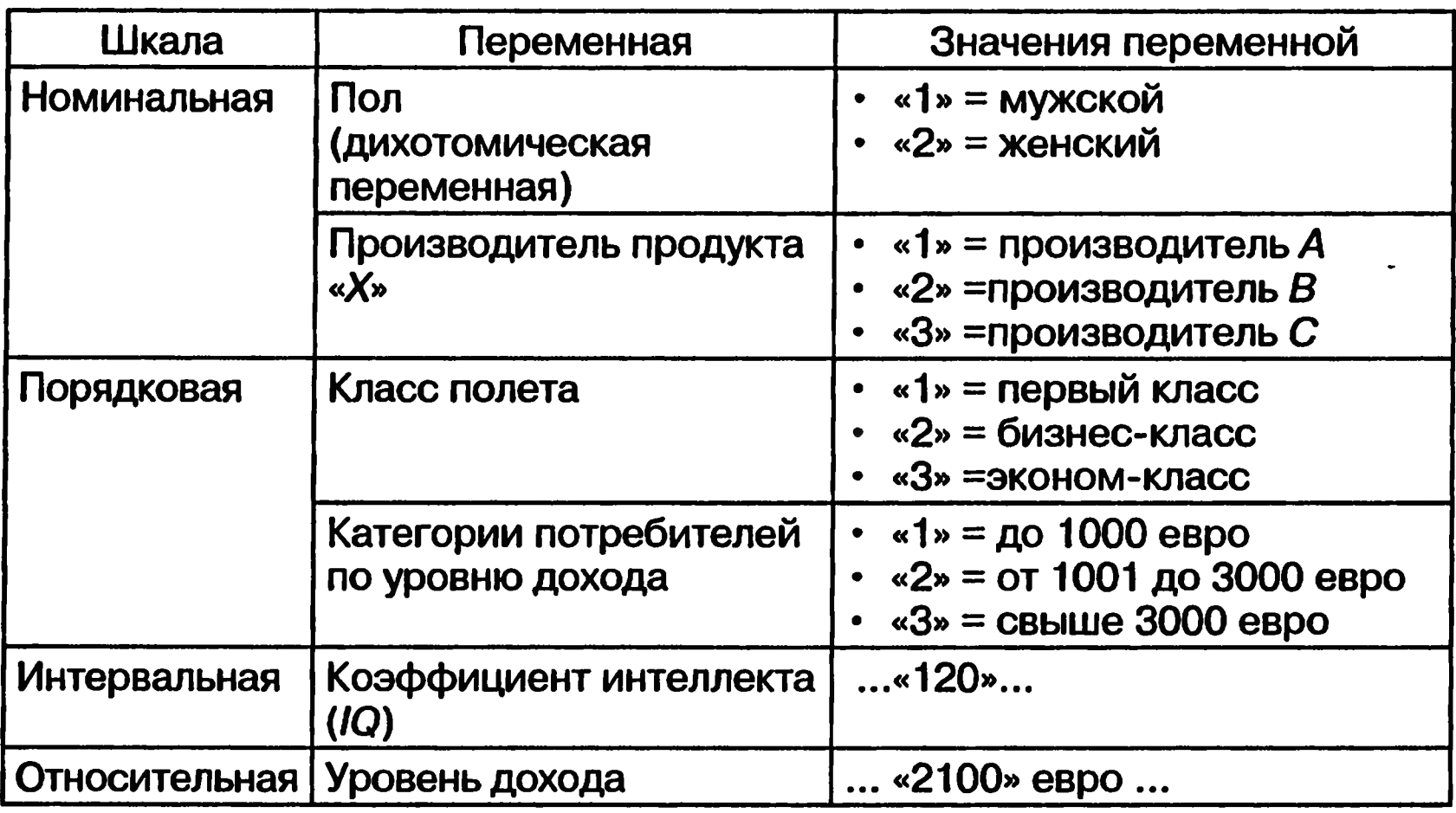

Номинальная шкала характеризуется самым низким уровнем измерения переменных. Все значения переменной, измеряемой по номинальной шкале, находятся на одном уровне. По этой шкале измеряются, как правило, качественные характеристики объекта исследования. Между значениями переменной, измеряемой по номинальной шкале, не существует логического порядка. Например, в качестве ответа на вопрос анкеты: «Какого производителя продукта «X» вы предпочитаете?» - может быть предложено несколько вариантов: «Производитель А», «Производитель  $B_{\alpha}$ , «Производитель  $C_{\alpha}$  и т.д. В этом случае, с точки зрения исследователей, все предложенные производители являются рав-
нозначными. Числовые коды («1», «2», «3»...) могут ваться значениям метки переменной в любом порядке.

Переменные, измеряемые по номинальной шкале и имеющие всего два значения (например, «мужчины» и «женщины»), ваются дихотомическими.

Порядковая шкала является второй по уровню измерения пепеременных. Значения переменной, измеряемой по порядковой шкале, не являются равнозначными, они находятся на разных уровнях по отношению друг к другу и подчиняются логическому числовому порядку.

Порядковая шкала характеризуется низким уровнем ния переменных, поскольку является шкалой с неравными интервальными отрезками. Совершенно четко можно утверждать, что уровень обслуживания авиапассажиров первого класса выше, чем бизнес-класса, но насколько именно, неизвестно. Также разница <sup>в</sup> обслуживании между первым и сом, между бизнес- и эконом-классом может быть различной (см. табл. 2.3).

Низкий уровень измерения переменных по порядковой шкале можно проиллюстрировать на примере переменной «Категории потребителей по уровню дохода». Потребители примерно <sup>с</sup> наковым уровнем дохода (например, 950 и 1050 евро) оказываются в разных категориях, а потребители с существенной разницей по уровню дохода (например, 1050 и 2950 евро) оказываются в одной категории.

Интервальная шкала является третьей по уровню измерения переменных. В отличие от порядковой шкалы она является лой с равными интервальными отрезками. Это позволяет осуществлять количественное сравнение значений переменной, т.е. можно определить, насколько одно значение больше или меньше (лучше или хуже, длиннее или короче и т.д.) другого.

Характерной чертой интервальной шкалы является отсутствие «естественного нуля», т.е. исходная точка измерения является носительной. Примерами интервальной шкалы являются шкала Цельсия <sup>и</sup> календарь. По шкале Цельсия за «0» принята тура замерзания воды, однако за «0» можно было принять любую другую температуру. Существуют также различные календари <sup>с</sup> одинаковым количеством дней <sup>в</sup> году, но разным временем начала года.

В маркетинговых исследованиях очень часто используется рейтинговая шкала, когда респондентам предлагается оценить по балльной шкале (например, от <sup>1</sup> до <sup>7</sup> баллов) утверждение, продукт, бренд и т.п. Строго говоря, рейтинговая шкала ется порядковой, поскольку балльные оценки субъективны. Одинаковые балльные оценки <sup>в</sup> действительности отображают разный уровень измеряемой переменной. Например, студенты, получившие одинаковые оценки на экзамене, в ности могут иметь разный уровень знаний.

Очень часто при проведении исследований шкала балльных оценок рассматривается как интервальная. В основе этого лежит предположение, что интервальные отрезки шкалы балльных нок одинаковы. Это дает возможность рассчитать среднее значение переменной (например, средний балл успеваемости студентов). Расчет средней величины (среднеарифметической) для показателя, измеряемого по порядковой шкале, невозможен. Например, не существует показателя «средний класс» полета (см. табл. 2.3).

Относительная шкала характеризуется самым высоким уровнем измерения переменных. Ее основное отличие от интервальной шкалы заключается в существовании «естественного нуля», который можно интерпретировать как отсутствие значения менной. Например, если заработная плата равна нулю, это значит, что ее не выплачивают.

По относительной шкале измеряются количественные теристики. Это могут быть как физические характеристики (объем, вес, скорость и пр.), так и экономические тики (доход, издержки, цена и пр.).

Относительная шкала получила свое название благодаря можности сравнения значений переменной по отношению друг к другу, что невозможно при использовании интервальной шкалы измерения. Например, нельзя сказать, что человек, у которого коэффициент интеллекта (IQ) равен 160, в два раза умнее века у которого этот показатель составляет 80. Но можно сказать, что заработная плата 1000 евро <sup>в</sup> два раза больше заработной платы 2000 евро.

При выборе типа шкалы измерения переменных <sup>в</sup> SPSS бец «Measure» во вкладке редактора данных «Variable View») интервальная шкала и шкала отношений объединяются в один вид – метрическую шкалу (Scale).

При построении <sup>в</sup> SPSS интерактивных графиков ная (Nominal) и порядковая (Ordinal) шкалы объединяются в «категориальный» тип (табл. 2.4).

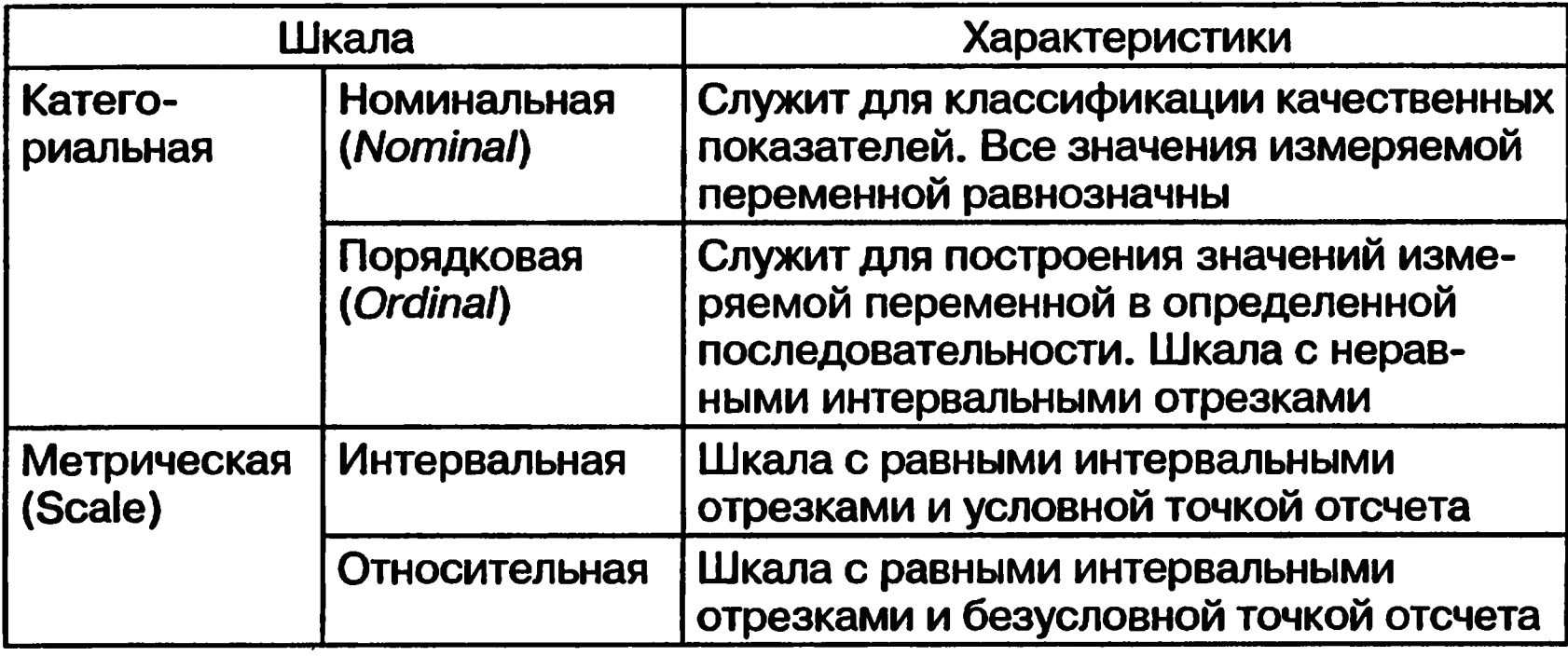

#### Типы шкал измерения переменных

Чем выше уровень измерения переменной, тем богаче ее информационная содержательность и тем больше возможностей осуществления расчетов и определения статистических показателей.

Числовые коды («1», «2», «3»...) значений метки переменной, измеряемой по номинальной или порядковой шкале, не могут рассматриваться как числа, они представляют собой лишь некие числовые символы. Поскольку они не являются числами, с ними нельзя производить никаких арифметических операций (сложение, вычитание, деление, умножение).

Что касается статистических показателей, характеризующих распределение величины, измеряемой по номинальной шкале, можно провести частотный анализ (Frequencies) и определить моду (Mode). Частоты показывают, например, сколько респондентов предпочитают того или иного производителя продукта «Х». Мода обозначает самую многочисленную группу респондентов, предпочитающих определенного производителя продукта «X».

Для переменных, измеряемых по порядковой шкале, кроме вышеуказанных статистических показателей можно определить медиану и средневзвешенное. Значения меток переменной, измеряемой по интервальной шкале, рассматриваются как числа. С ними можно производить такие арифметические операции, как сложение и вычитание.

Что касается возможности расчета статистических показателей, характеризующих распределение переменной, измеряемой по интервальной шкале, кроме моды и медианы можно также определить стандартное отклонение (Std. deviation) и среднеарифметическое (Mean). (Средневзвешенное значение переменных с интервальной шкалой равно среднему арифметическому.)

При расчете статистических показателей, характеризующих распределение переменной, измеряемой по интервальной шкале, не рассчитывается такой показатель, как сумма (Sum). Например, не рассчитывается «суммарный коэффициент интеллекта» для группы студентов, такого показателя не существует.

Значения меток переменной, измеряемой по шкале отношений, выражаются в числах, с ними можно производить любые арифметические операции. Также можно определять любые статистические показатели, характеризующие распределение переменной.

Возможна трансформация имеющихся данных, измеряемых по шкале более высокого уровня, в данные, измеряемые по шкале более низкого уровня, но не наоборот. Например, значения переменной «Уровень дохода», измеряемой по относительной шкале, можно трансформировать в значения переменной «Категории потребителей по уровню дохода», измеряемой по порядковой шкале (см. табл. 2.3). Подобная трансформация данных, производимая в целях упрощения процедуры анализа и наглядности представления результатов, неизбежно связана с частичной потерей информации и снижением точности расчетов.

На практике, в том числе при применении SPSS, различие между переменными, измеряемыми по интервальной и относительной шкалам, обычно несущественно.

# Во многих учебниках по SPSS метрические переменные (Scale) определяются как интервальные.

Тип шкалы измерения переменных определяет возможность применения того или иного метода анализа данных. Все методы статистического анализа делятся на две группы:

- 1) методы оценки связи между переменными;
- 2) методы выявления структуры данных.

Методы выявления структуры данных характеризуются тем, что исходные данные для проведения анализа не содержат информации (предположений) о существовании взаимосвязей между исследуемыми переменными. К таким методам относятся, например, кластерный и факторный анализ.

Методы оценки связи между переменными устанавливают влияние одной или нескольких независимых переменных на одну или несколько зависимых переменных. С точки зрения теории статистики существуют правила применения того или иного ме-

тода оценки связи между переменными в зависимости от типа шкалы их измерения (табл. 2.5).

Таблица 2.5

#### Методы оценки связи между переменными и типы шкал измерения переменных

(Backhaus, Erichson, Plinke, Weiber, 2000.S. XXII)

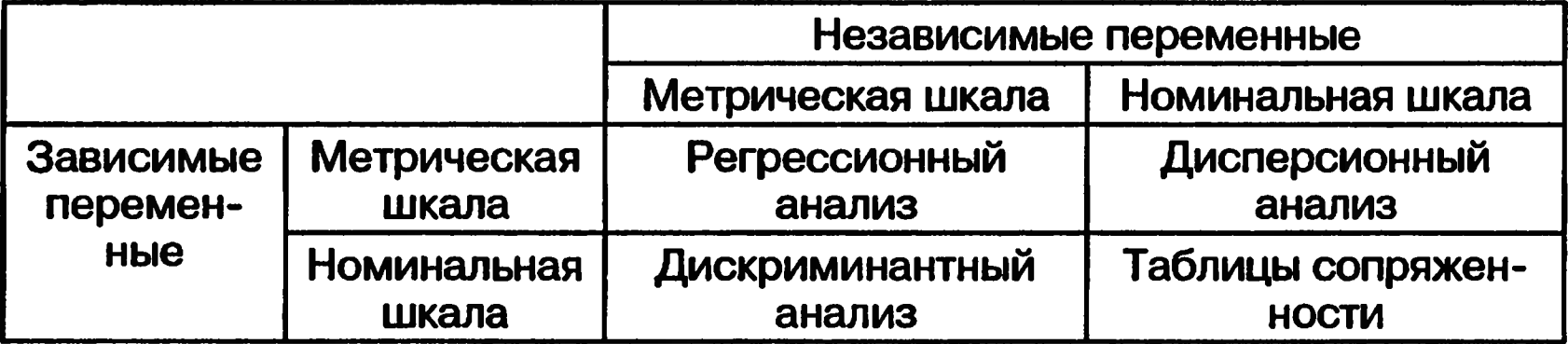

Применение некоторых основных методов статистического анализа в SPSS будет более подробно рассмотрено в следующих подразделах.

# КОНТРОЛЬНЫЕ ВОПРОСЫ

- 1. Что представляют собой таблицы, содержащиеся во вкладках редактора данных SPSS «Свойства переменных» (Variable View) и «Значения переменных» (Data View)?
- 2. Каким образом осуществляется процедура занесения в исходный файл данных SPSS меток переменных?
- 3. Чем отличаются пропущенные значения, определяемые системой (system-defined missing values) от пропущенных значений, задаваемых пользователем программы (user-defined missing values)?
- 4. Какие три типа шкал измерения переменных используются в SPSS и каким образом задается тип шкалы измерения переменной при формировании исходного файла данных?
- 5. Чем отличаются дихотомическая и категориальная кодировка дан-**НЫХ?**
- 6. Почему при занесении в исходный файл данных SPSS ответов на многовариантные (безальтернативные) вопросы необходимо использовать дихотомическую кодировку данных?
- 7. С какой целью и в каких случаях применяется двойная запись данных при создании исходного файла SPSS?
- 8. По шкале какого типа измеряются следующие переменные:
	- а) частота приобретения товара «Х»
		- реже 1-го раза в неделю;
		- 1-3 раза в неделю;
		- чаще 3-х раз в неделю;

б) семейное положение

- замужем/женат;
- не замужем/ холост;
- \* разведена/разведен;

в) оценка уровня сервисного обслуживания

- \* очень высокая;
- \* высокая;
- \* средняя;
- низкая;
- очень низкая;

г) возраст (23 года, 24 года, 32 года, 57 лет)?

1. Как отличаются друг от друга переменные, измеряемые по разным типам шкал, относительно возможности произведения ческих операций и расчета статистических показателей?

# 3. СРАВНЕНИЕ СРЕДНИХ ВЕЛИЧИН <sup>В</sup> SPSS

Методы сравнения средних величин часто используются <sup>в</sup> маркетинговых исследованиях для выявления взаимосвязи между исследуемыми переменными. К таким методам относятся Г-тесты и дисперсионный анализ.

В ходе проведения Г-теста или дисперсионного анализа проверяется исходная (нулевая) гипотеза о равенстве сравниваемых средних величин, которая представляет собой утверждение: «Взаимосвязи между исследуемыми величинами не существует». Например, исходная (нулевая) гипотеза предполагает равенство среднего балла успеваемости студентов — юношей <sup>и</sup> девушек, что свидетельствует о том, что пол студента не влияет на его емость. По результатам проведения анализа данная гипотеза должна быть подтверждена или опровергнута.

Основным результатом Г-теста или дисперсионного анализа, выдаваемого SPSS, является величина «Significance» («Значимость»). Она характеризует вероятность ошибки, <sup>с</sup> которой может быть отклонена исходная (нулевая) гипотеза. Если вероятность ошибки мала, исходная гипотеза может быть отклонена, т.е. ее можно считать неверной (рис. 3.1).

Результаты проверки исходной (нулевой) гипотезы ются доверительным интервалом (Confidence Interval), который задается при формировании задания на проведение Т-теста или дисперсионного анализа <sup>в</sup> SPSS. По умолчанию устанавливается доверительный интервал 95%.

SPSS предоставляет возможность сравнения средних величин (Compare Means) при помощи различных методов (рис. 3.2).

При запуске процедуры «Средние величины» (Means) (см. рис. 3.2) определяются средние величины зависимых переменных <sup>в</sup> ных группах, сформированных по разным признакам (независимым переменным), а также вычисляются различные статистические показатели распределения зависимых переменных в группах (например, дисперсия, стандартное отклонение и др.).

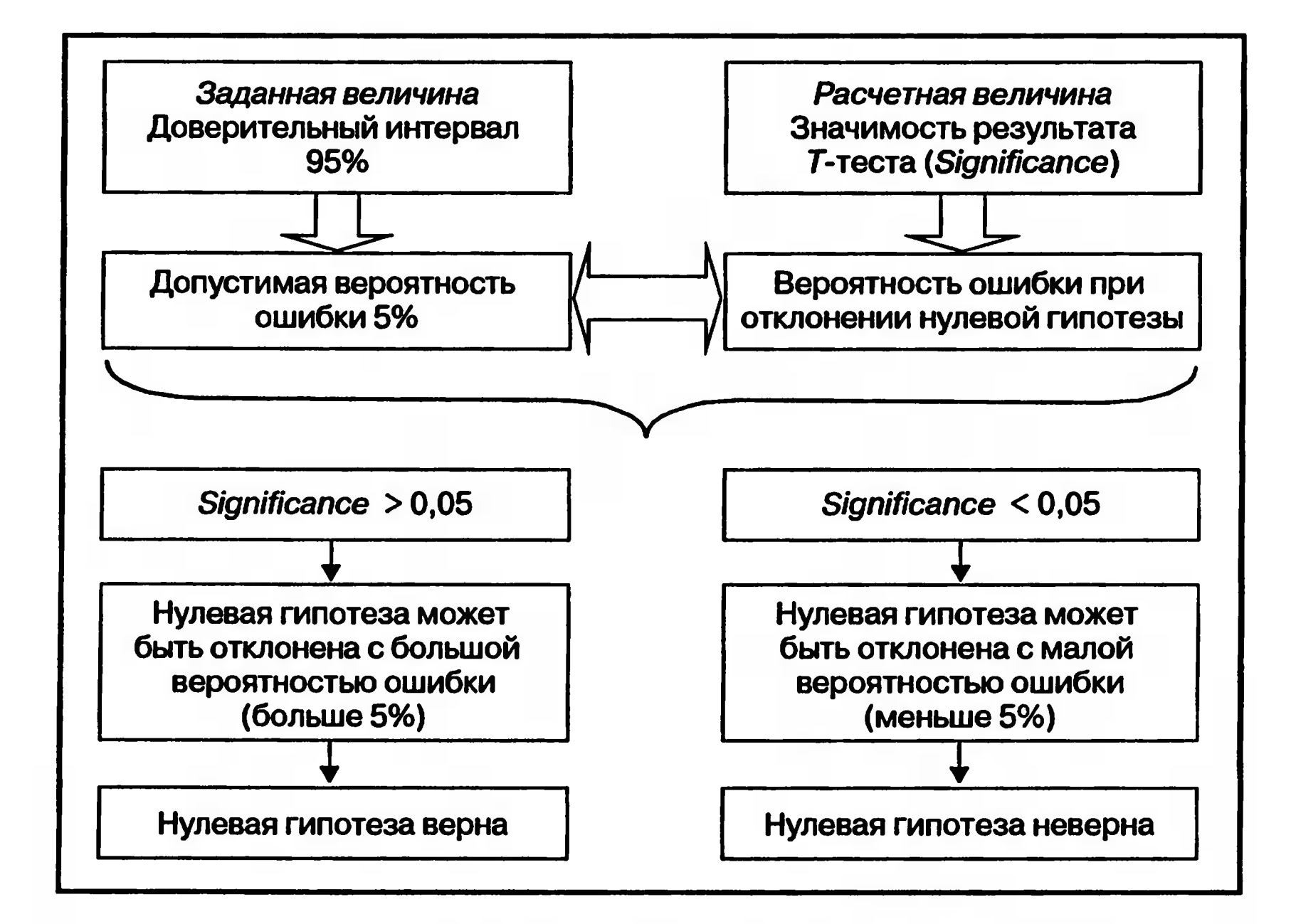

Рис. 3.1. Т-тест: проверка исходной (нулевой) гипотезы

| 面 Иссходные данные.sav - SPSS Data Editor                                                    |                |                                                 |  |                               |  |  |  |  |  |
|----------------------------------------------------------------------------------------------|----------------|-------------------------------------------------|--|-------------------------------|--|--|--|--|--|
| File Edit View Data Transform<br>Analyze Graphs<br><b>Utilities</b><br>Window<br><b>Help</b> |                |                                                 |  |                               |  |  |  |  |  |
|                                                                                              |                | <b>Reports</b><br><b>Descriptive Statistics</b> |  | $\blacksquare$                |  |  |  |  |  |
| <b>Name</b>                                                                                  | <b>Type</b>    | Tables                                          |  | Label                         |  |  |  |  |  |
| 76 q 33 9                                                                                    | <b>Numeric</b> | Compare Means                                   |  | Means                         |  |  |  |  |  |
| $77$ q 33 10                                                                                 | Numeric        | <b>General Linear Model</b>                     |  | One-Sample T Test             |  |  |  |  |  |
| 78 q 33 11                                                                                   | Numeric        | <b>Mixed Models</b>                             |  | Independent-Samples T Test    |  |  |  |  |  |
| $79q$ 33 12                                                                                  | <b>Numeric</b> | Correlate                                       |  | Paired-Samples T Test         |  |  |  |  |  |
| $80 q$ 33 13                                                                                 | <b>Numeric</b> | <b>Regression</b><br>Loglinear                  |  | One-Way ANOVA                 |  |  |  |  |  |
| 81 q 33 14                                                                                   | <b>Numeric</b> | Classify                                        |  | Ролики                        |  |  |  |  |  |
| 82 q 34                                                                                      | Numeric        | <b>Data Reduction</b>                           |  | <b>Удовлентворенность</b>     |  |  |  |  |  |
| 83 q 35 1                                                                                    | <b>Numeric</b> | <b>Scale</b>                                    |  | Удовлетворенность: проживание |  |  |  |  |  |

Рис. 3.2. Открытие меню «Сравнение средних величин»

Сравнение двух средних величин осуществляется при помощи Т-теста. При этом Т-тест для одной выборки (One-Sample T-test) используется для сравнения средней величины тестируемого признака в выборке с заданной стандартной величиной.

Например, <sup>с</sup> помощью этого теста можно определить, отличается ли средняя цена на определенный товар <sup>в</sup> заданной выборке предприятий торговли от средней цены, указанной каким-либо официальным источником.

Т-тест для независимых выборок (Independent Samples T-test) (см. рис. 3.2) производится для сравнения средних величин тируемого признака в двух группах. При этом каждый респондент может оказаться только в одной из двух групп, например: мужчины и женщины, семейные и несемейные, покупающие или не покупающие товар «X» и т.д.

Т-тест для спаренных выборок (Paired-Samples T-test) (см. рис. 3.2) применяется для сравнения средних величин <sup>в</sup> двух группах, но при этом один и тот же респондент может одновременно заться в разных группах. Например, респонденты, покупающие товар А и товар В.

Для сравнения средних величин <sup>в</sup> трех и более группах няется однофакторный дисперсионный анализ (One-Way-ANOVA) (см. рис. 3.2).

В данной работе подробно рассматривается Г-тест для симых выборок и однофакторный дисперсионный анализ.

# 3.1. Т-ТЕСТ ДЛЯ НЕЗАВИСИМЫХ ВЫБОРОК

## 3.1.1. ПОСТАНОВКА ЦЕЛИ ИССЛЕДОВАНИЯ И ПРЕДСТАВЛЕНИЕ ИСХОДНЫХ ДАННЫХ <sup>В</sup> SPSS

Г-тест проводится <sup>с</sup> целью определения влияния одной висимой) переменной на другую (зависимую) переменную. По типу шкалы измерения зависимая переменная должна быть рической, а независимая, как правило, является дихотомической (см. подраздел 2.3 «Типы шкал измерения переменных»).

Переменная дихотомического типа может принимать только два значения; следовательно, при помощи этой переменной можно разбить все анализируемые данные на две группы. Именно поэтому независимая переменная называется группирующей, <sup>а</sup> зависимая переменная — тестируемой.

Например, следует определить, влияет ли пол туриста на его удовлетворенность местом отдыха (рис. 3.3).

Независимая переменная «пол» является дихотомической, она разделяет всех респондентов на две группы: «мужчины» и «жен-

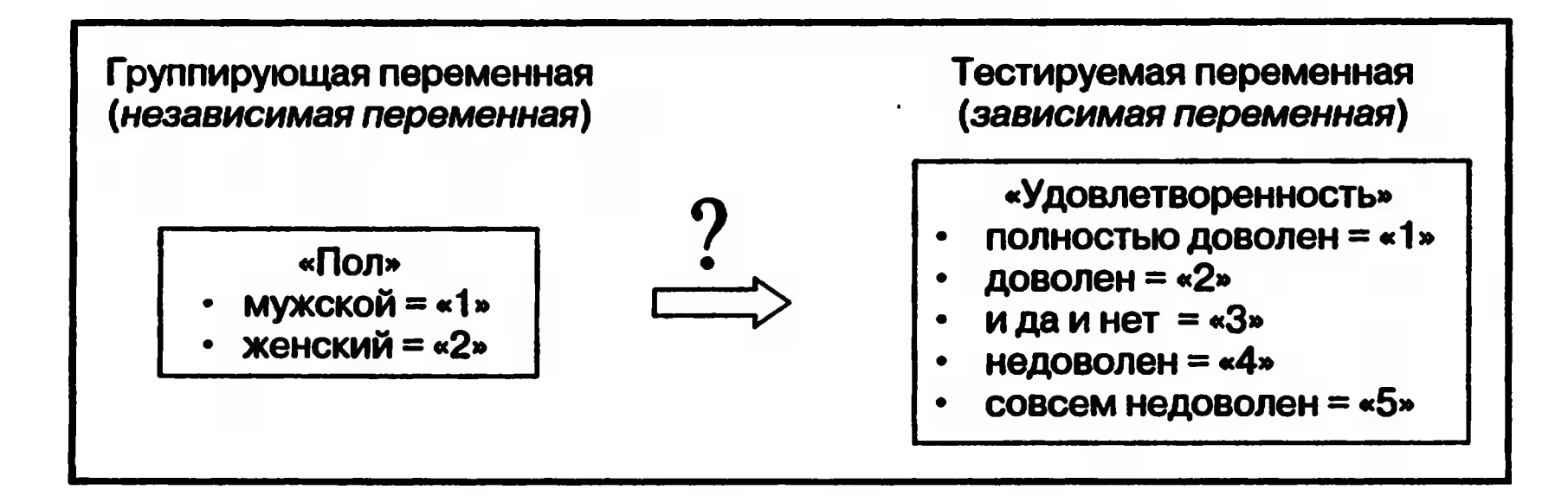

Рис. 3.3. Г-тест для независимых выборок: постановка цели исследования

щины». В файле данных SPSS, сформированном по результатам опроса туристов, отдыхающих в курортной зоне «Баварский лес», эта переменная имеет имя «s\_l» и метку переменной «Пол» (см. рис. 2.1, 2.3, 2.6).

В качестве зависимой переменной выступает переменная, представляющая вопрос анкеты № <sup>34</sup> «Оцените по 5-балльной шкале степень своей удовлетворенности местом отдыха <sup>в</sup> целом». В файле данных SPSS, сформированном по результатам опроса туристов, отдыхающих в курортной зоне «Баварский лес», эта переменная имеет имя «q\_34» и метку переменной ность» (рис. 3.4).

|                             |                     | Иссходные данные sav - SPSS Data Editor         |              |                                                |                                                    |                                                     |                             |                |
|-----------------------------|---------------------|-------------------------------------------------|--------------|------------------------------------------------|----------------------------------------------------|-----------------------------------------------------|-----------------------------|----------------|
| Fão                         | Edit: View Data     |                                                 |              | Transform Analyze Graphs Utilities Window Help |                                                    |                                                     |                             |                |
| $\mathbf{G}$ e $\mathbf{H}$ |                     |                                                 |              | <b>리 미디 니에 시 비리 리호트 거에</b>                     |                                                    |                                                     |                             |                |
|                             | <b>Name</b>         | Туре                                            | <b>Width</b> | <b>Decimals</b>                                |                                                    | Label                                               | <b>Values</b>               | <b>Missind</b> |
|                             | <b>Value Labels</b> |                                                 |              |                                                | <u>[2]</u>                                         | басейне                                             | $(1, a)$                    | 98,99          |
| 71                          |                     |                                                 |              |                                                |                                                    | басейне гостинницы                                  | [1, 12]                     | 98,99          |
| 73                          | -Value Labels       |                                                 |              |                                                | <b>OK</b>                                          |                                                     | $(1, a)$                    | 98,99          |
| 74                          | Value:              |                                                 |              |                                                | Cancel                                             |                                                     | $[1, a]$                    | 98,99          |
| 74                          | <b>Value Labet</b>  |                                                 |              |                                                |                                                    |                                                     | $(1, \text{да})$            | 98,99          |
| 76                          |                     |                                                 |              |                                                | <b>Help</b>                                        | <b>HOMA</b>                                         | $(1, \text{да})$            | 98,99          |
| 77                          | bbA                 | 1 - "полностью доволен"<br>$2 -$ " $a$ ononeri" |              |                                                |                                                    | <b>M3M</b>                                          | [1,aa]                      | 98,99          |
| 76                          | Change              | $3 - "$ и да и нет"                             |              |                                                |                                                    | bpr                                                 | $[1, \text{na}]$            | 98,99          |
| 79                          | <b>Remove</b>       | 4 - "Не доволен"<br>5 = "совсем не доволен"     |              |                                                |                                                    |                                                     | $(1, a)$                    | 98.99          |
| $\bf{B}$                    |                     |                                                 |              |                                                |                                                    | нй спорт                                            | $(1, \mathbf{A}^2)$         | 98,99          |
|                             | 8114 35 14          | <b>Numenc</b>                                   | Z            | U                                              | Ролики                                             |                                                     | $(1, a)$                    | 98,99          |
|                             | $B2$   $q$ 34       | <b>Numenc</b>                                   | $\mathbf{2}$ | ١O                                             |                                                    | <b>Удоалентворенность</b>                           | <b>(1, полност</b> - 98, 99 |                |
|                             | 83q351              | Numenc                                          | 2            | Ì0                                             | Удовлетворенность: прожнвание [1, полностью 98, 99 |                                                     |                             |                |
|                             | 84 g 35 2           | <b>Numeric</b>                                  | 2            | 10                                             |                                                    | Удовлетворенность: чистота                          | (1, полностью 98, 99        |                |
|                             | 85 a 35 3           | <b>Numenc</b>                                   | 2            |                                                |                                                    | Удовлетворенность: гостепринмс [1, полностью 98, 99 |                             |                |

Рис. 3.4. Фрагмент вкладки «Variable View» («Свойства переменных»)

В столбце «Values» таблицы «Свойства переменных» жаются значения метки переменной «Удовлетворенность» и их числовые коды.

Числовые коды значений переменной «Удовлетворенность» содержатся <sup>в</sup> таблице «Значения переменных» вкладки редактора данных «Data View» (рис. 3.5).

Из данных, представленных на рис. 3.5, видно, что респондент <sup>в</sup> строке <sup>3525</sup> доволен местом отдыха, респондент <sup>в</sup> строке <sup>3526</sup> очень доволен, респондент <sup>в</sup> строке <sup>3529</sup> — доволен и недоволен одновременно, а респондент в строке 3530 затруднился ответить на поставленный вопрос.

| <b>EED Иссходные данные sav - SPSS Data Editor</b>                                     |             |                |                |                |                              |   |  |  |  |  |
|----------------------------------------------------------------------------------------|-------------|----------------|----------------|----------------|------------------------------|---|--|--|--|--|
| Edit View Data Transform Analyze Graphs Utilities Window<br><b>File</b><br><b>Help</b> |             |                |                |                |                              |   |  |  |  |  |
| GBBBD odeBMFFFFFF                                                                      |             |                |                |                |                              |   |  |  |  |  |
|                                                                                        | 133: nummer | 1340           |                |                |                              |   |  |  |  |  |
|                                                                                        | q 33 14     | q34            | q351           | q352           | q353                         | ũ |  |  |  |  |
| 3525                                                                                   |             | $\overline{2}$ |                |                |                              |   |  |  |  |  |
| 3526                                                                                   |             |                |                |                |                              |   |  |  |  |  |
| 3527                                                                                   | ٠           | $\overline{2}$ | 2              | 2              |                              |   |  |  |  |  |
| 3528                                                                                   | ٠           |                |                |                | 1                            |   |  |  |  |  |
| 3529                                                                                   | $\alpha$    | 3              | 3              | 2              | $\overline{2}$               |   |  |  |  |  |
| 3530                                                                                   | ٠           | 98             |                |                | $\qquad \qquad \blacksquare$ |   |  |  |  |  |
| 3531                                                                                   | $\equiv$    | $\overline{2}$ | $\overline{2}$ |                | $\overline{\mathcal{L}}$     |   |  |  |  |  |
| 3532                                                                                   | $\alpha$    | 3              | $\overline{2}$ | $\overline{2}$ | ٠                            |   |  |  |  |  |

Рис. З.5. Фрагмент вкладки «Data View» («Значения переменных»)

Для того чтобы выяснить, влияет ли пол туриста на степень его удовлетворенности местом отдыха, необходимо сравнить средний уровень удовлетворенности мужчин и женщин. Если данные показатели существенно отличаются друг от друга, то можно судить о наличии вышеуказанной взаимосвязи.

Г-тест позволяет проверить верность гипотезы, согласно торой средние величины тестируемого показателя в двух группах равны. В рассматриваемом примере исходная (нулевая) гипотеза формулируется следующим образом:

«Мужчины и женщины в одинаковой степени довольны (недовольны) местом отдыха, т.е. пол туриста не влияет на его удовлетворенность местом отдыха».

В ходе проведения Т-теста исходная гипотеза должна быть подтверждена или опровергнута. Для выполнения этого задания последовательно решаются две задачи:

- Проверяются условия равенства дисперсий тестируемой переменной в двух сравниваемых группах.
- Выявляются взаимосвязи между исследуемыми переменными, т.е. проверяются неравенства средних значений тестируемой переменной в двух сравниваемых группах.

## 3.1.2. КОМАНДЫ SPSS НА ВЫПОЛНЕНИЕ T-TECTA ДЛЯ НЕЗАВИСИМЫХ ВЫБОРОК

При помощи выбора меню «Analyze > Compare Means > Independent Samples T-test» (см. рис. 3.2) открывается диалоговое окно «*Т*-тест для независимых выборок» (рис. 3.6).

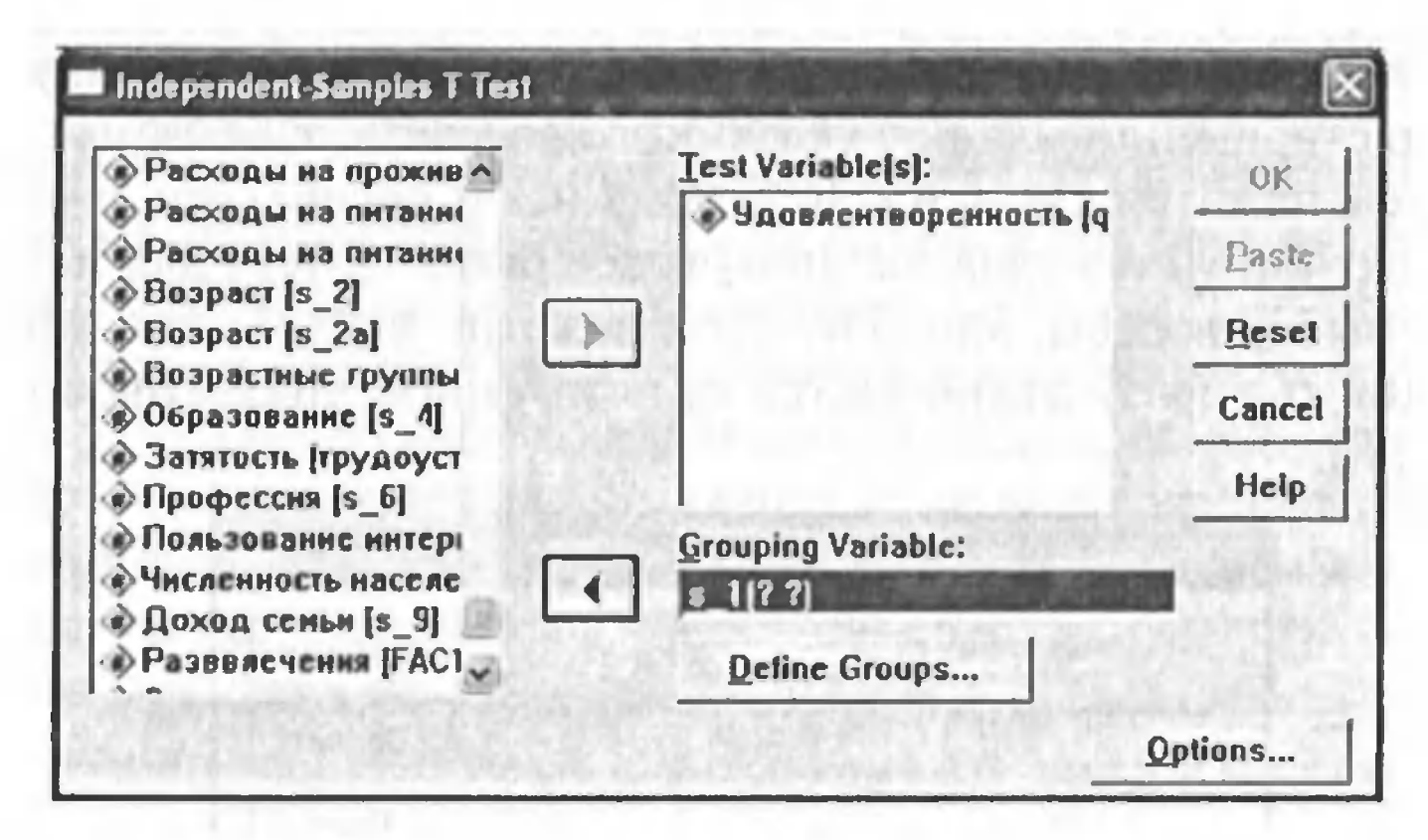

Рис. 3.6. Диалоговое окно «Т-тест для независимых выборок».

В левом поле окна указываются метки всех переменных, занесенных в базу данных. Из данного списка выбирается метка тестируемой переменной (в рассматриваемом примере это «Удовлетворенность») и переносится в поле «Test Variable(s)». Далее из списка выбирается метка группирующей переменной (в рассматриваемом примере это «Пол») и переносится в поле «Grouping Variable».

Группирующая переменная делит всех респондентов на две группы: мужчины («1») и женщины («2»). Кодировку этих групп необходимо указать во вспомогательном диалоговом окне «Обозначенные группы» (Define Groups), которое открывается нажатием одноименной кнопки в диалоговом окне «Т-тест для независимых выборок» (рис. 3.6 и 3.7).

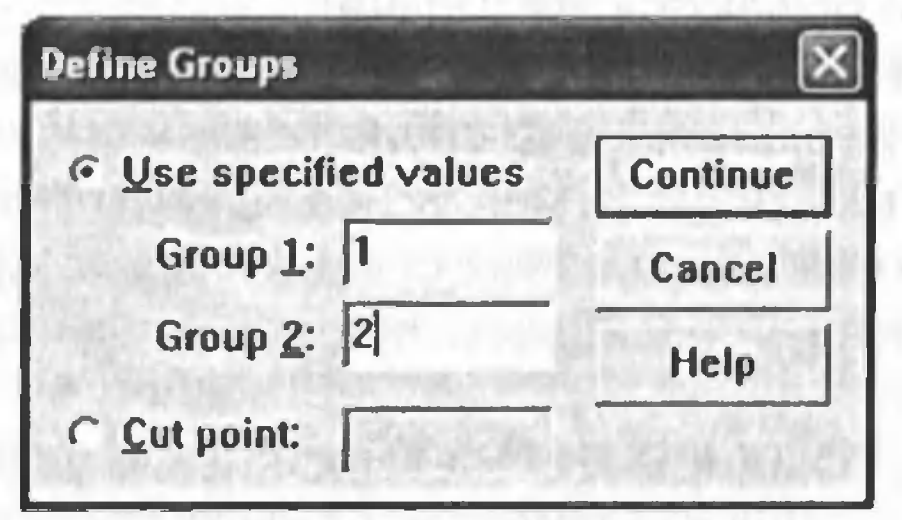

Рис. 3.7. Диалоговое окно «Обозначенные группы»

Группирующая переменная может быть не только дихотомической (т.е. принимающей только два значения), но и метрической, например переменная «возраст». В этом случае группы обозначаются при помощи указания «точки разрыва» (Cut point), например старше или младше указанного возраста.

Путем нажатия кнопки «Продолжение» (Continue) (см. рис. 3.7) снова активируется главное диалоговое окно «Т-тест для независимых выборок» (см. рис. 3.6). При нажатии в этом окне кнопки «Опции» (Options) открывается одноименное диалоговое окно (рис. 3.8.).

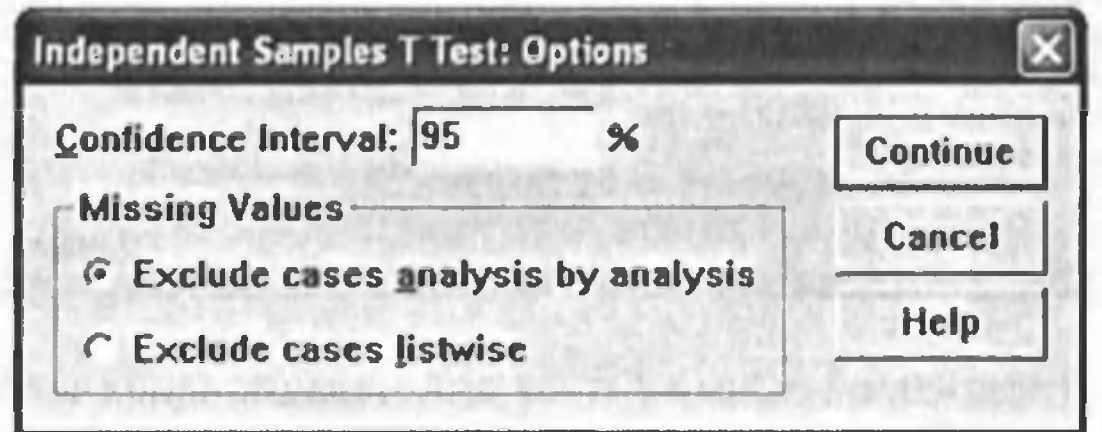

Рис. 3.8. Диалоговое окно «Т-тест для независимых выборок: Опции»

В данном окне устанавливается «доверительный интервал» (Confidence Interval), который по умолчанию задается в размере 95%. Доверительный интервал определяет допустимую вероятность ошибки в случае отклонения исходной (нулевой) гипотезы (см. рис. 3.1).

После того как задан доверительный интервал путем нажатия кнопки «Продолжение» (Continue) осуществляется возврат в главное диалоговое окно «Т-тест для независимых выборок» (см. рис. 3.6.), где нажатием кнопки «ОК» запускается процедура проведения Т-теста.

#### 3.1.3. ИНТЕРПРЕТАЦИЯ РЕЗУЛЬТАТОВ Т-ТЕСТА ДЛЯ НЕЗАВИСИМЫХ ВЫБОРОК

После запуска процедуры выполнения T-теста в SPSS на экран компьютера выводятся результаты анализа, которые объединены в две таблицы. Результаты Т-теста для независимых выборок в рассматриваемом примере представлены в табл. 3.1 и 3.2. (Там, где данные в таблицах соответствуют пакету SPSS, ноль перед запятой не приводится - как в программном пакете. -Прим. ред.)

Таблица 3.1

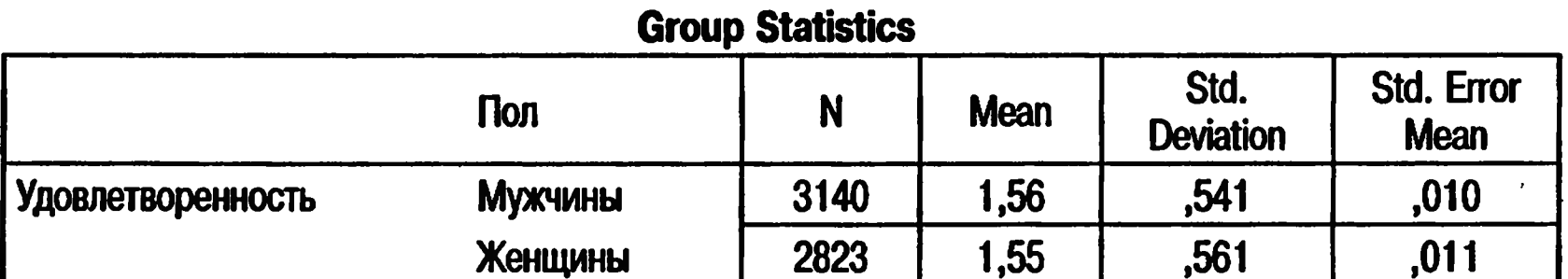

#### Результаты 7-теста: статистические показатели в группах

Как видно из данных табл. 3.1, всего в исследованиях приняли участие 3140 мужчин и 2823 женщины. Средняя удовлетворенность местом отдыха (Mean) у мужчин составила 1,56, а у женщин - 1,55. На первый взгляд разница между средней удовлетворенностью местом отдыха у мужчин и женщин незначительная, однако неизвестно, является ли это отличие значимым с точки зрения статистики. На этот вопрос отвечают результаты Т-теста, представленные в табл. 3.2.

Таблица 3.2

#### Результаты 7-теста для независимых выборок

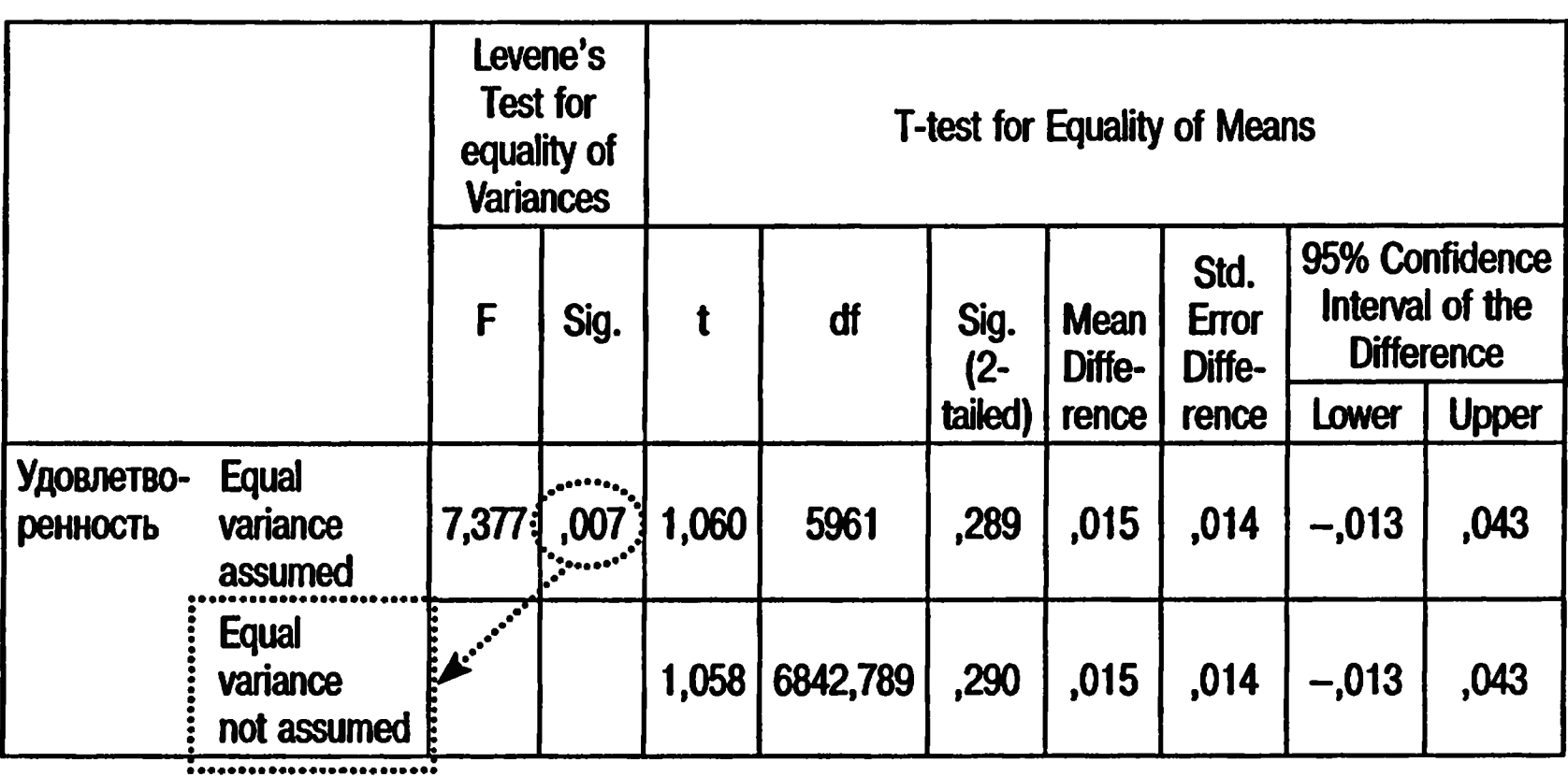

В результирующей таблице (см. табл. 3.2) представлено два рианта результатов  $T$ -теста в зависимости от равенства дисперсий распределения тестируемой переменной в разных группах:

1) дисперсии равны (Equal variance assumed);

2) дисперсии не равны (Equal variance not assumed).

Дисперсия характеризует «рассеивание» значений емой переменной вокруг ее среднего значения, что является важным показателем при сравнении средних величин.

В зависимости от выполнения условия равенства дисперсий <sup>в</sup> ходе анализа результатов Г-теста следует выбрать одну из строк табл. 3.2. Равенство дисперсий проверяется при помощи теста Ливина (Levene's Test)<sup>1</sup>.

При проведении теста Ливина проверяется следующая теза: «Дисперсии распределения тестируемой величины в разных группах равны». Верность этой гипотезы определяется в мости от величины «Significance» («Значимость»), которая в данном примере составляет 0,007 (см. табл. 3.2). Это означает, что исходная гипотеза может быть отклонена с вероятностью ошибки 0,7%, что существенно ниже допустимого уровня (5%). тельно, исходная гипотеза может быть отклонена.

Результаты теста Ливина показывают, что распределение тируемой переменной в сравниваемых группах имеет разную дисдисперсию. При выборе одного из двух вариантов результата Г-теста в табл. 3.2 следует выбрать вторую строку «Equal variance not assumed» («Равная вероятность не принимается»).

Г-тест проверяет верность гипотезы: «Средние величины <sup>в</sup> двух группах равны». Верность этой гипотезы проверяется в симости от показателя «Significance (2-tailed)». В нашем примере этот показатель составляет 0,29 (см. табл. 3.2), что означает, что

**<sup>1</sup> Тест Ливина (Levene's Test)** – тест на равенство дисперсий в исследуемых группах. Дисперсия характеризует рассеяние значений переменной вокруг ее среднего значения. При сравнении средних величин <sup>в</sup> исследуемых группах необходимо принимать во внимание равенство или неравенство дисперсий. \

Тест Ливина проверяет исходную (нулевую) гипотезу: «Дисперсии <sup>в</sup> ис^ следуемых группах равны». Результат теста Ливина определяется нием показателя Significance («Значимость»). Если значение Significance не превышает 0,05, это означает, что вероятность ошибки при отклонении нулевой гипотезы составляет менее 5% (т.е. ниже допустимого уровня при доверительном интервале 95%). В этом случае исходная гипотеза может быть отклонена, т.е. она неверна. Значение Significance менее 0,05 вает ошибочность исходной гипотезы и статистическую значимость различия дисперсий в исследуемых группах.

исходная гипотеза может быть отклонена <sup>с</sup> вероятностью ошибки 29%, <sup>а</sup> это выше допустимого уровня (5%). Следовательно, ходная гипотеза не может быть отклонена, т.е. сравниваемые средние величины равны <sup>с</sup> точки зрения статистики.

Исходя из вышеизложенного можно сделать вывод о том, что разница между средним уровнем удовлетворенности местом дыха у мужчин и женщин (1,56 и 1,55) не является статистически значимой.

Таким образом, в результате проведения Т-теста доказано отсутствие взаимосвязи между исследуемыми переменными, т.е. пол туриста не влияет на его удовлетворенность местом отдыха.

# 3.2. ОДНОФАКТОРНЫЙ ДИСПЕРСИОННЫЙ АНАЛИЗ

#### 3.2.1. ПОСТАНОВКА ЦЕЛИ ИССЛЕДОВАНИЯ И ПРЕДСТАВЛЕНИЕ ИСХОДНЫХ ДАННЫХ <sup>В</sup> SPSS

Однофакторный дисперсионный анализ проводится с целью определения влияния одной (независимой) переменной на гую (зависимую) переменную. С точки зрения чистоты статистических расчетов независимая переменная должна быть номинальноминальной или порядковой, <sup>а</sup> зависимая — метрической (см. раздел 2.3 «Типы шкал измерения переменных»).

Номинальная или порядковая переменная может принимать несколько значений (более двух); следовательно, при помощи этой переменной можно разделить все анализируемые данные на несколько групп (категорий). Именно поэтому независимая ременная называется категориальным фактором.

Например, следует определить, влияет ли удаленность места отдыха от места жительства туриста на выбор транспорта для езда до места отдыха.

Для проведения такого исследования из всех вопросов анкеты, которая была использована для опроса туристов, отдыхающих <sup>в</sup> курортной зоне «Баварский лес», выбираются два вопроса:

- юртной зоне «Ваварский лес», выопраются два вопрос<br>Вопрос № 12: «Укажите, каким видом транспорта Вы вались, для того чтобы добраться до места отдыха». (В качестве вариантов ответа на выбор предлагается 10 видов транспорта.)
- вариантов ответа на высор предлагается то видов траненорта.) Вам пришлось преодолеть, чтобы добраться от места ства до места отдыха».

Вопрос № <sup>12</sup> является номинальной переменной, <sup>а</sup> вопрос № <sup>14</sup> — метрической (см. подраздел 2.3 «Типы шкал измерения переменных»). В соответствии <sup>с</sup> требованиями, предъявляемыми к переменным, участвующим <sup>в</sup> дисперсионном анализе, вопрос № 12 («Вид транспорта») должен выступать в качестве независимой переменной, а вопрос № 14 («Удаленность места отдыха») в качестве зависимой.

При указанном выше распределении ролей зависимой <sup>и</sup> симой переменных должна поменяться формулировка вопроса исследования. Вместо исходной формулировки «Влияет ли удаленность места отдыха на выбор вида транспорта» следует использовать другую формулировку: «Существует ли взаимосвязь между ностью места отдыха и выбором вида транспорта» (рис. 3.9).

В файле данных SPSS, содержащем результаты опроса турис-

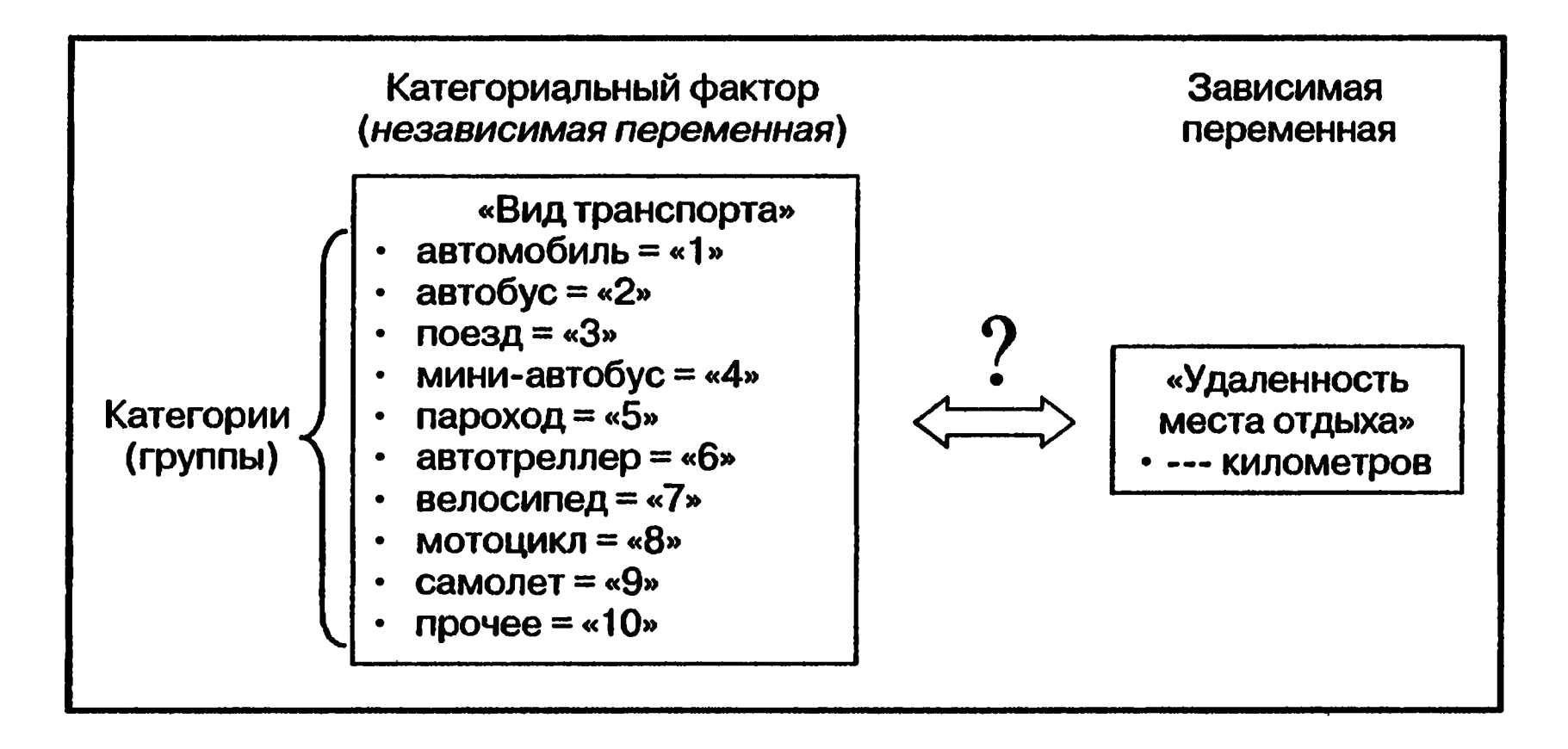

Рис. 3.9. Однофакторный дисперсионный анализ. Постановка цели исследования

тов, вопрос № <sup>12</sup> представлен <sup>в</sup> виде переменной <sup>с</sup> именем «q\_12» <sup>и</sup> меткой «Вид транспорта». Вопрос № <sup>14</sup> представлен <sup>в</sup> виде менной с именем «q\_14» и меткой «Удаленность места отдыха» (рис. 3.10).

Поскольку переменная «Вид транспорта» является ной, в столбце «Values» таблицы «Свойства переменных» указываются значения метки переменной с их числовыми кодами. Переменная «Удаленность места отдыха» является метрической, поэтому значения метки переменной в столбце «Values» отсутствуют.

|    |                   | ED Исскодные данные, sav - SPSS Data Editor |          |                                                                 |                |                             |                                   |                |
|----|-------------------|---------------------------------------------|----------|-----------------------------------------------------------------|----------------|-----------------------------|-----------------------------------|----------------|
|    |                   |                                             |          | File Edit Wew Data Transform Anti-zo Graphs Utilias Window Help |                |                             |                                   |                |
|    |                   |                                             |          | GBBB 미 이어 되어 시 태소 HILE 30                                       |                |                             |                                   |                |
|    | <b>Name</b>       | <b>Type</b>                                 | Width    | <b>Decimals</b>                                                 |                | Label                       | <b>Values</b>                     | <b>Missine</b> |
|    | Value Labels      |                                             |          |                                                                 | <b>12 X</b>    |                             | (1, я провожу  98, 99             |                |
|    |                   |                                             |          |                                                                 |                | аварии                      | {1, Ambruck} 98, 99               |                |
|    | -Value Labele-    |                                             |          |                                                                 | <b>OK</b>      | <b>мещения</b>              | [1, гостинница 98, 99             |                |
|    | Valuer            |                                             |          |                                                                 |                |                             | $\{1, 1-2^n\}$                    | <b>None</b>    |
|    | Value Label       |                                             |          |                                                                 | Cancel         | луживания                   | (1, полный пе  96, 99             |                |
|    | 高引                | - "автомобиль"                              |          |                                                                 | <b>Help</b>    | сть пребывания              | <b>None</b>                       | 98, 99         |
|    |                   | $2 -$ " $\lambda$ етобус"                   |          | ŝ                                                               |                | сть пребывания в про None   |                                   | 98,99          |
|    | Change            | $3 -$ "noesa"                               |          |                                                                 |                |                             | (1, спокойный 98, 99              |                |
| 10 | Непоче            | 4 = "мини-автобус"<br>$5 - "naopwaa"$       |          | $\blacktriangledown$                                            |                | ребывания                   | (1, посещение 98, 99              |                |
|    |                   |                                             |          |                                                                 |                | ртдых                       | $\left\{1, \text{Aa}\right\}$     | 98.99          |
|    | $12$ q $\text{H}$ | Numenc                                      |          | U                                                               |                | Место проживания            | [1, Baden-Wur <sup>1</sup> 98, 99 |                |
|    | 13q12             | <b>Numeric</b>                              | 2        |                                                                 | Вид транспорта |                             | {1, автомоб - 98, 99              |                |
|    | $14 q_13$         | Numenc                                      | 12       | 10                                                              |                | Наличие велосипеда          | $(1, \text{m})$                   | 96,99          |
|    | $15q_14$          | Numeric                                     | <b>B</b> | 0                                                               |                | Удаленность места отдыха    | <b>None</b>                       | 99996, 999     |
|    | $16q_15$          | Numeric                                     | 10       | IO.                                                             |                | Удаленность места экскурсии | None                              | 99998, 999     |

Рис. 3.10. Фрагмент вкладки «Variable View» («Свойства переменных»)

Фрагмент таблицы «Значения переменных» содержит данные об ответах респондентов на вопрос анкеты № 12 (столбец «q\_12») и вопрос № 14 (столбец «q\_14»). Респондент в строке 1127 прибыл на место отдыха на автомобиле и преодолел расстояние 400 км. Респондент в строке 1128 приехал на поезде и при этом преодолел расстояние 600 км. Респондент в строке 1129 приехал к месту отдыха на автобусе за 440 км (рис. 3.11).

| <b>Ш Иссходные данные sav - SPSS Data Editor</b>                         |                 |                 |                 |                 |                 |  |  |  |  |  |
|--------------------------------------------------------------------------|-----------------|-----------------|-----------------|-----------------|-----------------|--|--|--|--|--|
| Edit View Data Transform Analyze Graphs Utilities Window<br>File<br>Help |                 |                 |                 |                 |                 |  |  |  |  |  |
|                                                                          | GBBBCEGATEETISO |                 |                 |                 |                 |  |  |  |  |  |
| $1:$ nummer                                                              |                 | 2149            |                 |                 |                 |  |  |  |  |  |
|                                                                          | q <sub>11</sub> | q <sub>12</sub> | q <sub>13</sub> | a <sub>14</sub> | q <sub>15</sub> |  |  |  |  |  |
| 1126                                                                     |                 |                 | $\overline{2}$  | 480             | ٠               |  |  |  |  |  |
| 1127                                                                     | 2               |                 |                 | 400             |                 |  |  |  |  |  |
| 1128                                                                     | 11              | 3               |                 | 600             |                 |  |  |  |  |  |
| 1129                                                                     |                 | $\overline{2}$  |                 | 440             |                 |  |  |  |  |  |
| 1130                                                                     | 2               |                 | $\overline{2}$  | 200             |                 |  |  |  |  |  |
| 1131                                                                     | $\overline{2}$  |                 | $\mathcal{D}$   | 180             |                 |  |  |  |  |  |
| 1132                                                                     | 10              |                 |                 | 560             |                 |  |  |  |  |  |
| 1133                                                                     | 2               | 1               | $\overline{2}$  | 150             | ٠               |  |  |  |  |  |
| 1134                                                                     | 2               |                 |                 | 320             |                 |  |  |  |  |  |

Рис. 3.11. Фрагмент вкладки «Data View» («Значения переменных»)

Для того чтобы выявить взаимосвязь между удаленностью места отдыха и выбором вида транспорта, необходимо сравнить среднее расстояние, преодолеваемое туристами при помощи личных видов транспорта. Если сравниваемые расстояния существенно отличаются друг от друга, то можно судить о наличии вышеуказанной взаимосвязи.

Однофакторный дисперсионный анализ проверяет верность гипотезы, согласно которой средние величины более чем <sup>в</sup> двух группах равны. В рассматриваемом примере исходная (нулевая) гипотеза принимает следующую формулировку: «Туристы, исиспользующие различные виды транспорта, преодолевают в среднем одинаковое расстояние от места проживания до места отдыха». Иными словами: «Не существует связи между выбором вида транспорта и дальностью преодолеваемого расстояния».

В результате однофакторного дисперсионного анализа ная (нулевая) гипотеза должна быть подтверждена или опровергнута. В ходе анализа последовательно решаются три задачи:

- Проверяются условия равенства дисперсий зависимой менной в нескольких сравниваемых группах (категориях).
- Выявляются взаимосвязи между исследуемыми переменными, т.е. проверяются неравенства средних значений зависимой переменной в нескольких сравниваемых группах (категориях).
- В случае выявления взаимосвязи определяется, каким образом именно категории (группы) обусловливают данную связь, т.е. в каких именно группах (категориях) средние значения зависимой переменной не равны.

## 3.2.2. КОМАНДЫ SPSS НА ВЫПОЛНЕНИЕ ОДНОФАКТОРНОГО ДИСПЕРСИОННОГО АНАЛИЗА

При выборе меню «Analyze > Compare Means > One-Way-ANOVA» (см. рис. 3.2) открывается диалоговое окно «Однофакторный персионный анализ» (рис. 3.12).

В левом поле окна указываются метки всех переменных, сенных в базу данных. Из списка всех переменных выбирается категориальный фактор, т.е. переменная, разбивающая данные на группы (категории) (в рассматриваемом примере — «Вид транспорта»), и переносится <sup>в</sup> поле «Factor».

Далее из списка переменных выбирается другая исследуемая переменная — «зависимая переменная» (в рассматриваемом переменных совпонных переменных (в рассматривающем при «Dependent List».

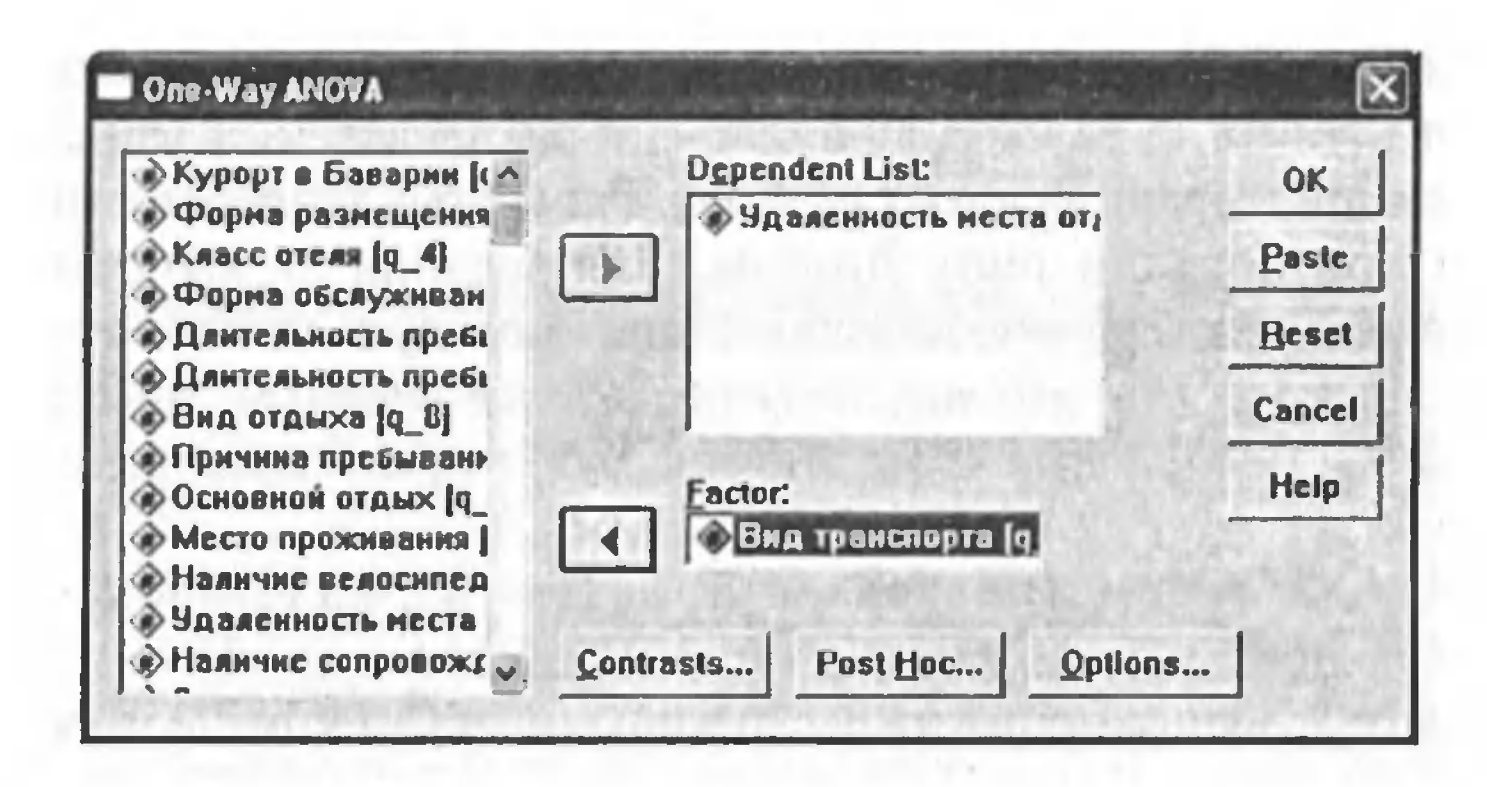

Рис. 3.12. Диалоговое окно «Однофакторный дисперсионный анализ»

Прежде чем нажать кнопку «ОК» и запустить процесс выполнения анализа, следует задать дополнительные команды во вспомогательном диалоговом окне «Опции», которое открывается путем нажатия одноименной кнопки в главном диалоговом окне «Однофакторный дисперсионный анализ» (рис. 3.12 и 3.13).

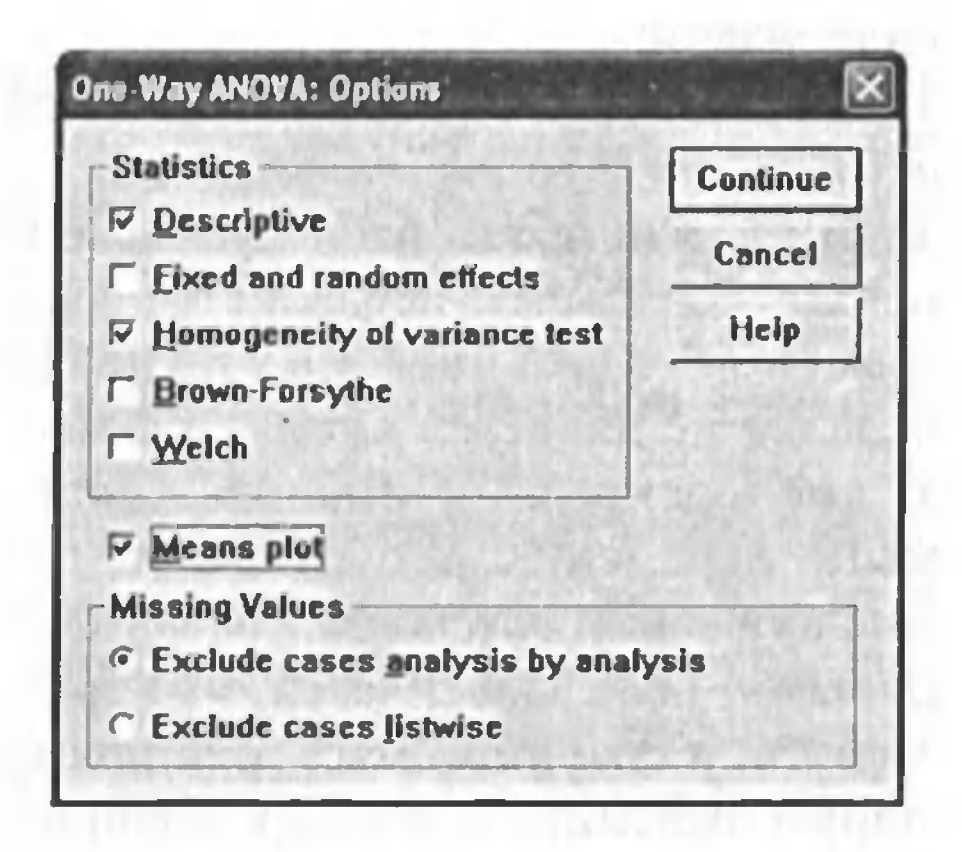

Рис. 3.13. Диалоговое окно «Опции»

В диалоговом окне «Опции» путем отметки напротив команды «Descriptive» (см. рис. 3.13) можно задать вывод на экран статистических показателей, описывающих распределение переменной «Удаленность места отдыха» в разных группах респондентов, сформированных в зависимости от используемого ими вида транспорта. Результат выполнения этой команды будет представлен далее в табл. 3.3.

В ходе выполнения однофакторного дисперсионного анализа следует проверить равенство дисперсий распределения зависимой переменной в сравниваемых группах. Равенство дисперсий ряется при помощи теста Ливина. Для задания на выполнение данного теста в диалоговом окне «Опции» следует сделать отметку напротив команды «Homogeneity of variance test» (см. рис. 3.13). Результаты проведения теста Ливина будут представлены далее <sup>в</sup> табл. 3.4.

Также <sup>в</sup> рассматриваемом примере <sup>в</sup> диалоговом окне «Опции» поставлена отметка напротив команды «Means Plot». В результате выполнения этой команды на экран компьютера водится график средних значений зависимой переменной в разразных группах (категориях). Этот график будет представлен ниже <sup>в</sup> рассматриваемом примере среди результатов анализа (рис. 3.15).

При нажатии кнопки «Continue» <sup>в</sup> диалоговом окне «Опции» осуществляется возврат <sup>в</sup> главное диалоговое окно «Однофакторный дисперсионный анализ» (см. рис. 3.12).

В результате проведения однофакторного дисперсионного анализа согласно описанному выше заданию, т.е. перечню манд, решаются две задачи:

- Проверяются равенства дисперсий значений зависимой менной в сравниваемых группах (категориях).
- Выявляются взаимосвязи между исследуемыми переменными, т.е. приводится доказательство неравенства средних значений зависимой переменной в сравниваемых группах (категориях).

Решение этих задач не является окончательным результатом однофакторного дисперсионного анализа. Если взаимосвязь между исследуемыми переменными существует, то следует выяснить, какие именно категории обусловливают существование этой связи. Иными словами, если выясняется, что средние значения зависимой переменной <sup>в</sup> сравниваемых группах (категориях) не равны, то необходимо выяснить - в каких именно. Для решения этой задачи проводятся дополнительные исследования (Post Hoc).

Для выяснения того, <sup>в</sup> каких же именно группах (категориях) средние значения зависимой переменной в наибольшей степени отличаются друг от друга, проводится многовариантное ние этих значений (Multiple Comparison). Данный процесс осуществляется путем проведения так называемых апостериорных тестов.

Команда на проведение апостериорного теста задается <sup>в</sup> дополнительном диалоговом окне «Последующие многовариантные сравнения» (рис. 3.14), которое открывается путем нажатия кнопки «Post Hoc» в главном диалоговом окне «Однофакторный дисперсионный анализ».

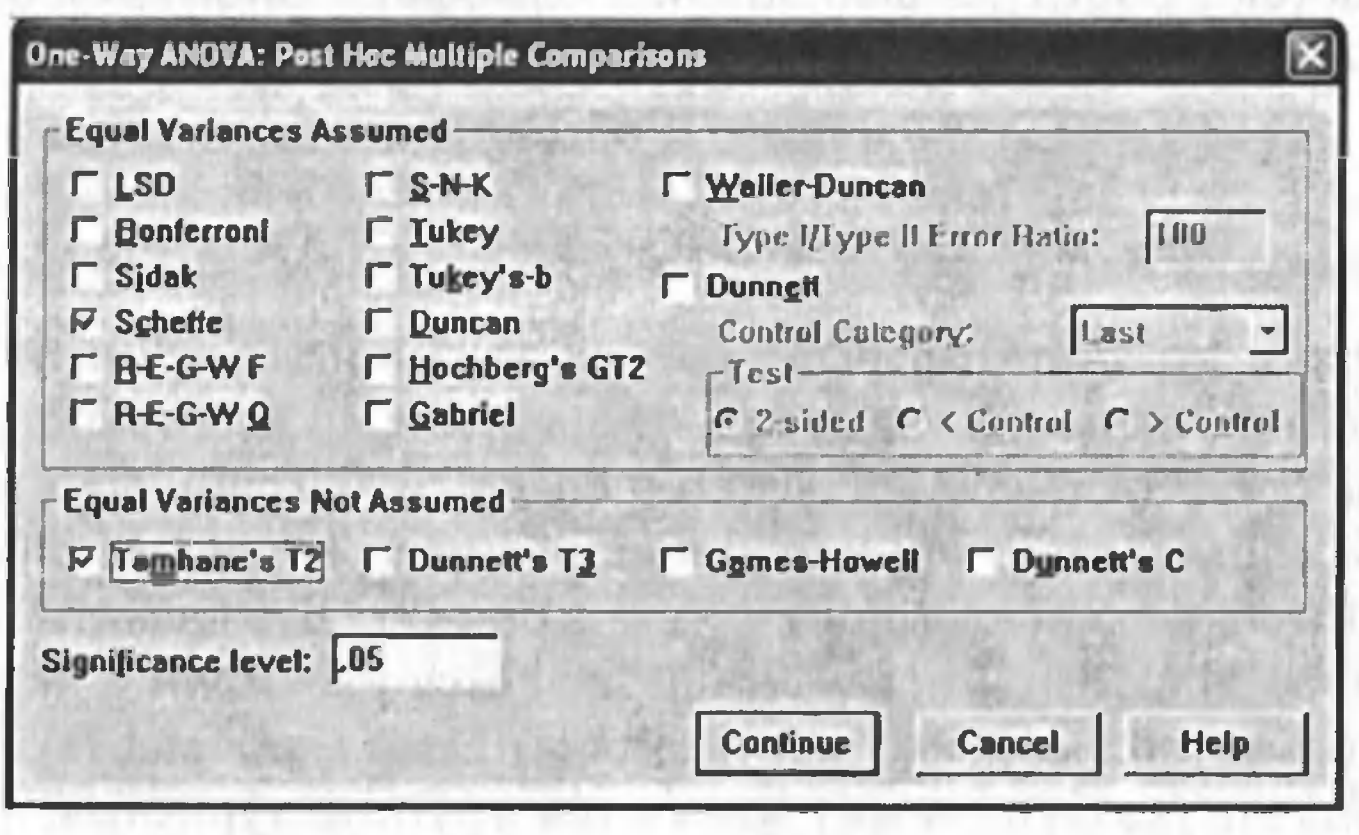

Рис. 3.14. Диалоговое окно «Последующие многовариантные сравнения»

В диалоговом окне «Последующие многовариантные сравнения» представлены различные апостериорные тесты, позволяющие выявить группы, ответственные за результаты дисперсионного анализа.

Правильный выбор апостериорного теста возможен только после проведения теста Ливина на равенство дисперсий. Некоторые тесты могут применяться только в том случае, если дисперсии зависимой переменной в сравниваемых группах (категориях) равны (Equal Variances Assumed). Другие тесты, наоборот, применяются в том случае, если дисперсии значений зависимой переменной в разных группах (категориях) не равны (Equal Variances Not Assumed).

В целях сокращения количества итераций рекомендуется задать команды на проведение сразу двух тестов: на случай равенства и неравенства дисперсий зависимой переменной в сравниваемых группах. При интерпретации результатов анализа будет выбран нужный вариант.

В рассматриваемом примере в диалоговом окне «Последующие многовариантные сравнения» заданы команды на проведение теста «Scheffe» и «Tamhane», которые наиболее часто используются на практике. После нажатия кнопки «Continue» в этом же

диалоговом окне осуществляется возврат в главное диалоговое окно «Однофакторный дисперсионный анализ».

Путем нажатия кнопки «ОК» <sup>в</sup> главном диалоговом окне пускается процедура выполнения однофакторного дисперсионного анализа.

## 3.2.3. ИНТЕРПРЕТАЦИЯ РЕЗУЛЬТАТОВ ОДНОФАКТОРНОГО ДИСПЕРСИОННОГО АНАЛИЗА

Среди результатов выполнения задания (перечня команд), описанного выше, в первую очередь на экран компьютера дится таблица «Descriptives». Она содержит различные статистические показатели, описывающие распределение зависимой пепеременной <sup>в</sup> разных группах (категориях). В рассматриваемом примере зависимой переменной является расстояние, ваемое туристами от места проживания до места отдыха. Группами (категориями) являются группы туристов, ющихся различными видами транспорта для проезда до места отдыха (табл. 3.3).

Таблица 3.3

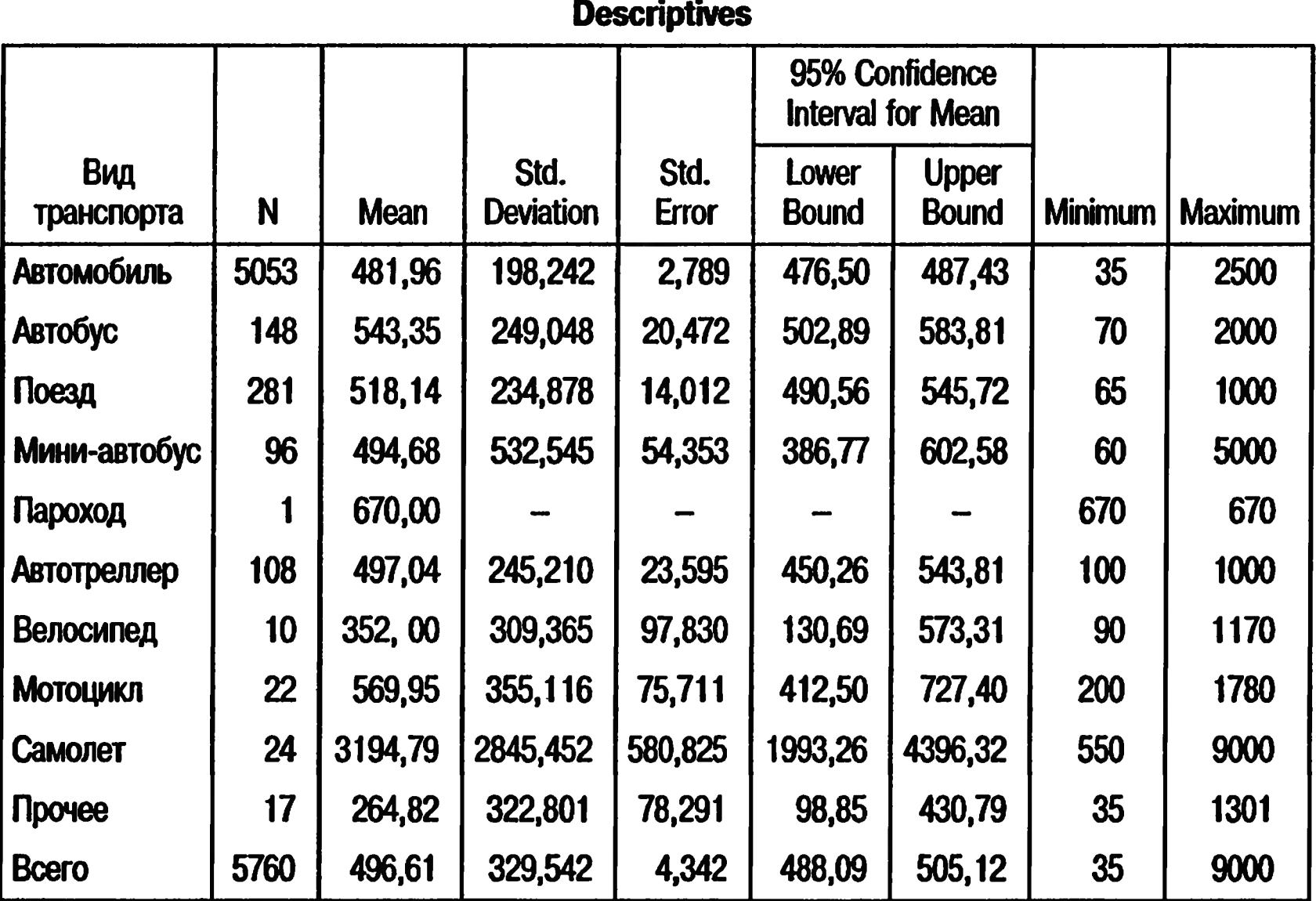

# Статистические показатели, описывающие распределение зависимой переменной («Удаленность места отдыха»)

Статистические показатели, отображенные в таблице «Descriptives»:

- число наблюдений (респондентов) в одной группе (N);
- среднее значение (Mean);
- стандартное отклонение (Std. Deviation);
- стандартная ошибка (Std. Error);
- доверительный интервал (Confidence Interval);
- минимальное и максимальное значения, т.е. самое короткое и самое длинное расстояние, преодолеваемое туристами с помощью определенного вида транспорта (Minimum, Maximum).

Таблица «Descriptives» дает лишь общее представление о распределении значений зависимой переменной в разных группах (категориях). Основная задача данного этапа исследований проверка практической значимости сформированных групп (категорий).

Как видно из данных табл. 3.3, из числа всех респондентов, давших ответы на вопросы анкеты № 12 и № 14 (5760 человек), только один воспользовался пароходом, чтобы добраться до места отдыха. Данная группа («туристы, выбирающие пароход») должна быть исключена из исследований, поскольку она состоит только из одного респондента и является практически незначимой.

Следующим шагом представления результатов однофакторного дисперсионного анализа является представление результатов проверки равенства дисперсий в сравниваемых группах (категориях), т.е. результатов теста Ливина (табл. 3.4).

Таблица 3.4

### Результаты теста Ливина

#### **Test of Homogeneity of Variances**

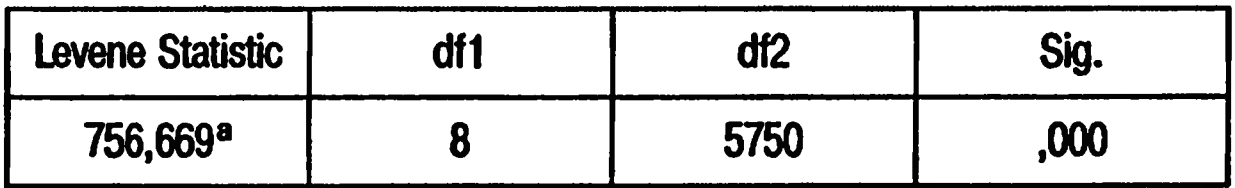

<sup>а</sup> Группы с единичным результатом не учитываются при расчетах для проверки равенства дисперсий «Удаленность места отдыха».

Тест Ливина позволяет проверить верность гипотезы: «Дисперсии в рассматриваемых группах равны». Значение расчетного показателя «Significance» в данном случае равно 0,000. Это означает, что исходная гипотеза может быть отклонена с вероятностью ошибки 0%, т.е. гипотеза неверна. Это доказывает, что дисперсии зависимой величины «Удаленность места отдыха» в сравниваемых группах (категориях) туристов, воспользовавшихся ными видами транспорта, не равны.

После результатов проверки равенства дисперсий в емых группах на экран выводятся результаты однофакторного дисперсионного анализа (ANOVA: Analysis of Variance) (табл. 3.5).

Таблица 3.5

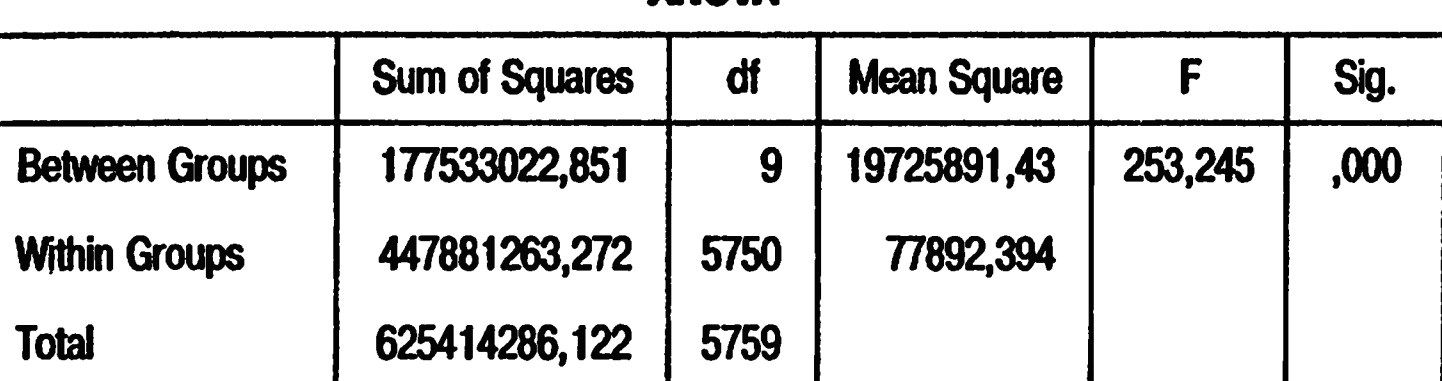

Результаты однофакторного дисперсионного анализа

**ANOVA** 

Как отмечалось ранее, однофакторный дисперсионный анализ позволяет проверить вероятность исходной (нулевой) гипотезы о равенстве средних величин более чем <sup>в</sup> двух группах. В риваемом примере нулевая гипотеза представляет собой утверждение: «Туристы, пользующиеся различными видами транспорта, в среднем преодолевают равные расстояния от места проживания до места отдыха».

Равенство средних значений зависимой переменной <sup>в</sup> разных группах (категориях) свидетельствует об отсутствии взаимосвязи между исследуемыми переменными. В рассматриваемом примере исходная (нулевая) гипотеза может также быть представлена <sup>в</sup> виде утверждения: «Не существует взаимосвязи между ностью места отдыха и выбором вида транспорта».

Верность исходной (нулевой) гипотезы проверяется при мощи расчетной величины «Significance», которая в рассматриваемом примере составляет 0,000. Это означает, что исходная гипотеза может быть отклонена с вероятностью ошибки 0%, т.е. она неверна.

Из результатов анализа данных, представленных <sup>в</sup> табл. 3.5, можно сделать вывод, что средняя дальность проезда до места отдыха является различной в отдельных группах туристов, выделенных по виду используемого транспорта. Это доказывает существование взаимосвязи между исследуемыми переменными, т.е. удаленность места отдыха влияет на выбор вида транспорта.

Представленные выше выводы не являются окончательным результатом однофакторного дисперсионного анализа. Для лучения более точных результатов исследования необходимо выяснить, <sup>в</sup> каких именно группах отличия средней ности проезда наиболее значительны. Это возможно путем проведения дополнительных исследований, а именно апостериорного теста.

В рассматриваемом примере была задана команда на ние тестов «Scheffe» и «Tamhane» (см. рис. 3.14). Поскольку в результате проведения теста Ливина было выявлено неравенство дисперсий, <sup>в</sup> рассматриваемом примере значимыми являются только результаты теста «Tamhane».

Апостериорные тесты могут проводиться только <sup>в</sup> том случае, если сравниваемые группы (категории) включают <sup>в</sup> себя как нимум два наблюдения. В рассматриваемом примере только один из опрошенных туристов воспользовался пароходом для того, чтобы добраться до места отдыха. Для проведения ного теста сначала необходимо исключить данную группу (категорию) из исследований.

Для исключения из исследований группы туристов, зовавшихся пароходом, во вкладке редактора данных «Свойства переменных» (Variable View) в столбце «Missing» следует указать числовой код значения метки «Пароход» — «5» (см. рис. 3.10), после чего следует пересчитать результаты анализа, повторив все операции по заданию команд на выполнение анализа, описанные в предыдущем разделе.

Среди результатов повторного анализа на экране появятся зультаты теста «Tamhane» (табл. 3.6). Здесь представлены результаты попарного сравнения средней дальности проезда до места отдыха для разных групп туристов, сформированных по виду используемого транспорта. Сначала сравнивается средняя дальность проезда до места отдыха на автомобиле со средней дальностью проезда другими видами транспорта, затем средняя дальность проезда до места отдыха на автобусе и т.д. Пары, ющиеся значительным различием средних величин, обозначаются звездочкой (\*).

Как видно из результатов теста «Tamhane», среднее расстояние до места отдыха, преодолеваемое на самолете, существенно чается от среднего расстояния проезда до места отдыха другими видами транспорта.

# Фрагмент таблицы с результатами теста «*Tamhane*»

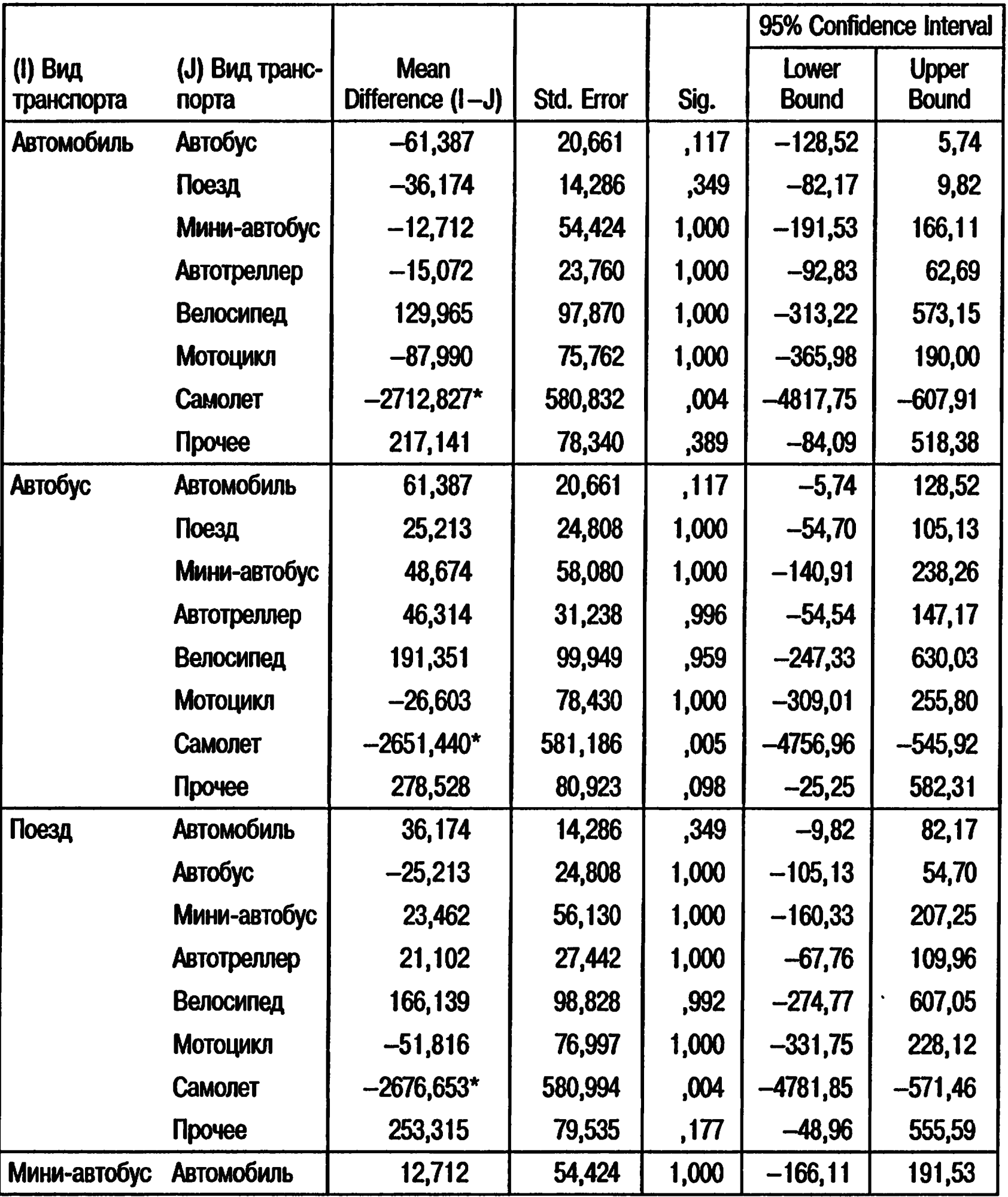

#### **Multiple Comparsions**

Аналогичные выводы можно сделать, руководствуясь ческим изображением зависимости средней дальности проезда до места отдыха и видом используемого транспорта (рис. 3.15). Построение данного графика было задано <sup>с</sup> помощью отметки напротив команды «График средних величин» (Means plot) в диадиалоговом окне «Опции» (см. рис. 3.13).

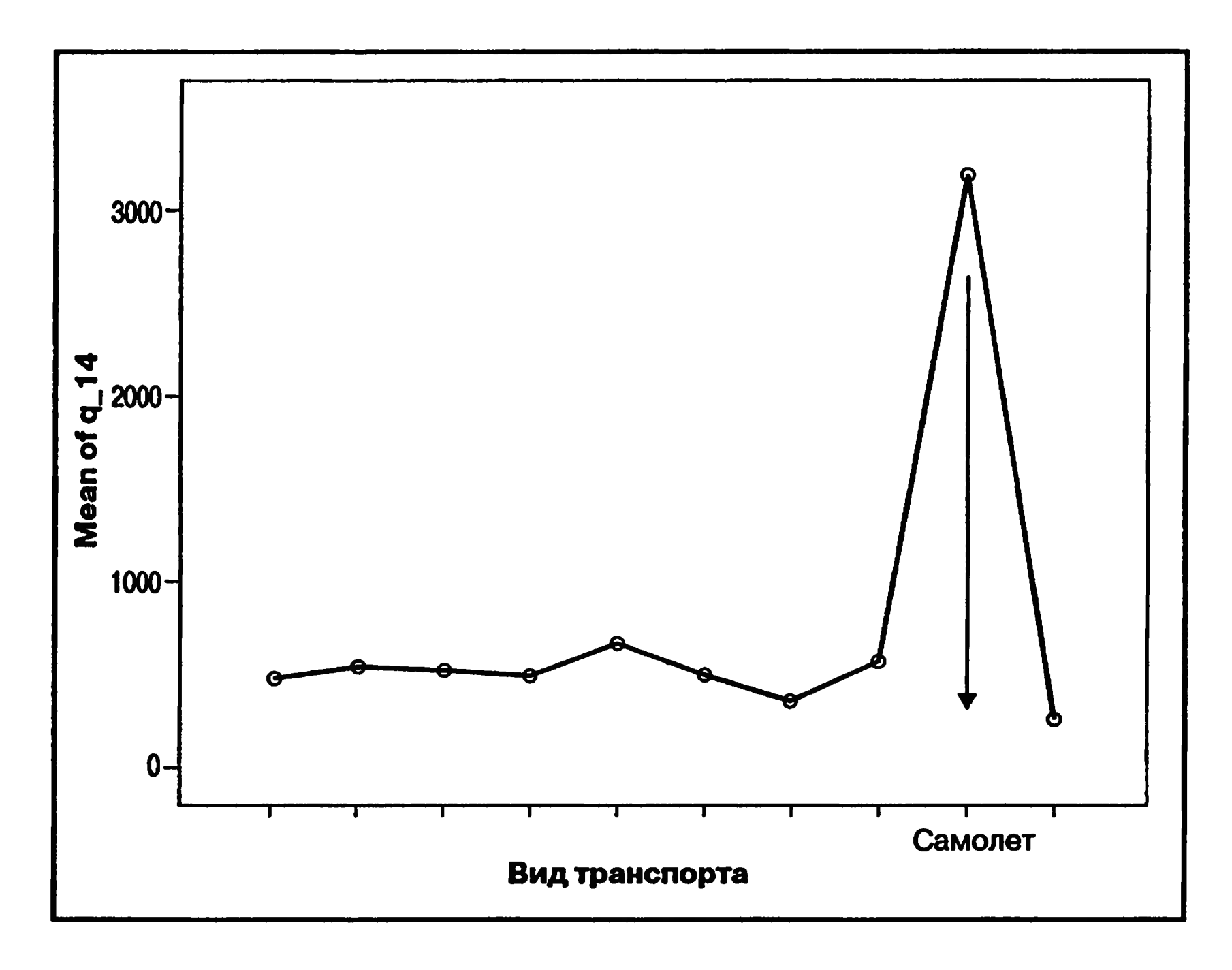

Рис. 3.15. Зависимость вида транспорта от средней дальности проезда

Графическое представление зависимости выбора вида порта от средней дальности проезда показывает, что для преодоления больших расстояний (в среднем 3000 км) туристы выбирают самолет. Средние расстояния, преодолеваемые с помощью других видов транспорта (поезд, автобус, автомобиль и др.), не намного отличаются друг от друга (примерно 500—700 км).

В итоге можно сделать вывод, что удаленность места отдыха от места жительства туриста в целом влияет на выбор вида порта. Если турист должен преодолеть длинный путь (более <sup>1000</sup> км), то он, скорее всего, выберет самолет. Если же ние до места отдыха менее 1000 км, то турист воспользуется другим транспортом, при этом дальность переезда не определяет выбор вида транспорта.

# КОНТРОЛЬНЫЕ ВОПРОСЫ

1. Какие методы статистического анализа основываются на сравнении средних величин?

- 2. Как звучит исходная (нулевая) гипотеза, проверяемая <sup>в</sup> ходе ния средних величин, и при помощи какого показателя определяется ее верность?
- 3. Каковы цели проведения и возможности применения результатов Г-тестов и дисперсионного анализа?
- 4. Какие требования предъявляются к переменным, участвующим <sup>в</sup> проведении Г-тестов и дисперсионного анализа, относительно типов шкал измерения переменных?
- 5. Назовите основные виды Г-тестов и дисперсионного анализа и укажите, в чем состоит различие между ними.
- 6. Для чего проводится тест Ливина и как его результаты используются при интерпретации результатов Г-теста?
- 7. Для чего и каким образом производится проверка практической чимости исходных данных однофакторного дисперсионного анализа?
- 8. Каким образом производится исключение из исследований, димых в SPSS, исходных данных для однофакторного дисперсионного анализа, которые оказались практически незначимыми?
- 9. Как влияют результаты теста Ливина на ход проведения ного дисперсионного анализа?
- 10. Для чего при проведении однофакторного дисперсионного анализа производятся апостериорные тесты (Post Hoc Multiple Comparisons)?
- 11. С какой целью <sup>и</sup> при помощи какой команды SPSS строится график средних величин при проведении однофакторного дисперсионного анализа?

 $\overline{L}_1$ 

# 4. ЛИНЕЙНЫЙ РЕГРЕССИОННЫЙ АНАЛИЗ <sup>В</sup> SPSS

Регрессионный анализ служит для выявления влияния одной или нескольких независимых переменных на одну зависимую переменную. С точки зрения чистоты статистических расчетов <sup>в</sup> регрессионном анализе могут участвовать лишь метрические, т.е. количественные, переменные (см. подраздел 2.3 «Типы шкал измерения переменных»). Однако <sup>в</sup> некоторых учебниках по SPSS указывается, что в регрессионном анализе могут участвовать как метрические, так и порядковые переменные.

Дихотомические переменные (имеющие только два значения: высокий/низкий, близкий/далекий и т.п.) могут рассматриваться как метрические. В случае необходимости использовать <sup>в</sup> сионном анализе номинальные переменные их следует разложить на дихотомические переменные (см. подраздел 2.2 «Виды ровки данных»).

Регрессионный анализ позволяет не только сделать вывод о существовании взаимосвязи между исследуемыми переменными, но и дать математическое описание зависимости между ними.

Современные методы статистического анализа позволяют вать математическое описание зависимости переменных, выраженных в функциях различных видов. Техника регрессионного анализа, позволяющая выявлять и описывать взаимосвязи в виде линейных функций, называется линейным регрессионным анализом (см. подраздел 1.2 «Основные виды статистического анализа»).

Для выявления и описания линейной зависимости между ектом исследования (зависимой переменной) и одним фактором, возможно влияющим на него (независимой переменной), пользуется простая линейная регрессия. Регрессионная модель (регрессионное уравнение) <sup>в</sup> этом случае имеет вид

 $y = a - bx$ ,

где <sup>у</sup> — зависимая переменная;

 $x$  - независимая переменная;

а — свободный член (константа);

 $b$  – коэффициент регрессии.

Для выявления и описания линейной зависимости между объектом исследования (зависимой переменной) и несколькими факторами, возможно на него влияющими (независимыми переменными), используется множественная линейная регрессия. Регрессионная модель (регрессионное уравнение) в этом случае имеет вид

$$
y = a - b_1 x_1 - b_2 x_2 - \dots - b_n x_n.
$$

Результатом регрессионного анализа является регрессионная модель (регрессионное уравнение), а именно - определение свободного члена (а) и коэффициентов регрессии (b).

Также в ходе регрессионного анализа определяются стандартизированные коэффициенты регрессии (Beta). Данные коэффициенты позволяют судить о значении соответствующих независимых переменных  $(x)$ , т.е. о степени влияния на зависимую переменную  $(y)$ .

Результатом регрессионного анализа является не только регрессионная модель, но также расчет ряда показателей, характеризующих статистическую значимость и практическую применимость построенной модели. Среди таких показателей в качестве основных можно выделить:

- Коэффициент детерминации (R) является характеристикой общей силы линейной связи между переменными в регрессионной модели. Значения коэффициента находятся в интервале от нуля до единицы. Чем ближе значение коэффициента к единице, тем плотнее линейная взаимосвязь, описанная в регрессионной модели. В общем случае он должен превышать 0,5.
- Коэффициент R-квадрат (R Square) показывает, какая доля совокупной вариации в зависимой переменной описывается независимой переменной. Значения коэффициента лежат в интервале от нуля до единицы. Как правило, данный показатель должен превышать 0,5. Если он равен 0,5, это говорит о том, что регрессионная модель описывает 50% случаев, т.е. она справедлива только для 50% исходных данных.

Важной частью регрессионного анализа является анализ остатков, т.е. отклонений наблюдаемых значений от теоретически ожидаемых. Остатки должны появляться случайно (не систематически) и подчиняться случайному распределению. Проверка наличия систематических связей между остатками может быть произведена при помощи теста Дарбина-Уотсона (Durbin-Watson) на автокорреляцию. Этот тест позволяет рассчитать коэффициент, значение которого варьирует от 0 до 4. Если значение данного коэффициента близко к 2, это означает, что автокорреляция отсутствует.

Линейный регрессионный анализ проводится в SPSS с помощью меню «Analyze > Regression > Linear...» (рис. 4.1).

|    |                                                                                                    |                | <b>EE Иссходные данные sav - SPSS Data Editor</b>                            |                               |                         |
|----|----------------------------------------------------------------------------------------------------|----------------|------------------------------------------------------------------------------|-------------------------------|-------------------------|
|    |                                                                                                    |                | File Edit View Data Transform Analyze Graphs Utilities Window Help           |                               |                         |
|    | $\begin{picture}(150,10) \put(0,0){\line(1,0){10}} \put(15,0){\line(1,0){10}} \put(15,0){\line(1,0){10}} \put(15,0){\line(1,0){10}} \put(15,0){\line(1,0){10}} \put(15,0){\line(1,0){10}} \put(15,0){\line(1,0){10}} \put(15,0){\line(1,0){10}} \put(15,0){\line(1,0){10}} \put(15,0){\line(1,0){10}} \put(15,0){\line(1,0){10}} \put(15,0){\line($ |                | <b>Reports</b><br><b>Descriptive Statistics</b>                              | $\Gamma$ 0                    |                         |
|    | <b>Name</b>                                                                                                    | Type           | Tables                                                                       | Label                         | Values                  |
|    | 1 Inummer                                                                                                    | <b>Numeric</b> | <b>Compare Means</b>                                                         | Номер респондента             | <b>None</b>             |
| 21 | q <sub>1</sub>                                                                                                    | <b>Numeric</b> | <b>General Linear Model</b>                                                  | Тип туриста                   | (1, я провожу           |
|    | 3q2                                                                                                    | <b>Numeric</b> | <b>Mixed Models</b>                                                          | Курорт в Баварии              | $\{1,$ Ambruck $\}$     |
|    | $^{1}q_{3}$                                                                                                    | Numeric        | Correlate<br>Regression                                                      | Linear                        | {1, гостинница          |
|    | 5q4                                                                                                    | Numeric        | Loglinear                                                                    | Curve Estimation              | $\{1, 1-2^*\}$          |
|    | 6 q.5                                                                                                    | <b>Numeric</b> | Classify                                                                     |                               | (1, полный пе           |
|    | $q_6$                                                                                                    | <b>Numeric</b> | <b>Data Reduction</b>                                                        | <b>Binary Logistic</b>        | <b>None</b>             |
|    | 8q7                                                                                                    | <b>Numeric</b> | Scale                                                                        | Multinomial Logistic          | None                    |
|    | 9q8                                                                                                    | <b>Numeric</b> | <b>Nonparametric Tests</b>                                                   | Ordinal<br>Probit             | {1, спокойный           |
|    | 10q9                                                                                                    | <b>Numeric</b> | <b>Time Series</b>                                                           |                               | {1, посещение           |
|    | $11 q_{10}$                                                                                                    | <b>Numeric</b> | Survival                                                                     | Nonlinear                     | $\{1, \text{да}\}\dots$ |
|    | $12 q_11$                                                                                                    | <b>Numeric</b> | <b>Multiple Response</b><br>Missing Value Analysis<br><b>Complex Samples</b> | Weight Estimation             | {1, Baden-Wы            |
|    | $13 q_1$ 12                                                                                                    | <b>Numeric</b> |                                                                              | 2-Stage Least Squares         | {1, автомобил           |
|    | $14 q$ 13                                                                                                    | <b>Numeric</b> |                                                                              | Optimal Scaling               | {1, нет}                |
|    | $15q_14$                                                                                                    | <b>Numeric</b> | 6<br>in                                                                      | Удаленность места отдыха None |                         |

Рис. 4.1. Выбор в меню процедуры «Линейная регрессия»

После выбора меню, представленного на рис. 4.1, открывается диалоговое окно «Линейная регрессия», при помощи которого формируется задание на проведение анализа в SPSS. Набор команд данного задания обусловливается тем, какой именно вид линейной регрессии используется - простая или множественная линейная регрессия.

# 4.1. ПРОСТАЯ ЛИНЕЙНАЯ РЕГРЕССИЯ

#### 4.1.1. ПОСТАНОВКА ЦЕЛИ ИССЛЕДОВАНИЯ И ПРЕДСТАВЛЕНИЕ ИСХОДНЫХ ДАННЫХ В SPSS

Как отмечалось ранее, простая линейная регрессия используется для выявления и описания линейной зависимости между двумя исследуемыми переменными - зависимой и независимой.

Например, следует определить, в какой зависимости находятся такие переменные, как сумма общих расходов туристов на

#### проведение отпуска и сумма, уплачиваемая туристами за проживание в отеле или пансионе (включая обслуживание) (рис. 4.2).

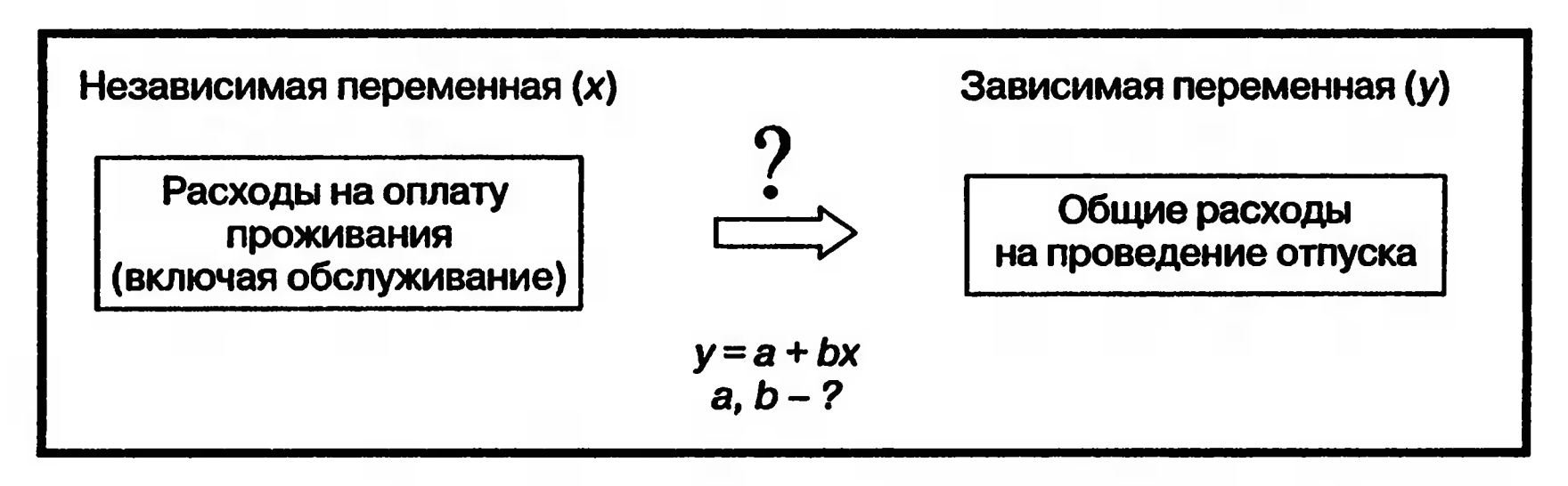

Рис. 4.2. Простая линейная регрессия. Постановка цели исследования

Для анализа используются данные опроса туристов, отдыхающих в курортной зоне «Баварский лес». Для анализа из всех вопросов анкеты выбраны два:

- Вопрос № 45: «Какую сумму денег Вы тратите в целом на отдых?»
- Вопрос № 47: «Какую сумму денег Вы тратите во время отдыха на проживание в гостинице/пансионе (включая обслуживание)?»

При занесении информации по ответам на данные вопросы в файл данных SPSS была использована двойная запись переменных (см. подраздел 2.2 «Виды кодировки данных»). Каждый из этих вопросов представлен в файле данных SPSS в виде двух переменных (рис. 4.3).

|               | <b>Ш Иссходные данные sav - SPSS Data Editor</b>                   |                |                 |                                 |                             |
|---------------|--------------------------------------------------------------------|----------------|-----------------|---------------------------------|-----------------------------|
|               | File Edit View Data Transform Analyze Graphs Utilities Window Help |                |                 |                                 |                             |
|               | GBBB 미 이 니 니 이 베 태 미 미 미 이                                         |                |                 |                                 |                             |
| <b>Name</b>   | Түрө                                                               | <b>Width</b>   | <b>Decimals</b> | Label                           | <b>Values</b>               |
| $111$ g 44 12 | <b>Numeric</b>                                                     | $\overline{2}$ |                 | Расходы на сувениры             | (1, <b>qa</b> )             |
| $112$ g 44 13 | <b>Numeric</b>                                                     | 12             | 0               | Расходы на самые мелкие [1, да] |                             |
| $113$ g 45 1  | <b>Numeric</b>                                                     | 12             | O               | Общие расходы на отдых          | (1, сумма в Е               |
| $114$ q 45 2  | <b>Numeric</b>                                                     | 6              | 0               | Общие расходы на отдых          | None                        |
| 115 q 46 1    | <b>Numeric</b>                                                     | 2              | 0               | Расходы на покупки              | $(1, c$ ymma $\epsilon \in$ |
| 116 q 46 2    | <b>Numeric</b>                                                     | 6              | 0               | Расходы на покупки              | None                        |
| 117q 471      | Numeric                                                            | 2              | 0               | Расходы на проживание           | {1, сумма в Е               |
| 118 q 47 2    | <b>Numeric</b>                                                     | l6             | 0               | Расходы на проживание           | <b>None</b>                 |
| 119 q 48 1    | <b>Numeric</b>                                                     | 12             | 0               | Расходы на питание              | (1, сумма в Е               |
| $120$ q 48 2  | <b>Numenc</b>                                                      | 16             | D               | Расходы на питание              | <b>None</b>                 |

Рис. 4.3. Фрагмент вкладки «Variable View» («Свойства переменных»)

Вопрос № <sup>45</sup> представлен <sup>в</sup> виде двух переменных <sup>с</sup> именами «q\_45\_l» и «q\_45\_2» и одинаковыми метками «Общие расходы на отдых». Вопрос № <sup>47</sup> представлен <sup>в</sup> виде двух переменных <sup>с</sup> нами «q\_47 1» и «q\_47 2» и одинаковыми метками «Расходы на проживание».

Переменные с именами «q\_45\_1» и «q\_47\_1» являются номинальными. Значения меток этих переменных имеют числовые коды («1» — «сумма <sup>в</sup> евро», «98» — «не знаю», «99» — «нет данных»). Они указывают на то, назвал ли респондент точную сумму в качестве ответа на поставленный вопрос или нет.

Переменные <sup>с</sup> именами «q\_45\_2» и «q\_47\_2» являются ческими. В столбце «Values» таблицы «Свойства переменных» отсутствуют значения меток переменных (см. рис 4.3). Значения этих переменных выражаются <sup>в</sup> конкретных денежных суммах и отображаются <sup>в</sup> столбцах «q\_45\_2» и «q\_47\_2» таблицы «Значения переменных» (рис. 4.4).

|                                                                                 | <b>EE Иссходные данные.sav - SPSS Data Editor</b> |        |        |       |        |        |  |  |  |  |
|---------------------------------------------------------------------------------|---------------------------------------------------|--------|--------|-------|--------|--------|--|--|--|--|
| Edit View Data Transform Analyze Graphs Utilities Window<br><b>File</b><br>Help |                                                   |        |        |       |        |        |  |  |  |  |
|                                                                                 |                                                   |        |        |       |        |        |  |  |  |  |
| $1:$ nummer                                                                     |                                                   | 2149   |        |       |        |        |  |  |  |  |
|                                                                                 | q 45 1                                            | q 45 2 | q 46 1 | q 462 | q 47 1 | q 47 2 |  |  |  |  |
| 2194                                                                            |                                                   | 2200   |        | 1200  |        | 800    |  |  |  |  |
| 2195                                                                            |                                                   | 2400   |        | 1300  |        | 700    |  |  |  |  |
| 2196                                                                            |                                                   | 1600   |        | 700   |        | 700    |  |  |  |  |
| 2197                                                                            |                                                   | 1400   |        | 1022  |        | 300    |  |  |  |  |
| 2198                                                                            |                                                   | 2400   |        | 1920  |        | 280    |  |  |  |  |
| 2199                                                                            | 98                                                |        |        | 820   |        | 600    |  |  |  |  |
| 2200                                                                            |                                                   | 1600   |        | 680   |        | 600    |  |  |  |  |
| 2201                                                                            |                                                   | 1200   |        | 500   |        | 600    |  |  |  |  |
| 2202                                                                            |                                                   | 1200   |        | 400   |        | 600    |  |  |  |  |

Рис. 4.4. Фрагмент вкладки «Data View» («Значения переменных»)

Фрагмент таблицы «Значения переменных» файла данных SPSS, представленный на рис. 4.4, содержит информацию о расходах респондентов во время отдыха. Респондент в строке 2194 потратил на отдых в целом 2200 евро, на оплату гостиницы/ пансиона — 800 евро. Респондент в строке 2197 потратил на отдых <sup>в</sup> целом <sup>1400</sup> евро, <sup>а</sup> на оплату гостиницы/пансиона — 300 евро и т.д.

Преимуществом простой линейной регрессии является возможность представить результаты анализа графически. Регрессионное уравнение, представляющее собой линейную функцию с одной переменной, может быть представлено в виде линейного графика в двухмерной системе координат.

Линейный регрессионный анализ применяется для графического прогнозирования поведения одной переменной в зависимости от изменения другой. Как правило, целью регрессионного анализа в данном случае является построение тренда, т.е. линейного графика, отображающего зависимость между переменными.

Исходя из полученного уравнения регрессии можно предсказать, каким будет значение одной переменной при изменении другой. В рассматриваемом примере регрессионная модель позволит спрогнозировать, как будут расти (уменьшаться) общие расходы на проведение отпуска при увеличении (уменьшении) расходов на проживание, включая обслуживание.

## 4.1.2. КОМАНДЫ SPSS НА ВЫПОЛНЕНИЕ ПРОСТОГО РЕГРЕССИОННОГО АНАЛИЗА

Запрос на выполнение линейного регрессионного анализа осуществляется в одноименном диалоговом окне (Linear Regression) (рис. 4.5), которое открывается при выборе в меню «Analyze > > Regression > Linear...» (см. также рис. 4.1).

В левом поле диалогового окна «Линейная регрессия» (Linear Regression) представлен список меток всех переменных, занесенных в базу данных. Из этого списка выбирается зависимая переменная и переносится в поле «Dependent». В рассматриваемом примере это переменная, имеющая метку «Общие расходы на отдых». В базе данных такую метку имеют две переменные. В данном случае выбирается переменная, значения которой представляют собой денежные суммы в евро.

Из списка всех существующих в базе данных меток переменных также выбирается независимая переменная и переносится в поле «Independent(s)». В рассматриваемом примере это переменная, имеющая метку «Расходы на проживание». В базе данных такую метку имеют две переменные. В данном случае выбирается переменная, значения которой представляют собой денежные суммы в евро.

В диалоговом окне «Линейная регрессия» в поле «Метод» (Method) следует указать метод включения переменных в регрессионную модель. По умолчанию задается метод «*Enter*». В случае осуществления простого регрессионного анализа рекомендуется использовать именно этот метод.

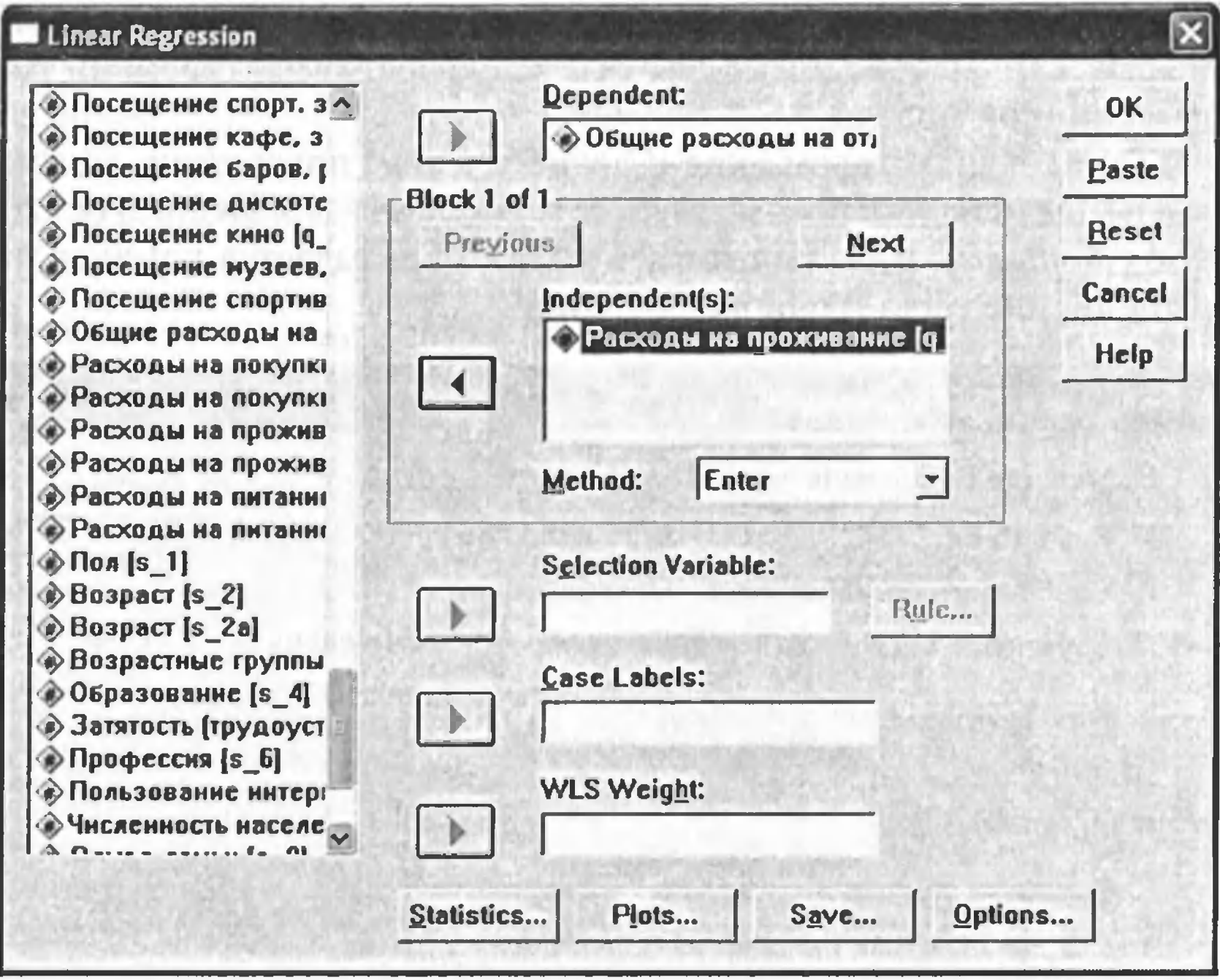

Рис. 4.5. Диалоговое окно «Линейная регрессия». Запрос выполнения простой регрессии

Если бы нужно было построить регрессионные модели для дельных групп респондентов, то в поле «Selection Variable» диалогового окна «Линейная регрессия» нужно было бы указать переменную, по которой производится отбор респондентов в исследуемые группы. Например, если бы нужно было построить две регрессионные модели для мужчин и для женщин, то из общего списка переменных <sup>в</sup> поле «Selection Variable» следовало бы переместить метку переменной «Пол».

В главном диалоговом окне «Линейная регрессия» имеются четыре кнопки («Statistics», «Plots», «Save» и «Options»), при тии которых открываются вспомогательные диалоговые окна.

При нажатии кнопки «Statistics» на экране появляется одноименное диалоговое окно «Статистические показатели» (рис. 4.6). В нем задаются команды на расчет различных статистических казателей. В рассматриваемом примере поставлена отметка напротив команды «*Estimates*». В результате выполнения данной команды рассчитываются коэффициент детерминации  $(R)$ , коэффи-
циент R-квадрат (R Square) и некоторые другие статистические показатели, необходимые для оценки качества построенной регрессионной модели.

Также в диалоговом окне «Статистические показатели» можно задать вычисление показателей, используемых для анализа остатков (Residuals). В рассматриваемом примере задается команда на выполнение теста Дарбина-Уотсона<sup>1</sup>.

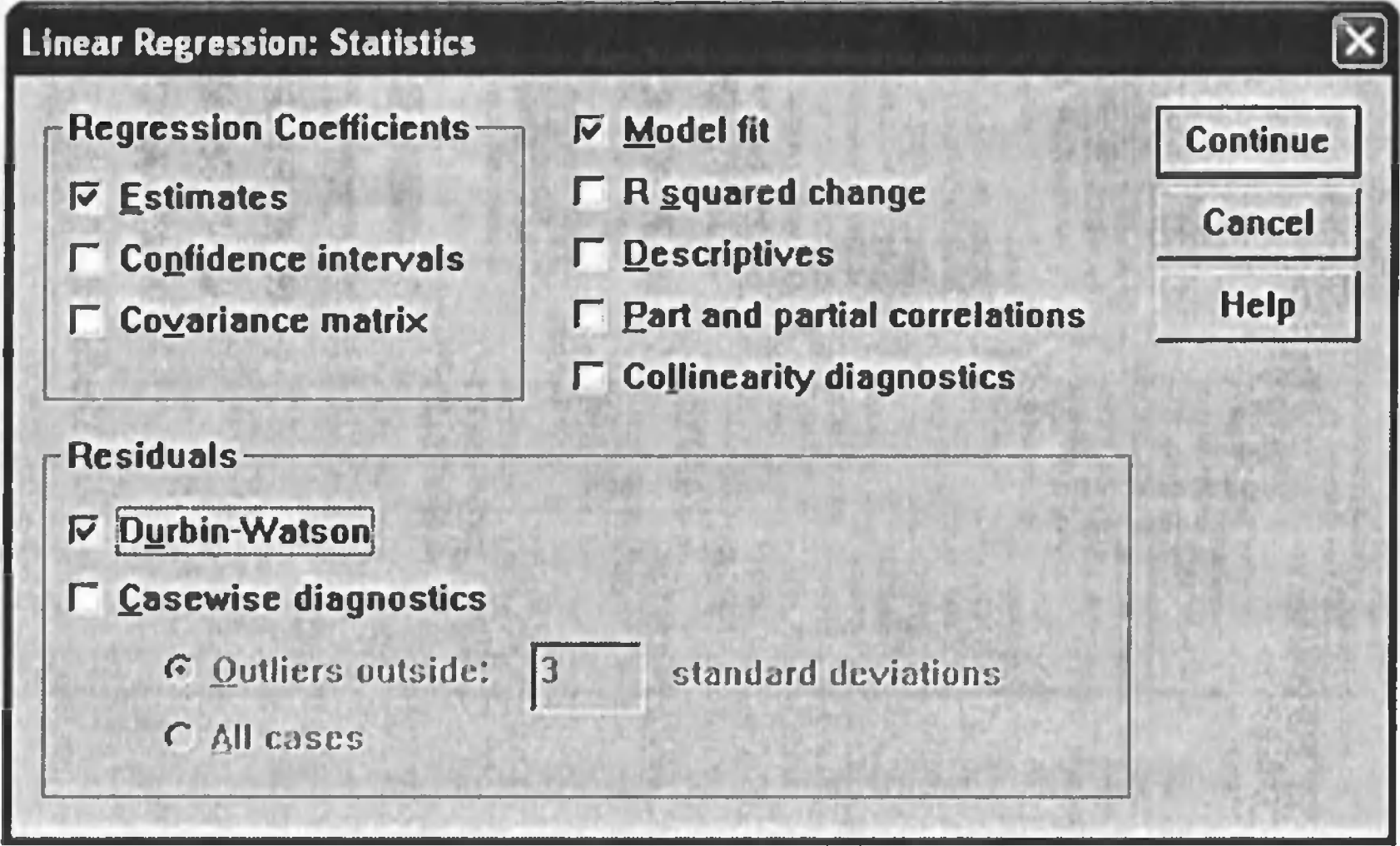

Рис. 4.6. Диалоговое окно «Статистические показатели»

При нажатии кнопки «Continue» в диалоговом окне «Статистические показатели» данное окно закрывается и осуществляется возврат в главное диалоговое окно «Линейная регрессия». После

В соответствии с теорией статистики уравнение простой регрессии (регрессионная модель) имеет вид

 $y = a + bx + \varepsilon$ ,

где  $\epsilon$  - остатки (отклонения наблюдаемых значений от теоретически ожидаемых).

Остатки должны появляться случайно, т.е. не систематически. Для проверки этого условия проводится тест Дарбина-Уотсона. В ходе проведения этого теста рассчитывается коэффициент, значение которого лежит в диапазоне от 0 до 4. Если значение коэффициента близко к среднему (т.е. к 2), это означает, что автокорреляция отсутствует, т.е. остатки появляются случайным образом.

Тест Дарбина-Уотсона (Durbin-Watson Test) - тест на автокорреляцию. Автокорреляция выражается в наличии систематических связей между остатками.

нажатия кнопки «ОК» в диалоговом окне «Линейная регрессия» запускается процедура выполнения простого регрессионного анализа.

### 4.1.3. ИНТЕРПРЕТАЦИЯ РЕЗУЛЬТАТОВ ПРОСТОГО РЕГРЕССИОННОГО АНАЛИЗА

В качестве результатов линейного регрессионного анализа SPSS выводит на экран компьютера три таблицы: «Model Summary», «ANOVA» и «Coefficients» (табл. 4.1, 4.2 и 4.3).

Таблица 4.1

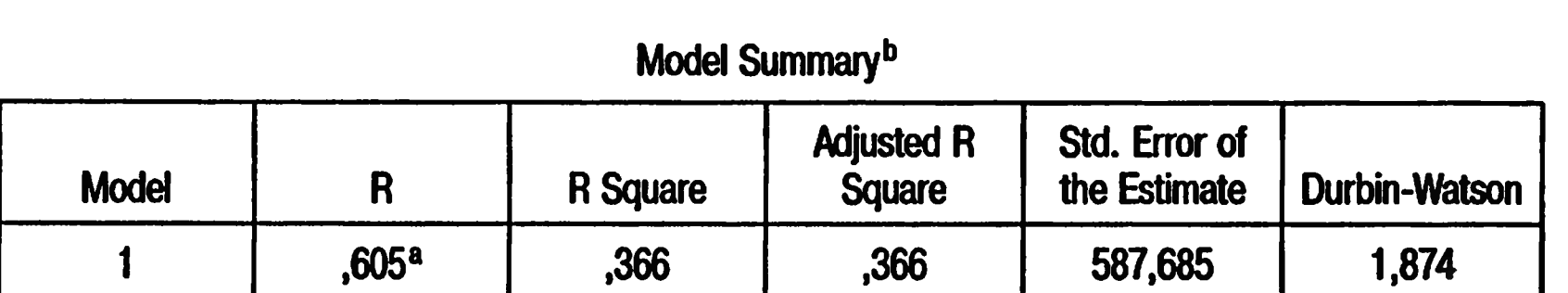

Сводная таблица модели

<sup>а</sup> Predictors - влияющие переменные (константа): расходы на проживание.

<sup>b</sup> Dependent Variable - зависимая переменная: общие расходы на отдых.

В табл. 4.1 представлены основные показатели, оценивающие качество линейной модели, построенной в результате проведения регрессионного анализа.

В рассматриваемом примере значение коэффициента детерминации R составляет 0,605 (>0,5), что свидетельствует о наличии тесной линейной взаимосвязи между суммой общих расходов на проведения отпуска и суммой, уплачиваемой туристами за проживание в гостинице или пансионе.

Коэффициент R-квадрат (R Square) в рассматриваемом примере составляет всего 0,366. Это означает, что построенная регрессионная модель описывает только 36,6% случаев, когда увеличение суммы оплаты за проживание в гостинице или пансионе влечет за собой увеличение общих расходов на проведение отпуска. Это необходимо учитывать при применении результатов анализа в прогнозировании расходов туристов.

Значение теста Дарбина-Уотсона на автокорреляцию в рассматриваемом примере составляет 1,874 (см. табл. 4.1), т.е. близко к 2. Это говорит об отсутствии систематических связей между остатками, т.е. между отклонениями наблюдаемых (эмпирических) значений от теоретически ожидаемых (расчетных).

### Результаты теста однофакторного дисперсионного анализа

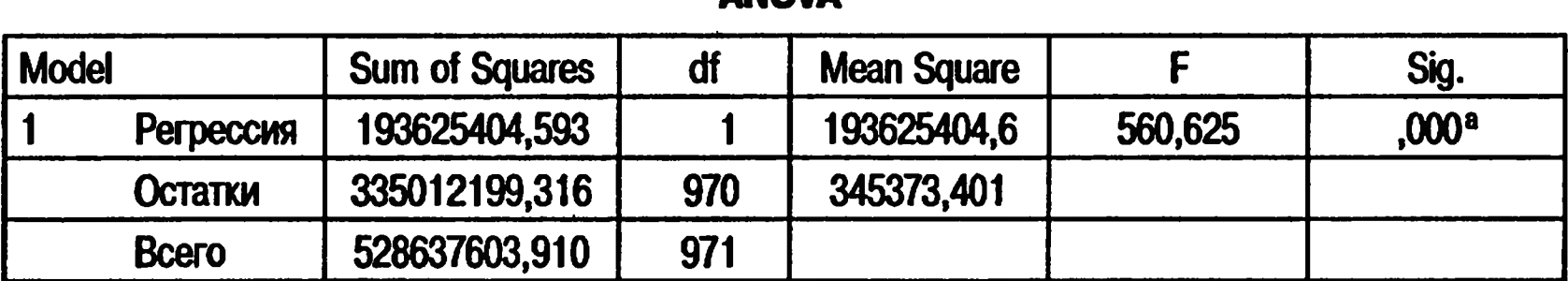

### ANOVAb

<sup>а</sup> Predictors — влияющие переменные (константа): расходы на проживание.

**b Dependent Variable - зависимая переменная: общие расходы на отдых.** 

В последнем столбце таблицы «ANOVA» (см. табл. 4.2) ние показателя «Статистическая значимость» (Sig.) должно быть меньше или равно 0,5. В рассматриваемом примере этот показатель составляет ноль. Это свидетельствует о том, что регрессионная модель, построенная на основе данных респондентов, попавпопавших в выборку, справедлива для всей генеральной совокупности в целом.

Результаты регрессионного анализа, описывающие ную регрессионную модель, представлены в табл. 4.3.

Таблица 4.3

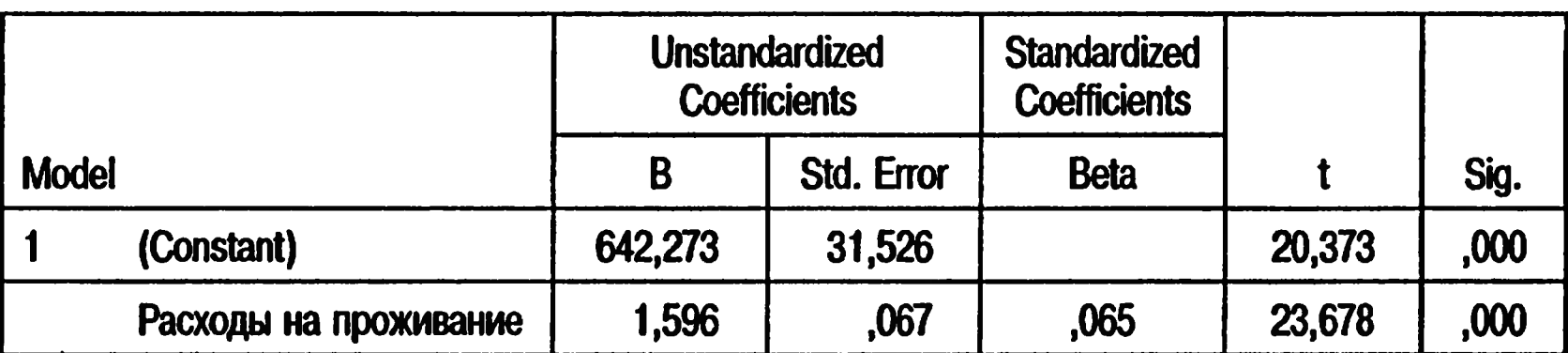

### Результаты регрессионного анализа. Коэффициенты модели

Coefficients<sup>a</sup>

<sup>а</sup> Dependent Variable — зависимая переменная: общие расходы на отдых.

В столбце «В» таблицы «Коэффициенты» представлены метры построенной регрессионной модели. В рассматриваемом примере уравнение регрессии имеет вид  $y = 642,273 + 1,596x$ .

Величина «Constant» показывает значение зависимой переменной при нулевом значении независимой переменной. Построенная регрессионная модель в рассматриваемом примере показывает, что если турист не тратит никаких денег за ние в отеле или пансионе (например, если он остановился у дру-

 $\dot{a}$ 

зей или живет <sup>в</sup> палатке), то его общие расходы на проведение отпуска в среднем составят 642,273 евро.

В следующем столбце табл. 4.3 представлены стандартные ошибки (Std. Error). При доверительном интервале 95% каждый коэффициент может отклоняться от средней величины на ±2 х x Std. Error. Например, сумма общих расходов на проведение отпуска при нулевых затратах на проживание в гостинице или пансионе может отклоняться от среднего значения (642,273 евро) на  $\pm$  2  $\cdot$  31,526 , т.е. на  $\pm$  63,052 евро.

Значение коэффициента регрессии независимой переменной «Затраты на проживание <sup>в</sup> гостинице или пансионе» в ной модели составляет 1,596. Это означает, что увеличение затрат на проживание в отеле или пансионе на 1 евро влечет за собой увеличение суммы общих затрат на проведение отпуска на 1,596 евро.

### 4.1.4. ГРАФИЧЕСКОЕ ПРЕДСТАВЛЕНИЕ ПРОСТОЙ РЕГРЕССИОННОЙ МОДЕЛИ <sup>В</sup> SPSS

Как уже было отмечено выше, основным достоинством нейной регрессии является возможность наглядного представления результатов анализа в виде линейного графика в двухмерной системе координат. Задание на построение такого графика ществляется в SPSS в опции «Graphs».

При выборе меню «Graphs > Scatter» на экране появляется диалоговое окно «Scatte/Dot» («Диаграмма рассеяния»), <sup>в</sup> котором следует выбрать тип диаграммы. В данном случае следует выбрать диаграмму «Simple Scatter» (рис. 4.7).

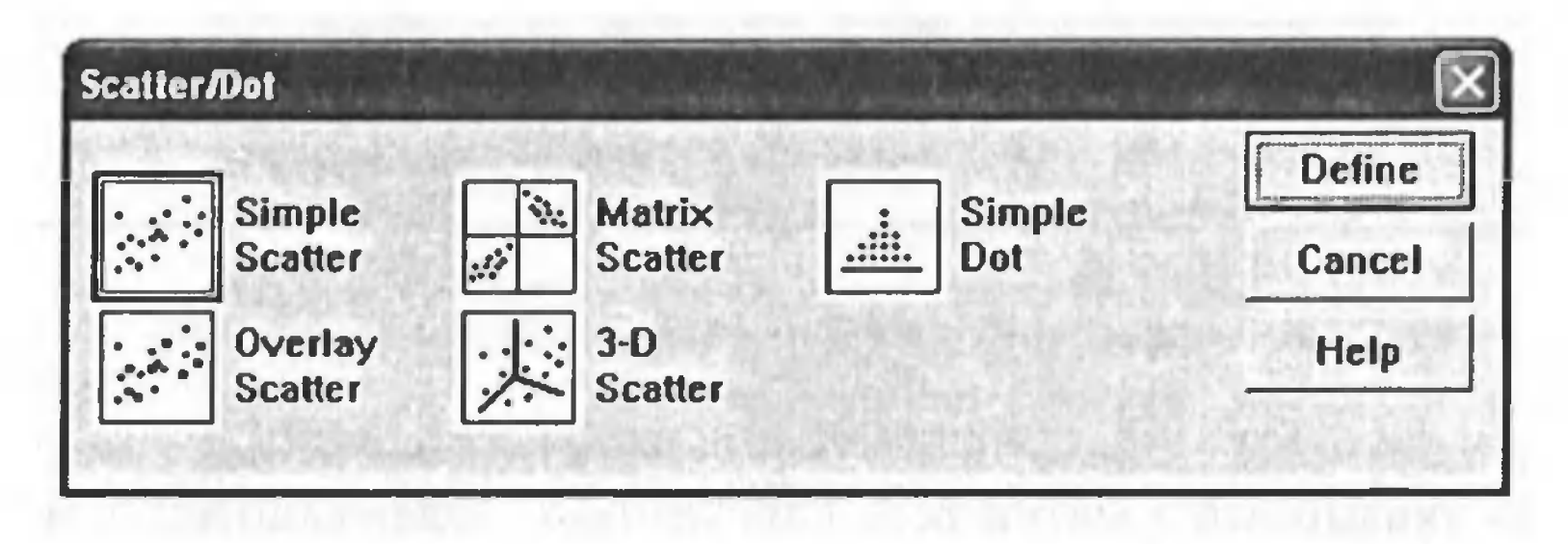

Рис. 4.7. Диалоговое окно «Диаграмма рассеяния»

Путем нажатия кнопки «Define» в диалоговом окне «Scatte/Dot» («Диаграмма рассеяния») на экране компьютера появляется новое диалоговое окно «Simple Scatterplot» («Простая диаграмма рассеяния») (рис. 4.8).

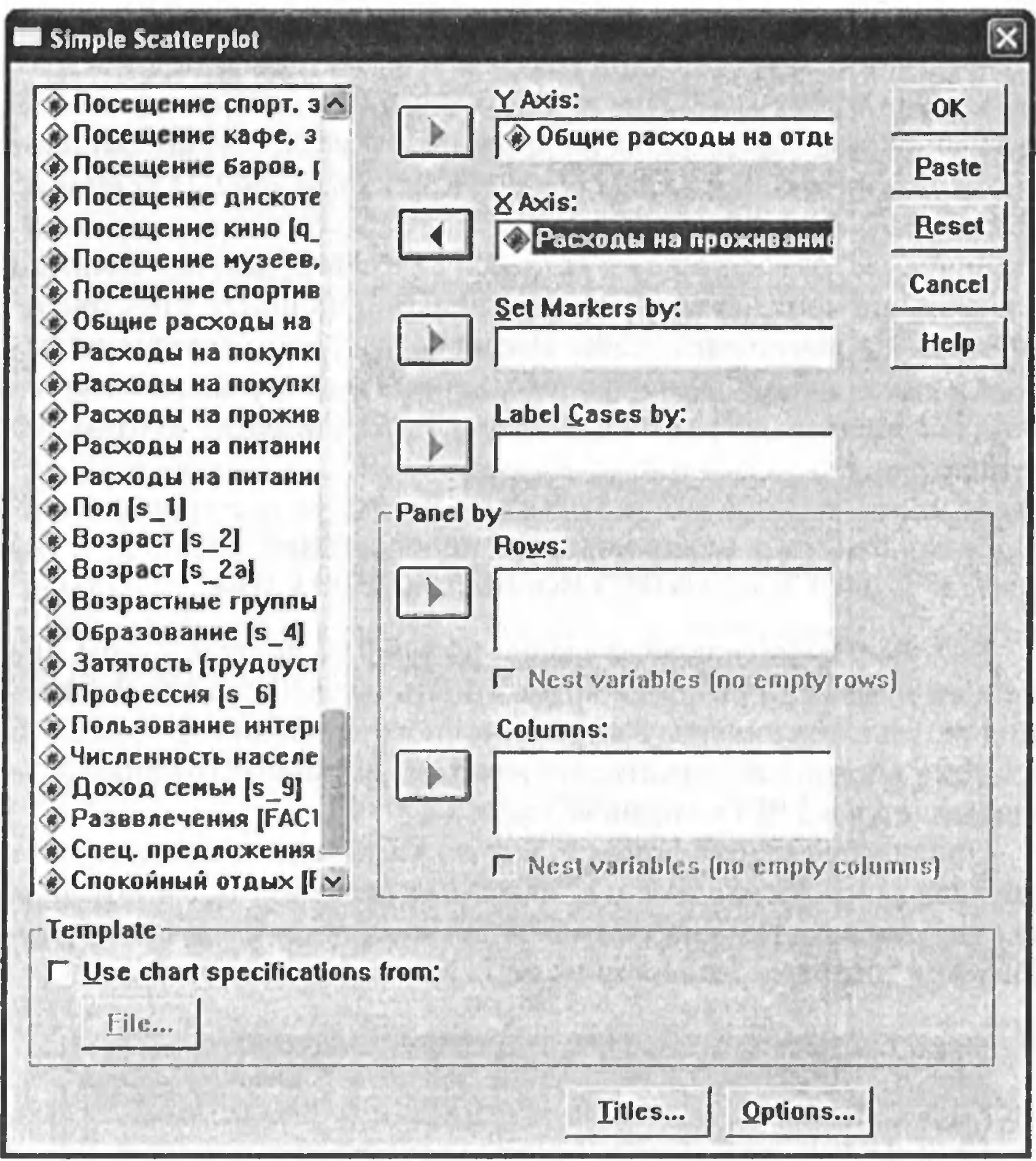

Рис. 4.8. Диалоговое окно «Простая диаграмма рассеяния»

В левом поле диалогового окна «Простая диаграмма рассеяния» указываются метки всех переменных, содержащихся в исходном файле данных SPSS. Из списка меток всех переменных следует выбрать метку зависимой переменной и перенести ее в правое поле окна «Y Axis». В рассматриваемом примере это метка переменной «q 45 2» - «Общие расходы на отдых».

Далее из списка всех переменных, представленных в левом поле окна «Простая диаграмма рассеяния», следует выбрать метку независимой переменной и перенести ее в правое поле окна «*X Axis*». В рассматриваемом примере это метка переменной «q\_47\_2» — «Расходы на проживание».

Нажав кнопку «ОК» <sup>в</sup> диалоговом окне «Простая диаграмма рассеяния», мы закрываем данное окно, и на экране компьютера появляется диаграмма рассеяния. К данному рисунку следует подвести курсор мыши <sup>и</sup> нажать кнопку мыши два раза. В зультате этой операции на экране появится диалоговое окно «Chart Editor» («Редактор диаграмм») (рис. 4.9).

В диалоговом окне «Chart Editor» следует выбрать меню «Elements > Fit Line at Total», в результате чего на экране появится новое диалоговое окно «Properties» («Свойства») (см. рис. 4.9).

Во вкладке «Fit Line» («Приближенная линия») диалогового окна «Properties» («Свойства») следует отметить линейный вид графика — «Linear» (рис. 4.10).

После нажатия кнопки «Close» в диалоговом окне «Свойства» (рис. 4.10) данное окно закрывается. На рисунке построенной ранее диаграммы рассеяния (см. рис. 4. <sup>10</sup> — без линии тренда) является линия, отображающая линейную регрессионную модель. Следует отвести курсор мыши от рисунка и нажать клавишу мыши, <sup>в</sup> результате чего закроется диалоговое окно «Chart Editor» («Редактор диаграмм») и на экране останется только ный график (рис. 4.11).

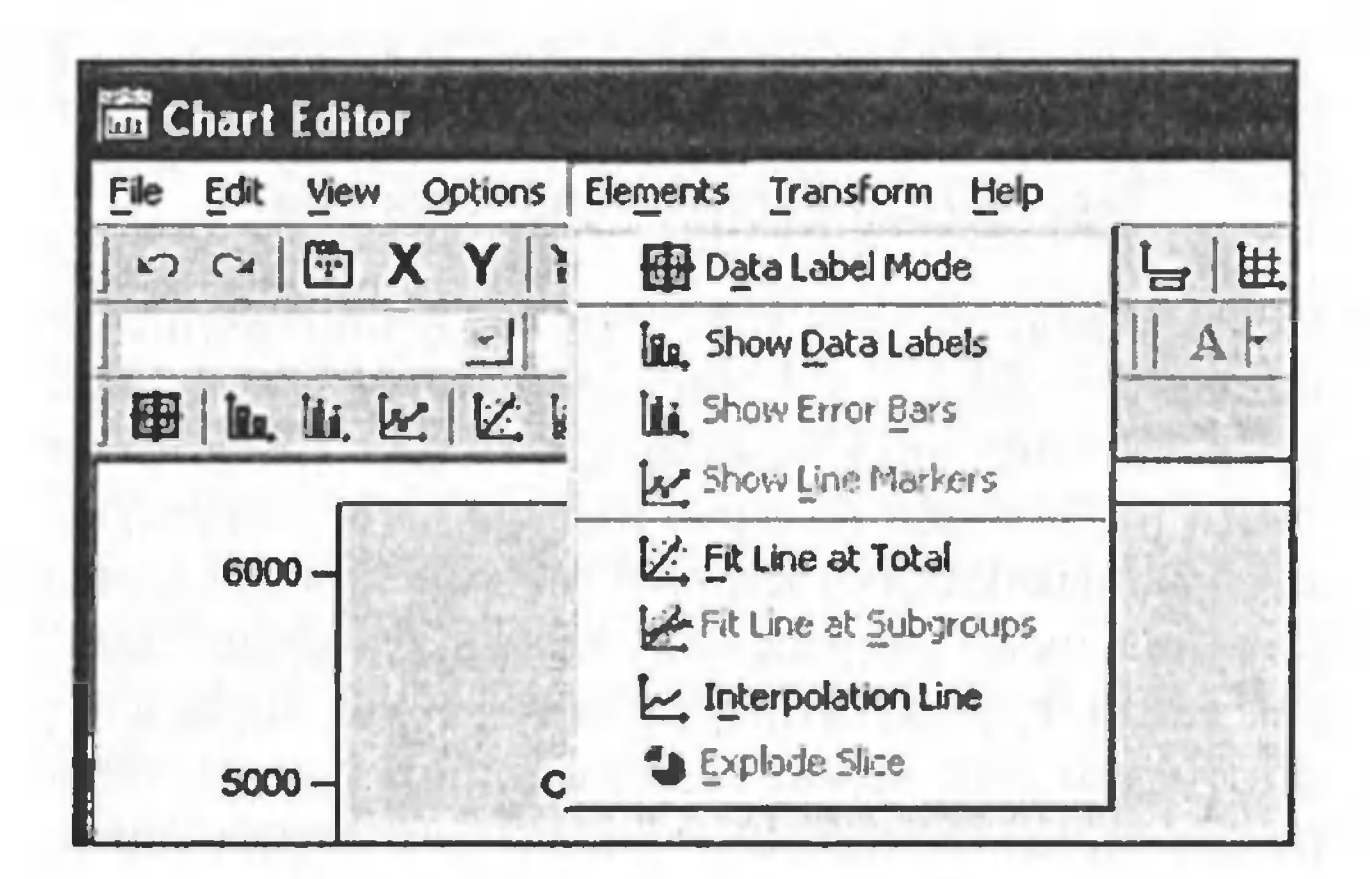

Рис. 4.9. Выбор меню «Приближенная линия»

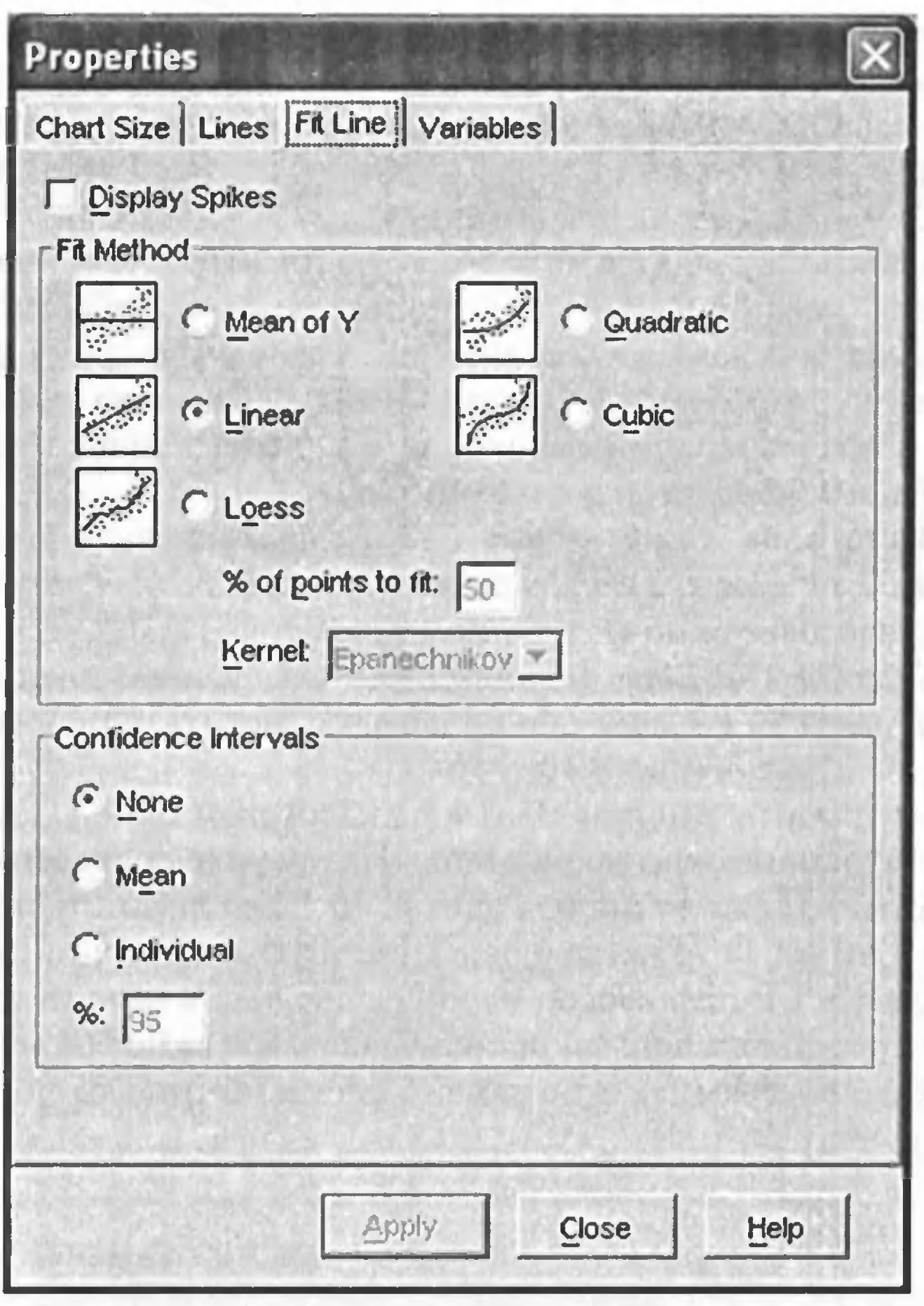

Рис. 4.10. Диалоговое окно «Свойства»

На рис. 4.11 представлено графическое изображение регрессионной модели  $y = 642,273 + 1,596x$ . Используя эту модель, можно прогнозировать, как будут изменяться общие расходы на отдых при изменении расходов на проживание в гостинице/пансионе для туристов, отдыхающих в курортной зоне «Баварский лес».

Построенная нами регрессионная модель описывает только 36,6% всех данных, полученных в результате опроса туристов. Это говорит о том, что вероятность ошибки при использовании данной регрессионной модели в целях прогнозирования достаточно велика.

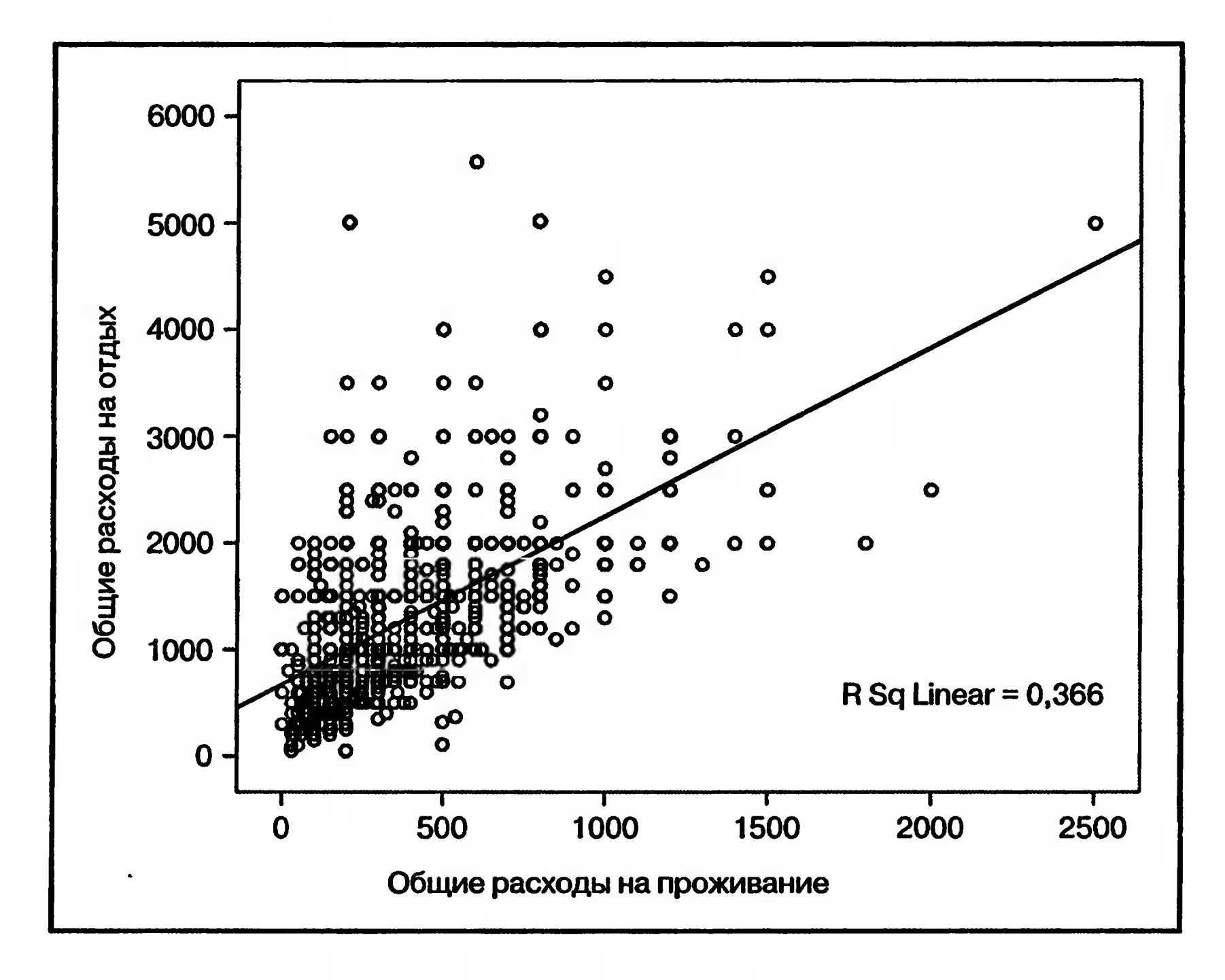

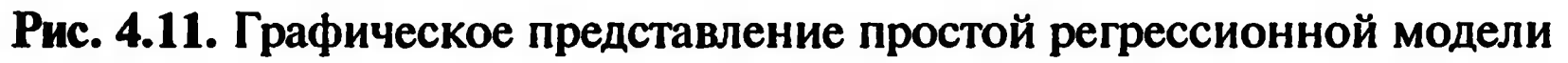

### 4.2. МНОЖЕСТВЕННАЯ ЛИНЕЙНАЯ РЕГРЕССИЯ

### 4.2.1. ПОСТАНОВКА ЦЕЛИ ИССЛЕДОВАНИЯ И ПРЕДСТАВЛЕНИЕ ИСХОДНЫХ ДАННЫХ <sup>В</sup> SPSS

Как отмечалось ранее, множественная линейная регрессия используется для выявления и описания линейной зависимости между одной зависимой переменной и несколькими мыми переменными. Например, следует определить, в какой зависимости между собой находятся общие расходы туристов на проведение отдыха и следующие статьи расходов:

- на покупки (одежды, обуви, галантерейных товаров, ний, фотоаппаратов и т.д.);
- на проживание <sup>в</sup> отеле или пансионе (включая расходы на служивание);
- на питание (покупки продуктов в магазинах, посещение кафе и ресторанов).

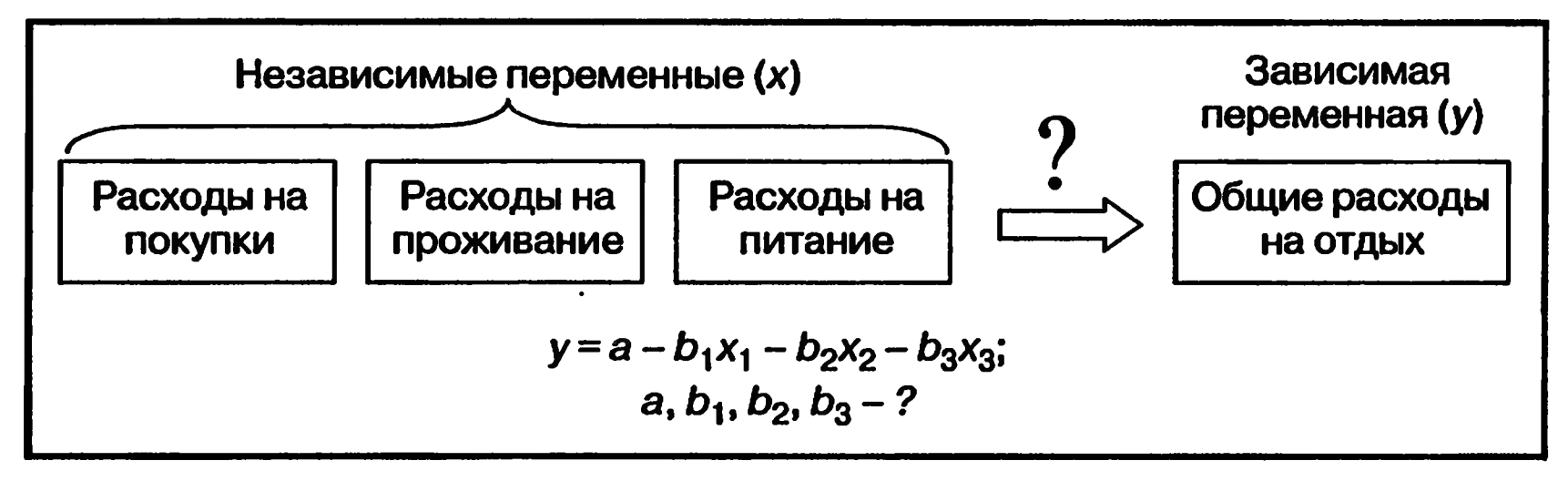

Рис. 4.12, Множественная регрессия. Постановка вопроса исследования

Для проведения анализа используются данные опроса тов, отдыхающих в курортной зоне «Баварский лес». Для проведения анализа из всех вопросов анкеты выбраны четыре:

- ния анализа из весх вопросов анксты выораны четыре.<br>Вопрос № 45: «Какую сумму денег Вы тратите в целом на отдых?»
- <sup>дых:</sup>"<br>Вопрос № 46: «Какую сумму денег Вы тратите во время отдыха на покупки (такие, как одежда, обувь, галантерея, украшения, фотоаппараты и т.д.)?»
- фотоаппараты и т.д.*ј:»*<br>Вопрос № 47: «Какую сумму денег Вы тратите во время отдыха на проживание <sup>в</sup> гостинице/пансионе (включая расходы на обслуживание)?»
- оослуживанис*):»*<br>Вопрос № 8: «Какую сумму денег Вы тратите во время отдыха на питание (т.е. на покупку продуктов <sup>в</sup> магазинах, посещение кафе и ресторанов)?»

При занесении информации по ответам на данные вопросы <sup>в</sup> файл данных SPSS была использована двойная запись переменных (см. подраздел 2.2 «Виды кодировки данных»). Каждый вопрос представлен в файле данных SPSS в виде двух переменных. Представление этих переменных <sup>в</sup> файле данных SPSS люстрировано в подразделе 4.1 «Простая линейная регрессия» (см. рис. 4.3 и 4.4).

Множественная линейная регрессия отличается от простой линейной регрессии рядом особенностей. Первая особенность состоит в невозможности графического изображения венной регрессионной модели, что, конечно, наносит ущерб нанаглядности представления результатов анализа (см. рис. 4.12).

Другой особенностью множественной линейной регрессии является то, что переменные, объявленные независимыми, могут сами коррелировать между собой, т.е. возможно существование причинно-следственных связей между ними. В этом случае никает эффект мультиколлинеарности.

Эффект мультиколлинеарности заключается в том, что независимые переменные, включенные в регрессионную модель, обозначают в принципе одно и то же. Например, в качестве зависимой переменной объявлена заработная плата выпускника университета, а в качестве независимых переменных - средний балл успеваемости во время учебы в университете и индекс интеллекта. Поскольку успеваемость студента во многом определяется уровнем интеллекта, в данной регрессионной модели возможно появление ложных корреляций.

Одним из условий построения множественной регрессионной модели является отсутствие или низкая степень корреляции между независимыми переменными. Для проверки соблюдения этого условия при проведении регрессионного анализа необходимо сначала производить диагностику наличия коллинеарности между независимыми переменными.

### 4.2.2. КОМАНДЫ SPSS НА ВЫПОЛНЕНИЕ МНОЖЕСТВЕННОГО РЕГРЕССИОННОГО АНАЛИЗА

Запрос на выполнение линейного регрессионного анализа осуществляется в одноименном диалоговом окне (Linear Regression) (рис. 4.13), которое открывается при выборе в меню «Analyze > Regression > Linear...» (см. рис. 4.1).

В левом поле диалогового окна «Линейная регрессия» (Linear Regression) представлен список меток всех переменных, занесенных в базу данных. Из этого списка выбирается зависимая переменная и переносится в поле «Dependent». В рассматриваемом примере это будет переменная, имеющая метку «Общие расходы на отдых», значения которой представляют собой денежные суммы в евро.

Из списка существующих в базе данных меток переменных также выбираются независимые переменные и переносятся в поле «Independent(s)». В рассматриваемом примере это переменные, имеющие метки: «Расходы на покупки», «Расходы на проживание» и «Расходы на питание». Значения отобранных переменных - денежные суммы в евро.

Далее в диалоговом окне «Линейная регрессия» в поле «Метод» (Method) следует указать метод включения переменных в регрессионную модель. Из четырех методов, предлагаемых SPSS («Enter», «Stepwise», «Forward» и «Backward»), следует выбрать один. По умолчанию задается метод «*Enter*».

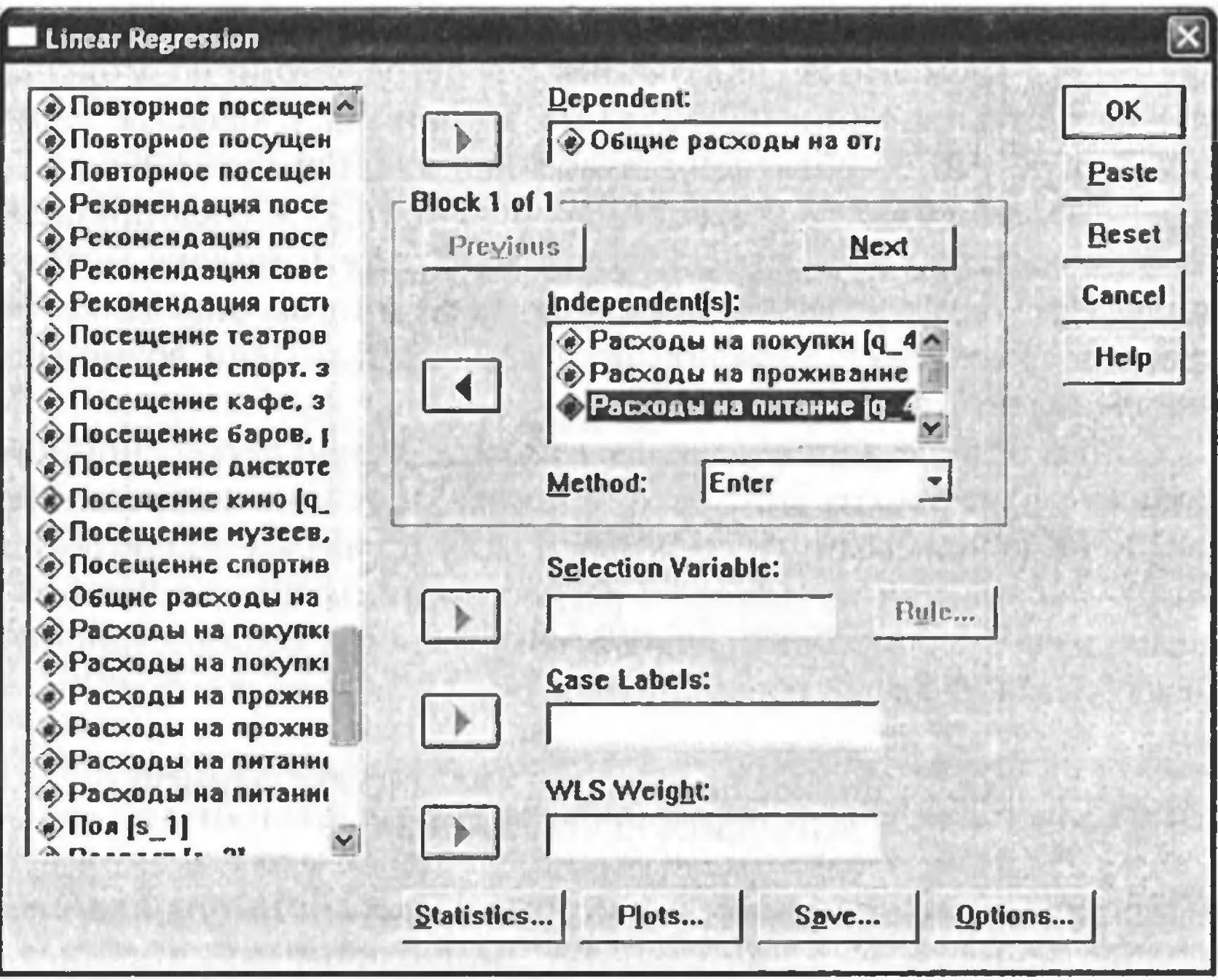

Рис. 4.13. Диалоговое окно «Линейная регрессия». Запрос выполнения множественной регрессии

Метод «Enter» предполагает одновременную обработку всех независимых переменных, выбранных для анализа, он дуется для случая простого регрессионного анализа с одной независимой переменной. Для множественного регрессионного анализа рекомендуется выбрать один из пошаговых методов, торые предполагают поэтапное включение независимых переменных в регрессионную модель. В нашем примере выбран метод «Stepwise».

При нажатии кнопки «Statistics» <sup>в</sup> главном диалоговом окне «Линейная регрессия» (см. рис. 4.13) на экране появляется именное диалоговое окно (рис. 4.14).

Диалоговое окно «Статистические показатели» уже было представлено <sup>в</sup> подразделе 4.1 «Простая линейная регрессия» на рис. 4.6. В данном окне задаются команды на расчет ских показателей, характеризующих качество построенной ререгрессионной модели.

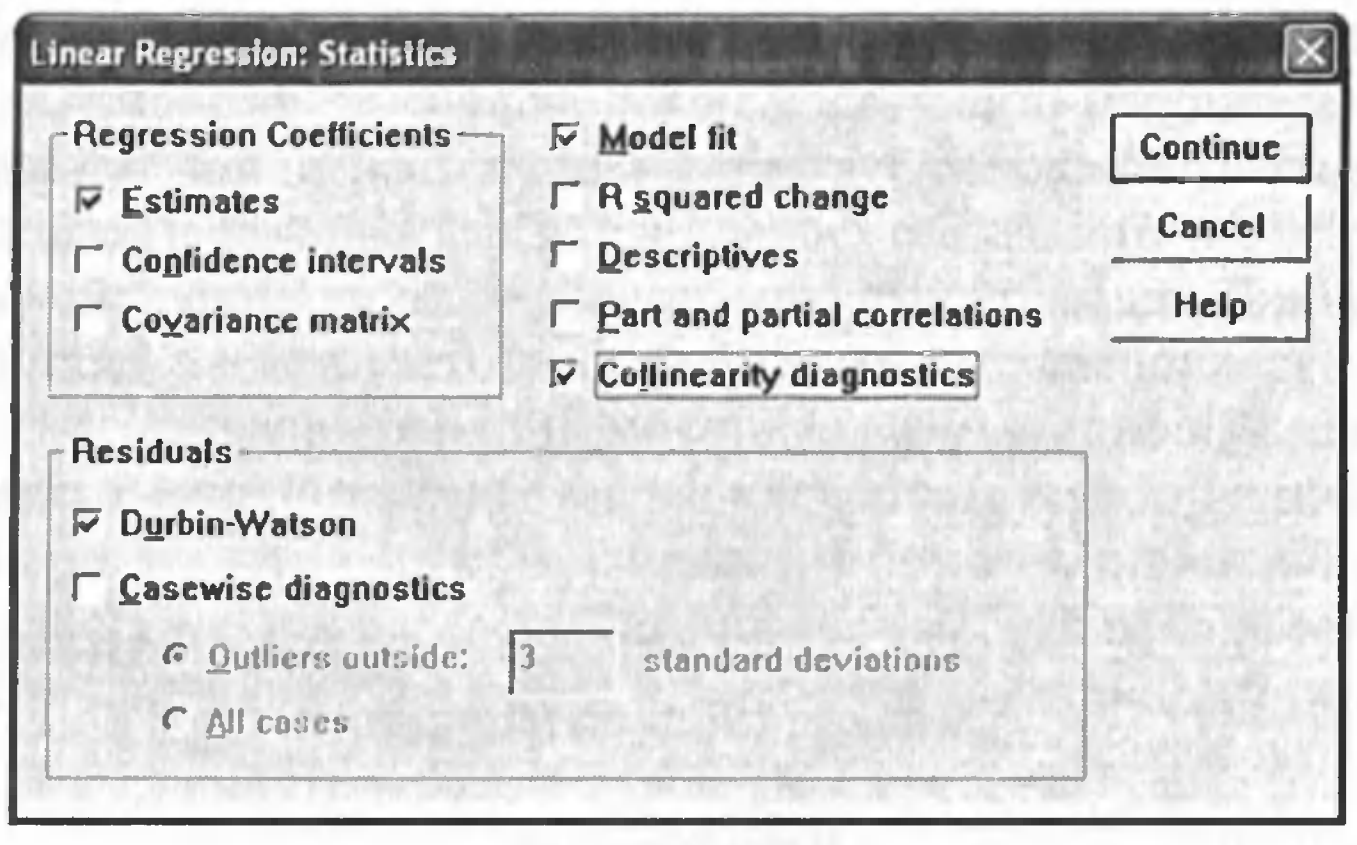

Рис. 4.14. Диалоговое окно «Статистические показатели»

В рассматриваемом примере в диалоговом окне «Статистические показатели» отмечена команда «Estimates», при выполнении которой рассчитываются коэффициент детерминации (R), коэффициент R-квадрат (R Square). Так же отмечена команда «Durbin-Watson», при выполнении которой производится тест Дарбина-Уотсона на автокорреляцию. Эти команды уже были подробно рассмотрены в подразделе 4.1 «Простая линейная регрессия».

Особенность множественного регрессионного анализа состоит в необходимости проверить наличие взаимосвязей между независимыми переменными. Для этого проводится диагностика коллинеарности, которая задается отметкой напротив команды «Collinearity diagnostics» в диалоговом окне «Статистические показатели».

Нажав кнопку «Продолжение» (Continue) в диалоговом окне «Статистические показатели» (рис. 4.14) мы закрываем данное окно и возвращаемся в главное диалоговое окно «Линейная регрессия» (см. рис. 4.13). После нажатия кнопки «ОК» в главном диалоговом окне «Линейная регрессия» запускается процедура выполнения анализа.

### 4.2.3. ИНТЕРПРЕТАЦИЯ РЕЗУЛЬТАТОВ МНОЖЕСТВЕННОГО РЕГРЕССИОННОГО АНАЛИЗА

В качестве результатов линейного регрессионного анализа SPSS выводит на экран компьютера три таблицы: «Model Summary», «ANOVA» и «Coefficients» (табл. 4.4, 4.5 и 4.6).

Поскольку при формировании задания на выполнение лиза был выбран пошаговый метод включения независимых пепеременных в регрессионную модель «Stepwise», то при нии результатов анализа формируется несколько регрессионных моделей. В рассматриваемом примере таких моделей три (по числу независимых переменных). В соответствии с целями исследования основным результатом анализа является третья регрессионная модель, включающая все три независимые переменные (табл. 4.4).

Таблица 4.4

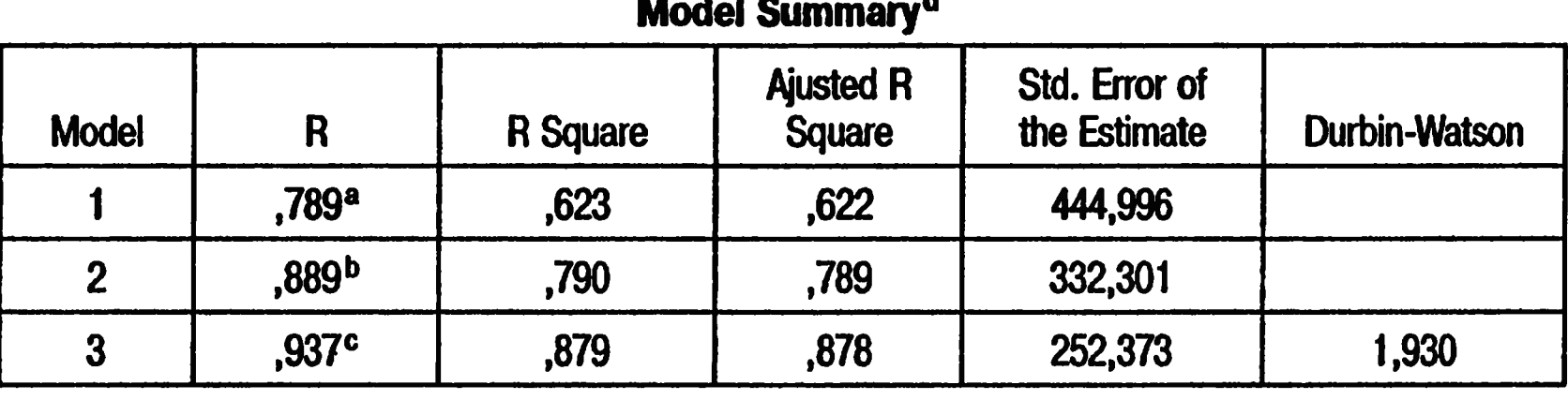

### Сводная таблица модели

### **Model Summary<sup>d</sup>**

<sup>a</sup> Predictors – влияющие переменные (константа): расходы на покупки.

 $<sup>b</sup>$  Predictors  $-$ </sup> влияющие переменные (константа): расходы на покупки,

расходы на проживание.<br>С Predictors — влияющие переменные (константа): расходы на покупки, расходы на проживание, расходы на питание.

 $d$  Dependent Variable  $$ зависимая переменная: общие расходы на отдых.

В сводной таблице модели представлены показатели, ризующие качество построенных регрессионных моделей. В соответствии с целями исследования основным результатом нашего анализа является третья регрессионная модель, включающая все три независимые переменные.

В нашем примере значение коэффициента детерминации  $(R)$ составляет 0,937 (возможные значения от нуля до единицы), что свидетельствует о наличии плотной линейной взаимосвязи между суммой общих расходов на отпуск и суммами, расходуемыми ристами на текущие покупки, проживание и питание.

Коэффициент  $R$ -квадрат ( $R$  Square) составляет 0,879. Это означает, что наша регрессионная модель описывает 87,9% чаев, т.е. ответов респондентов о структуре их расходов на отпуск.

Показатели коэффициента детерминации и коэффициента /{-квадрат для первых двух моделей ниже, чем для третьей модели

(см. табл. 4.4). Также значения стандартной ошибки расчетов для первых двух моделей выше, чем для третьей. Это доказывает целесообразность включения в регрессионную модель всех трех независимых переменных.

Сводная таблица модели представляет также результат теста Дарбина-Уотсона на автокорреляцию, значение которого должно быть приближено к 2, что свидетельствует об отсутствии системных связей между остатками, т.е. между отклонениями эмпирических (наблюдаемых) значений от теоретически ожидаемых (расчетных). В рассматриваемом примере значение этого показателя составляет 1,930, что является очень хорошим результа-TOM.

Таблица 4.5

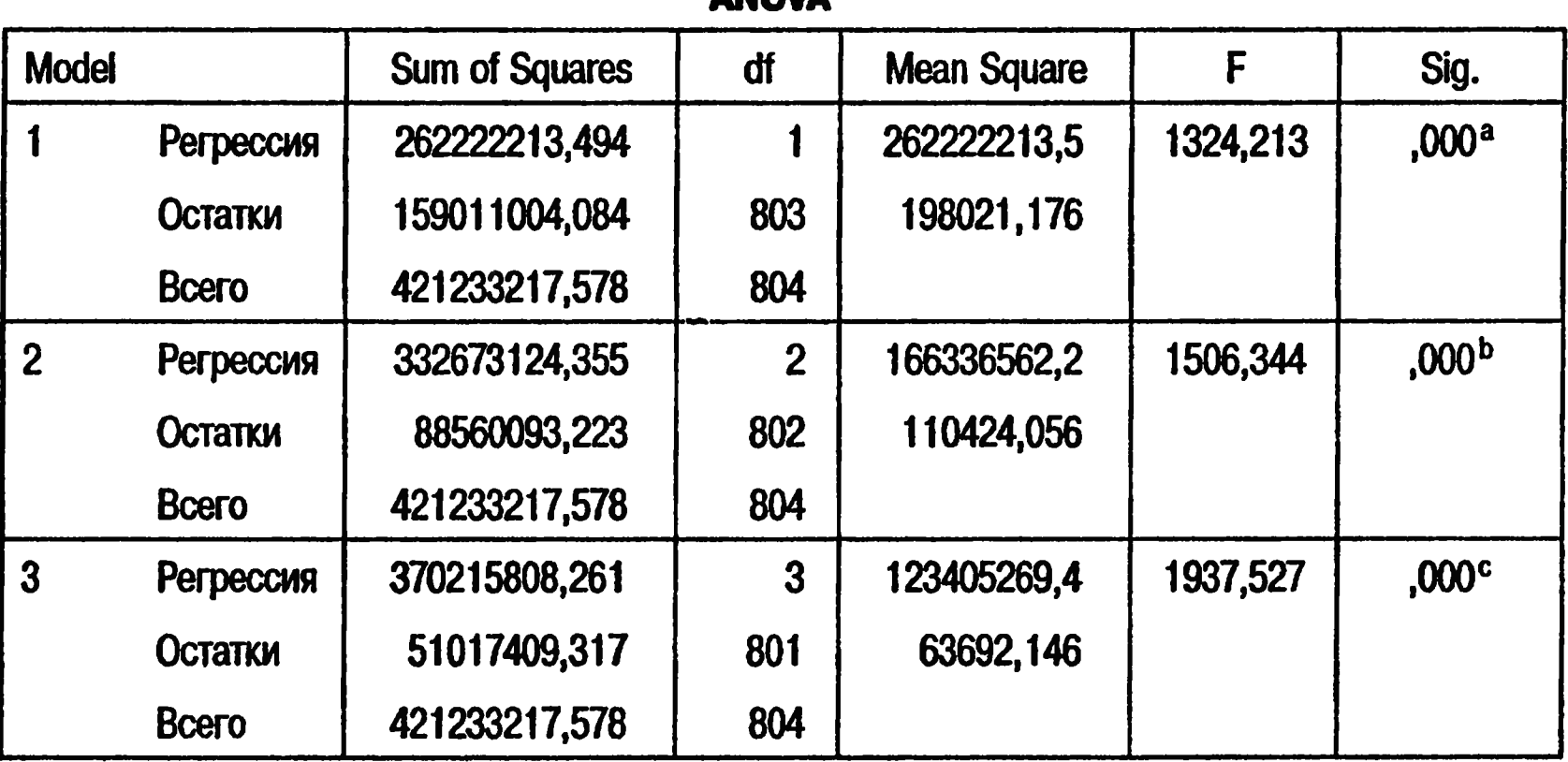

Результаты регрессионного анализа. Таблица ANOVA

**ANOVAD** 

<sup>a</sup> Predictors - влияющие переменные (константа): расходы на покупки.

 $<sup>b</sup>$  Predictors  $-$ </sup> влияющие переменные (константа): расходы на покупки, расходы на проживание.

<sup>c</sup> Predictors влияющие переменные (константа): расходы на покупки, расходы на проживание, расходы на питание.

<sup>d</sup> Dependent Variable - зависимая переменная: общие расходы на отдых.

В последнем столбце таблицы «АNOVА» (см. табл. 4.5) значение показателя «Статистическая значимость» (Sig.) должно быть меньше или равно 0,05. В нашем примере для всех трех моделей этот показатель составляет 0,000. Это свидетельствует о том, что регрессионные модели, построенные на основе данных респондентов, попавших в выборку, справедливы для всей генеральной совокупности в целом.

В табл. 4.6 представлены параметры моделей, построенных <sup>в</sup> результате линейного регрессионного анализа. В емом примере результатом анализа является третья регрессионная модель, включающая все независимые переменные.

Таблица 4.6

### Коэффициенты множественной линейной регрессионной модели

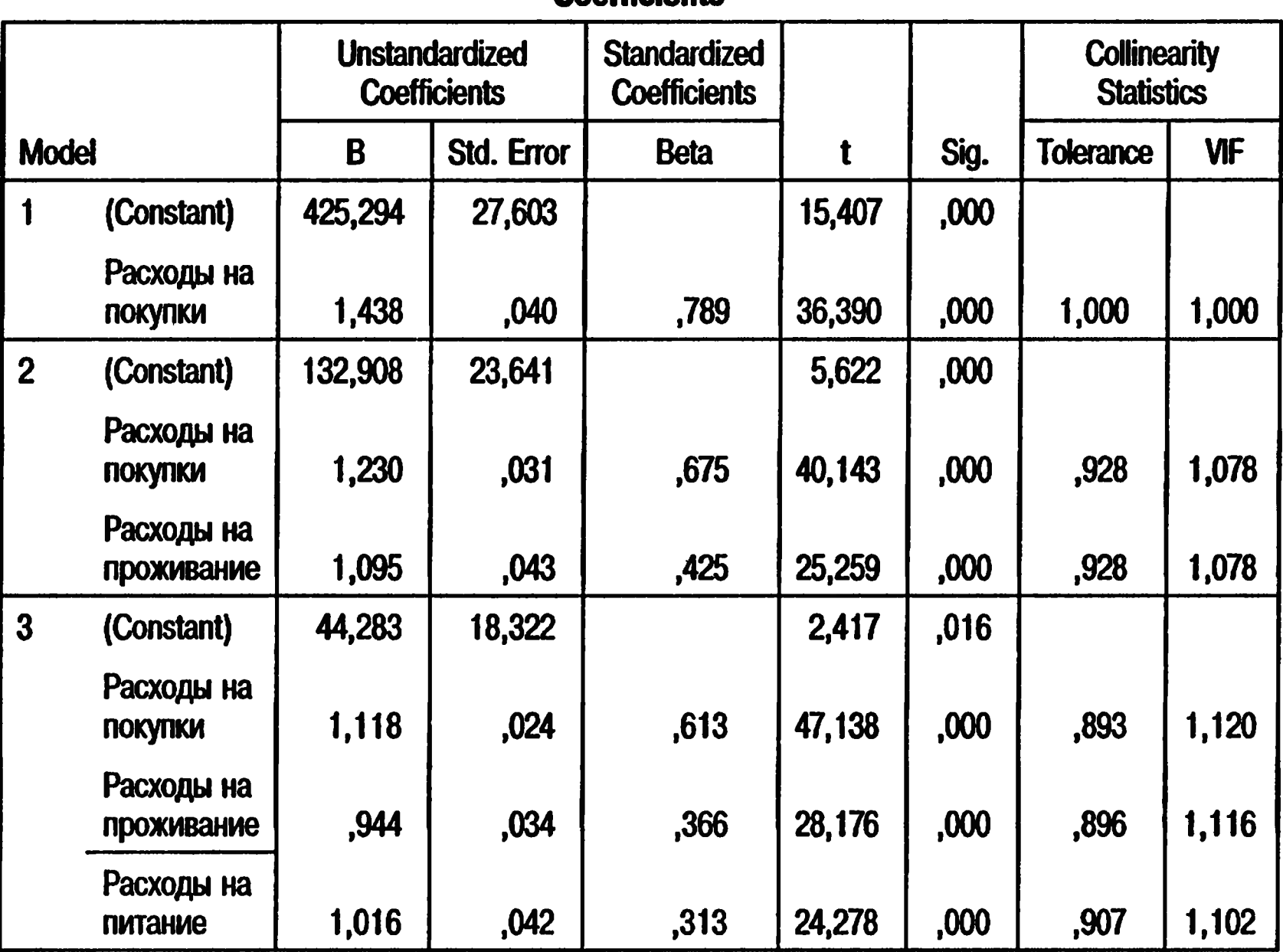

Coefficients<sup>8</sup>

<sup>а</sup> Dependent Variable — зависимая переменная: общие расходы на отдых.

Интерпретация результатов таблицы начинается с ния статистических показателей, характеризующих коллинеарность (наличие взаимосвязи) между независимыми переменными регрессионной модели (Collinearity Statistics). Значение показателя «Tolerance» должно превышать 0,1, а значение показателя «VIF» должно быть менее 10. В рассматриваемом примере значение «Tolerance» составляет 0,907, <sup>а</sup> «VIТ» — 1,102, что свидетельствует о невозможности возникновения нежелательного эффекта мультиколлинеарности.

Стандартизированные коэффициенты регрессии (Beta) зывают относительную значимость независимых переменных, включенных <sup>в</sup> регрессионную модель. Иными словами, они показывают, как сильно влияют исследуемые факторы (независимые переменные) на итоговую величину (зависимую переменную).

В рассматриваемом примере наибольшей значимостью дает первая независимая переменная (Beta = 0,613). Это чает, что расходы на крупные покупки могут почти в два раза увеличить сумму общих расходов на отдых по сравнению с расходами на проживание (Beta = 0,366) и питание (Beta = 0,313).

Результаты анализа можно объяснить тем, что расходы на тание и проживание в отеле/пансионе во время отдыха являются запланированными. Изменение этих расходов не ведет к резкому изменению расходов на отдых <sup>в</sup> целом. Что касается расходов на такие крупные покупки, как одежда, обувь, фотоаппаратура, спортивное снаряжение и т.п., то они, как правило, не являются запланированными. Туристы, отправляясь на отдых в курортную зону «Баварский лес», не планируют крупных покупок, скольку этот регион не отличается низкими ценами. Именно поэтому совершение крупных покупок способно привести к резкому увеличению расходов на отдых.

В табл. 4.6 представлены также нестандартизированные фициенты регрессии (В). Они являются наиболее важными показателями результатов анализа, поскольку используются для попостроения регрессионной модели (регрессионного уравнения).

Следует отметить, что постоянный член регрессионного нения (Constant) в данном случае имеет достаточно большую величину (44,286). Это свидетельствует о том, что включенные в уравнение независимые переменные не <sup>в</sup> полной мере вают зависимую переменную. В нашем примере это означает, что среди расходов на отпуск кроме затрат на покупки, оплаты живания и расходов на питание существуют другие важные статьи затрат, например затраты на транспорт.

Результатом линейного регрессионного анализа является дель линейной регрессии (регрессионное уравнение)

 $y = 44,283 + 1,118x_1 + 0,944x_2 + 1,016x_3,$ 

где <sup>у</sup> — общие расходы туристов на проведение отдыха;

- $x_1$  расходы на покупки (одежды, обуви, галантерейных варов, украшений, фотоаппаратуры и т.д.);
- $x_2$  расходы на проживание в отеле или пансионе (включая расходы на обслуживание);
- $x_3$  расходы на питание (покупки продуктов в магазинах, посещение кафе и ресторанов).

Регрессионная модель является универсальной, поскольку описывает 87,9% случаев, т.е. ответов респондентов о структуре их расходов на отпуск. Она может быть использована специалистами по маркетингу при решении вопросов ценообразования в исследуемой курортной зоне.

### КОНТРОЛЬНЫЕ ВОПРОСЫ

- 1. Назовите цели проведения и возможности использования результатов регрессионного анализа.
- 2. Какие требования предъявляются к переменным, участвующим в проведении регрессионного анализа, в отношении типов шкал измерения?
- 3. Как выглядит математическое описание регрессионной модели для простой и множественной линейной регрессии?
- 4. Что характеризуют коэффициент детерминации и коэффициент R-квадрат, рассчитываемые при проведении регрессионного анализа?
- 5. Как можно интерпретировать результаты, если значение коэффициента детерминации составляет 0,708, а коэффициента R-квадрат -0,623?
- 6. С какой целью в ходе проведения регрессионного анализа производится тест Дарбина-Уотсона? Как можно интерпретировать результаты, если значение этого показателя составляет 1,487?
- 7. С какой целью в ходе проведения регрессионного анализа производится тест «АNOVА»? Как следует интерпретировать результаты, если величина «Significance» («Значимость») по результатам этого теста составляет 0,03?
- 8. Для чего служат стандартизированные (Beta) и нестандартизированные (В) коэффициенты регрессии?
- 9. Какие команды SPSS используются для построения диаграммы рассеяния и тренда, иллюстрирующего результаты простой линейной регрессии?
- 10. В чем заключается особенность представления результатов множественного регрессионного анализа при использовании пошаговых методов включения переменных в регрессионную модель?
- 11. В чем заключается эффект мультиколлинеарности при проведении множественного регрессионного анализа и по каким показателям определяется возможность возникновения этого эффекта?

## 5. ФАКТОРНЫЙ АНАЛИЗ

### 5.1. ПОСТАНОВКА ЦЕЛИ ИССЛЕДОВАНИЯ И ПРЕДСТАВЛЕНИЕ ИСХОДНЫХ ДАННЫХ <sup>В</sup> SPSS

Факторный анализ позволяет разделить массив переменных на малое число групп, которые называются факторами. В один фактор объединяются несколько переменных, имеющих плотную корреляцию между собой и слабую корреляцию <sup>с</sup> переменными, объединяемыми другими факторами.

Основной задачей факторного анализа является группировка схожих по смыслу утверждений <sup>в</sup> макрокатегории (факторы) <sup>с</sup> целью сократить число переменных и упростить процедуру анализа существующей базы данных.

Факторный анализ, как правило, предшествует другим дам анализа, например кластерному. Для примера рассмотрим факторный анализ <sup>с</sup> целью сокращения массива данных, держащего информацию об интересах туристов, отдыхающих в курортной зоне «Баварский лес». Фрагмент анкеты, при помощи которой была собрана данная информация, представлен в табл. 5.1.

Например, нужно провести кластерный анализ, позволяющий выделить однородные по возрасту и интересам (мотивам дения времени на отдыхе) группы туристов. Собранный массив данных, содержащий информацию об интересах туристов, стоит из 12 переменных, каждая из которых может принимать не менее <sup>5</sup> значений (не считая ответов «затрудняюсь ответить» и «не хочу отвечать»). В целях упрощения процедуры кластерного анализа целесообразно провести факторный анализ, который позволит сократить число исследуемых переменных и ровать структуру данных (рис. 5.1).

h

### Вопрос № <sup>27</sup> «Что для Вас самое важное во время отдыха?»

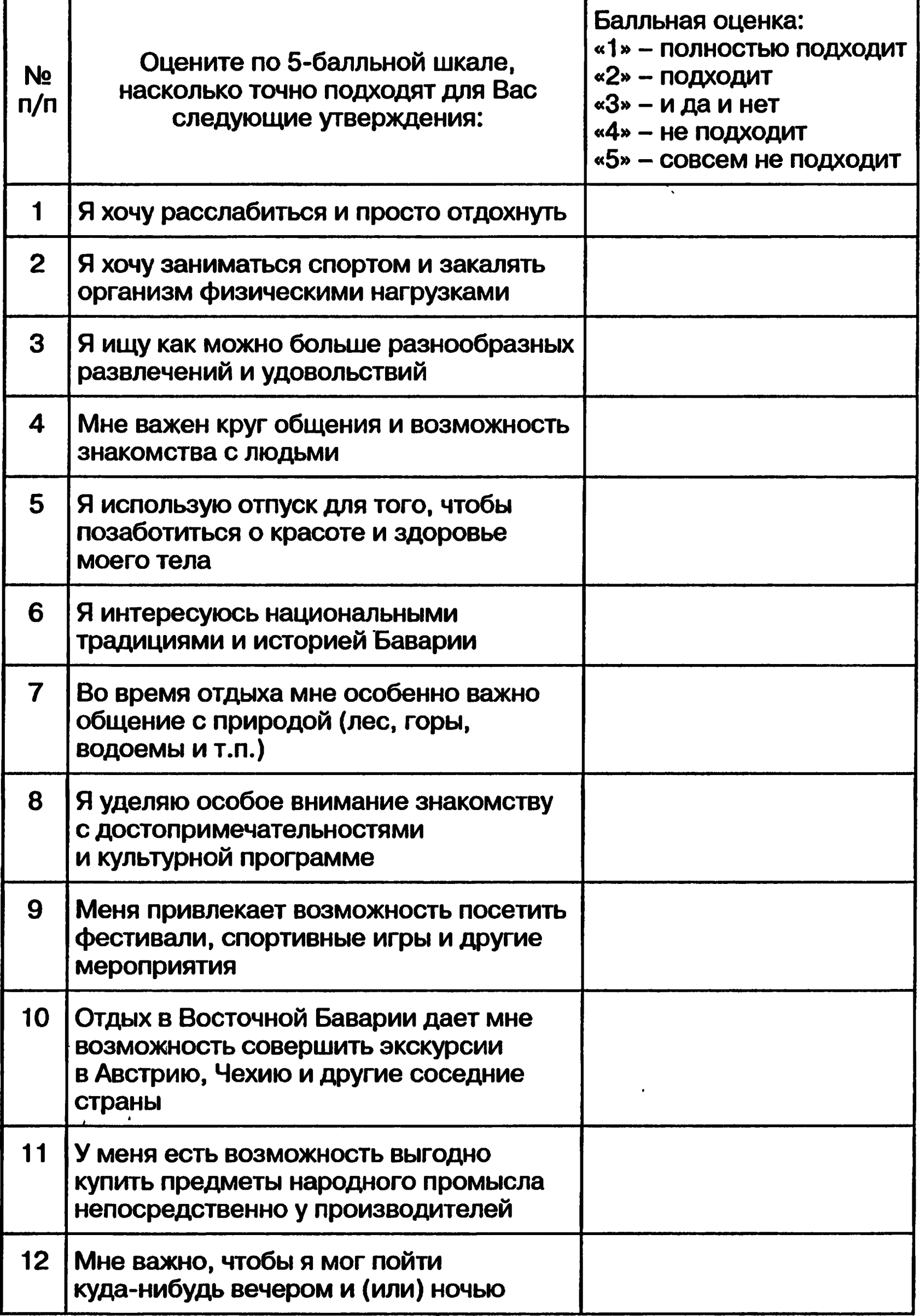

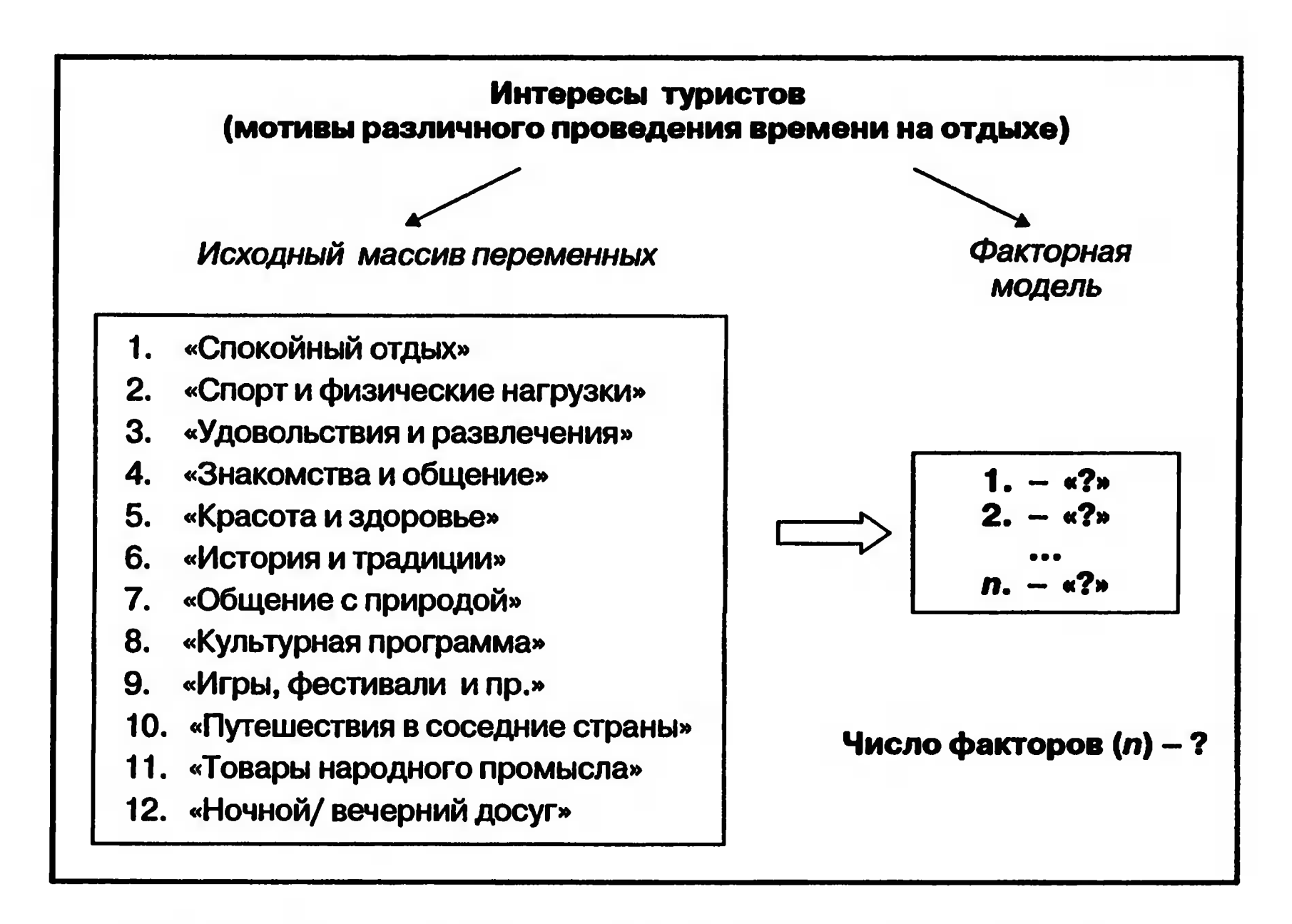

Рис. 5.1. Факторный анализ. Постановка цели исследования

При занесении <sup>в</sup> файл SPSS данных по ответам респондентов на вопрос анкеты № <sup>27</sup> создается <sup>12</sup> переменных, каждая из торых представляет собой мотив проведения времени на отдыхе. Данные переменные являются интервальными, поскольку их значениями являются балльные оценки их важности для дентов (рис. 5.2).

Названия двенадцати переменных, содержащих информацию об ответах респондентов на вопрос анкеты № 27, указаны <sup>в</sup> первом столбце таблицы «Свойства переменных» (Name): от «q\_27\_J» до «q\_27\_12». В столбце «Label» указаны метки переменных, первая из которых — «Спокойный отдых», <sup>а</sup> последняя — «Ночной/ ний досуг».

В столбце «Values» задаются значения меток переменных. При подведении курсора <sup>в</sup> соответствующую ячейку таблицы и тии кнопки мыши на экране появляется диалоговое окно «Значения меток переменных» (Value Labels). В данном диалоговом окне осуществляется кодировка ответов респондентов: «1» -«очень важно», «2» — «важно», «3» — «и да <sup>и</sup> нет», «4» — «неважно», «5» — «совсем не важно». В столбце «Missing» указывается кодировка пропущенных ответов: «98» - «затрудняюсь ответить», «99» — «ответа нет».

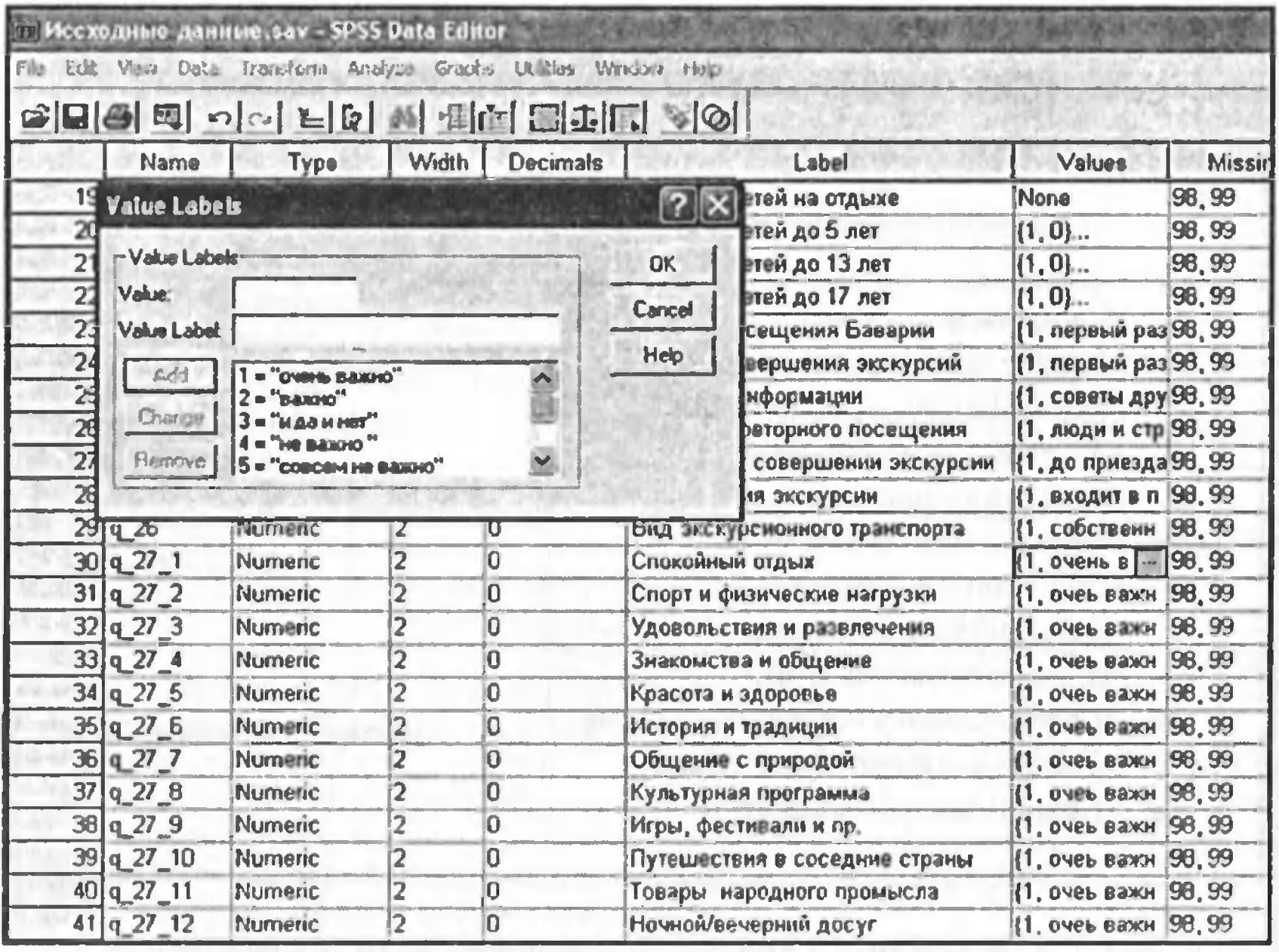

Рис. 5.2. Фрагмент вкладки «Свойства переменных» (Variable View)

Числовые коды («1», «2»... «5», «98», «99») значений меток переменных, используемые для кодировки ответов респондентов, заносятся в таблицу вкладки «Значения переменных» (Data View) редактора данных SPSS (рис. 5.3).

| <b>ВЫ Иссходиме данные sav - SPSS Data Editor</b> |                                                                    |                                                                                       |                         |                |   |                |  |                |          |           |
|---------------------------------------------------|--------------------------------------------------------------------|---------------------------------------------------------------------------------------|-------------------------|----------------|---|----------------|--|----------------|----------|-----------|
|                                                   | File Edit View Data Transform Analyze Graphs Utilities Window Help |                                                                                       |                         |                |   |                |  |                |          |           |
| G 미 미 미 이어 비에 비해 미소 미 이어                          |                                                                    |                                                                                       |                         |                |   |                |  |                |          |           |
| 1 : nummer                                        |                                                                    | 2149                                                                                  |                         |                |   |                |  |                |          |           |
|                                                   |                                                                    | $q$ 27 1   $q$ 27 2   $q$ 27 3   $q$ 27 4   $q$ 27 5   $q$ 27 6   $q$ 27 7   $q$ 27 8 |                         |                |   |                |  |                | $q$ 27 9 | $q$ 27 10 |
| 678                                               |                                                                    | 5                                                                                     |                         |                |   |                |  |                | 3        |           |
| 679                                               |                                                                    | 5                                                                                     | 3                       | $\overline{2}$ |   | 2              |  |                | 4        |           |
| <b>680</b>                                        |                                                                    | 5                                                                                     |                         |                |   |                |  |                |          |           |
| 681                                               |                                                                    | 4                                                                                     |                         |                |   | з              |  | 3              | 4        |           |
| 682                                               |                                                                    | 6                                                                                     |                         | 2              |   |                |  | 2              | 4        |           |
| 683                                               |                                                                    | 4                                                                                     |                         |                |   | $\overline{2}$ |  |                | 2        |           |
| 684                                               |                                                                    | 3                                                                                     | $\overline{\mathbf{2}}$ |                |   | 2              |  | Ė.             | Э        |           |
| 685                                               |                                                                    | 5                                                                                     | 3                       | 2              |   | 2              |  | $\overline{2}$ | з        |           |
| 686                                               |                                                                    | $\overline{2}$                                                                        |                         |                |   |                |  |                |          |           |
| 687                                               |                                                                    | 5                                                                                     |                         |                |   |                |  |                |          |           |
| 688                                               | 3                                                                  | 4                                                                                     |                         |                | ٦ | ٦              |  |                | 5        |           |
| 689                                               | 2                                                                  | $\overline{2}$                                                                        | ា                       | 3              |   | 3              |  | 3              |          |           |
| 690                                               |                                                                    | 4                                                                                     |                         | 5              |   | 3              |  | Э              |          |           |
| 691                                               | 3                                                                  | Э                                                                                     |                         | 5              | フ | 3              |  | 4              | 5        |           |

Рис. 5.3. Фрагмент вкладки «Значения переменных» (Data View)

На рис. 5.3 представлен фрагмент таблицы «Свойства менных», содержащий информацию об ответах респондентов на вопрос анкеты № 27: «Что для Вас наиболее важно во время ототдыха?»

Из данных, представленных на рис. 5.3, видно, что для пондента в строке «681» очень важны («1»): спокойный отдых («q\_27\_l»), возможность знакомства и общения («q\_\_27\_4») и путешествия в соседние с Германией страны («q\_27\_10»). Для этого же респондента не важны («4»): спорт и физические нагрузки («q\_27\_2»), игры и фестивали («q\_27\_9»), товары народного промысла («q\_27\_11») и ночной/вечерний досуг («q\_27\_12») и т.д. В ходе выполнения факторного анализа решаются следующие дачи:

- оценивается пригодность исходных данных для проведения факторного анализа;
- выявляются корреляционные взаимосвязи между ными исходного массива;
- определяется оптимальное число факторов (компонентов факторной модели), т.е. групп, на которые может быть лен существующий массив переменных;
- разделяется существующий массив переменных на группы на основании значений коэффициентов корреляции;
- интерпретируются результаты, т.е. производится подбор званий созданным переменным (факторам).

Из перечисленных задач последняя является наиболее ной. Ее решение представляет собой одну из ключевых проблем факторного анализа и требует творческого подхода.

Другой существенной проблемой факторного анализа является частичная потеря информации в ходе «сжатия» исходного массива переменных. В рассматриваемом примере <sup>12</sup> целей отдыха туристов не являются альтернативными. Например, туристы, заботящиеся о красоте и здоровье своего тела, могут приветствовать физические нагрузки и занятия спортом. Если занятия спортом и заботу о соте тела объединить в одну группу, признав таким образом, что это одно и то же, произойдет частичная потеря информации. Это будет означать, что туристы, предпочитающие спокойный отдых, не заботятся о красоте и здоровье своего тела, например, когда они загорают на солнце или когда им делают массаж.

Одним из важнейших условий проведения факторного лиза является минимизации частичной потери информации, которая в любом случае неизбежна.

### 5.2. КОМАНДЫ SPSS НА ВЫПОЛНЕНИЕ ФАКТОРНОГО АНАЛИЗА

Для начала формирования задания на проведение в SPSS процедуры факторного анализа следует выбрать меню «Analyze > Data reduction > Factor...» (рис. 5.4).

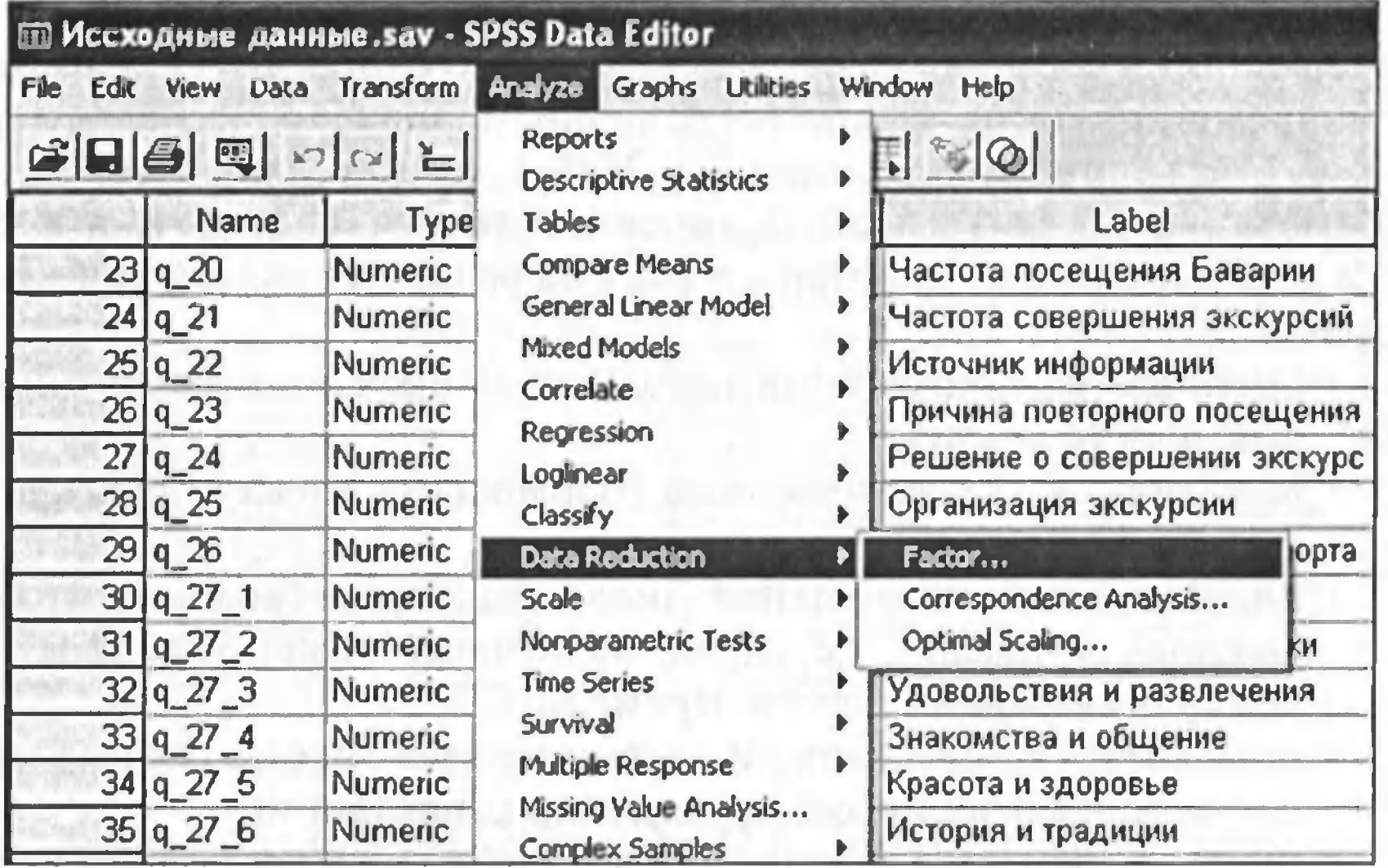

Рис. 5.4. Выбор в меню SPSS процедуры «Факторный анализ»

При выборе меню, представленного на рис. 5.4, открывается диалоговое окно «Факторный анализ» (Factor Analysis) (рис. 5.5).

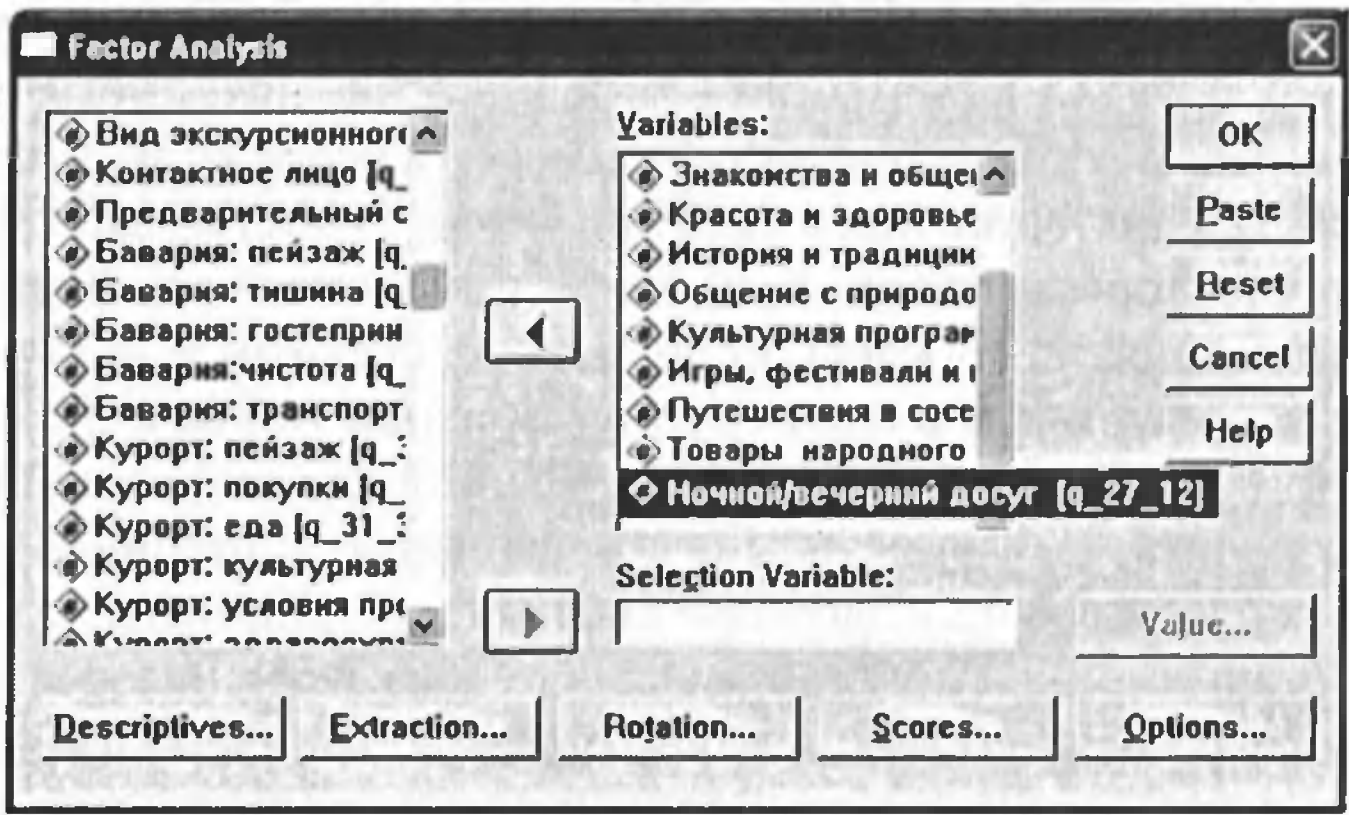

Рис. 5.5. Диалоговое окно «Факторный анализ»

В правом поле диалогового окна представлен список меток всех переменных, занесенных в базу данных. Из этого списка следует выбрать массив переменных, участвующих в факторном анализе, и перенести его в поле «Variables». В нашем примере это переменные, содержащие информацию об ответах респондентов на вопрос анкеты № 27: «Что для Вас самое важное во время отдыха?»

В поле «Selection Variable» могут быть указаны переменные для разбивки анализируемых данных на подгруппы. Например, если в поле «Selection Variable» перенести переменную «пол», факторный анализ будет проводиться по двум массивам данных - отдельно для мужчин и женщин. В рассматриваемом примере разделения анализируемых данных на подгруппы не производится.

При выборе команд для проведения анализа в первую очередь необходимо задать команду проверки пригодности существующего массива данных для проведения факторного анализа. Для этого нужно открыть диалоговое окно «Описательные статистические показатели» (Descriptives) (рис. 5.6) путем нажатия одноименной кнопки в диалоговом окне «Факторный анализ» (Factor Analysis) (CM. puc. 5.5).

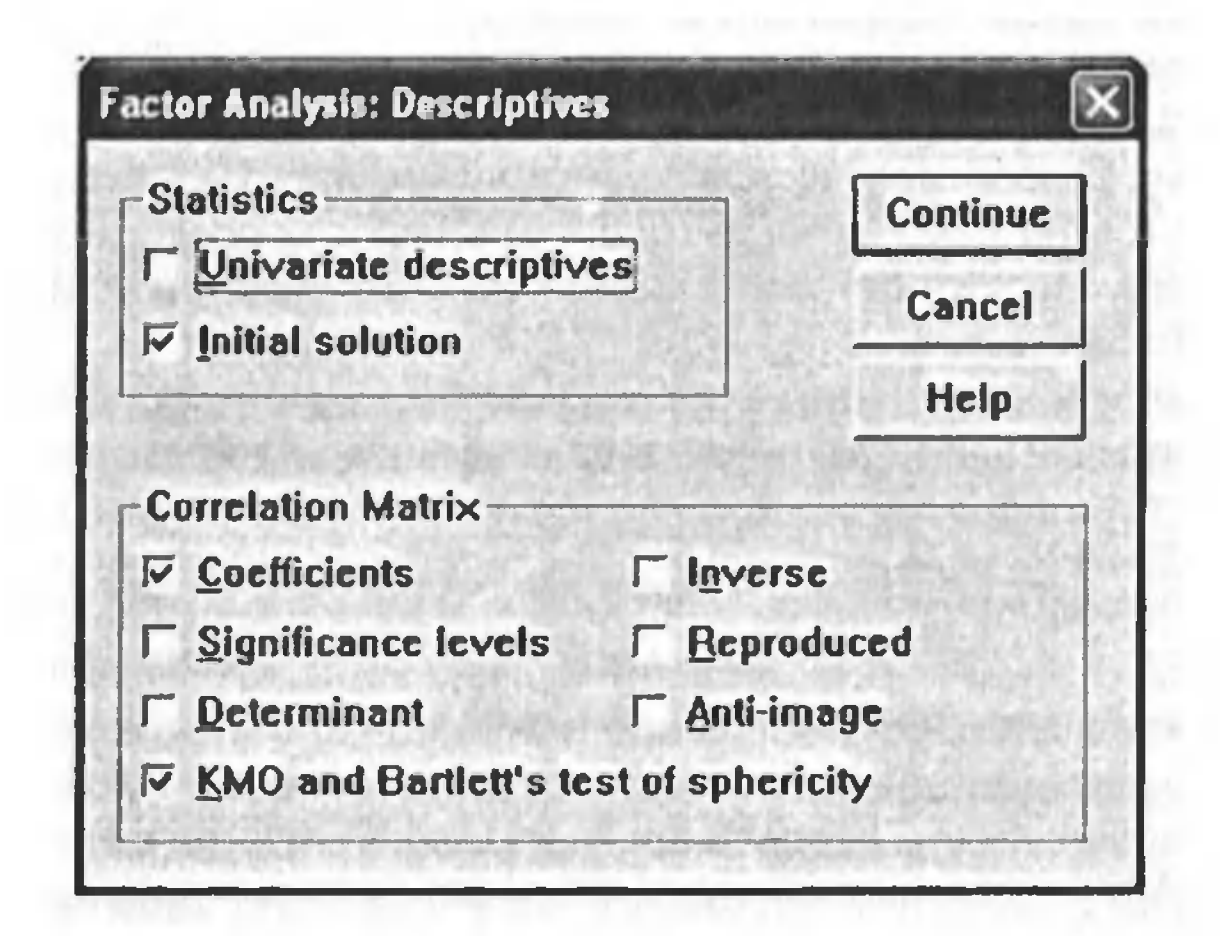

Рис. 5.6. Диалоговое окно «Описательные стат

В диалоговом окне «Описательные статистические показатели» следует сделать отметку напротив команды «КМО and Bartlett's test of sphericity». Таким образом, делается заявка на проведение тестов «КМО» и «Bartlett», которые проверяют пригодность исходных данных для проведения факторного анализа<sup>1</sup>. Результаты этих тестов будут представлены далее (см. рис. 5.10).

Также в диалоговом окне «Описательные статистические казатели» в поле «Correlation Matrix» следует сделать отметку напротив команды «Coefficients». Это означает, что в корреляционной матрице будут представлены коэффициенты корреляции между исследуемыми переменными.

Нажав кнопку «Continue» <sup>в</sup> диалоговом окне «Описательные статистические показатели», мы закрываем данное окно <sup>и</sup> вновь активизируем главное диалоговое окно «Факторный анализ» (см. рис. 5.5).

Далее необходимо задать условия определения количества факторов, т.е. групп, на которые будет делиться исходный массив переменных. Для этого необходимо открыть диалоговое окно «Извлечение» («Extraction») (рис. 5.7) путем нажатия одноименной кнопки в диалоговом окне «Факторный анализ» (Factor Analysis) (см. рис. 5.5).

Тест «Bartlett» проводится с целью подтвердить наличие корреляционных связей между переменными исходного массива данных. Группировка переменных исходного массива данных <sup>в</sup> компоненты факторной модели производится на основе показателя плотности корреляционных связей между ними. Отсутствие таких связей делает невозможным проведение факторного анализа.

Тест «Bartlett» проверяет гипотезу об отсутствии корреляционных связей между переменными исходного массива данных. Верность гипотезы деляется с помощью показателя «Significance» («Значимость»). Если значение «Significance» меньше (больше) 0,05, то вероятность ошибки при отклонении исходной гипотезы не превышает (или превышает) допустимый уровень 5% (при доверительном интервале 95%), т.е, исходная гипотеза неверна (или верна). Опровержение исходной гипотезы свидетельствует о наличии корреляционных связей между переменными исходного массива данных и возможности проведения факторного анализа.

Тест «КМО» позволяет оценить, <sup>в</sup> какой мере построенная факторная модель полно описывает структуру ответов респондентов на вопросы кеты, представляющие исходные переменные. Значение теста варьирует от нуля (факторная модель абсолютно неприемлема) до единицы ная модель идеально описывает исходную структуру данных). Результаты факторного анализа могут считаться действительными, если значение теста «КМО» превышает 0,05. Это свидетельствует <sup>о</sup> приемлемости построенной факторной модели и, следовательно, о пригодности исходного массива данных для проведения факторного анализа.

Тесты «КМО» и «Bartlett» проводятся с целью оценки пригодности исходных данных для факторного анализа, в результате проведения которого переменные исходного массива данных объединяются в группирующие факторы (компоненты факторной модели).

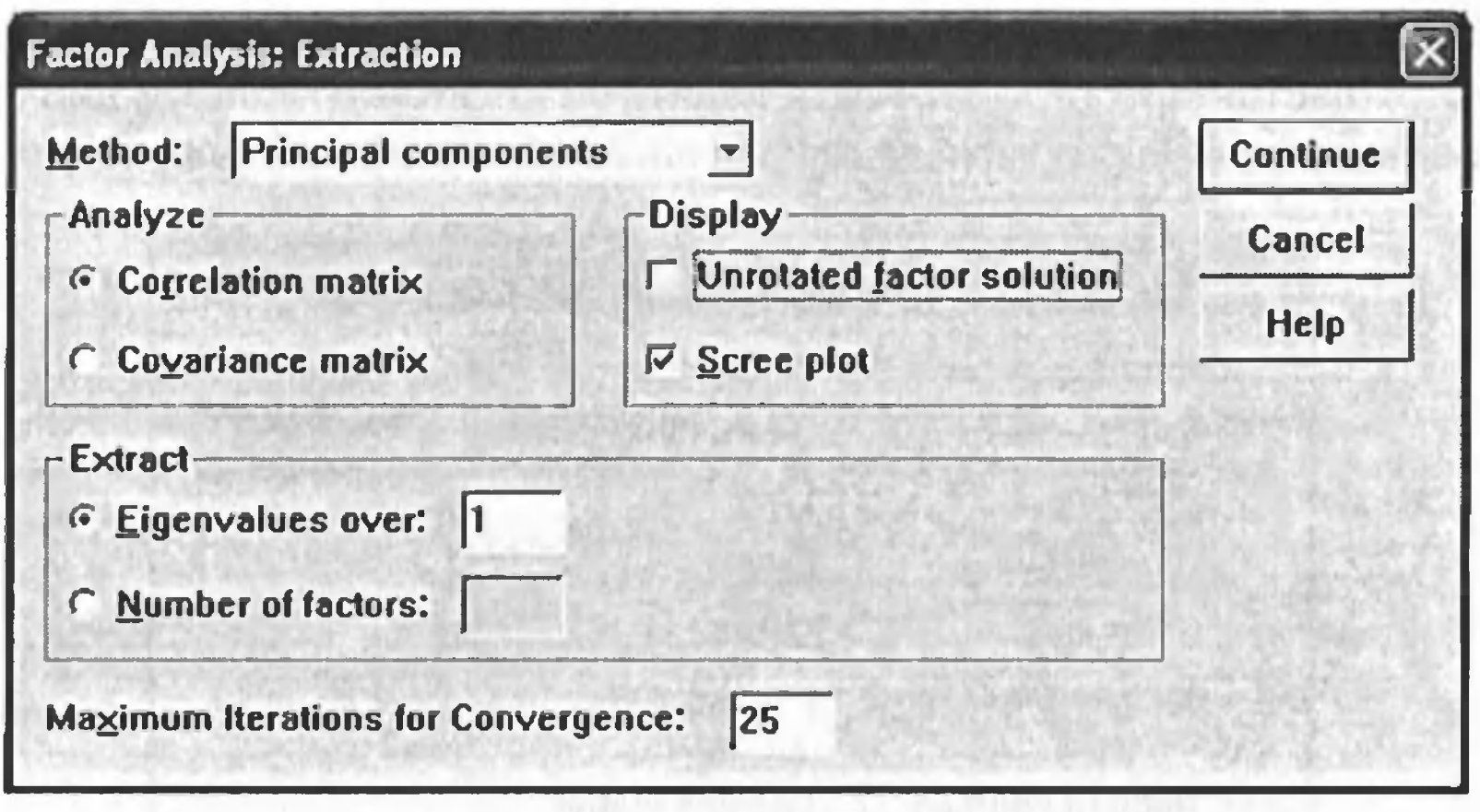

Рис. 5.7. Диалоговое окно «Извлечение»

В диалоговом окне «Извлечение» задается метод извлечения (формирования) факторов. В нашем примере выбирается наиболее распространенный метод «Основных компонентов» (Principal components). Также задается выведение на экран корреляционной матрицы (Correlation matrix). Результаты выполнения этой команды будут представлены далее (см. рис. 5.11).

Число факторов может быть задано «вручную» путем указания нужного числа в поле «Number of factors» (см. рис. 5.7). Однако для проведения качественного факторного анализа число факторов должно быть определено при помощи расчета «характеристических чисел» (Eigenvalues). В нашем примере задается условие: значение «характеристических чисел» должно быть больше «1» (Eigenvalues over 1). На основании выполнения этого условия будет определяться количество факторов. Результаты выполнения этой команды будут представлены далее (см. рис. 5.12).

Число факторов может быть также определено графическим способом. Для этого на экран нужно вывести график «характеристических чисел», который запрашивается путем отметки команды «Scree plot» (см. рис. 5.7). Результаты выполнения этой команды будут представлены далее (см. рис. 5.10).

Путем нажатия кнопки «Continue» в диалоговом окне «Извлечение» (см. рис. 5.7) данное окно закрывается и активизируется вновь главное диалоговое окно «Факторный анализ» (см. рис. 5.5).

Следующим шагом выполнения факторного анализа является ротация матрицы коэффициентов. Метод ротации можно выбрать в диалоговом окне «Ротация» (Rotation) (рис. 5.8), которое открывается при нажатии одноименной кнопки в главном говом окне «Факторный анализ» (Factor Analysis) (см. рис. 5.5):

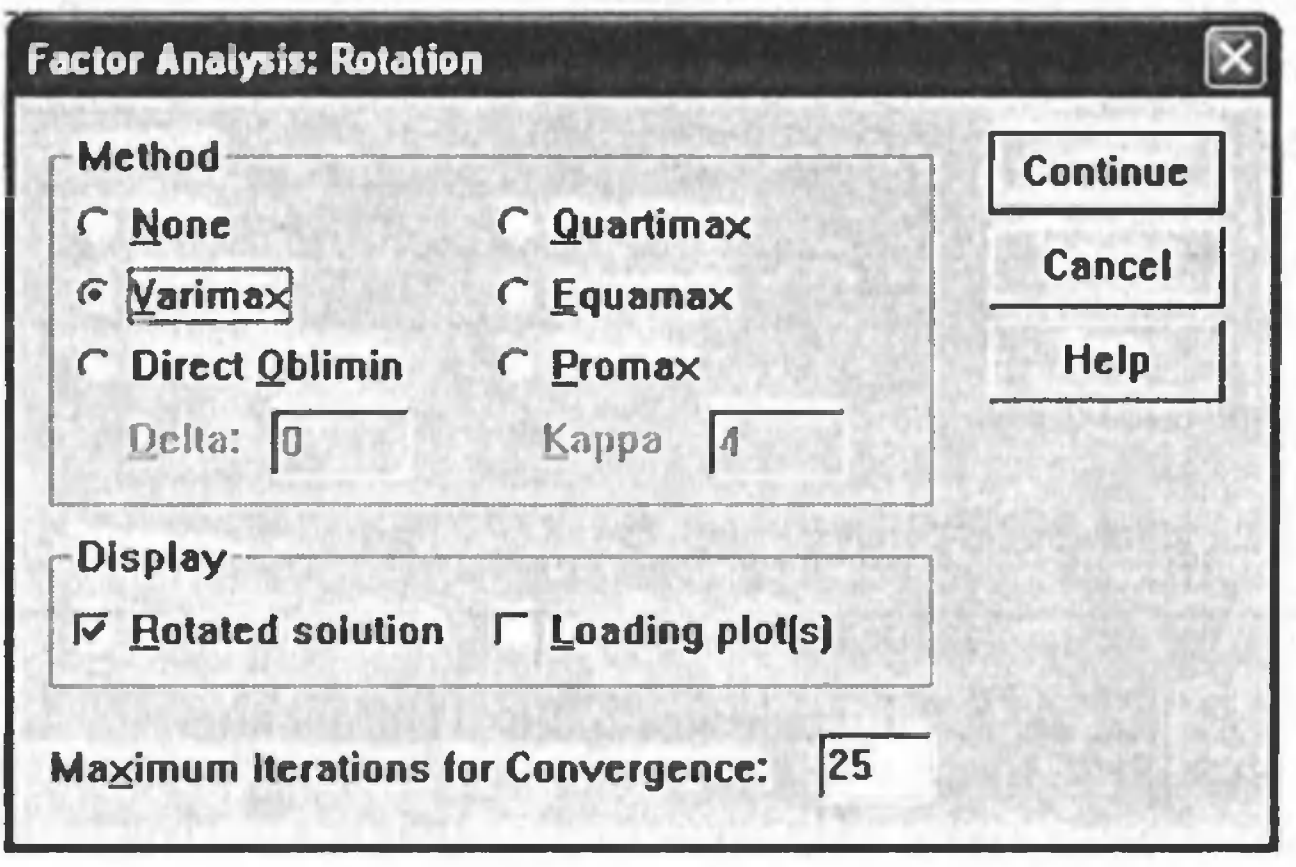

Рис. 5.8. Диалоговое окно «Ротация»

Как показано на рис. 5.8, <sup>в</sup> нашем примере <sup>в</sup> качестве метода ротации выбран наиболее распространенный «Varimax». Также задана команда вывода на экран ротированных значений рицы коэффициентов (Rotated solution). Результаты выполнения этой команды будут представлены <sup>в</sup> табл. 5.5. После нажатия кнопки «Continue» <sup>в</sup> диалоговом окне «Ротация» (см. рис. 5.8) данное окно закрывается и снова активизируется главное говое окно «Факторный анализ» (см. рис. 5.5).

Перед запуском процедуры факторного анализа необходимо запросить создание новых переменных <sup>в</sup> исходной базе данных. В рассматриваемом примере каждая новая переменная будет представлять собой цель отдыха туристов, объединяющая в себе несколько целей отдыха из их общего числа, заданного чально. Создание новых переменных запрашивается в диалоговом окне «Значения факторов» (Factor Scores) (рис. 5.9), которое открывается при нажатии одноименной кнопки <sup>в</sup> диалоговом окне «Факторный анализ» (Factor Analysis) (см. рис. 5.5).

При отметке команды «Сохранить как переменную» (Save as variable), вновь созданные обобщающие факторы будут сохраняться в базе данных как новые переменные. В качестве метода расчета значений для этих новых переменных <sup>в</sup> рассматриваемом примере выбирается регрессионная модель (Regression) (рис. 5.9).

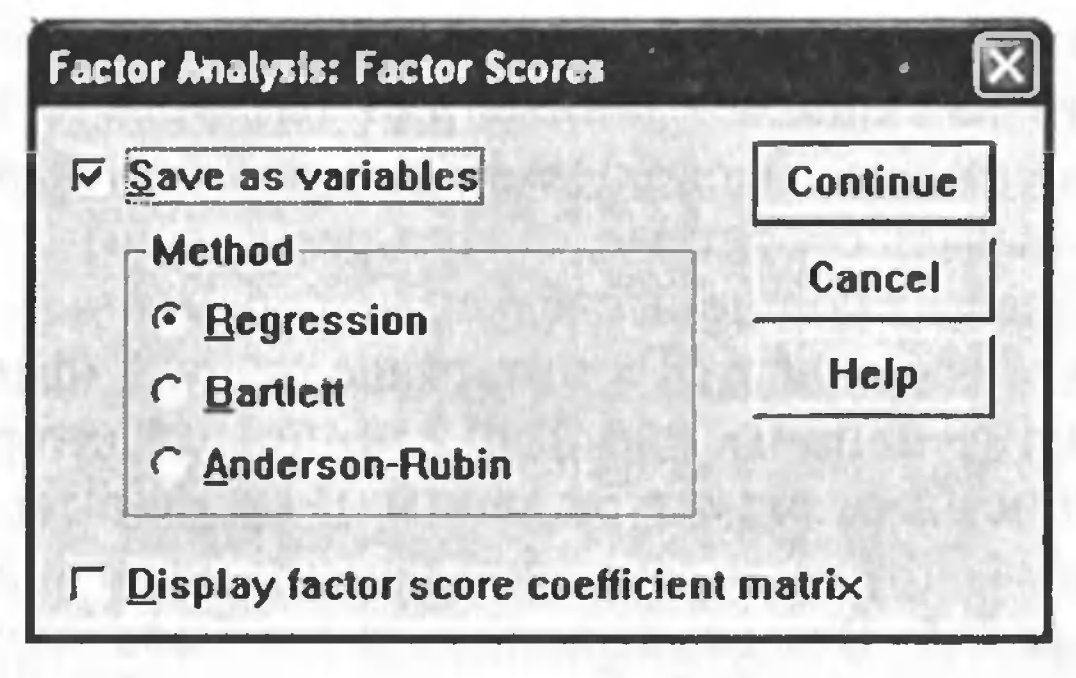

Рис. 5.9. Диалоговое окно «Значения факторов»

После нажатия кнопки «Continue» в диалоговом окне «Значения факторов» данное окно закрывается и происходит возврат в главное диалоговое окно «Факторный анализ» (см. рис. 5.5).

Запуск процедуры выполнения факторного анализа осуществляется нажатием кнопки «ОК» в диалоговом окне «Факторный анализ» (Factor Analysis).

### 5.3. ОЦЕНКА ПРИГОДНОСТИ ИСХОДНЫХ ДАННЫХ ДЛЯ ВЫПОЛНЕНИЯ ФАКТОРНОГО АНАЛИЗА

В первой таблице, выводимой на экран компьютера после запуска процедуры факторного анализа, содержатся результаты тестов «КМО» и «Bartlett» (табл. 5.2).

Таблица 5.2

### Kaiser-Meyer-Olkin Measure of Sampling Adequacy. .668 7063,154 **Approx. Chi-Square Bartlett's Test of Sphericity** df 66 Sig. ,000

### Результаты тестов «КМО» и «Bartlett»

**KMO and Bartlett's Test** 

Результаты теста «КМО» позволяют сделать вывод об общей пригодности имеющихся данных для факторного анализа. Он позволит оценивать, насколько полно построенная факторная модель описывает структуру ответов респондентов на вопросы анкеты, представляющие исследуемые переменные. Результаты данного теста варьируются в интервале от нуля (факторная дель абсолютно неприменима) до единицы (факторная модель идеально описывает структуру данных). Результаты факторного анализа могут считаться действительными, если значение теста «КМО» более 0,5. В рассматриваемом примере значение этого теста 0,668 (табл. 5.2), что свидетельствует о приемлемости роенной факторной модели.

Тест «*Bartlett*» проверяет гипотезу, согласно которой между пепеременными, участвующими в факторном анализе, не существует корреляционной зависимости. В рассматриваемом примере это означает, что заданные <sup>12</sup> целей отдыха туристов никак не заны между собой, и поэтому их группировка с целью уменьшения числа целей отдыха невозможна.

Из данных табл. 5.2 видно, что значимость теста «Bartlett» (Sig.) составляет 0,000. Это означает, что исходная гипотеза может быть отклонена <sup>с</sup> вероятностью ошибки 0,000, т.е. она неверна, <sup>а</sup> также свидетельствует о том, что корреляционные связи между менными исходного массива существуют и возможна их группировка на основании тесноты корреляции.

Исходя из результатов тестов «КМО» и «Bartlett» в рассматриваемом примере можно сделать вывод о пригодности исходных данных нашего примера для проведения факторного анализа.

### 5.4. ВЫЯВЛЕНИЕ КОРРЕЛЯЦИОННОЙ ЗАВИСИМОСТИ МЕЖДУ ПЕРЕМЕННЫМИ ИСХОДНОГО МАССИВА

В качестве результатов факторного анализа на экран тера выводится матрица коэффициентов корреляции, характеризующих плотность связи между переменными исходного массива данных (табл. 5.3).

В таблице «Матрица коэффициентов корреляции» лены результаты попарного сравнения переменных исходного

## Таблица 5.3

# Матрица коэффициентов корреляции

**Correlation Matrix** 

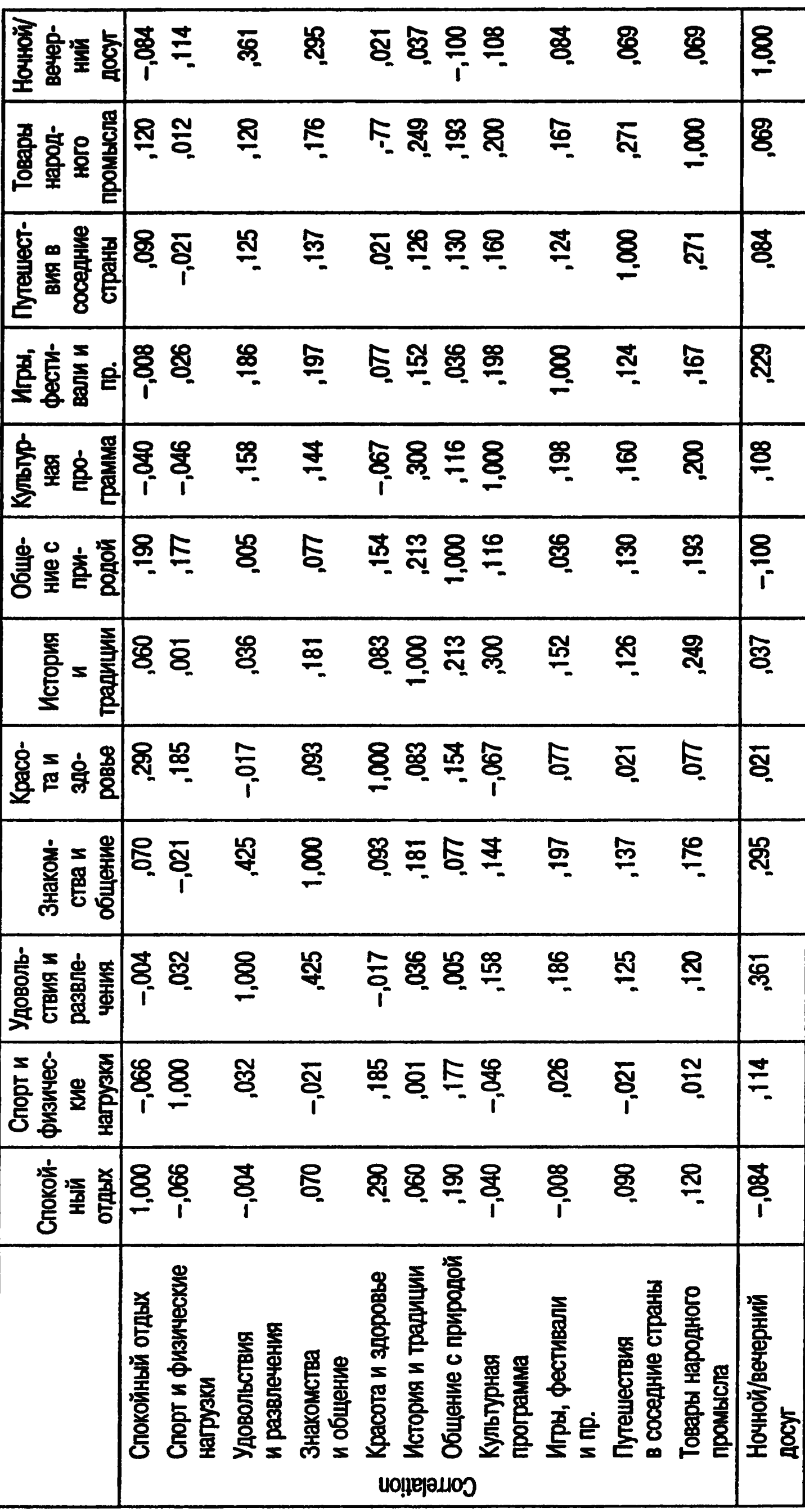

массива. Когда одна переменная сравнивается сама <sup>с</sup> собой, эффициент корреляции принимает максимальное значение («1»), что свидетельствует об абсолютной идентичности. Значение эффициента корреляции между третьей переменной («удовольствия и развлечения») и четвертой переменной («круг общения и знакомства») составляет 0,425. Это свидетельствует о достаточно высокой степени взаимосвязи между переменными и является основанием для объединения их в одну группу при построении факторной модели.

Значение коэффициента корреляции между второй ной («спорт и физические нагрузки») и шестой переменной («история и традиции») составляет 0,001 (см. табл. 5.3). Это свидетельствует о слабой взаимосвязи между переменными и является основанием для их распределение <sup>в</sup> разные группы.

Положительное значение коэффициента корреляции тельствует о прямой взаимосвязи между исследуемыми переменными. Например, значение коэффициента корреляции переменных «1» («спокойный отдых») и «5» («красота и здоровье») положительное (0,290). Это говорит о том, что спокойный отдых в некоторой степени способствует заботе о красоте и здоровье.

Следует также отметить, что значение коэффициента ляции между переменными «2» («спорт и физические нагрузки») и «5» («красота и здоровье») составляет всего 0,185 (< 0,290). Из этого следует, что, по мнению респондентов, занятия спортом <sup>в</sup> меньшей степени способствуют заботе о красоте и здоровье, чем спокойный отдых.

Отрицательное значение коэффициента корреляции тельствует об обратной взаимосвязи между исследуемыми переменными. Например, значение коэффициента корреляции переменных «1» («спокойный отдых») и «2» («спорт и физические нагрузки») отрицательное (-0,066). Это говорит о том, что, по мнению респондентов, занятия спортом <sup>в</sup> некоторой степени шают спокойному отдыху.

Какое именно значение коэффициента корреляции является основанием для объединения исследуемых переменных <sup>в</sup> одну группу (в один фактор), зависит от числа групп (факторов), строенных в факторной модели. Чем больше число групп (факторов), тем выше должны быть значения коэффициентов корреляции переменных, группируемых под одним фактором.

### 5.5. ОПРЕДЕЛЕНИЕ ОПТИМАЛЬНОГО ЧИСЛА КОМПОНЕНТОВ ФАКТОРНОЙ МОДЕЛИ

Как уже было отмечено выше, число групп (компонентов) факторной модели определяется при помощи расчета ристических чисел» (Eigenvalues). Эти показатели характеризуют полноту отображения исходной информации в построенной торной модели.

Значения этих показателей содержатся в таблице «Total Variance Explained», которая выводится на экран компьютера среди прочих результатов факторного анализа (табл. 5.4).

Таблица 5.4

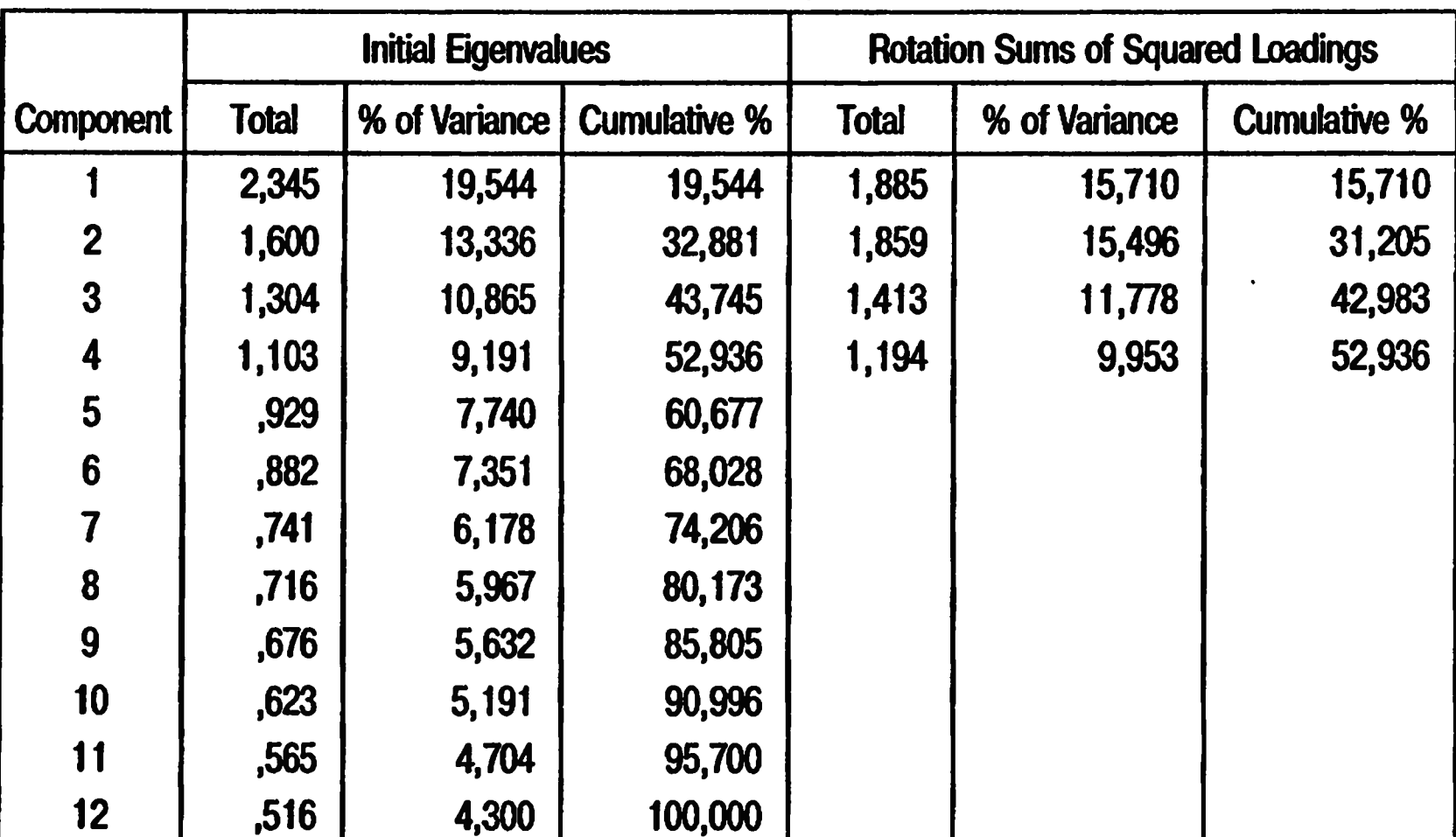

### Определение числа компонентов факторной модели

Total Variance Explained

Extraction Method: Principal Component Analysis.

В первом столбце табл. 5.4 (Component) указывается число понентов различных вариантов факторной модели. В четвертом столбце этой таблицы (Cumulative, %) показан процент информации, сохраненной в процессе группировки исходного массива пепеременных <sup>с</sup> помощью факторной модели. Например, если число факторов в факторной модели равно числу переменных исходного массива (в нашем примере 12), т.е. группировка переменных не производится, исходная информация будет сохранена на 100%.

Во втором столбце таблицы (Total) указываются значения «характеристических чисел» (Eigenvalues). В рассматриваемом примере было задано условие: значение «характеристических чисел» должно быть больше единицы {Eigenvalues over 1) (см. рис. 5.7). ное значение компонентов факторной модели, в которой данный показатель превышает единицу, составляет 4. Это означает, что тимальное число групп (факторов) в факторной модели составляет 4.

Как видно из данных, представленных <sup>в</sup> табл. 5.4, факторная модель, состоящая из 4-х факторов, сохраняет лишь 52,936% ходной информации. Как отмечалось ранее, при группировке исходного массива переменных потеря информации неизбежна. При построении факторной модели следует стремиться к мизации потерь информации.

Сохранение информации всего лишь на 52,936% является не очень хорошим показателем. Однако, принимая во внимание, что <sup>в</sup> ходе факторного анализа число переменных сократится в <sup>3</sup> раза (с <sup>12</sup> до 4), <sup>а</sup> потеря информации составит менее 48%, применение построенной факторной модели следует считать лесообразным.

В ходе формирования задания на проведение факторного лиза также было запрошено построение графика «Screen plot» (см. рис. 5.7), <sup>с</sup> помощью которого можно также определить тимальное число групп. Результаты выполнения этой команды представлены на рис. 5.10.

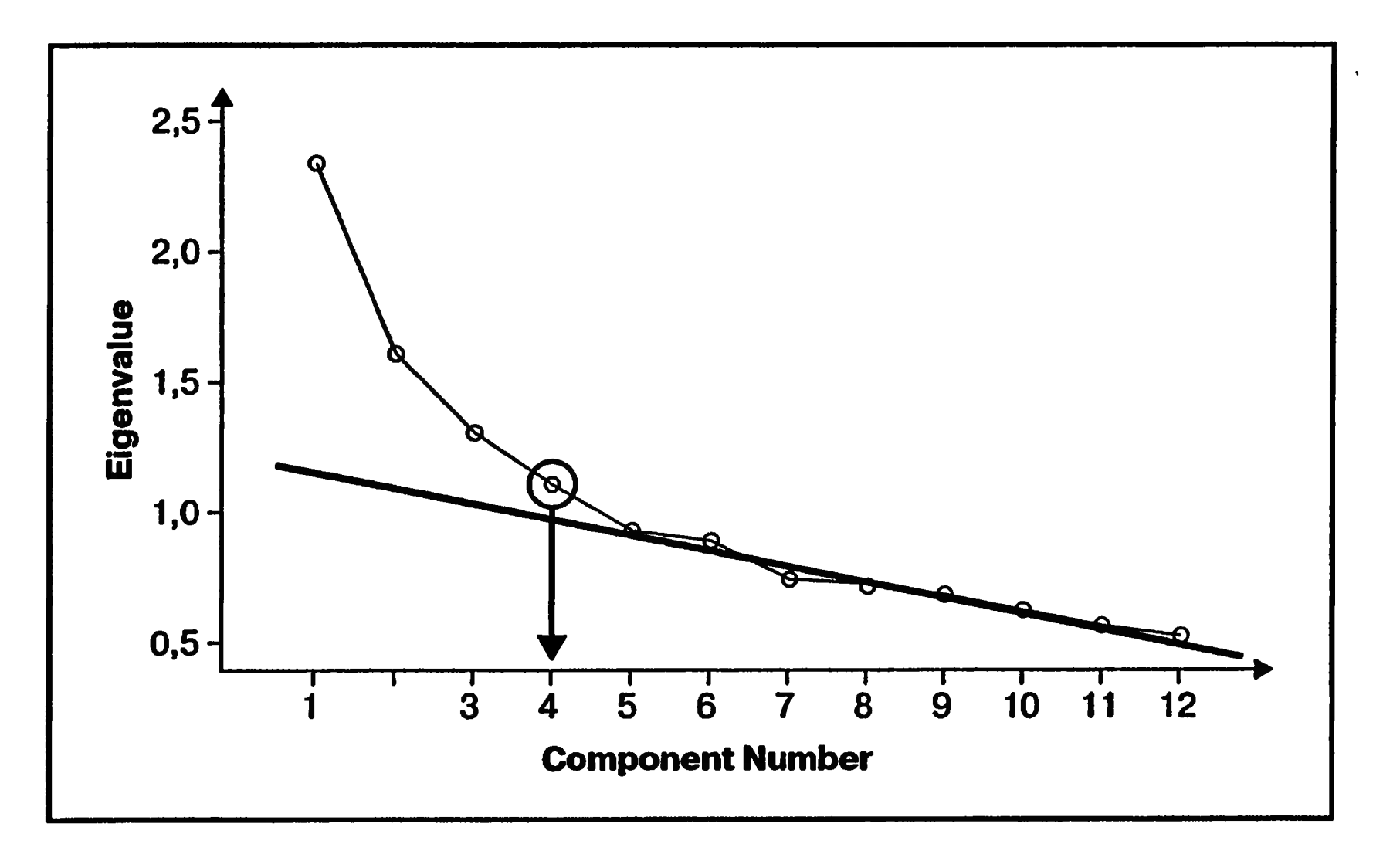

Рис. 5.10. Графическое определение количества компонентов факторной модели

На рис. 5.10 представлен график, отображающий зависимость между «характеристическими числами» (Eigenvalues) и числом компонентов факторной модели (Component Number). При изменении количества факторов с 5 до 12 данный график представляет собой практически линейную функцию, а при уменьшении числа факторов с 5 до 4 происходит «перелом» графика. Это означает, что оптимальное число компонентов факторной модели (факторов) равно 4.

Таким образом, результаты графического метода определения числа факторов подтвердили результаты расчетного метода (см. табл. 5.4). В результате применения обоих методов оптимальное число компонентов факторной модели составило 4.

### 5.6. ПОСТРОЕНИЕ ФАКТОРНОЙ МОДЕЛИ И ИНТЕРПРЕТАЦИЯ РЕЗУЛЬТАТОВ

Следующим шагом в представлении результатов факторного анализа является ротированная матрица компонентов (табл. 5.5).

Таблица 5.5

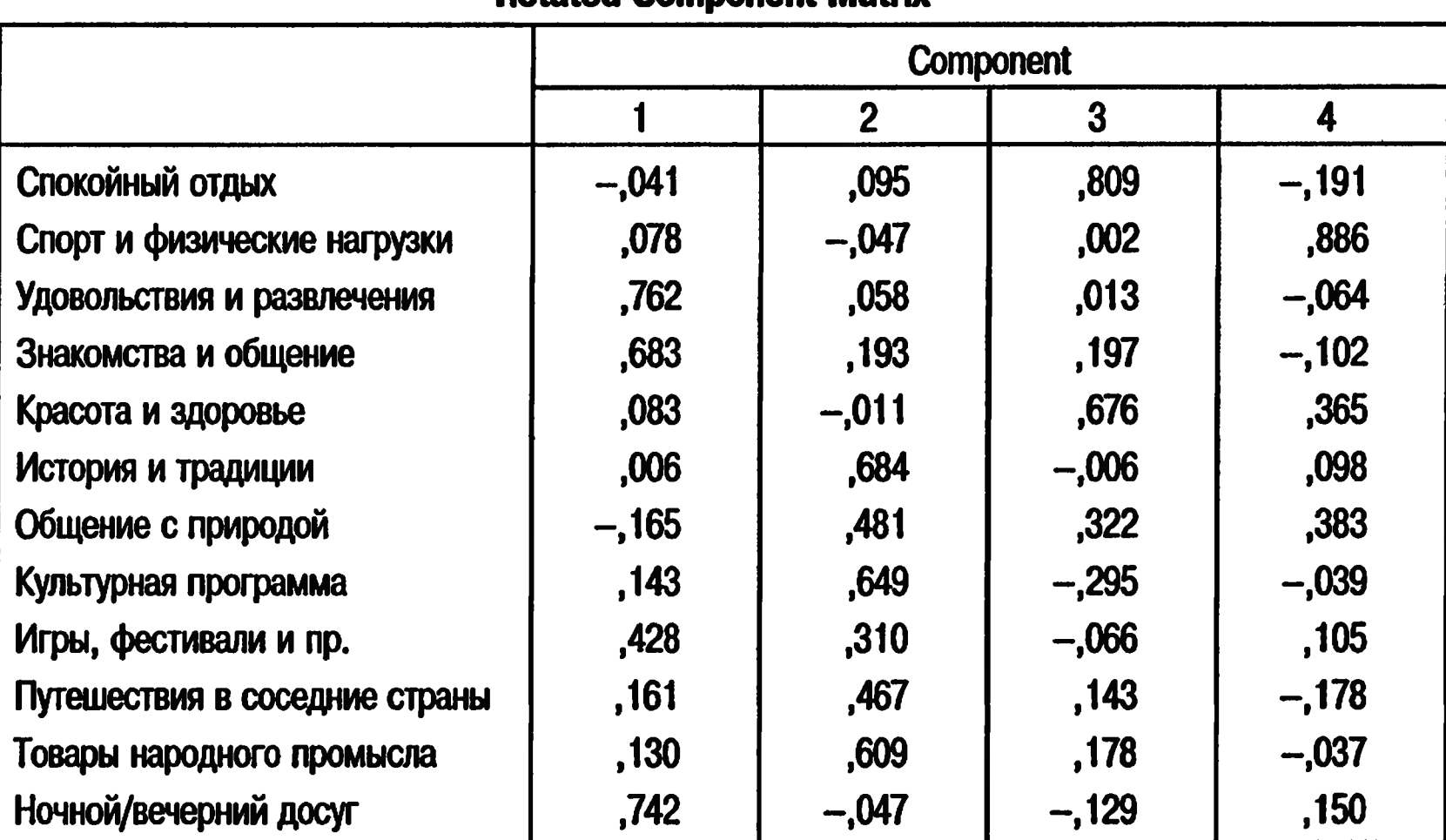

### Ротированная матрица компонентов факторной модели

**Rotated Component Matrix<sup>a</sup>** 

Метод извлечения: анализ главных компонентов.

Метод ротации: «Varimax» с нормализацией Кайзера.

а Ротация получена за 5 итераций.

В табл. 5.5 представлены коэффициенты корреляции, ризующие связи между переменными исходного массива данных и компонентами построенной факторной модели (факторами). Согласно общему правилу проведения факторного анализа <sup>в</sup> одну группу (под одним фактором) собираются переменные исходного массива, имеющие наиболее тесную связь (самое большое ние коэффициента корреляции) с данным компонентом факторной модели.

В табл. 5.5 отмечены максимальные значения коэффициентов корреляции, свидетельствующие о наиболее тесной взаимосвязи переменных исходного массива <sup>с</sup> компонентами факторной дели. На основе этих данных производится группировка переменных исходного массива, представленная в табл. 5.6.

Таблица 5.6

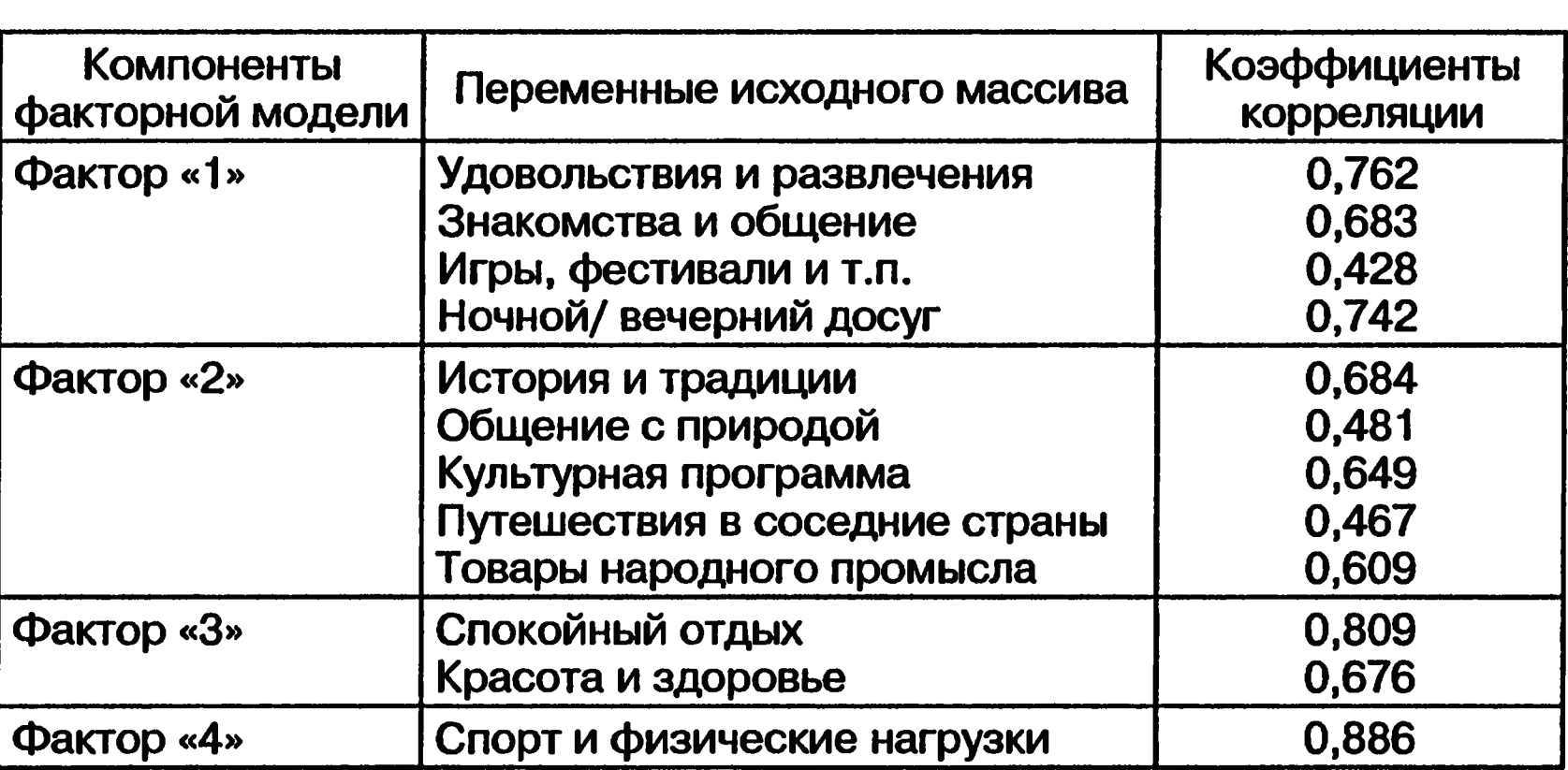

### Факторный анализ. Группировка переменных исходного массива данных

Следующим шагом факторного анализа является ция результатов, т.е. определение названия каждого фактора (компонента факторной модели). Название фактора подбирается специалистами, проводящими исследование, исходя из логики и названий переменных, объединенных этим фактором.

В нашем примере были подобраны следующие названия понентов факторной модели:

- Фактор «1» — «Развлечения».
- Фактор «2» — «Специальные предложения Восточной Баварии».
- Фактор «3» — «Спокойный отдых».
- Фактор «4» — «Спорт».

Первый фактор получил название «Развлечения», поскольку он объединяет переменные исходного массива, так или иначе связанные <sup>с</sup> развлечениями и увеселительными мероприятиями.

Переменные, объединенные фактором «2», связаны <sup>с</sup> культурной программой отдыха. Лишь одна переменная — «общение с природой» - кажется случайно попавшей <sup>в</sup> эту группу. Однако ее можно интерпретировать таким образом, что для туристов, щих общение с природой, важны такие мотивы выбора места отдыха, как уникальный ландшафт, лесные массивы и водоемы Восточной Баварии. При такой интерпретации переменная щение с природой» близка по смыслу переменным, связанным с уникальной культурной программой отдыха в Восточной Баварии. Таким образом, фактор «2» получил название «Специальные предложения Восточной Баварии».

Фактор «3», объединяющий переменные «спокойный отдых» и «красота и здоровье», получил название «Спокойный отдых». Переменная «спорт и физические нагрузки» оказалась етвенной переменной в группе «4» - «Спорт».

Как отмечалось ранее, при построении факторной модели избежна частичная потеря информации. Потеря информации особо ощутима <sup>в</sup> случае, если отдельные переменные исходного массива данных имеют высокие значения коэффициентов ляции сразу с несколькими факторами.

Например, переменная «красота и здоровье» имеет достаточно высокий коэффициент корреляции <sup>с</sup> фактором «Спорт» (0,676) и фактором «Спокойный отдых» (0,365) (см. табл. 5.5). Это говорит о том, что туристы, занимающиеся спортом, достаточно большое внимание уделяют заботе о красоте и здоровье, но все же <sup>в</sup> шей степени, чем туристы, предпочитающие спокойный отдых. Построенная функциональная модель ведет к частичной потере информации, поскольку предполагает, что забота о красоте и здоровье важна только для туристов, предпочитающих ный отдых, и не важна для других туристов.

Переменная «общение <sup>с</sup> природой» также имеет высокие эффициенты корреляции с факторами «Специальные предложения Восточной Баварии» (0,481), «Спокойный отдых» (0,322) и «Спорт» (0,383) (см. табл. 5.5). Это свидетельствует о том, что общение <sup>с</sup> природой важно как для туристов, занимающихся спортом, так и для тех, кто предпочитает спокойный отдых. Факторная модель связана <sup>с</sup> частичной потерей информации, скольку предполагает, что общение с природой важно только для
туристов, интересующихся специальными предложениями Восточной Баварии.

Иллюстрация результатов факторного анализа представлена на рис. 5.11.

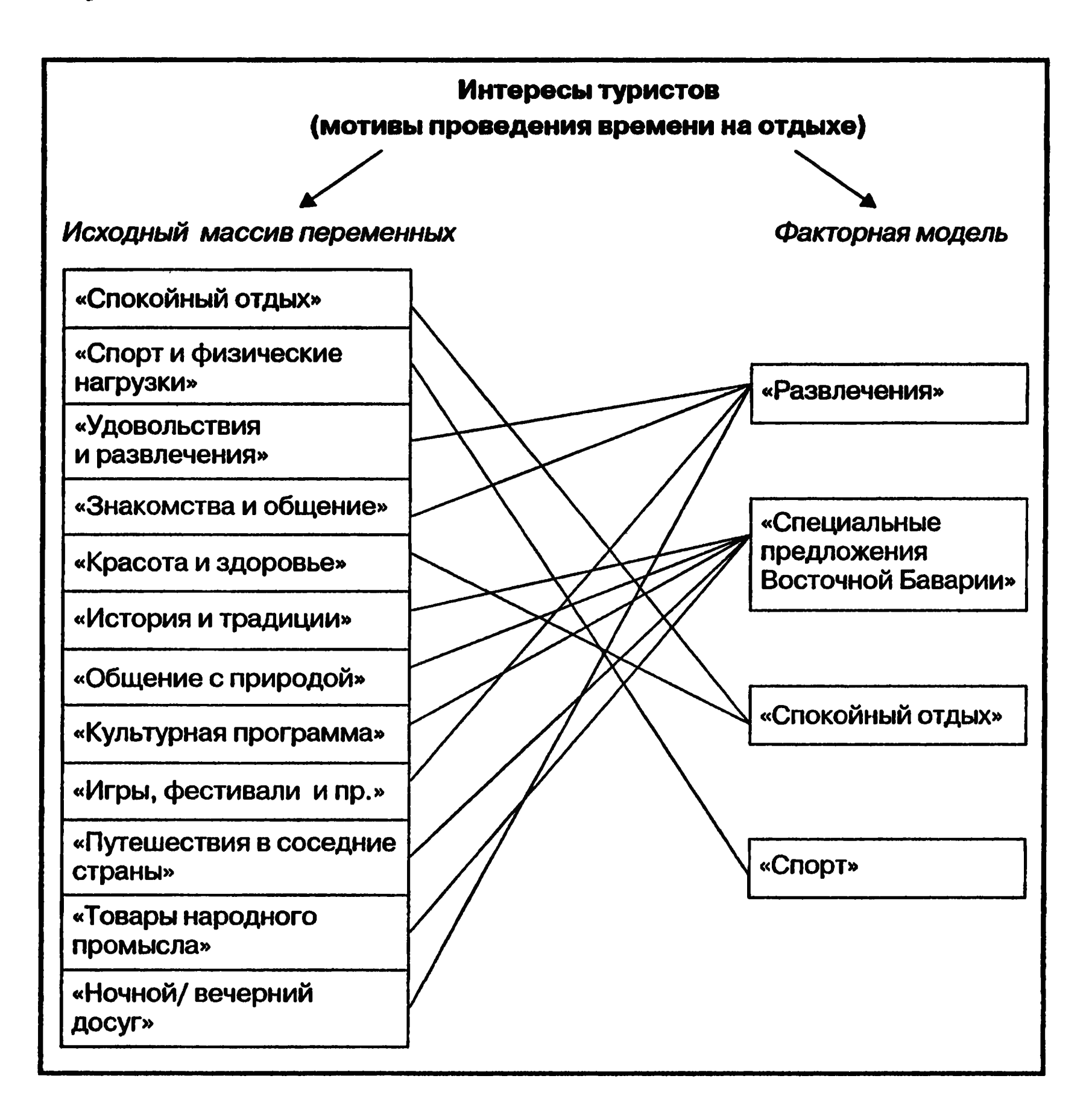

Рис, 5.11. Иллюстрация результатов факторного анализа

Несмотря на то что факторная модель ведет к существенной потере информации исходного массива данных (почти 47%), применение данной модели является весьма целесообразным. Как уже было отмечено выше, при потере информации менее чем наполовину, число переменных исходного массива уменьшается в 3 раза.

# 5.7. СОХРАНЕНИЕ КОМПОНЕНТОВ ФАКТОРНОЙ МОДЕЛИ В КАЧЕСТВЕ НОВЫХ ПЕРЕМЕННЫХ БАЗЫ ДАННЫХ

В ходе формирования задания на выполнение факторного анализа была задана команда на создание новых переменных в базе данных. Результатом выполнения этой команды является автоматический перенос компонентов построенной факторной модели (см. рис. 5.11) в базу данных как новых переменных (рис. 5.12).

|     |             | Ell Иссходные данные sav - SPSS Data Editor                        |              |                 |                                              |                      |               |
|-----|-------------|--------------------------------------------------------------------|--------------|-----------------|----------------------------------------------|----------------------|---------------|
|     |             | File Edit View Data Transform Analyze Graphs Utilities Window Help |              |                 |                                              |                      |               |
|     |             | GBBB 미 이어 비에 빠져 되려 해야                                              |              |                 |                                              |                      |               |
|     | Name        | <b>Type</b>                                                        | <b>Width</b> | <b>Decimals</b> | Label                                        | Values               | <b>Missil</b> |
|     | $129$ s $8$ | <b>Numeric</b>                                                     | 12           | 10              | Численность населения (1, 500 000 и 6.98, 99 |                      |               |
|     | $130$ s 9   | <b>Numenc</b>                                                      | 12           | 10              | Доход семьи                                  | 11, менее 500 98, 99 |               |
|     | 131 FAC1 1  | <b>Numeric</b>                                                     | 11           | 5               | <b>REGR</b> factor score 1 for None          |                      | <b>None</b>   |
|     | 132 FAC2 1  | Numenc                                                             | 11           | 5               | <b>REGR factor score 2 for None</b>          |                      | <b>None</b>   |
|     | 133 FAC3 1  | Numeric                                                            | 11           | 5               | REGR factor score 3 for None                 |                      | None          |
|     | 134 FAC4 1  | Numeric                                                            | 11           | 5               | REGR factor score 4 for None                 |                      | <b>None</b>   |
| 135 |             |                                                                    |              |                 |                                              |                      |               |
| 136 |             |                                                                    |              |                 |                                              |                      |               |

Рис. 5.12. Фрагмент вкладки «Свойства переменных» (Variable View)

При сохранении компонентов построенной факторной модели как новых переменных в файле данных SPSS в столбце «Label» таблицы «Свойства переменных» отображается номер компонента факторной модели (см. рис. 5.12).

В ходе интерпретации результатов факторного анализа каждый компонент построенной факторной модели получил свое название, которое следует занести в исходный файл данных SPSS в столбец «Label» таблицы «Свойства переменных» (рис. 5.13).

|     |            | E Иссходные данные sav - SPSS Data Editor                          |              |                 |                                                     |               |               |
|-----|------------|--------------------------------------------------------------------|--------------|-----------------|-----------------------------------------------------|---------------|---------------|
|     |            | File Edit View Data Transform Analyze Graphs Utilities Window Help |              |                 |                                                     |               |               |
|     |            | GBBBDOOLDIAFEREER                                                  |              |                 |                                                     |               |               |
|     | Name       | Type                                                               | <b>Width</b> | <b>Decimals</b> | Label                                               |               | <b>Values</b> |
|     | $129$ s 8  | <b>Numenc</b>                                                      | 12           |                 | Численность населения в месте прожив (1,500.000 и б |               |               |
|     | $130$ s 9  | <b>Numeric</b>                                                     | 2            |                 | Доход семьи                                         | {1, менее 500 |               |
|     | 131 FAC1 1 | Numeric                                                            | 11           |                 | Разввлечения                                        |               | <b>None</b>   |
|     | 132 FAC2 1 | Numenc                                                             | 11           | 5               | Спец предложения Востояной Баварии None             |               |               |
|     | 133 FAC3 1 | Numenc                                                             | 11           |                 | Спокойный отдых                                     |               | <b>None</b>   |
|     | 134 FAC4 1 | Numeric                                                            | 11           | 5               | Cnopr                                               |               | <b>None</b>   |
| 135 |            |                                                                    |              |                 |                                                     |               |               |

Рис. 5.13. Фрагмент вкладки «Свойства переменных» (Variable View)

При сохранении компонентов факторной модели как новых переменных в базе данных компьютер автоматически вычисляет значения новых переменных (рис. 5.14).

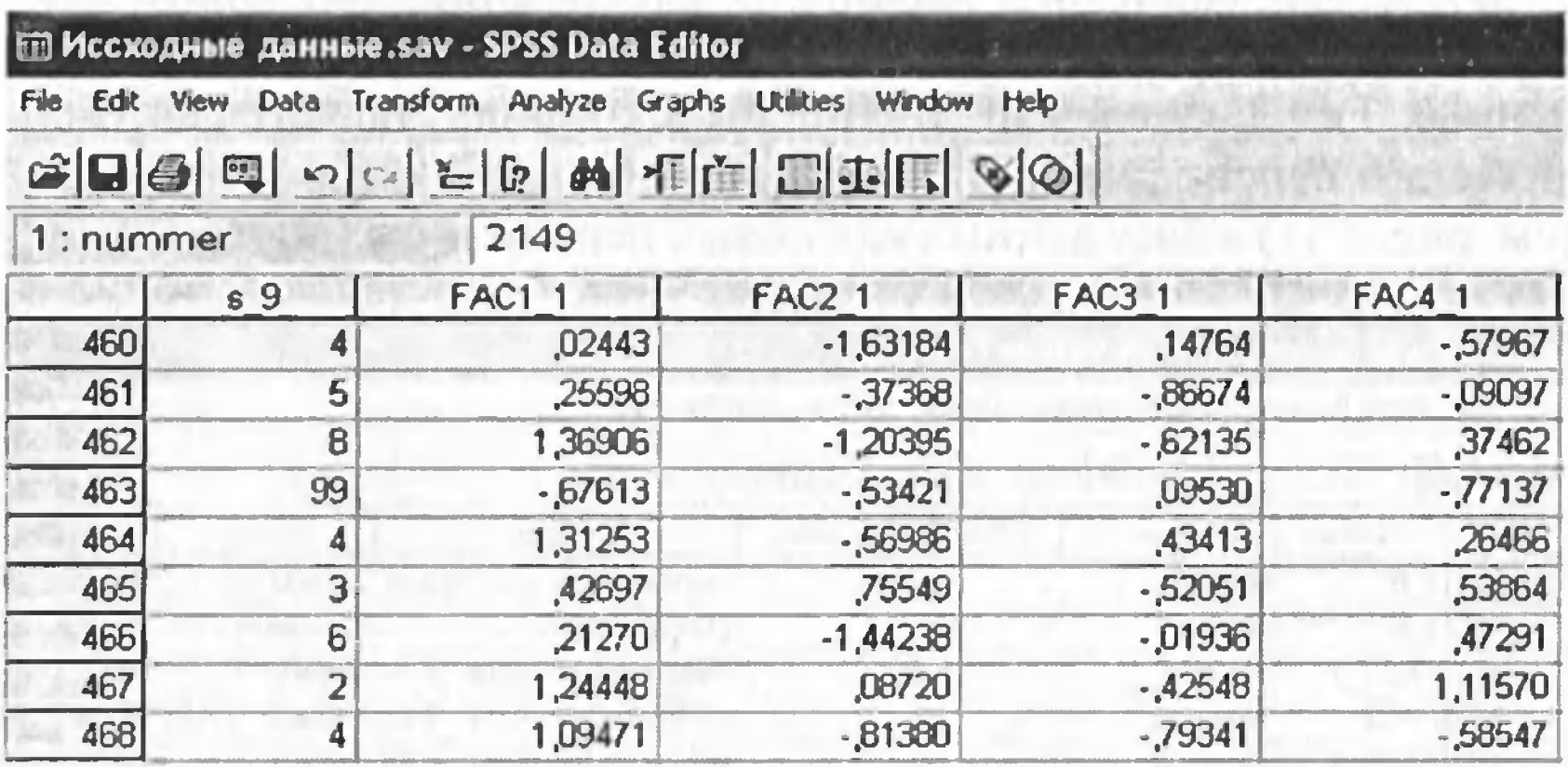

Рис. 5.14. Фрагмент вкладки «Значения переменных» (Data View)

Значения новых переменных (факторов), представленные на рис. 5.14, не совпадают с кодировкой переменных исходного массива. Ответы респондентов на вопрос анкеты «Что для Вас самое важное во время отдыха?» варьировались от «1» («очень важно») до «5» («совсем не важно»).

При вычислении средних балльных оценок значения компонента факторной модели производится трансформация балльных оценок данных из интервала «от 1 до 5» в интервал «от -2 до 2».

Значение новых переменных (см. рис. 5.14) следует интерпретировать таким образом: чем больше отрицательное значение новой переменной, тем она важнее; чем больше положительное значение новой переменной, тем она менее важна.

Новые переменные могут быть использованы для дальнейших исследований. В рассматриваемом примере факторный анализ произведен с целью сокращения исходного массива данных для дальнейшего проведения кластерного анализа.

#### КОНТРОЛЬНЫЕ ВОПРОСЫ

- 1. Назовите цель проведения и возможности использования результатов факторного анализа.
- 2. Что представляет собой результирующая факторная модель?
- 3. Какие преобразования происходят с исходным массивом данных в результате проведения факторного анализа?
- 4. Какие задачи решаются в ходе проведения факторного анализа?
- 5. В чем заключается сложность факторного анализа и какие проблемы неизбежно возникают в ходе его выполнения?
- 6. С какой целью в ходе выполнения факторного анализа производятся тесты «КМО» и «Bartlett», как следует интерпретировать результаты, если значение теста «КМО» составляет 0,742, а значение величины «Significance» («Значимость») по результатам теста «Bartlett» - 0,02?
- 7. Что представляет собой матрица коэффициентов корреляции, выводимая в SPSS на экран компьютера среди результатов факторного анализа, какие выводы можно сделать на основе данных этой таблицы?
- 8. Как осуществляется определение оптимального количества компонентов факторной модели расчетным и графическим способами?
- 9. Как можно интерпретировать результаты определения оптимального количества компонентов факторной модели, если в таблице «Total Variance Explained» минимальное значение характеристических чисел, превышающее единицу, находится в пятой строке, т.е. значение в столбце «Component» составляет 5, а в столбце «Cumulative  $\%$ » -74,206?
- 10. Что представляет собой ротированная матрица компонентов факторной модели, выводимая SPSS на экран компьютера?
- 11. Каким образом данные этой таблицы используются для построения факторной модели?
- 12. Каким образом осуществляется подбор названий компонентов факторной модели, построенной в результате проведения факторного анализа?
- 13. С какой целью и каким образом компоненты факторной модели сохраняются в качестве новых переменных в исходном файле данных SPSS?

# 6. ИЕРАРХИЧЕСКИЙ КЛАСТЕРНЫЙ АНАЛИЗ

# 6.1. ПОСТАНОВКА ЦЕЛИ ИССЛЕДОВАНИЯ И ПРЕДСТАВЛЕНИЕ ИСХОДНЫХ ДАННЫХ <sup>В</sup> SPSS

Кластерный анализ производится <sup>с</sup> целью выделения родных групп (кластеров) из исследуемой совокупности объектов (потребителей, продуктов, брендов и т.п.). Формируемые группы (кластеры) должны быть однородными (гомогенными) внутри и разнородными (гетерогенными) по отношению друг к другу по заданным характеристикам.

Например, из всей совокупности туристов, отдыхающих в рортной зоне «Баварский лес», требуется выделить группы, однородные по возрасту и интересам (мотивам проведения времени на отдыхе). Для анализа используется выборка в размере 6396 ловек. Следовательно, в проведении кластерного анализа участвуют 6396 объектов и две переменные, по которым будет произпроизводиться разделение объектов на однородные группы (кластеры): возраст и интересы (мотивы проведения времени на отдыхе) ристов (табл. 6.1).

Таблица 6.1

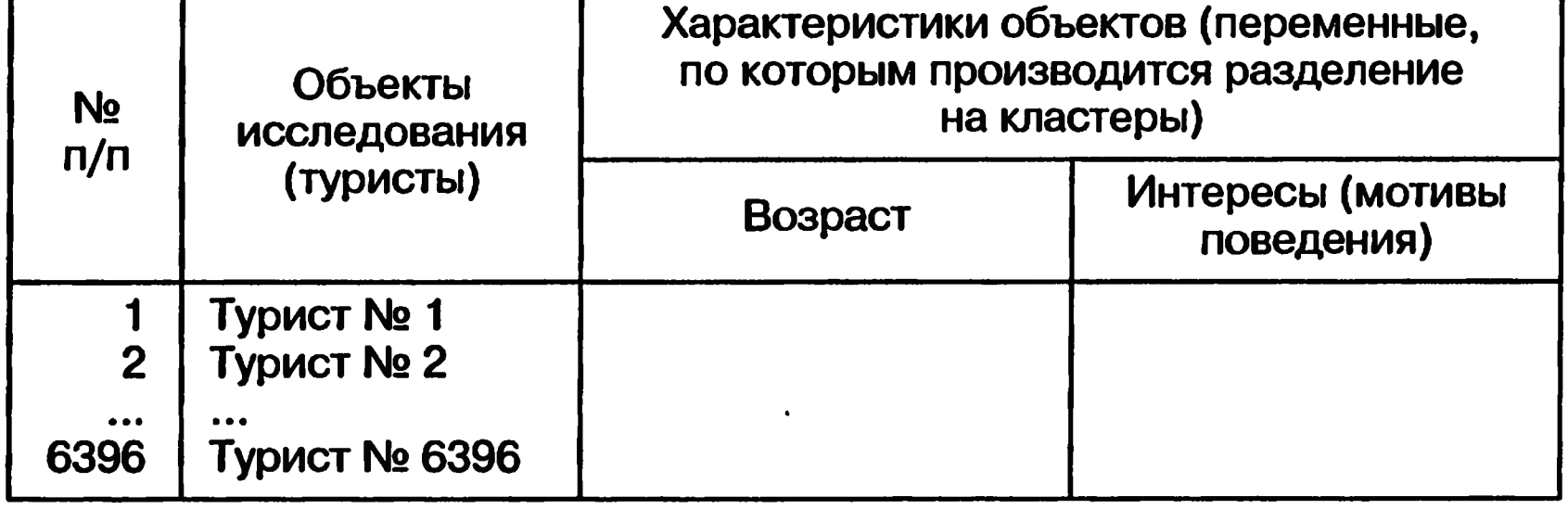

#### Структура исходного массива данных для проведения кластерного анализа

В ходе факторного анализа (см. предыдущий раздел) были делены 4 группы интересов (4 мотива поведения) туристов: «Развлечения», «Специальные предложения Восточной Баварии», «Спокойный отдых» и «Спорт».

Каждая из перечисленных групп интересов представлена в базе данных как самостоятельная переменная (см. рис. 5.13 и 5.14). Это означает, что каждый турист во время отдыха руководствуется не каким-то одним из четырех мотивов поведения, а всеми сразу. Различия между туристами состоят лишь <sup>в</sup> том, что перечисленные интересы (мотивы поведения) важны для каждого <sup>в</sup> разной степени. Следовательно, в ходе кластерного анализа следует вьщелить группы туристов, однородные по возрасту и по структуре их интересов.

Поскольку характеристика «интересы туристов» является жественной переменной, т.е. в базе данных она представлена в виде 4 переменных, то исходный массив данных (см. табл. 6.1) является трехмерным. Метод кластерного анализа позволяет рабатывать лишь двухмерные массивы данных (объекты и их характеристики). Для того чтобы проведение кластерного анализа стало возможным, необходимо преобразовать структуру ного массива данных (табл. 6.2).

Таблица 6.2

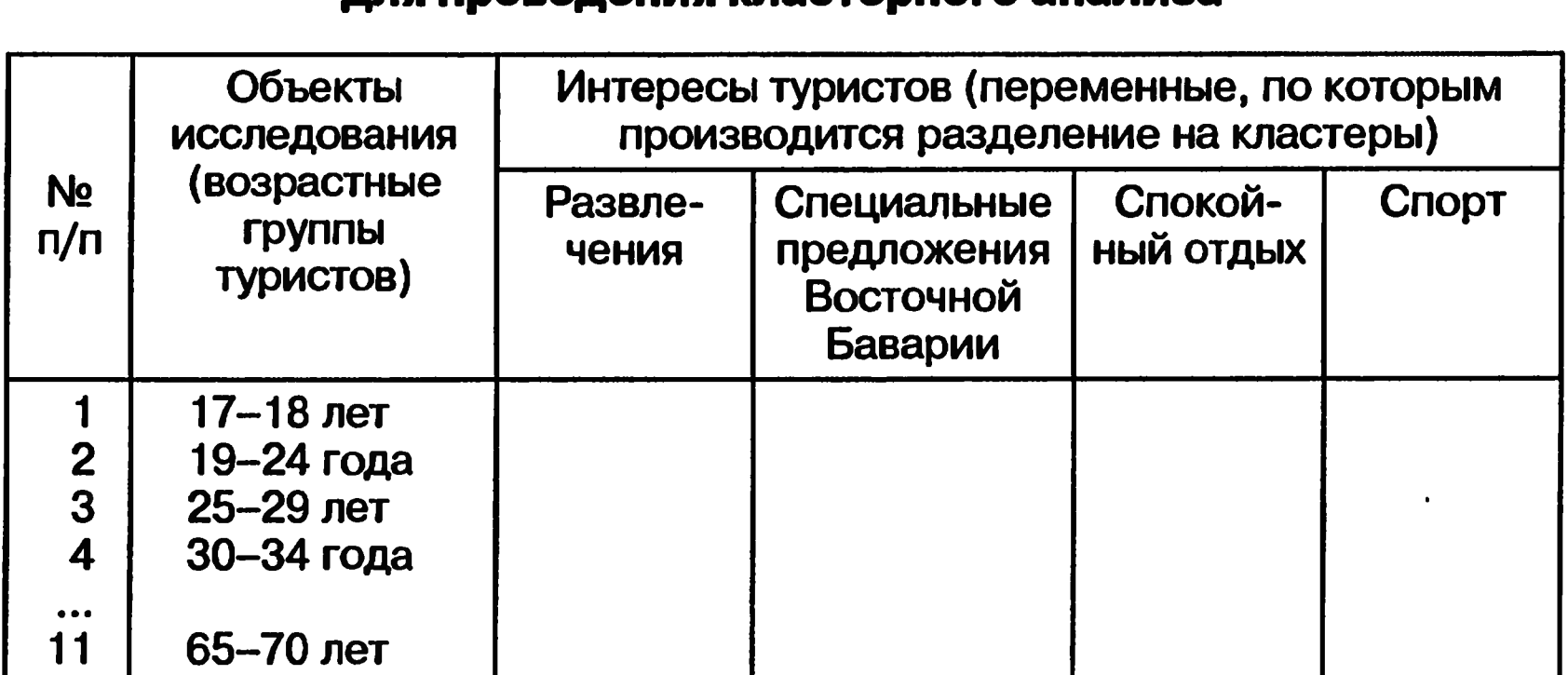

#### Преобразованная структура исходного массива данных для проведения кластерного анализа

В табл. 6.2 вносятся оценки туристами степени, <sup>в</sup> какой они руководствуются теми или иными интересами при проведении времени на отдыхе. Данные оценки являются средними по дой возрастной группе.

Разделение возрастных групп на категории (например, от 25 до 29 лет) было произведено в целях сокращения числа объектов

исследования. В проведении исследований участвовали туристы <sup>в</sup> возрасте от <sup>17</sup> до <sup>70</sup> лет. Если бы <sup>в</sup> качестве объектов ния были взяты возрастные группы, объединяющие только туристов определенного возраста (например, 17 лет, 18 лет... 44 года <sup>и</sup> т.д.), то число объектов исследования составило бы <sup>63</sup> (70 - 17). Такое большое число объектов исследования существенно трудняет интерпретацию результатов кластерного анализа. Разделение возрастных групп на категории привело к нию числа объектов исследования (возрастных групп туристов) с 63 до 11.

Иллюстрация постановки цели кластерного анализа <sup>в</sup> нашем примере представлена на рис. 6.1. Для проведения кластерного анализа <sup>в</sup> SPSS создается новый файл данных (рис. 6.2 <sup>и</sup> 6.3).

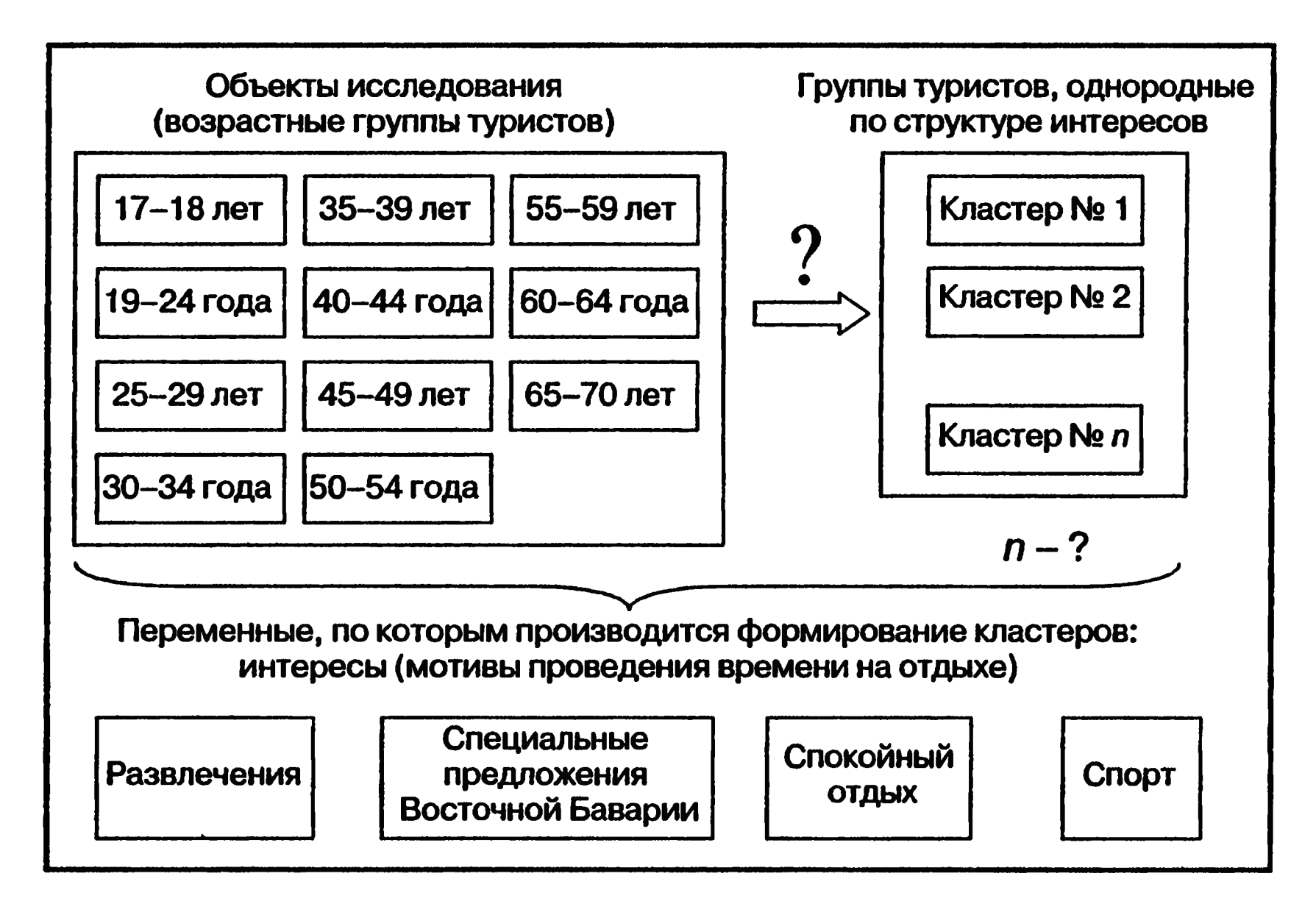

Рис. 6.1. Иллюстрация постановки цели исследования кластерного анализа

На рис. 6.2 представлен фрагмент исходного файла данных, состоящего из <sup>5</sup> переменных. Первая переменная <sup>с</sup> именем «Age» и меткой «Возрастные группы» является текстовой переменной, об этом есть соответствующая запись (String) <sup>в</sup> столбце «Туре». Со значениями этой переменной нельзя будет производить никаких арифметических операций.

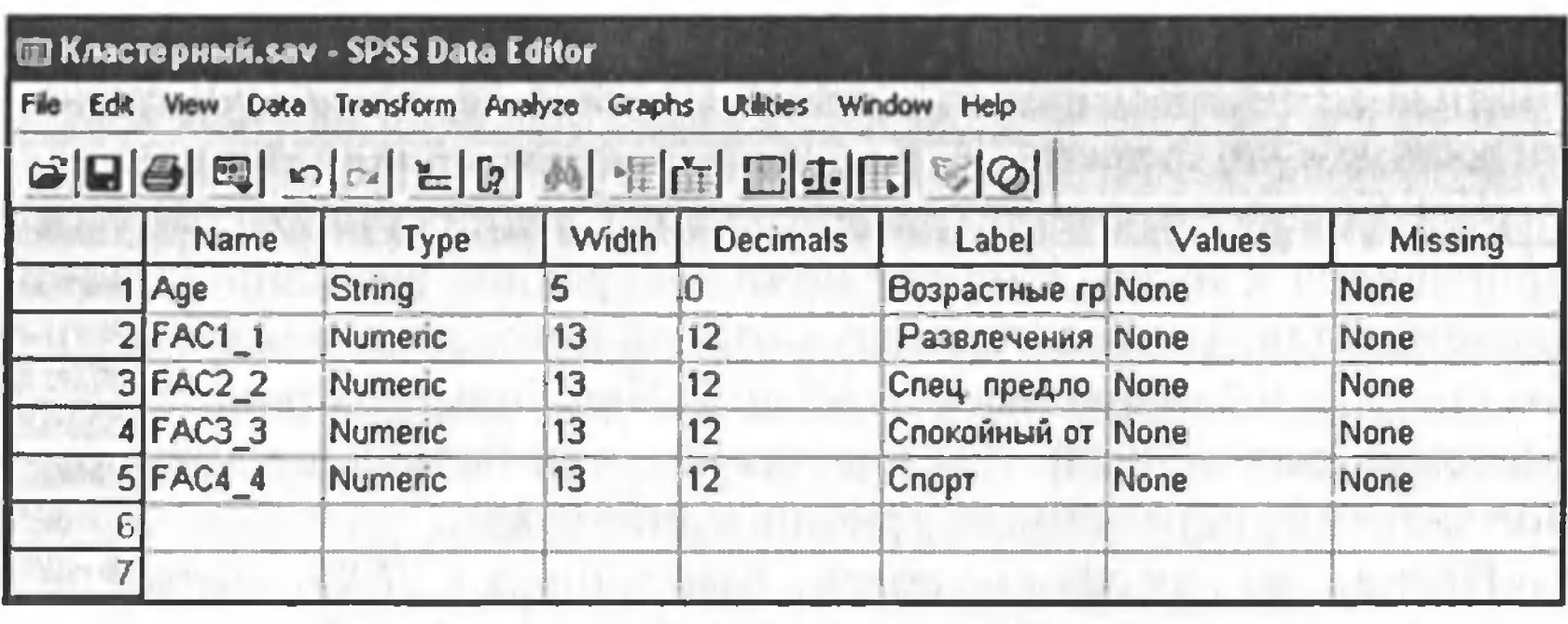

Четыре переменные с именами «FAC1\_1», «FAC2\_1», «FAC3\_1» и «FAC4\_1» являются компонентами факторной модели, построенной в результате проведения факторного анализа (см. предыдущий раздел). Значения этих переменных представляют собой усредненные балльные оценки важности для туристов каждой возрастной группы следующих интересов: «Развлечения», «Специальные предложения Восточной Баварии», «Спокойный отдых» и «Спорт» (рис. 6.3).

| <b>EER K/Tacte phbili.sav - SPSS Data Editor</b>                              |          |               |               |               |               |  |  |  |  |  |
|-------------------------------------------------------------------------------|----------|---------------|---------------|---------------|---------------|--|--|--|--|--|
| Edit View Data Transform Analyze<br>Graphs Utilities<br>File<br><b>Window</b> |          |               |               |               |               |  |  |  |  |  |
| G Q 4 미 이 니 니어 이 제 제에 대화 이                                                    |          |               |               |               |               |  |  |  |  |  |
| 12:                                                                           |          |               |               |               |               |  |  |  |  |  |
|                                                                               | Age      | <b>FAC1 1</b> | <b>FAC2 2</b> | <b>FAC3 3</b> | <b>FAC4 4</b> |  |  |  |  |  |
|                                                                               | 117-18   | $-1,46804$    | 6815107       | ,7668356      | $-059729$     |  |  |  |  |  |
|                                                                               | 2 19-24  | -.796905      | 4477028       | 5929261       | 3346166       |  |  |  |  |  |
|                                                                               | 3 25-29  | $-371693$     | ,3330661      | ,2996826      | ,1625554      |  |  |  |  |  |
|                                                                               | 4 30-34  | $-162869$     | ,1191698      | ,2552322      | ,2738110      |  |  |  |  |  |
|                                                                               | 5 35.39  | $-143688$     | ,2159879      | ,1527865      | ,2151365      |  |  |  |  |  |
|                                                                               | 6 40-44  | $-079006$     | ,0811033      | .1250188      | 0879573       |  |  |  |  |  |
|                                                                               | 7 45-49  | $-078411$     | 0508071       | .1095342      | $-126710$     |  |  |  |  |  |
|                                                                               | 8 50-54  | $-030001$     | $-019401$     | 0160069       | $-077772$     |  |  |  |  |  |
|                                                                               | 955-59   | 0701334       | $-079804$     | $-091239$     | $-167907$     |  |  |  |  |  |
|                                                                               | 10 60-64 | 1439734       | $-107011$     | $-057540$     | $-127403$     |  |  |  |  |  |
|                                                                               | 11 65-70 | .1327797      | $-183040$     | $-211084$     | $-102708$     |  |  |  |  |  |
|                                                                               |          |               |               |               |               |  |  |  |  |  |

Рис. 6.3. Фрагмент вкладки «Значения переменных» (Data View)

Как было описано в предыдущем подразделе, при проведении опроса респондентам предлагалось оценить 12 мотивов проведения времени на отдыхе по 5-балльной шкале («1» - «очень важно»

и «5» - «совсем не важно»). В результате проведения факторного анализа 12 переменных исходного массива данных были сгруппированы в 4 переменные, в ходе проведения анализа произошла трансформация значений переменных. Средняя оценка (3) была приравнена к нулю. Именно поэтому средние значения оценки значения для туристов четырех мотивов поведения, представленные на рис. 6.3, варьируют от -2 до 2. Чем больше отрицательное значение переменной, тем она важнее; чем больше положительное значение переменной, тем она менее важна.

После того как сформирована база данных в SPSS, следует перейти непосредственно к заданию набора команд на выполнение кластерного анализа.

#### 6.2. КОМАНДЫ SPSS НА ВЫПОЛНЕНИЕ ИЕРАРХИЧЕСКОГО КЛАСТЕРНОГО АНАЛИЗА

Кластерный анализ является одним из видов классификационного анализа. Для задания команд на выполнение кластерного анализа в SPSS в меню различных видов анализа (Analyze) следует выбрать «Классификационный анализ» (Classify) (рис. 6.4).

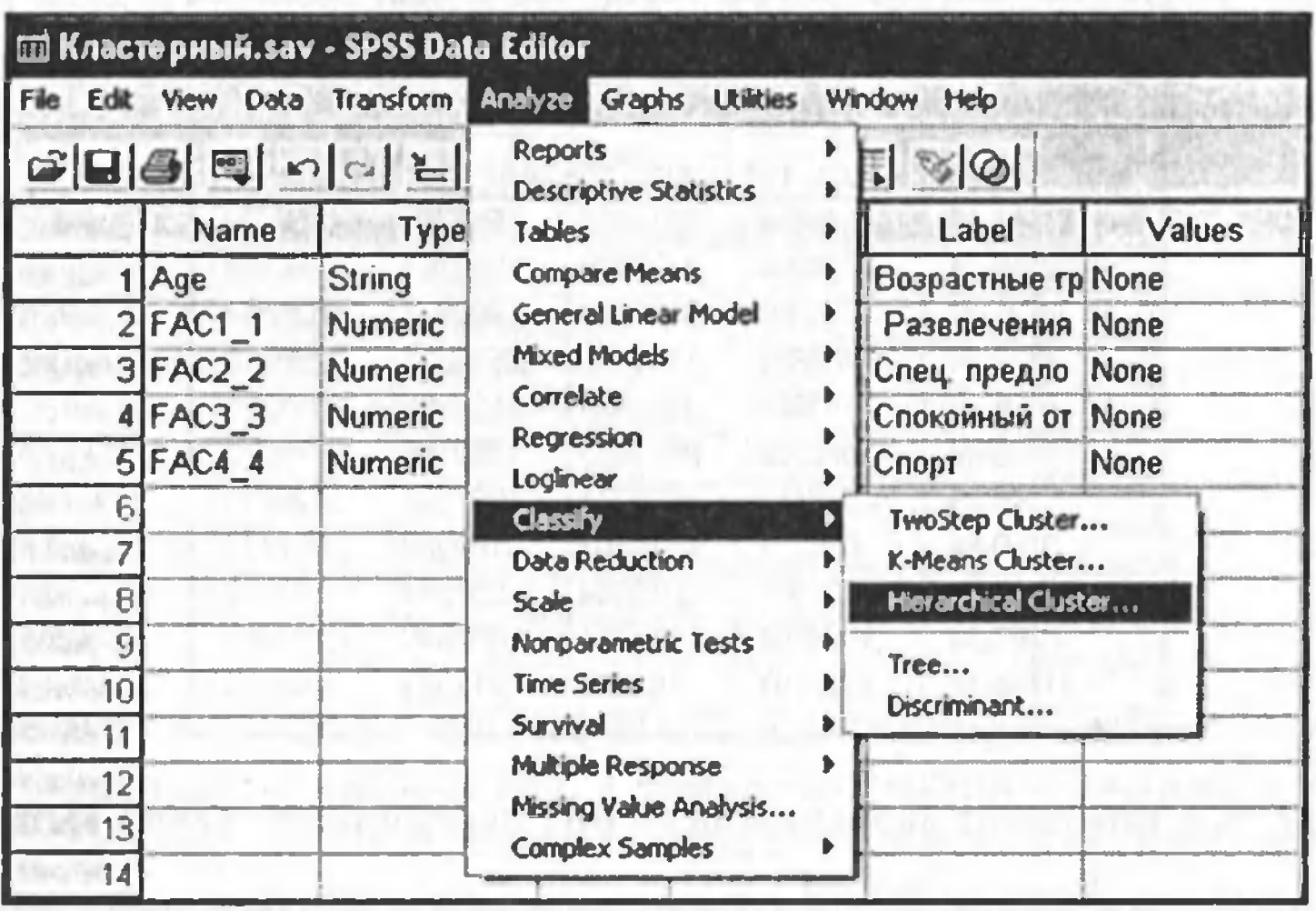

Рис. 6.4. Выбор в меню SPSS процедуры «Иерархический кластерный анализ»

«Классификационный анализ», в свою очередь, имеет собственное меню, содержащее различные виды классификационного анализа, в том числе три вида кластерного анализа. В рассматриваемом примере применяется иерархический кластерный анализ, наиболее часто применяемый на практике.

Иерархический кластерный анализ отличается от других видов кластерного анализа тем, что алгоритм его проведения является многоступенчатым. Алгоритм иерархического кластерного анализа может быть дивизионным или агломеративным.

Дивизионный алгоритм проведения иерархического кластерного анализа предполагает, что все объекты исследования в начале объединены в один кластер, который поэтапно делится на более мелкие кластеры. Агломеративный алгоритм, напротив, предполагает, что все объекты исследования вначале рассматриваются как мелкие кластеры, которые затем объединяются в более крупные. На практике чаще всего используются агломеративные методы формирования кластеров.

В результате выбора меню «Analyze> Classify> Hierarchical Cluster» на экране появится диалоговое окно «Иерархический кластерный анализ» (Hierarchical Cluster Analyze) (рис. 6.5).

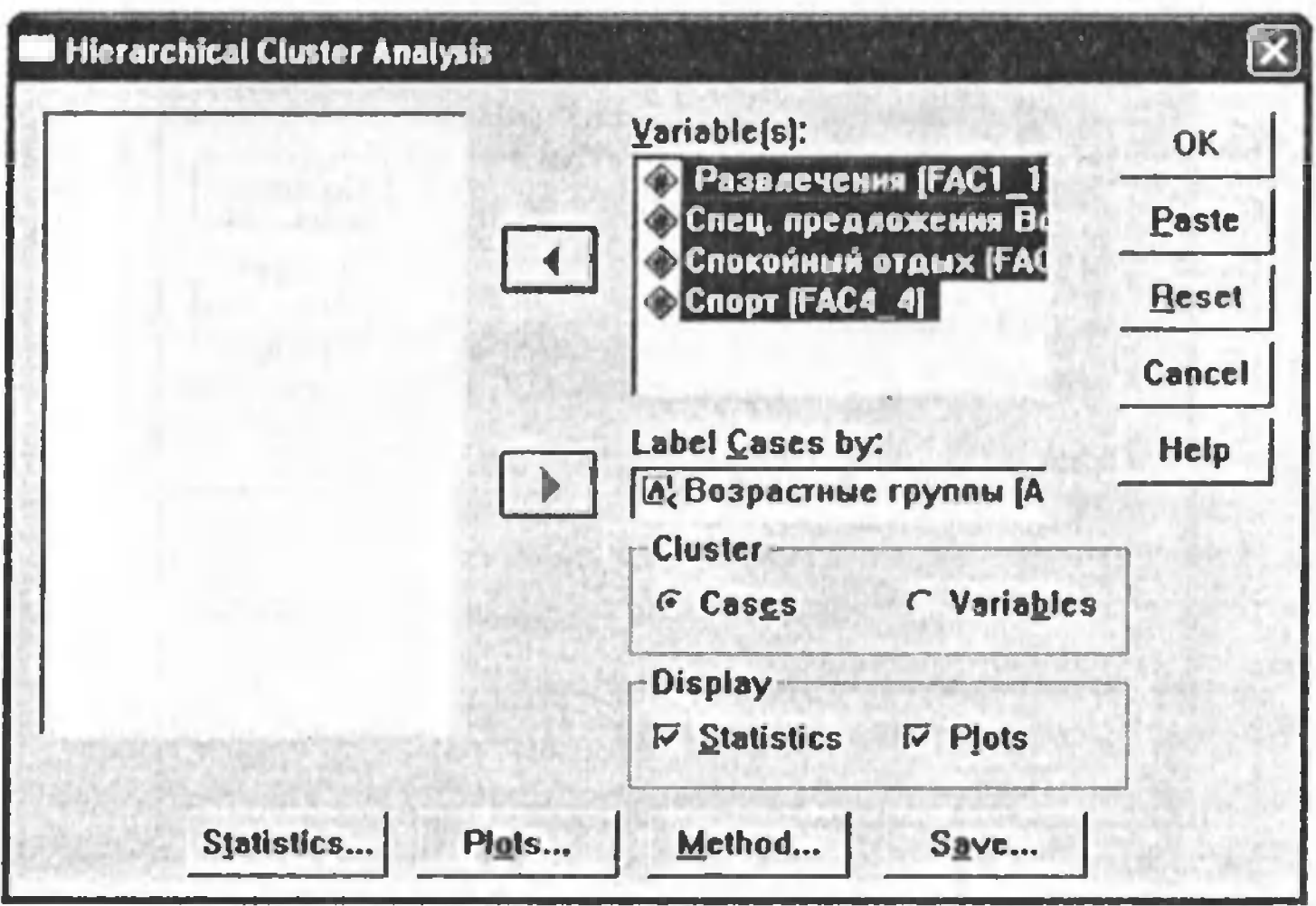

Рис. 6.5. Диалоговое окно «Иерархический кластерный анализ»

В левом поле открывшегося диалогового окна «Иерархический кластерный анализ» представлен список пяти переменных исходного массива данных. Из них следует выбрать переменные, по которым будет производиться формирование кластеров, и перенести их в правое поле «Variable(s)». В рассматриваемом примере - это переменные, характеризующие интересы (мотивы поведения) туристов: «Развлечения», «Специальные предложения Восточной Баварии», «Спокойный отдых» и «Спорт».

Также из списка всех переменных исходной базы данных следует выбрать переменную, значения которой являются объектами исследования, и перенести ее в правое поле «Label Cases by». В рассматриваемом примере это переменная «возрастные группы».

В поле «Cluster» следует выбрать один из двух предлагаемых вариантов: «Cases» или «Variables» (см. рис. 6.5). В нашем примере выбран вариант «Cases». Это означает, что в ходе кластерного анализа будут классифицироваться (собираться в кластеры) возрастные группы туристов, а не их интересы (мотивы поведения).

В диалоговом окне «Иерархический кластерный анализ» также есть четыре кнопки, нажав которые открываются вспомогательные диалоговые окна: «Statistics», «Plots», «Method» и «Save».

При нажатии кнопки «Statistics» на экране появляется одноименное диалоговое окно «Статистические показатели» (рис. 6.6).

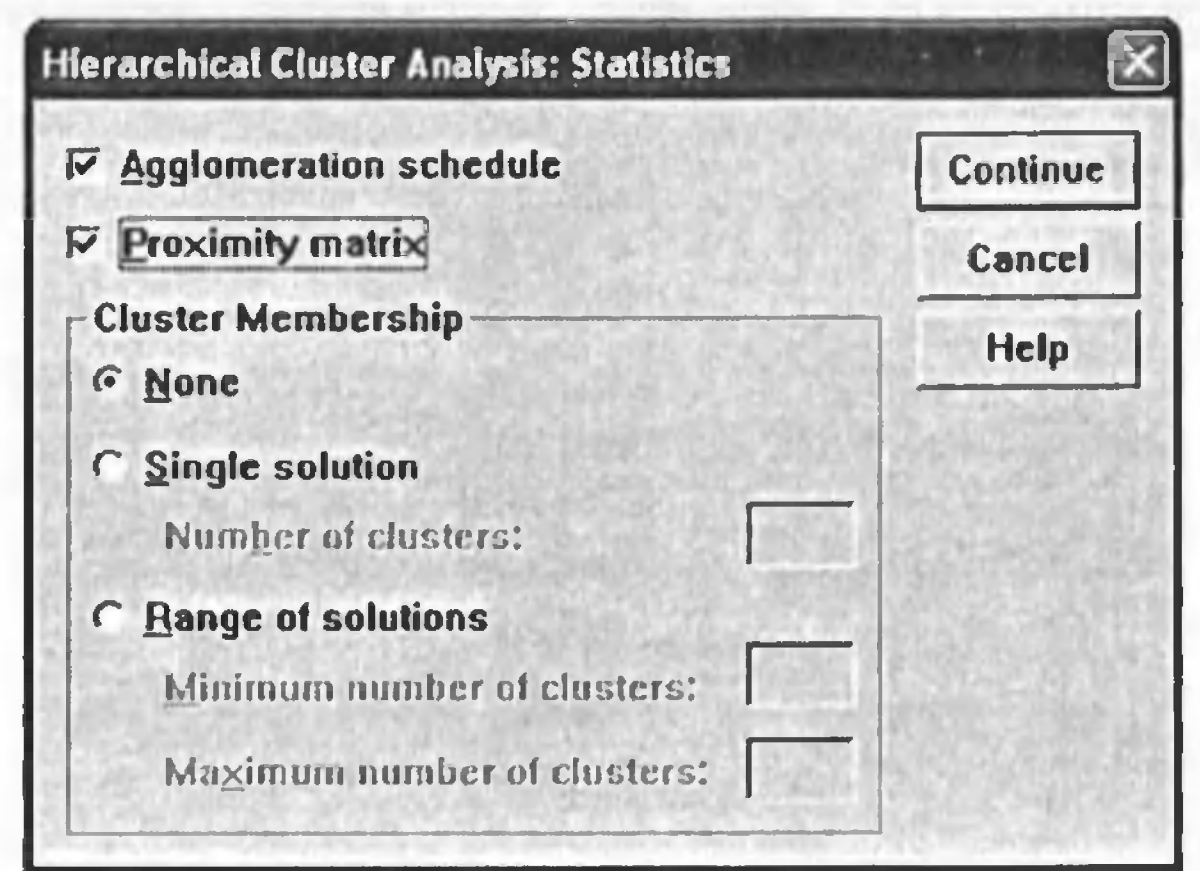

Рис. 6.6. Диалоговое окно «Статистические показатели»

Во вспомогательном диалоговом окне «Статистические показатели» отмечены команды «Agglomeration schedule» и «Proximity matrix» (см. рис. 6.6). После запуска процедуры выполнения

кластерного анализа данные команды позволяют вывести на экран в качестве результатов анализа таблицу, содержащую результаты сравнения объектов исследования (Proximity matrix), и таблицу, отображающую алгоритм формирования кластеров (Agglomeration schedule). Путем нажатия кнопки «Continue» осуществляется возврат в главное диалоговое окно «Иерархический кластерный анализ».

После нажатия кнопки «Plots» в главном диалоговом окне «Иерархический кластерный анализ» на экране появляется одноименное вспомогательное диалоговое окно «Диаграммы» (рис. 6.7).

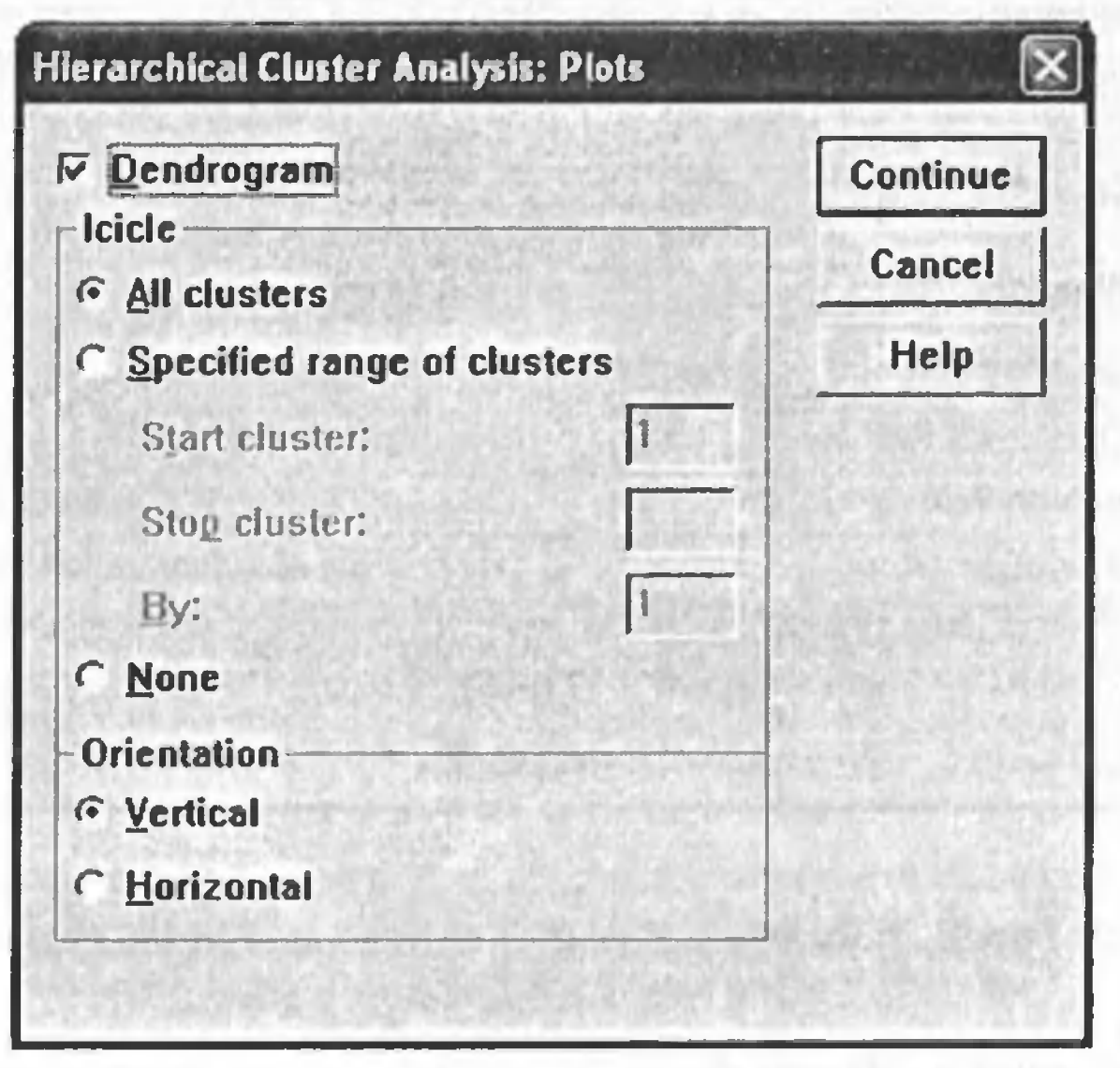

Рис. 6.7. Диалоговое окно «Диаграммы»

В диалоговом окне «Диаграммы» представлены команды на построение различных графиков и диаграмм, описывающих процедуру формирования кластеров. В данном диалоговом окне отмечена команда «Dendogram». После запуска процедуры выполнения кластерного анализа данная команда выводит на экран дендограмму, которая является графическим отображением выполнения алгоритма формирования кластеров. Путем нажатия кнопки «Continue» (см. рис. 6.7) осуществляется воз-

врат в главное диалоговое окно «Иерархический кластерный анализ» (см. рис. 6.5).

При нажатии кнопки «Method» в главном диалоговом окне «Иерархический кластерный анализ» (см. рис. 6.5) на экране появляется одноименное вспомогательное диалоговое окно «Методы» (рис. 6.8).

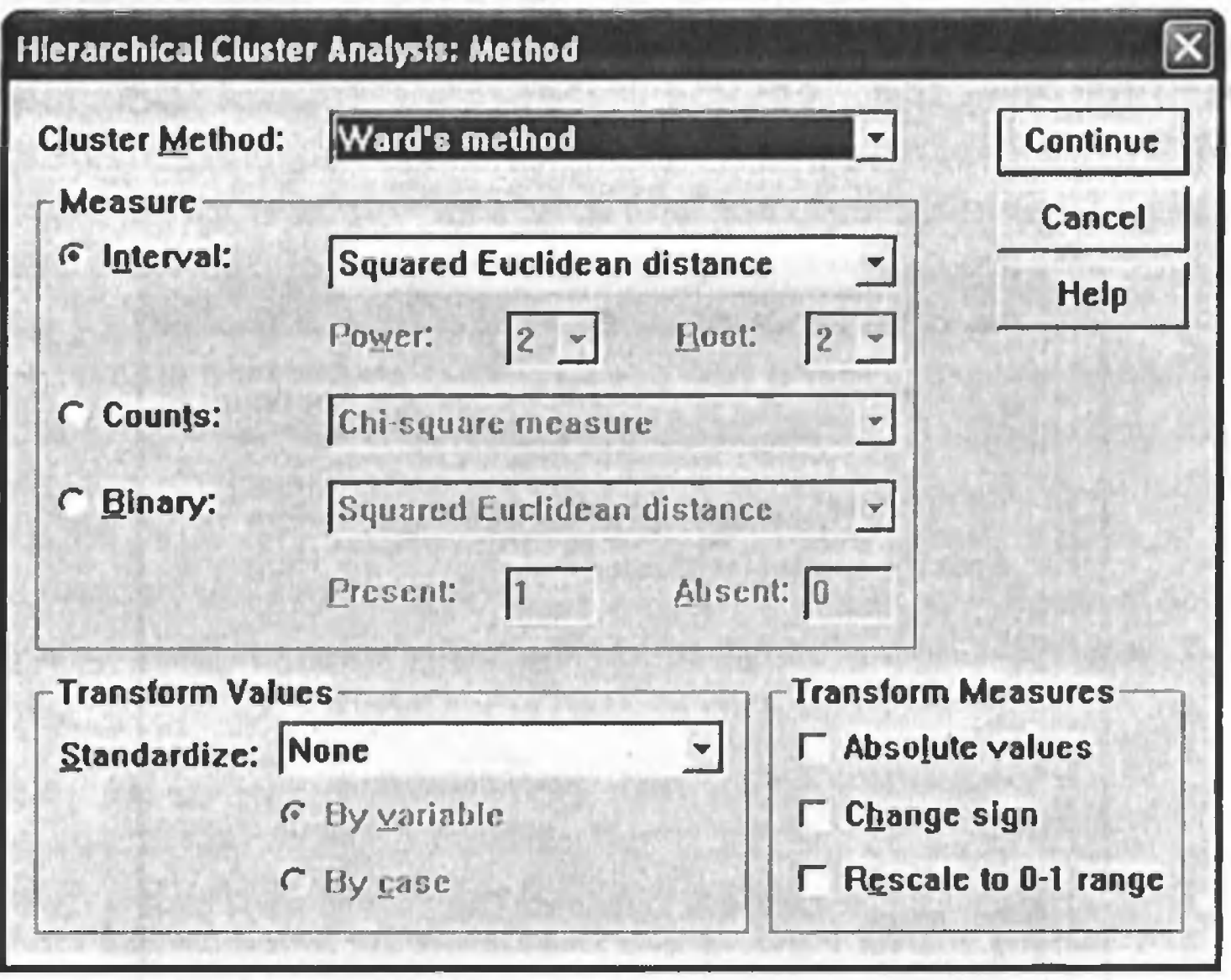

Рис. 6.8. Диалоговое окно «Методы» (Method)

В поле «Cluster Method» вспомогательного диалогового окна «Методы» из списка, предлагаемого SPSS, следует выбрать метод формирования кластеров. В рассматриваемом примере выбран метод «Ward».

В поле «Measure» из списка возможных вариантов следует выбрать показатель, который будет использоваться в целях определения степени схожести (различия) объектов исследования. Выбор этого показателя зависит от типа переменных, участвующих в кластерном анализе в качестве критериев сегментации. Данные переменные могут быть интервальными *(Interval)*, номинальными (Counts) или дихотомическими (Binary).

В рассматриваемом примере переменные, по которым совокупность объектов исследования разделяется на кластеры, являются интервальными, поскольку респонденты в ходе опроса давали балльные оценки значимости для них различных мотивов проведения времени на отдыхе. Поэтому в поле «Measure» диалогового окна «Method» отмечается тип переменной «Interval». В качестве показателя, характеризующего степень схожести (различия) объектов исследования, выбирается квадрат евклидова расстояния (Squared Euclidean Distance).

Путем нажатия кнопки «Continue» в диалоговом окне «Method» осуществляется возврат в главное диалоговое окно «Иерархический кластерный анализ» (см. рис. 6.5).

В диалоговом окне «Иерархический кластерный анализ» имеется кнопка «Save», при нажатии которой активизируется одноименное диалоговое окно. В этом окне представлены команды, позволяющие сохранить результаты кластерного анализа как новые переменные в исходной базе данных. В результате выполнения этих команд после запуска процедуры выполнения кластерного анализа создается новая переменная, значения которой представляют собой номера кластеров, к которым относится тот или иной объект исследования.

Запуск процедуры выполнения иерархического кластерного анализа осуществляется путем нажатия кнопки «ОК» в главном диалоговом окне «Иерархический кластерный анализ» (см. рис. 6.5).

# 6.3. СРАВНЕНИЕ ОБЪЕКТОВ ИССЛЕДОВАНИЯ

Среди данных, выдаваемых SPSS в качестве результатов кластерного анализа, в первую очередь на экран выводится таблица, содержащая результаты сравнения объектов исследования. Первоочередность представления этих данных в качестве результатов обусловливается агломеративным алгоритмом иерархического кластерного анализа (рис. 6.9).

В нашем примере в качестве показателя, характеризующего степень сходства (различия) объектов исследования, был выбран квадрат евклидова расстояния (Squared Euclidean Distance) (см. рис. 6.8). Чем меньше этот показатель, тем больше сходство сравниваемой пары объектов исследования (табл. 6.3).

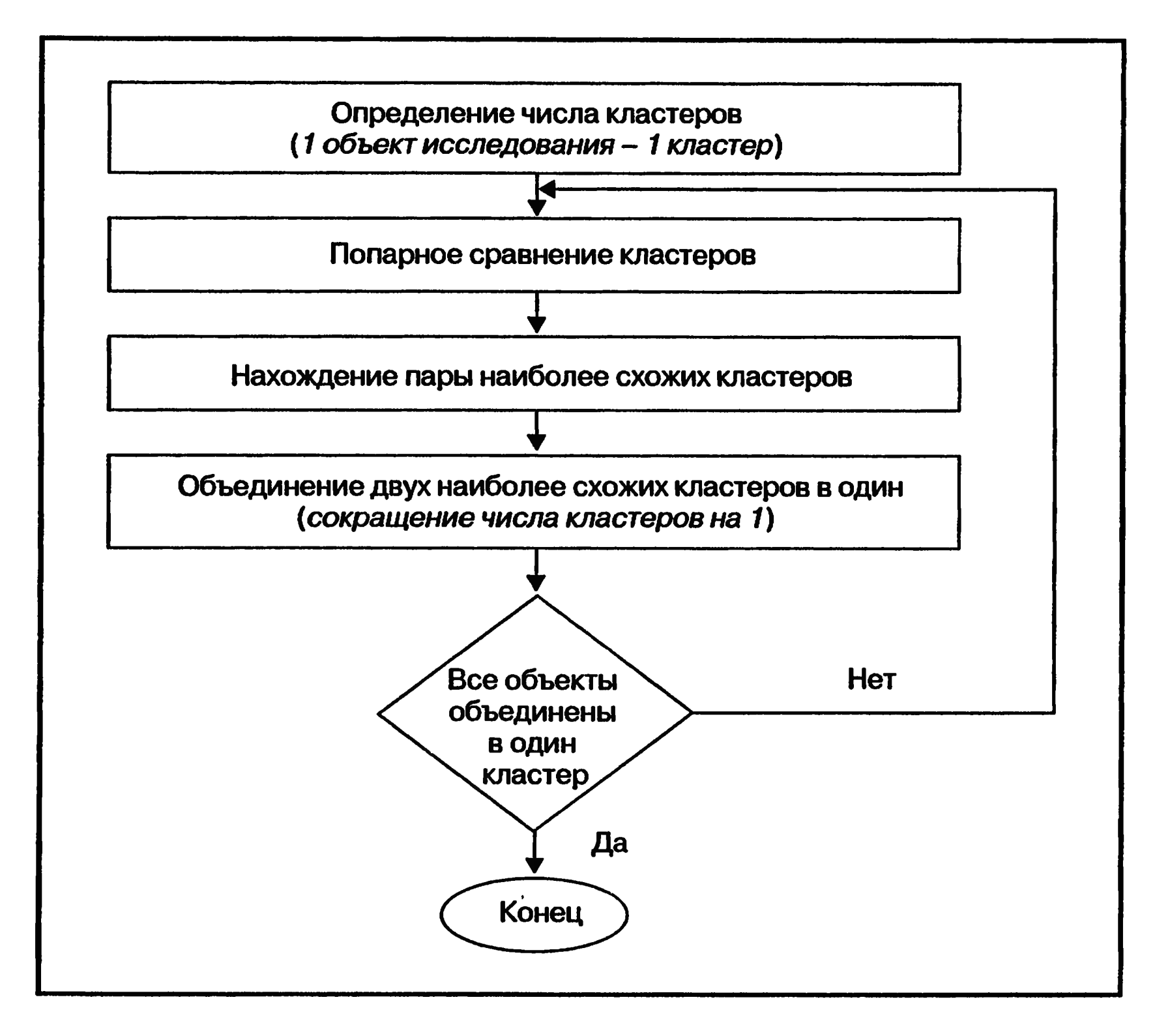

Рис. 6.9. Агломеративный алгоритм иерархического кластерного анализа

Данные табл. 6.3 показывают, <sup>в</sup> какой степени схожи личны) между собой разные возрастные категории туристов по структуре их интересов (мотивов проведения времени на дыхе). Наиболее схожими относительно структуры их интересов являются возрастные категории туристов «9» (55—59 лет) и «10» (60-64 года). Квадрат евклидова расстояния между этими глами составляет всего 0,009 и является минимальным из всех прочих значений этого показателя. Следовательно, данные возрастные категории туристов должны быть объединены в один кластер.

Для определения очередности последующего объединения объектов исследования в кластеры необходимо заново лить квадрат евклидова расстояния между вновь созданным кластером и прочими кластерами.

# Таблица 6.3

# Результаты сравнения объектов исследования

**Proximity Matrix** 

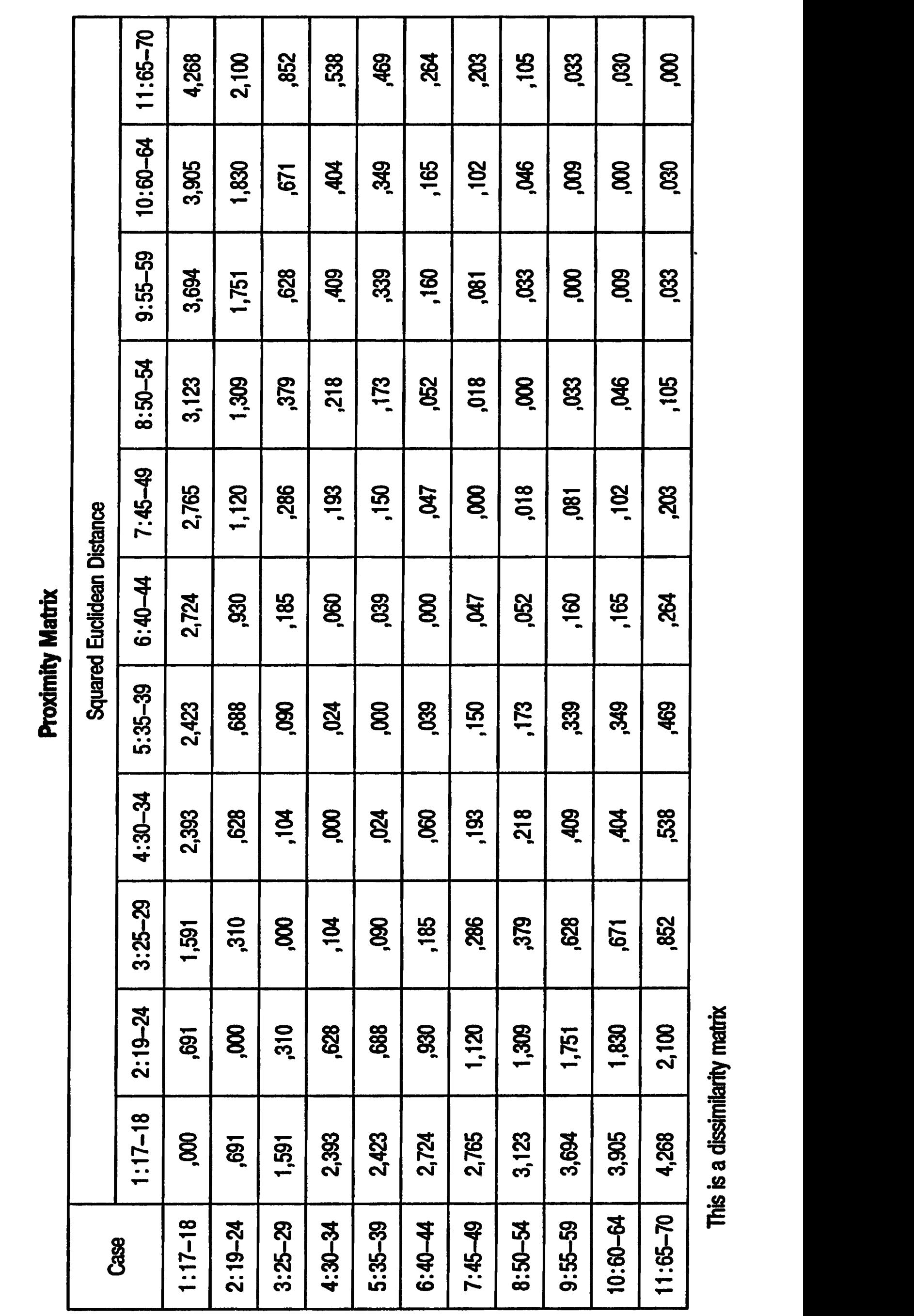

Результаты расчета квадратов евклидова расстояния для каждого этапа формирования кластеров не выводятся на экран компьютера. Среди данных, выводимых на экран в качестве результатов кластерного анализа, предоставляются лишь результаты сравнения кластеров на этапе, когда каждый объект исследования рассматривается как кластер.

Данные табл. 6.3 не предоставляют сведений об очередности формирования кластеров. Она дает лишь общее представление о сходстве (различии) объектов исследования. По данным этой таблицы можно сделать лишь приблизительные выводы о том, какие из объектов исследования окажутся объединенными в один кластер.

# 6.4. ПОРЯДОК ФОРМИРОВАНИЯ КЛАСТЕРОВ

В качестве результатов проведения кластерного анализа в SPSS после таблицы с результатами сравнения объектов исследования на экран выводится таблица «График агломерации» (Agglomeration Schedule) (табл. 6.4).

Таблица 6.4

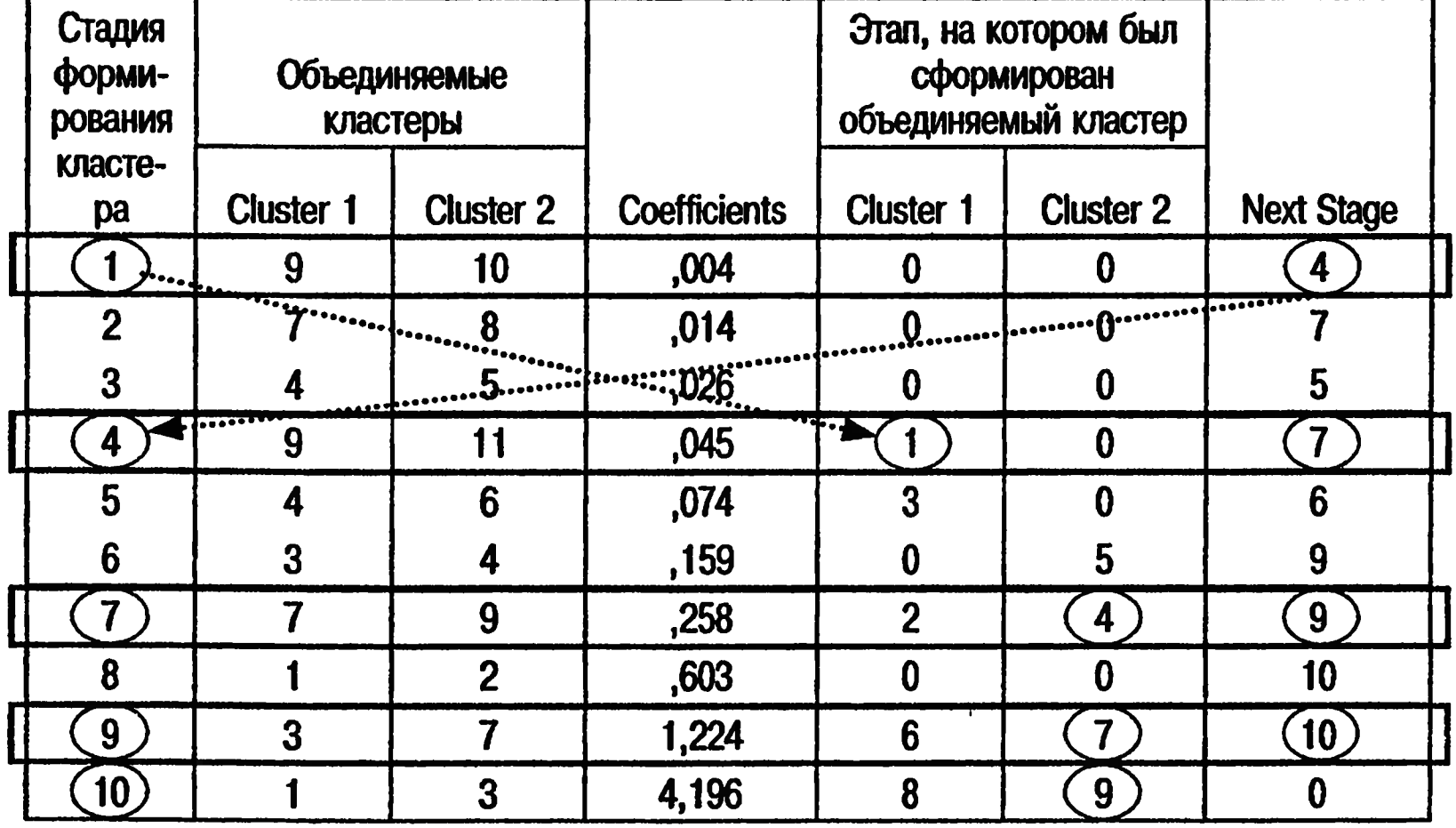

#### График агломерации

Таблица 6.4 «График агломерации» описывает порядок построения кластеров. В столбце «Stage» указываются номера строк.

Каждая строка представляет собой этап (шаг) процесса вания кластеров. Последняя строка таблицы «График агломерации» описывает последний этап этого процесса, когда все объекты исследования объединяются в один кластер.

Число строк <sup>в</sup> таблице «График агломерации» всегда на ницу меньше числа объектов исследования. В рассматриваемом примере объектами исследования являются <sup>11</sup> возрастных горий туристов, и число шагов их поэтапного объединения в один кластер составляет 10.

В столбце «Cluster Combined» указывается, какие именно теры объединяются в один на очередном этапе формирования кластеров. В столбце «Coefficients» указываются значения того показателя, на основании которого устанавливается очередность поэтапного объединения объектов исследования в один кластер. То, какой именно показатель используется для этих целей, сит от выбранного метода формирования кластеров. В нашем примере был выбран метод «Ward».

Основной принцип метода «Ward» заключается <sup>в</sup> том, что <sup>в</sup> первую очередь должны объединяться те кластеры, объединение которых <sup>в</sup> наименьшей степени способствует увеличению генности (разнородности) внутри формируемых кластеров.

В столбце «Coefficients» указываются значения коэффициента, характеризующего степень гетерогенности (разнородности) мируемых кластеров. На начальном (нулевом) этапе формирования кластеров, когда каждый объект исследования рассматривается как кластер, все кластеры являются абсолютно гомогенными (однородными). Коэффициент, характеризующий степень их терогенности, равен нулю.

Гетерогенность кластеров повышается по мере их ния в более крупные. На первом этапе при объединении кластеров «9» и «10» гетерогенность вновь созданного кластера характеризуется значением коэффициента 0,004 (см. рис. 6.10).

На последнем (десятом) этапе при объединении всех объектов исследования в один кластер гетерогенность созданного кластера характеризуется значением коэффициента 4,196.

Применение метода «Ward» обеспечивает минимально можное увеличение степени гетерогенности формируемых кластеров в процессе объединения мелких кластеров в более крупные.

В столбце «Next Stage» указывается номер этапа формирования кластеров, когда новый кластер будет объединяться <sup>с</sup> другими.

Например, на первом этапе при объединении кластеров «9» и «10» создается новый кластер, ему присваивается номер «9». Созданный кластер «9» будет объединяться с кластером «11» на четвертом этапе формирования кластеров, о чем есть ствующая отметка в столбце «Next Stage» (см. табл. 6.4).

В столбце «Stage Cluster First Appears» указываются этапы (строки), на которых были сформированы объединяемые теры. Например, при объединении кластеров «9» и «11» указывается, что кластер «9» был сформирован на первом, а кластер «11» - на нулевом этапе формирования кластеров.

Таким образом, таблица «График агломерации» достаточно подробно описывает очередность формирования кластеров, чиная с нулевой стадии, когда каждый объект исследования рассматривается как кластер, и заканчивая созданием кластера, объобъединяющего все объекты исследования.

# 6.5. ОПРЕДЕЛЕНИЕ ОПТИМАЛЬНОГО КОЛИЧЕСТВА ФОРМИРУЕМЫХ КЛАСТЕРОВ

Компьютерная программа SPSS не дает ответа на вопрос, кое число формируемых кластеров является оптимальным. Это должны решать специалисты, проводящие исследование. При решении этой задачи необходимо учитывать два аспекта:

- 1. В процессе формирования кластеров их число становится все меньше, а количество объектов исследования, входящих в менеше, и пенистерии совета.
- 2. С увеличением числа объектов, объединяемых <sup>в</sup> один кластер, растет гетерогенность формируемого кластера.

Оптимальным является такое число кластеров, при котором сформированные кластеры:

- <sup>с</sup> одной стороны, объединяют <sup>в</sup> себе как можно больше тов исследования;
- с другой стороны, являются возможно менее гетерогенными внутри.

Решение относительно оптимального числа формируемых кластеров принимается на основании данных таблицы «График агломерации».

Для определения оптимального числа формируемых ров используется критерий «Ellbow»: строится график зависимости числа формируемых кластеров и значений коэффициента, характеризующего степень их гетерогенности (рис. 6.10).

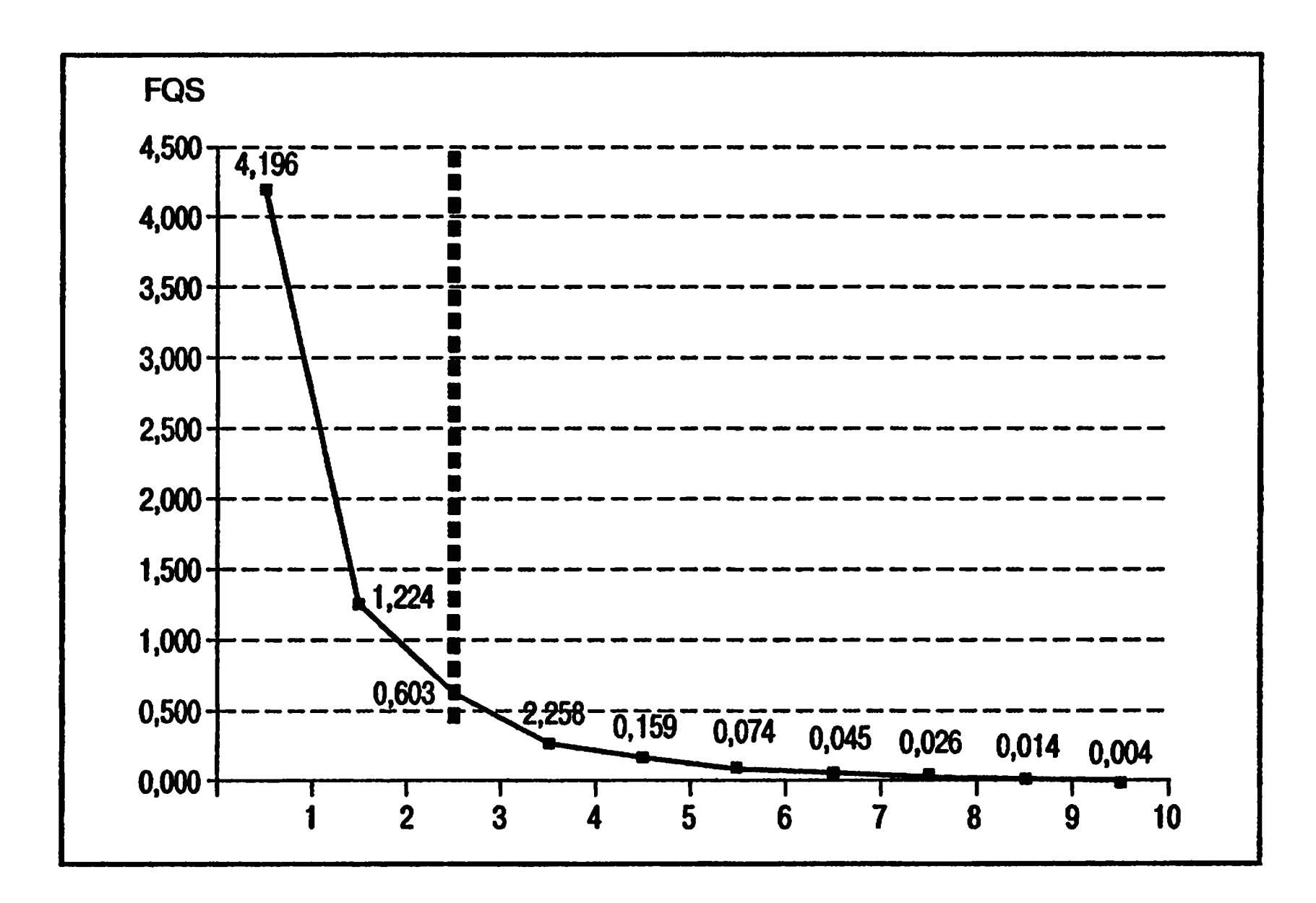

Рис. 6.10. Критерий «Ellbow»: определение оптимального числа кластеров

Из данных на графике, представленном на рис. 6.10, видно, что при сокращении числа кластеров с <sup>3</sup> до 2 происходит резкое увеличение гетерогенности кластеров (с 0,603 до 1.224). Из этого следует, что <sup>3</sup> является оптимальным числом кластеров, т.е. <sup>в</sup> результате проведения кластерного анализа объекты следования должны быть объединены в три кластера. Именно такое решение обеспечит создание сравнительно однородных кластеров, объединяющих достаточно большое число объектов исследования.

#### 6.6. ИНТЕРПРЕТАЦИЯ РЕЗУЛЬТАТОВ КЛАСТЕРНОГО АНАЛИЗА

Результаты кластерного анализа нагляднее всего представляются в виде дендограммы (рис. 6.11).

|              |                         | * H I E                      |                     |                   | RARCHICAL CLUSTER                        |    | <b>ANALYSIS</b>   |
|--------------|-------------------------|------------------------------|---------------------|-------------------|------------------------------------------|----|-------------------|
|              |                         |                              |                     |                   |                                          |    |                   |
|              |                         |                              |                     |                   |                                          |    |                   |
|              |                         | Dendrogram using Ward Method |                     |                   |                                          |    |                   |
|              |                         |                              |                     |                   |                                          |    |                   |
|              |                         |                              |                     |                   | <b>Rescaled Distance Cluster Combine</b> |    |                   |
| CASE         |                         | $\mathbf 0$                  | 5                   | 10                | 15                                       | 20 | 25                |
| <b>Label</b> | <b>Num</b>              |                              | + --------          |                   |                                          |    |                   |
|              |                         |                              |                     |                   |                                          |    |                   |
| $55 - 59$    | $\boldsymbol{9}$        | 90                           |                     |                   |                                          |    |                   |
| $60 - 64$    | 10                      | $\mathbf{0}$                 |                     |                   |                                          |    |                   |
| $65 - 70$    | 11                      |                              | 000000000000        |                   |                                          |    |                   |
| $45 - 49$    | $\overline{\mathbf{7}}$ | $\mathbf{0}$                 |                     | ⇔                 |                                          |    |                   |
| $50 - 54$    | 8                       | ₹Ω                           |                     |                   |                                          |    |                   |
|              |                         |                              |                     |                   |                                          |    |                   |
| $30 - 34$    | 4                       | $\mathbf{r}$                 |                     | $\Leftrightarrow$ |                                          |    | ⇔                 |
| $35 - 39$    | $5\phantom{.0}$         | Ωo                           |                     | $\Leftrightarrow$ |                                          |    | ⇔                 |
| $40 - 44$    | 6                       |                              | <b>QQQQQQQQQQQQ</b> |                   |                                          |    |                   |
|              |                         |                              |                     |                   |                                          |    |                   |
| ⇔            | $\overline{\mathbf{3}}$ | ብያ                           |                     |                   |                                          |    | $\Leftrightarrow$ |
| $25 - 29$    |                         |                              |                     |                   |                                          |    |                   |
| $17 - 18$    | $\mathbf{1}$            |                              |                     |                   |                                          |    |                   |
|              |                         |                              |                     |                   |                                          |    |                   |
| $19 - 24$    | 2 <sup>1</sup>          | 000000                       |                     |                   |                                          |    |                   |

Рис. 6.11. Результат кластерного анализа: дендограмма

Дендограмма является графическим изображением таблицы «График агломерации» (см. табл. 6.4).

При построении дендограммы SPSS нормирует значения коэффициента, характеризующего степень гетерогенности формируемых кластеров, по шкале от нуля до 25. В рассматриваемом примере значению шкалы дендограммы 25 (см. рис. 6.11) соответствует значение коэффициента 4,196 в последней строке таблицы «График агломерации» (см. табл. 6.4).

Дендограмма иллюстрирует увеличение разнородности кластеров по мере их укрупнения. Максимальное значение шкалы дендограммы 25 характеризует максимально возможную степень гетерогенности кластеров, когда все объекты исследования объединены в один кластер.

Если объекты исследования разделить на два кластера: «17-24 года» и «25-70 лет», то данные кластеры будут значительно более разнородны. Степень их разнородности по шкале дендограммы понизится примерно до 7.

В качестве оптимального числа формируемых кластеров в рассматриваемом примере было определено число 3 (см. предыдущий раздел). Окончательным результатом кластерного анализа является разделение <sup>11</sup> возрастных групп туристов на три тера:

кластер 1: туристы 17—24 лет; кластер 2: туристы 25-44 лет;

кластер 3: туристы 45—70 лет.

Как видно из дендограммы, кластеры «2» и «3», т.е. возрастные группы туристов «25—44 года» и «45—70 лет», являются более нородными по структуре интересов (мотивов проведения времени на отдыхе) по сравнению с возрастной группой «17-24 года» (см. рис. 6.11).

После кластерного анализа можно проводить дополнительные исследования, <sup>в</sup> ходе которых оцениваются особенности ленных кластеров. В нашем примере можно выяснить, какие именно интересы туристов (мотивы проведения времени на дыхе) являются наиболее важными для каждого сформированного кластера.

Также для выявления отличительных особенностей ванных кластеров можно провести впоследствии дискриминантный анализ. С помощью дискриминантного анализа, например, можно выяснить, отличаются ли друг от друга туристы, шиеся в разных кластерах, по каким-либо социально-демографическим признакам (кроме возраста, поскольку эта переменная лележит в основе формирования кластеров).

# КОНТРОЛЬНЫЕ ВОПРОСЫ

- 1. Какова цель проведения и возможности использования результатов кластерного анализа?
- 2. Какие требования предъявляются к переменным, участвующим <sup>в</sup> проведении кластерного анализа, относительно типов шкал ния переменных?
- 3. Почему и <sup>в</sup> каких случаях при проведении кластерного анализа обходимо преобразование структуры исходного массива данных?
- 4. Чем отличается иерархический кластерный анализ от других видов кластерного анализа?
- 5. В чем состоит отличие между дивизионным <sup>и</sup> агломеративным ритмом иерархического кластерного анализа?
- 6. Для чего при использовании метода формирования кластеров «*Ward*» служит показатель «Квадрат евклидова расстояния» и как следует интерпретировать его значения?
- 7. Что представляет собой таблица «График агломерации», выводимая <sup>в</sup> SPSSдля результатов иерархического кластерного анализа?
- 8. Какие данные содержатся <sup>в</sup> столбцах «Stage», «Cluster Combined», «Coefficients» и «Next Stage» этой таблицы?
- 9. Какие ориентиры существуют для определения оптимального чества формируемых кластеров, что представляет собой критерий «El/bow»?
- 10. Что представляет собой дендограмма, выводимая <sup>в</sup> SPSS на экран компьютера среди результатов кластерного анализа?

# 7. ДИСКРИМИНАНТНЫЙ АНАЛИЗ

#### 7.1. ПОСТАНОВКА ЦЕЛИ ИССЛЕДОВАНИЯ И ПРЕДСТАВЛЕНИЕ ИСХОДНЫХ ДАННЫХ В SPSS

Дискриминантный анализ - анализ различий заранее заданных групп объектов исследования (потребителей, товаров, брендов и т.п.). Переменная, разделяющая совокупность объектов исследования на группы, называется группирующей.

С помощью дискриминантного анализа изучаются различия между двумя или более группами по определенным признакам. Признаки, используемые для выявления различий между группами, называются дискриминационными переменными.

С точки зрения теории статистики группирующая переменная должна быть номинальной, т.е. измеряться по номинальной шкале, а зависимые переменные - метрическими (см. подраздел 2.3 «Типы шкал измерения переменных»). Соблюдение этого условия обеспечивает высокую точность статистических расчетов. Однако на практике при использовании SPSS допускается, что группирующая переменная может быть номинальной или порядковой, а дискриминационные переменные могут измеряться по шкале любого типа.

Результатом дискриминантного анализа является построение дискриминантной модели (дискриминантной функции), которая имеет вид

 $d = a + b_1 x_1 + b_2 x_2 + ... + b_n x_n$ 

где d — группирующая (зависимая) переменная;

 $b_n$  — коэффициенты дискриминантной функции;

 $a -$ свободный член (константа);

 $x_n$  - дискриминационные (независимые) переменные.

С помощью этой модели, зная характеристики объекта исследования, можно с определенной степенью уверенности определить его принадлежность к одной из исследованных групп. Например, требуется построить дискриминантную модель, при помощи которой на основании социально-демографических признаков (пол, возраст, образование, доход семьи) можно было бы причислить риста к одной из двух групп: посещающих и не посещающих дискотеки (рис. 7.1).

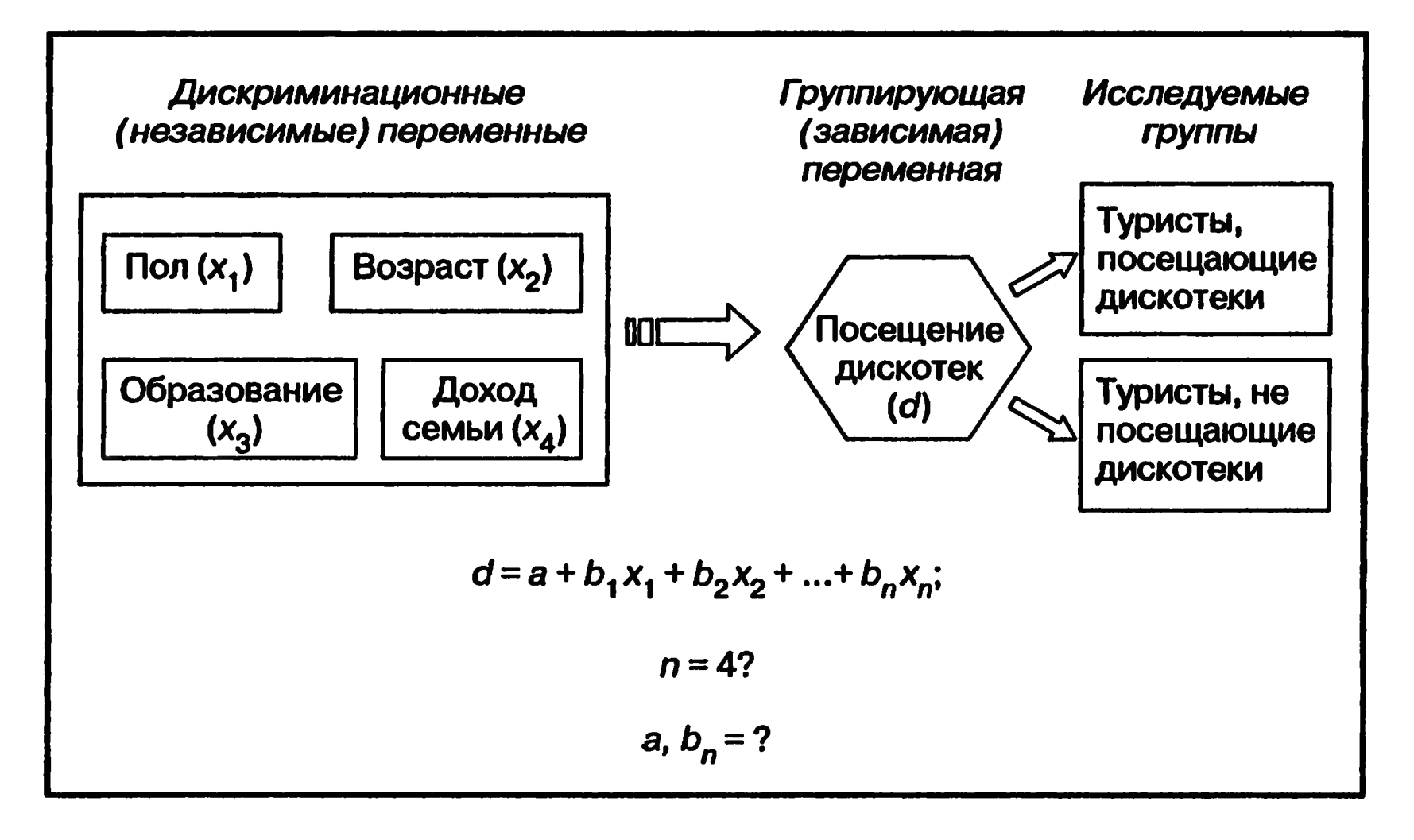

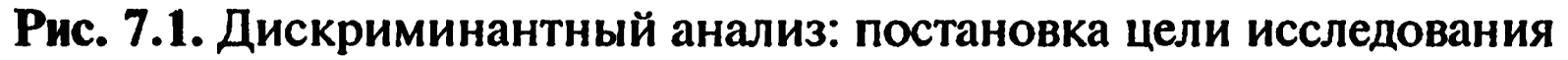

Для того чтобы построить дискриминантную модель, следует сначала выяснить, все ли выбранные дискриминационные менные в действительности служат отличительными признаками исследуемых групп ( $n = 4$ ?). Только после этого можно построить дискриминантную модель  $(a, b_n)$ .

В нашем примере для дискриминантного анализа ются данные, собранные в результате опроса туристов, отдыхающих в курортной зоне «Баварский лес».

Информация по группирующей переменной формируется из ответов респондентов на вопрос анкеты № 4: «Какие заведения/ мероприятия Вы часто посещаете во время отдыха?» В качестве ответа на этот вопрос респондентам предлагается выбрать один или несколько вариантов из <sup>11</sup> предложенных ответов. В стве ответа № 7 предлагается вариант «дискотеки».

При занесении <sup>в</sup> файл данных SPSS ответов на ные вопросы создается несколько дихотомических переменных (см. раздел 2.2 «Виды кодировки данных»). В рассматриваемом примере вопрос анкеты № <sup>44</sup> представлен <sup>в</sup> файле данных SPSS <sup>в</sup> виде семи переменных (рис. 7.2).

|                         |                       | <b>im HockogHNe данные sav - SPSS Data Editor</b> |                |                                                       |                                                                    |                  |                               |               |
|-------------------------|-----------------------|---------------------------------------------------|----------------|-------------------------------------------------------|--------------------------------------------------------------------|------------------|-------------------------------|---------------|
|                         |                       |                                                   |                |                                                       | File Edit View Data Transform Analyze Graphs Utilities Window Help |                  |                               |               |
|                         |                       |                                                   |                |                                                       | GBBB 미 이어 버터 HE HOF WO                                             |                  |                               |               |
|                         |                       |                                                   |                | Name   Type   Width Decimals                          | Label                                                              |                  | <b>Values</b>                 | <b>Missin</b> |
|                         | <b>Value Labels</b>   |                                                   |                |                                                       |                                                                    | <b>ещение</b>    | (1, совершенн 98, 99          |               |
|                         |                       |                                                   |                |                                                       |                                                                    |                  | посеще   (1, совершенн 98, 99 |               |
| g                       | $\Gamma$ Value Labels |                                                   |                |                                                       | <b>OK</b>                                                          |                  | посеще   [1, совершенн 98, 99 |               |
| g                       | Value:                |                                                   |                |                                                       | Cancel                                                             |                  | соверш (1, совершенн 98, 99   |               |
| $\overline{\mathbf{g}}$ | Value Labet           |                                                   |                |                                                       |                                                                    |                  | гостинн (1, совершени 98, 99  |               |
| 10                      | $\varepsilon$ dd      | "48"                                              |                |                                                       | Help.                                                              |                  | азинов (1, да)                | 98, 99        |
| 10                      |                       | $2 - "nert"$                                      |                |                                                       |                                                                    |                  | тров, ко [1, да]              | 98, 99        |
| 10                      | Change                | 98 = "не знаю"<br>99 = "нет данных"               |                |                                                       |                                                                    | рт. зало (1, да) |                               | 98, 99        |
| 10                      | Betnova               |                                                   |                |                                                       |                                                                    |                  | онов кр {1, да}               | 98, 99        |
| 10                      |                       |                                                   |                |                                                       |                                                                    |                  | ов, рест {1, да}              | 98,99         |
|                         | 105q445               | <b>Numeric</b>                                    | Z              | $\mathbf{U}% _{T}=\mathbf{U}_{T}\times\mathbf{U}_{T}$ | Посещение кино                                                     |                  | $\{1, na\}$                   | 98, 99        |
|                         | $106q$ 44 7           | <b>Numeric</b>                                    | $\mathbf{z}$   | 0                                                     | Посещение дискотек                                                 |                  | [1, a3]<br>                   | 98.99         |
|                         | $107q$ 44 8           | <b>Numeric</b>                                    | $\mathbf{2}$   | $\mathbf{0}$                                          | Посещение музеев, вы {1, да}                                       |                  |                               | 98, 99        |
|                         | 108q449               | <b>Numeric</b>                                    | $\overline{z}$ | O                                                     | Посещение спортивны [1, да]                                        |                  |                               | 98, 99        |
|                         |                       | 109 g 44 10 Numeric                               | $\overline{2}$ | $\bf{0}$                                              | Посещение спортивны $\{1, \text{na}\}$                             |                  |                               | 98, 99        |

Рис. 7.2. Фрагмент вкладки «Свойства переменных» (Data Variable)

В рассматриваемом примере дискриминантного анализа в качестве группирующей переменной используется переменная с именем «q 44 7» и меткой «Посещение дискотек». Метка этой переменной имеет два значения: «1» - «да» и «2» - «нет», которые разделяют опрашиваемых туристов на две группы: посещающие и не посещающие дискотеки. Ответы респондентов, которые затруднились или не захотели отвечать на этот вопрос («98», «99»), не участвуют в исследовании, о чем есть пометка в столбце «Missing».

В качестве дискриминационных переменных в рассматриваемом примере используются социально-демографические признаки туристов: пол, возраст, образование и доход семьи (рис. 7.3).

Переменная с именем «s\_l» и меткой «Пол» имеет всего два значения («1» - «мужчины», «2» - женщины), т.е. она является дихотомической.

Переменная с именем «s\_2a» и меткой «Возраст» является метрической переменной. Ответы на соответствующий вопрос анкеты выражаются в числах, поэтому числовые коды значений метки переменной отсутствуют, о чем говорит отметка «None» в столбце «Values».

Переменная с именем «s 4» и меткой «Образование» является порядковой переменной. Значения меток этой переменной относятся к 7 категориям, соответствующим уровням иерархии системы образования в Германии.

|           |              | m Иссходные данные.sav - SPSS Data Editor |                |                 |                                                                    |                       |               |
|-----------|--------------|-------------------------------------------|----------------|-----------------|--------------------------------------------------------------------|-----------------------|---------------|
|           |              |                                           |                |                 | File Edit View Data Transform Analyze Graphs Utilities Window Help |                       |               |
|           |              |                                           |                |                 | GBBB 리 이어 는데 MHE BLF 10                                            |                       |               |
|           | <b>Name</b>  | Type                                      | Width          | <b>Decimals</b> | Label                                                              | <b>Values</b>         | <b>Missin</b> |
| $119$ s 1 |              | <b>Numeric</b>                            | $\mathbf{1}$   | $\bf{0}$        | Пол                                                                | [1. мужчины] None     |               |
|           | $120$ s 2    | <b>Numeric</b>                            | Ť.             | 0               | <b>Возраст</b>                                                     | {1, да, мне_ле 98, 99 |               |
|           | $121$ s $2a$ | <b>Numeric</b>                            | 3              | $\bf{0}$        | <b>Возраст</b>                                                     | <b>None</b>           | <b>None</b>   |
|           | $122$ s $2b$ | <b>Numeric</b>                            | 8              | $\bf{0}$        | Возрастные группы                                                  | $[1.14-17$ ner None   |               |
|           | $123$ s 4    | <b>Numeric</b>                            | $\overline{2}$ | 0               | Образование                                                        | {1, школа}            | 98, 99        |
|           | 124 s 5      | <b>Numeric</b>                            | $\overline{2}$ | $\bf{0}$        | Затятость [трудоустрой [1, да]                                     |                       | 98, 99        |
|           | $125$ s 6    | <b>Numeric</b>                            | $\overline{2}$ | $\bf{0}$        | Профессия                                                          | [1, предприни] 98, 99 |               |
|           | $126$ s $7$  | <b>Numeric</b>                            | $\mathbf{Z}$   | O               | Пользование интернет [1, в личных ц 98, 99                         |                       |               |
| $127$ s 8 |              | <b>Numeric</b>                            | $\overline{2}$ | $\bf{0}$        | Численность населения (1, 500.000 и б 98, 99                       |                       |               |
|           | $128$ s 9    | <b>Numeric</b>                            | $\overline{2}$ | 0               | Доход семьи                                                        | (1, менее 5 -         | 98, 99        |
|           | 129 FAC1 1   | <b>Numeric</b>                            | 11             | 5               | <b>Развалечения</b>                                                | <b>None</b>           | <b>None</b>   |
|           |              |                                           |                |                 |                                                                    |                       |               |

Рис. 7.3. Фрагмент вкладки «Свойства переменных» (Data Variable)

Переменная с именем «s 9» и меткой «Доход семьи» также является порядковой. Значения этой переменной представлены 9 категориями туристов по уровню дохода семьи: «1» - «до 500 евро», «2» - «от 500 до 900 евро», «3» - «от 900 до 1250 евро», «4» — «от 1250 до 1800 евро» ... «9» — «свыше 3800 евро» в неделю.

Как отмечалось выше, не все из выбранных дискриминационных переменных в действительности могут выступать в качестве отличительных признаков исследуемых групп. Если они таковыми не являются, они должны быть исключены из дискриминантной модели. В целом при выполнении дискриминантного анализа решаются следующие задачи:

- Оценивается выбор дискриминационных переменных.
- Строится дискриминантная модель.
- Оценивается точность прогнозов на основе построенной дискриминантной модели.

# 7.2. КОМАНДЫ SPSS НА ВЫПОЛНЕНИЕ ДИСКРИМИНАНТНОГО АНАЛИЗА

Дискриминантный анализ, как и кластерный, относится к классификационным видам анализа. Для задания процедуры его выполнения в меню методов анализа, предлагаемых пакетом SPSS, следует выбрать группу методов «Classify», которая имеет собственное меню, включающее некоторые виды кластерного анализа и дискриминантный анализ (рис. 7.4).

|                                                                                                    |                 | m Иссходные данные sav - SPSS Data Editor                                    |                   |                                                 |                            |  |
|----------------------------------------------------------------------------------------------------|-----------------|------------------------------------------------------------------------------|-------------------|-------------------------------------------------|----------------------------|--|
|                                                                                                    |                 | File Edit View Data Transform Analyze Graphs Utilities Window Help           |                   |                                                 |                            |  |
| $\left \frac{1}{2}\right \left \frac{1}{2}\right \left \frac{1}{2}\right$ |                 | <b>Reports</b><br><b>Descriptive Statistics</b>                              |                   | $\frac{1}{2}$                                   |                            |  |
| <b>Name</b>                                                                                                    | T               | <b>Tables</b>                                                                | <b>hals</b><br>Þ. |                                                 | Label                      |  |
| $98q_42$                                                                                                    | Numer.          | <b>Compare Means</b>                                                         | ₽                 |                                                 | Рекомендация совершения э  |  |
| $99 q_43$                                                                                                    | Numeri          | <b>General Linear Model</b>                                                  | ▶                 |                                                 | Реконендация гостинницы, п |  |
| $100q$ 44 1                                                                                                    | Numeri          | <b>Mixed Models</b>                                                          |                   |                                                 | Расходы на крупные покупк  |  |
| $101q$ 44 2                                                                                                    | <b>Numer</b>    | Correlate<br><b>Regression</b>                                               |                   |                                                 | Расходы на посещение теат  |  |
| $102q$ 44 3                                                                                                    | Numer           | Loginear                                                                     |                   |                                                 | Расходы на занятия спортом |  |
| 103q 444                                                                                                    | Numer           | Classity                                                                     | $\mathbf{P}$      | Two5tep Cluster                                 | питки н еду на             |  |
| $104q$ 44 5                                                                                                    | <b>Numer</b>    | <b>Data Reduction</b>                                                        | D.                | K-Means Cluster                                 | сещение рест               |  |
| $105q$ 44 6                                                                                                    | <b>Numer</b>    | <b>Scale</b>                                                                 |                   | Hierarchical Cluster                            | Сущение кино               |  |
| $106q$ 44 7                                                                                                    | <b>Numer</b>    | Nonparametric Tests                                                          | Tree              |                                                 | <b>Бщественный</b>         |  |
| $107$ q 44 8                                                                                                    | Numer           | <b>Time Series</b>                                                           |                   | Discriminant                                    | ннені                      |  |
| 108q 449                                                                                                    | <b>Numeri</b>   | Survival                                                                     |                   |                                                 | тасходы на нелкие покупки  |  |
| $109q$ 44 10                                                                                                    | <b>Numer</b>    | <b>Multiple Response</b><br>Missing Value Analysis<br><b>Complex Samples</b> |                   |                                                 | Расходы на услуги салонов  |  |
| $110q$ 44 11                                                                                                    | <b>Numer</b>    |                                                                              |                   | Расходы на еду и напитки<br>Расходы на сувениры |                            |  |
| $111 q$ 44 12                                                                                                    | <b>Numerio-</b> |                                                                              |                   |                                                 |                            |  |

Рис. 7.4. Выбор в меню процедуры «Дискриминантный анализ»

При выборе меню «Analyze > Classify > Discriminant» открывается диалоговое окно «Дискриминантный анализ», в котором формируется задание на выполнение дискриминантного анализа (рис. 7.5).

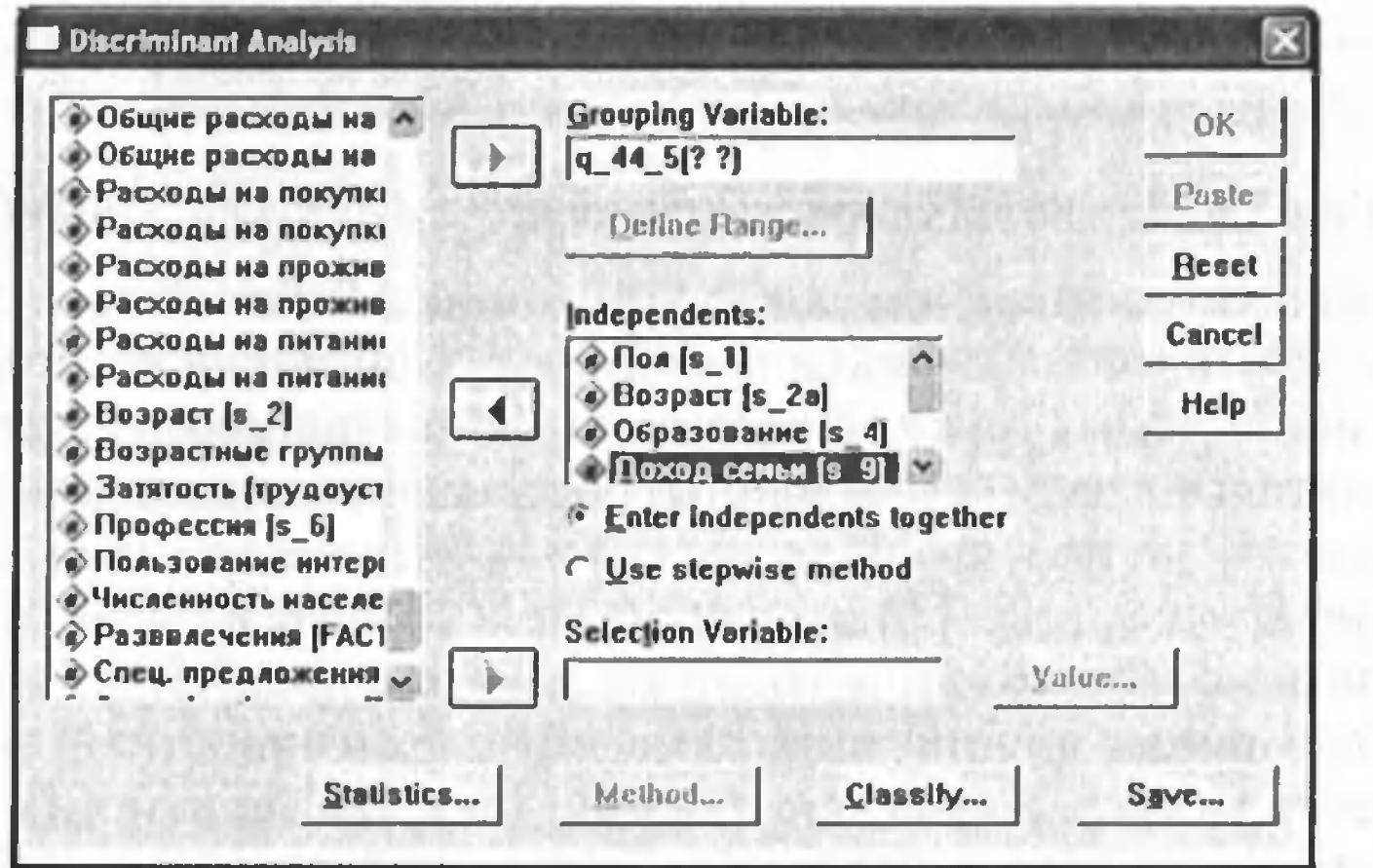

Рис. 7.5. Диалоговое окно «Дискриминантный анализ»

В левом поле диалогового окна «Дискриминантный анализ» находится список меток всех переменных, занесенных в исходный файл данных. Из этого списка следует выбрать метки висимых переменных дискриминантной модели и при помощи кнопки со стрелкой поочередно перенести их <sup>в</sup> правое поле окна «Independents». В рассматриваемом примере это метки переменных: «Пол», «Возраст», «Образование» и «Доход семьи».

Затем из списка всех меток переменных <sup>в</sup> левом поле вого окна «Дискриминантный анализ» следует выбрать метку группирующей переменной и при помощи кнопки со стрелкой перенести ее <sup>в</sup> правое поле «Grouping Variable». В емом примере это метка переменной «Посещение дискотек».

После осуществления переноса метки группирующей менной в поле «Grouping Variable» в этом поле появляется имя группирующей переменной («q\_44\_5») и активизируется кнопка «Define Range» («Определить область»). При нажатии этой кнопки открывается одноименное вспомогательное диалоговое окно (рис. 7.6).

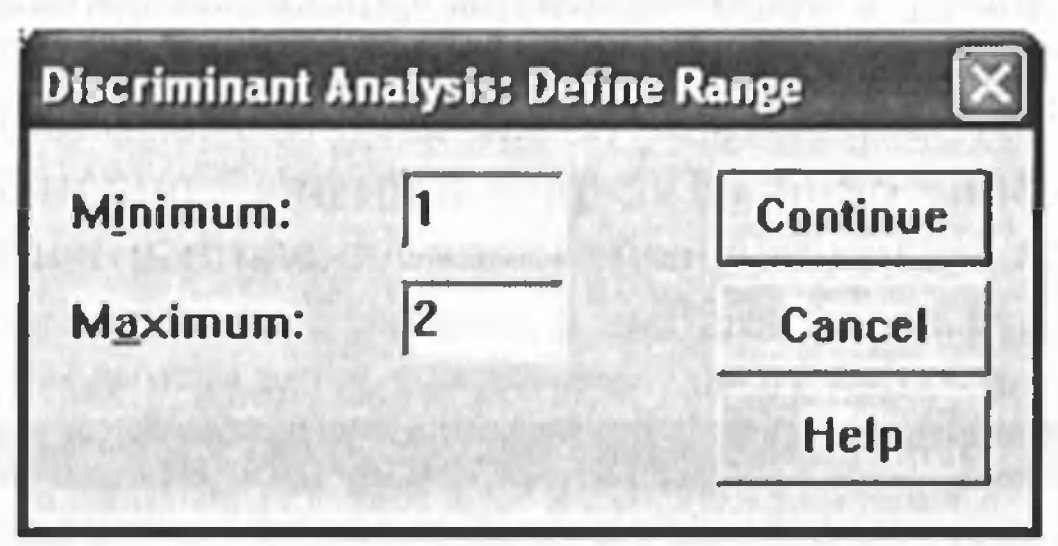

Рис. 7,6. Диалоговое окно «Define Range» («Определить область»)

Во вспомогательном диалоговом окне «Define Range» следует определить минимальное и максимальное значения числовых дов исследуемых групп. В рассматриваемом примере исследуемых групп только две: «1» — «туристы, посещающие дискотеки» <sup>и</sup> «2» — «туристы, не посещающие дискотеки». После нажатия кнопки «Continue» (см. рис. 7.6) осуществляется возврат в главное диалоговое окно «Дискриминантный анализ» (см. рис. 7.5).

В главном диалоговом окне «Дискриминантный анализ» следует указать метод построения дискриминантной модели. Возможен выбор пошагового метода («Use stepwise method») (см. рис. 7.5), который предполагает поэтапное включение симых переменных в дискриминантную модель. В результате применения этого метода создается несколько дискриминантных моделей по количеству независимых переменных. В рассматриваемом примере выбран метод «*Enter independents together*» (см. рис. 7.5). Этот метод предполагает одновременное включение в дискриминантную модель всех заданных независимых переменных.

При нажатии кнопки «Statistics» в главном диалоговом окне «Дискриминантный анализ» открывается вспомогательное диалоговое окно «Статистические показатели» (рис. 7.7).

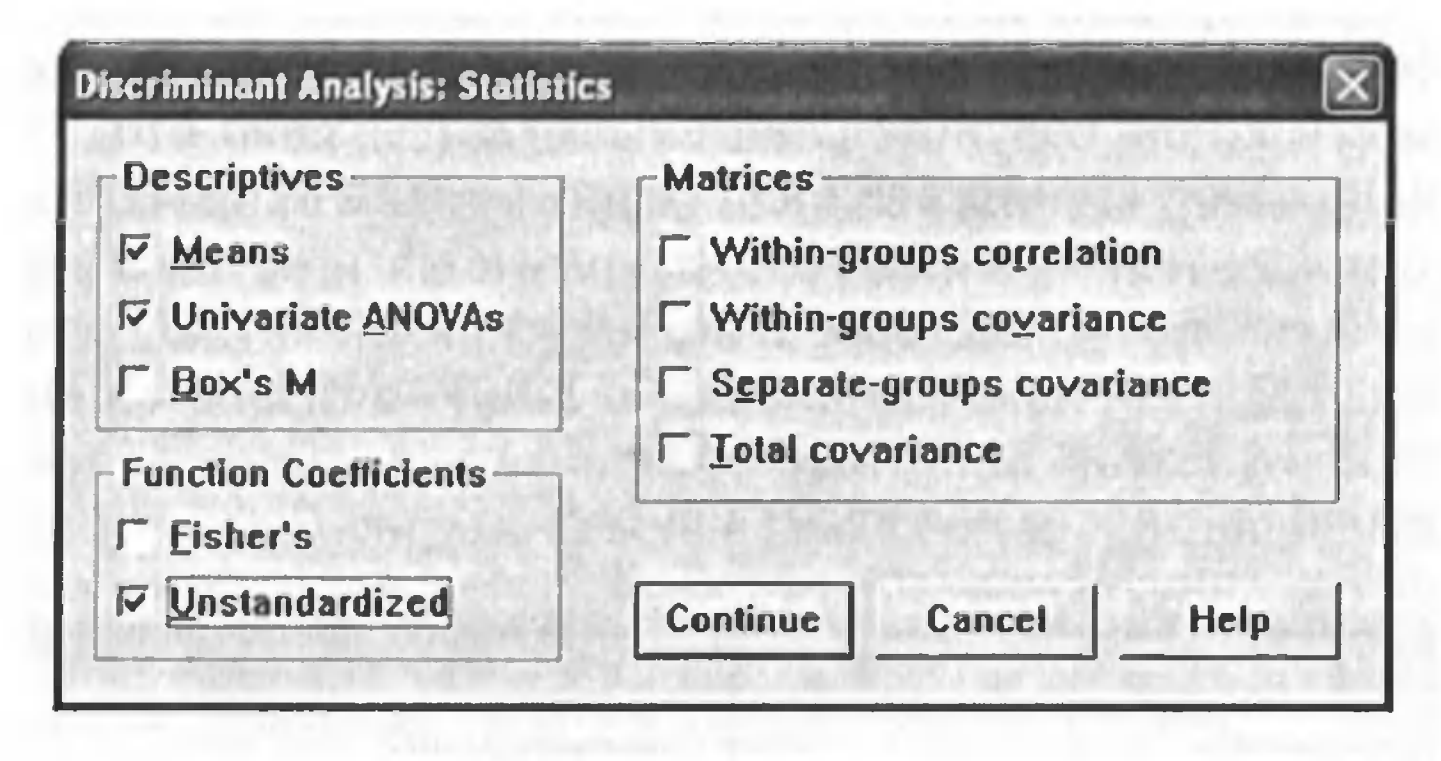

Рис. 7.7. Диалоговое окно «Статистические показатели»

В диалоговом окне «Статистические показатели» можно задать команды на расчет различных статистических показателей в процессе выполнения процедуры дискриминантного анализа. В рассматриваемом примере в поле «Descriptives» («Описательные статистические методы») поставлены отметки напротив команд «Means» и «Univariate ANOVAs».

В результате выполнения команды «Means» рассчитываются средние значения дискриминационных переменных для каждой исследуемой группы. Результаты выполнения этой команды будут представлены далее (см. табл. 7.2).

В результате выполнения команды «Univariate ANOVAs» («Одномерные тесты ANOVA») производится тест на равенство средних значений дискриминационных переменных в исследуемых группах (см. подраздел 3 «Сравнение средних величин в SPSS»). Результаты выполнения этой команды будут представлены далее (см. табл. 7.2 и 7.3).

В рассматриваемом примере в поле «Matrices» («Таблицы») диалогового окна «Статистические показатели» поставлена отметка напротив команды «Within-groups correlation» (см. рис. 7.7). В результате выполнения этой команды на экран компьютера выводится таблица «Объединенные матрицы внутри групп», содержащая данные о корреляционных связях между ными переменными (см. далее табл. 7.5).

Также <sup>в</sup> рассматриваемом примере <sup>в</sup> поле «Function Coefficients» диалогового окна «Статистические показатели» поставлена отметка напротив команды «Unstandardized» (см. рис. 7.7). Это означает, что при построении дискриминантной функции будут использованы нестандартизированные коэффициенты. Значения нестандартизированных коэффициентов дискриминантной функции в риваемом примере будут представлены далее (см. табл. 7.10).

При нажатии кнопки «Continue» <sup>в</sup> диалоговом окне ческие показатели» данное окно закрывается и осуществляется возврат <sup>в</sup> главное диалоговое окно «Дискриминантный анализ» (см. рис. 7.5). При нажатии кнопки «Classify» в главном диалоговом окне «Дискриминантный анализ» открывается вспомогательное диалоговое окно «Классификация» (рис. 7.8).

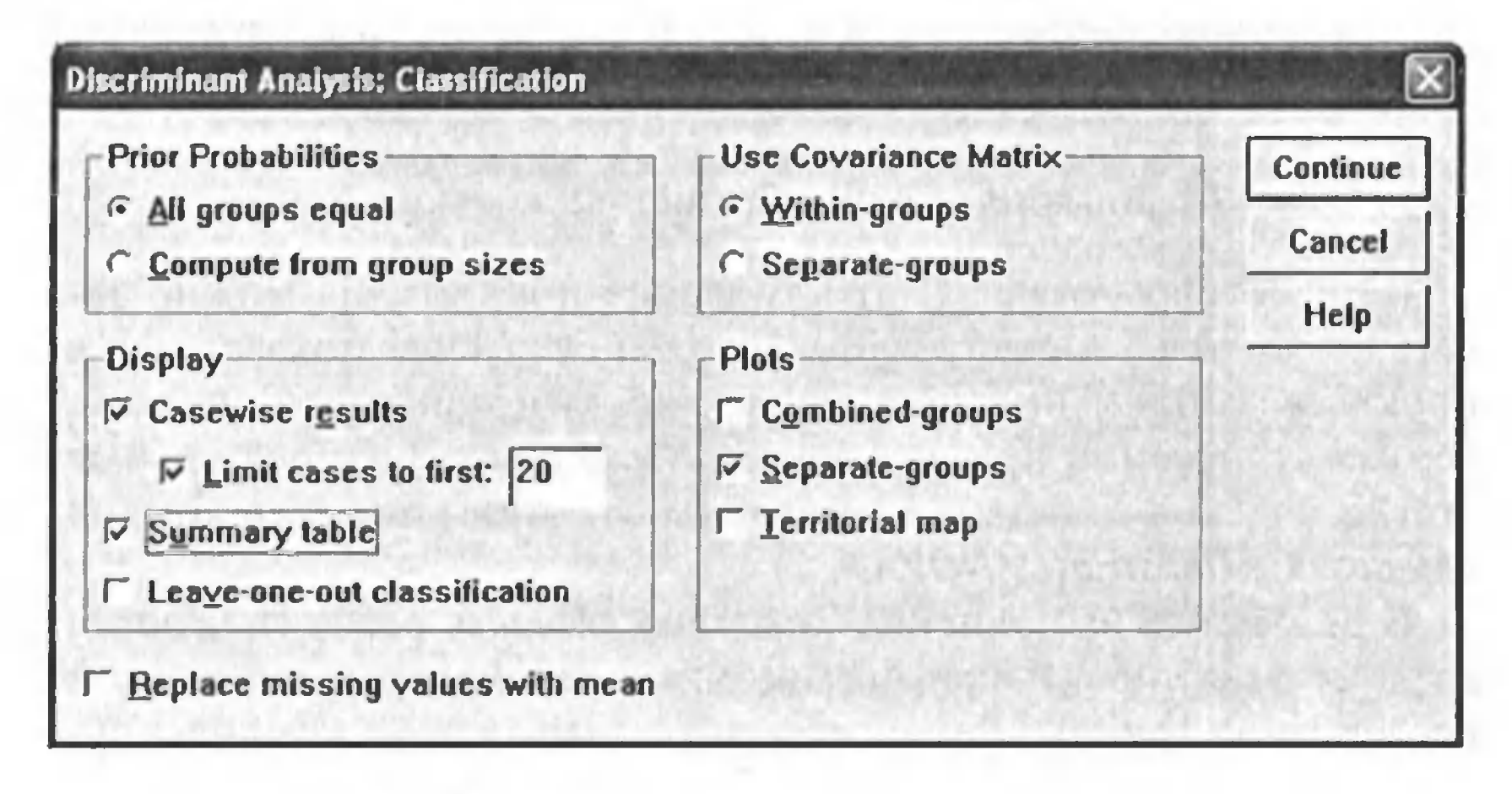

Рис. 7.8. Диалоговое окно «Классификация»

В диалоговом окне «Классификация» задаются условия и форма представления классификации объектов исследования, т.е. распределения их по группам. В рассматриваемом примере речь идет о разделении туристов на две группы: «посещающие дискотеки» и «не посещающие дискотеки».

В поле «Plots» («Графики») диалогового окна «Классификация» можно задать построение графиков, иллюстрирующих таты классификации. В рассматриваемом примере поставлена отметка напротив команды «Separate-groups» («Разделенные группы») (см. рис. 7.8). В результате выполнения этой команды

на экран выводятся графики распределения дискриминантной функции для каждой исследуемой группы. Результаты ния этой команды будут представлены далее (см. табл. 7.9 и 7.10).

В поле «Display» диалогового окна «Классификация» задается форма представления результатов классификации. В ваемом примере отмечена команда «Casewise results» («Результаты отдельно по каждому наблюдению»). Таким образом, на экран выводятся результаты классификации отдельно по каждому понденту, а именно к какой группе и с какой вероятностью он может быть причислен исходя из значения дискриминантной функции.

Следует ограничить число респондентов, по которым ставляются результаты классификации. Это можно сделать при помощи команды «Limit cases to first...» («Ограничить наблюдения по первым...»). В нашем примере задано ограничение по первым 20 респондентам (см. рис. 7.8). Результаты классификации по первым 20 респондентам будут представлены далее (см. табл. 7.12).

В поле «Display» диалогового окна «Классификация» также ставлена отметка напротив команды «Summary table» («Сводная таблица»). В результате выполнения этой команды на экран пьютера выводится сводная таблица результатов классификации (см. далее табл. 7.13).

При нажатии кнопки «Continue» <sup>в</sup> диалоговом окне кация» данное окно закрывается и осуществляется возврат в главное диалоговое окно «Дискриминантный анализ» (см. рис. 7.5). При нажатии кнопки «Save» («Сохранить») <sup>в</sup> диалоговом окне «Дискриминантный анализ» открывается одноименное тельное диалоговое окно, в котором можно задать команды на сохранение результатов дискриминантного анализа в виде новых пепеременных <sup>в</sup> исходном файле данных. В рассматриваемом примере такие операции не производятся. Запуск процедуры выполнения дискриминантного анализа осуществляется путем нажатия кнопки «О $K$ » в главном диалоговом окне «Дискриминантный анализ».

# 7.3. ОЦЕНКА ВЫБОРА ДИСКРИМИНАЦИОННЫХ ПЕРЕМЕННЫХ

Оценка выбора дискриминационных переменных ляет собой первый этап интерпретации результатов дискриминантного анализа. Представление результатов анализа начинается <sup>с</sup> обзора действительных и пропущенных значений, который выводится на экран компьютера в виде таблицы «Анализ танных наблюдений» (табл. 7.1).

Таблица 7.1

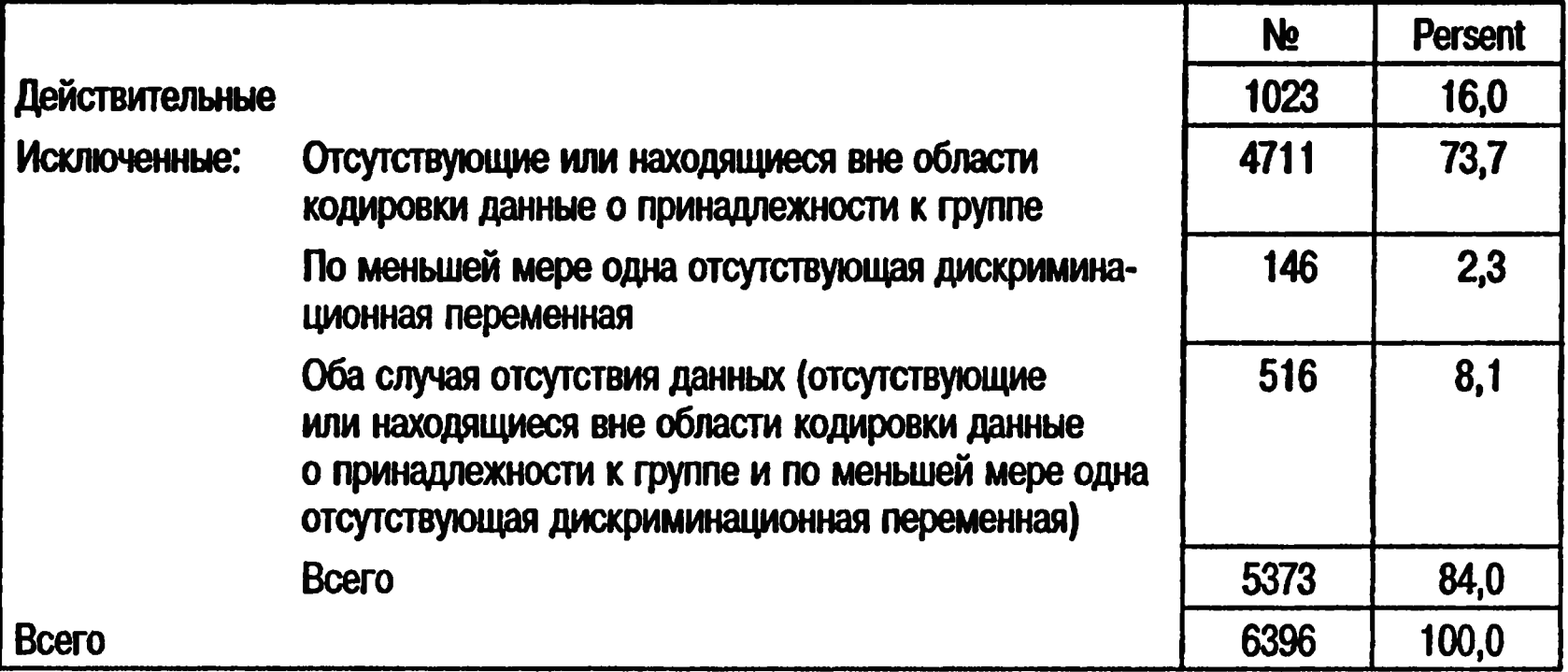

#### Анализ обработанных наблюдений

Analysis Case Processing Summary

В нашем примере число респондентов, принявших участие <sup>в</sup> опросе (Total), составляет 6396; из этих данных только 1023 анкеты являются действительными (Valid), т.е. только эти наблюдения используются при расчетах для построения дискриминантной функции. Данные по остальным респондентам исключены из анализа (Excluded) <sup>в</sup> виду отсутствия данных по ответам на нужные вопросы.

Число респондентов, не давших информации о том, посещают ли они дискотеки, составляет 4711. Как отмечалось ранее при строении дискриминантной функции, данные по этим респондентам не используются. Однако эти респонденты участвуют в классификации на основании построенной дискриминантной модели (см. далее табл. 7.12 и 7.13).

Число респондентов, не давших информацию о себе хотя бы по одному из нужных социально-демографических признаков, составляет 146. Число респондентов, не давших информации о том, посещают ли они дискотеки, и одновременно не давших формацию о себе хотя бы по одному из нужных социально-демографических признаков, составляет 516.

После обзора действительных и пропущенных значений на экран компьютера выводится таблица «Статистические тели в группах», которая содержит данные о средних значениях

(*Mean*) дискриминационных переменных в каждой из исследуемых групп. Эти показатели дают общее представление о том, явявляются ли дискриминационные переменные отличительными признаками исследуемых групп (табл. 7.2).

Таблица 7.2

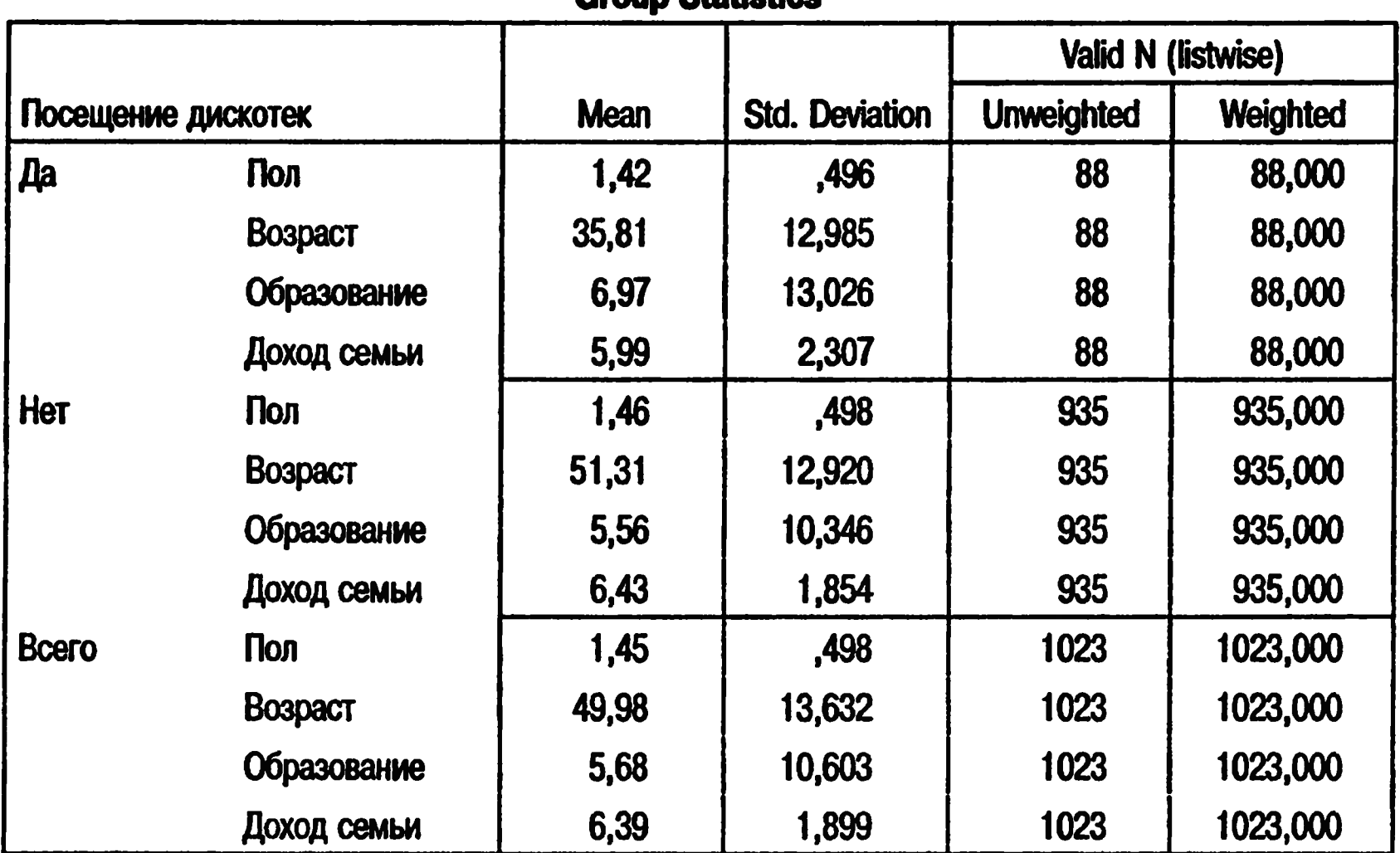

#### Статистические показатели в группах

Group Statistics

N — число действительных наблюдений.

Из данных, представленных в табл. 7.2, видно, что средний возраст туристов, посещающих дискотеки, составляет около 36 лет, а средний возраст туристов, не посещающих дискотеки, составляет примерно 51 год. Средний возраст всех опрошенных респондентов составляет примерно 50 лет.

Переменная «возраст» является метрической. С точки зрения статистики только метрические переменные могут участвовать <sup>в</sup> дискриминантном анализа <sup>в</sup> качестве независимых переменных, поскольку только для них можно рассчитать среднее значение и стандартное отклонение (см. подраздел 2.3 «Типы шкал ния переменных»).

Переменная «пол» является дихотомической. Расчет такого показателя, как «средний пол», является абсурдным. Однако хотомические переменные могут рассматриваться как метрические. Если бы метки переменной «пол» имели числовые коды не

«1»(мужчины)/«2»(женщины), а «0»(мужчины)/«1»(женщины), то средние значения этой переменной для исследуемых групп были бы не 1,42/1,46, <sup>а</sup> 0,42/0,46. Это означает, что доля женщин среди туристов, посещающих дискотеки, составляет 42%, <sup>а</sup> среди туристов, не посещающих дискотеки,  $-46\%$ .

Переменные «образование» и «доход семьи» являются ковыми, т.е. они разделяют туристов на категории по уровню образования и дохода семьи. Средние значения этих переменных не имеют никакого смысла, поскольку представляют лишь ние значения порядковых номеров категорий, указанных респондентами.

Из данных, представленных <sup>в</sup> табл. 7.2, можно сделать вывод, что уровень образования туристов, посещающих дискотеки, сколько выше уровня образования туристов, не посещающих дискотеки (6,97 > 5,56).

Что касается уровня дохода семьи, то можно сказать, что он несколько ниже <sup>у</sup> туристов, посещающих дискотеки, по нию с туристами, не посещающими дискотеки (5,99 < 6,43).

Неравенство средних значения заявленных ных переменных (пол, возраст, образование, доход семьи) в группах туристов, посещающих и не посещающих дискотеки, не доказывает, что данные переменные являются отличительными признаками исследуемых групп. Их можно считать ными признаками только в том случае, если будет доказана статистическая значимость различий их средних значений в исследуемых группах (см. раздел 3 «Сравнение средних величин в SPSS»). Для этого проводится тест на равенство средних значений в группах (табл. 7.3).

Таблица 7.3

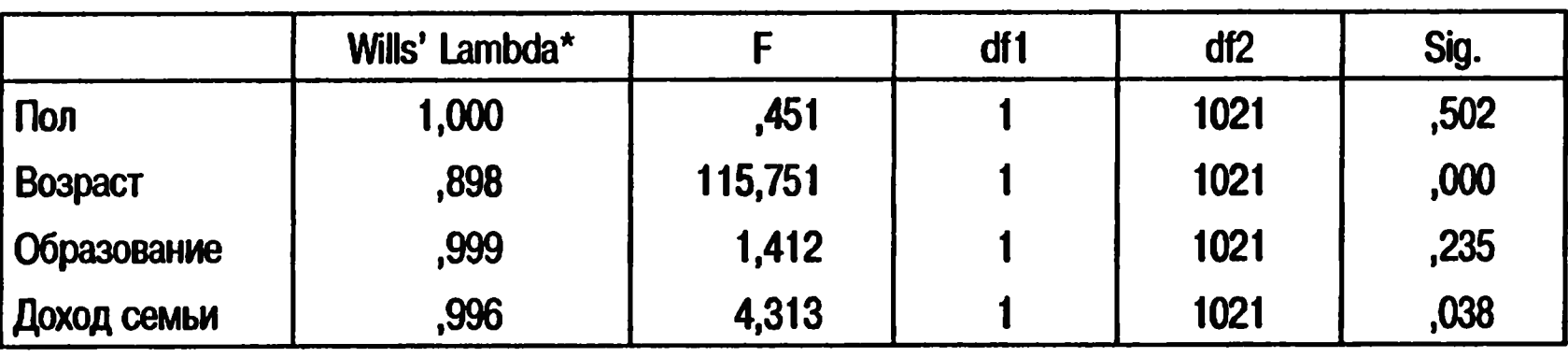

#### Тест на равенство средних значений в группах

Tests of Equality of Group Means

Для проведения теста на равенство средних значений в пах в качестве тестовой величины используется лямбда Уилкса

(Wilks' Lambda)<sup>1</sup>. Основной результат теста определяется с помощью величины «Significance» («Значимость»). Если значение «Significance» меньше 0,05, это означает, что различия между средними значениями дискриминационных переменных в исследуемых группах являются статистически значимыми (см. раздел 3 «Сравнение средних величин в SPSS»).

В рассматриваемом примере значение «Significance» не превышает 0,05 только для двух заявленных дискриминационных переменных: «возраст» (0,000) и «доход семьи» (0,038). Это означает, что туристы, посещающие и не посещающие дискотеки, отличаются по возрасту и доходу семьи, поэтому переменные «возраст» и «доход семьи» могут выступать в качестве дискриминационных переменных.

Значение величины «Significance» для переменных «пол» (0,502) и «образование» (0,235) (см. табл. 7.3) превышает 0,05. Это означает, что между группами туристов, посещающих и не посещающих дискотеки, не существует достаточно четкого различия по половой структуре и уровню образования туристов.

Переменные «пол» и «образование» не обладают дискриминирующими (разделительными) свойствами и не могут выступать в качестве дискриминационных переменных. Они должны быть исключены из дискриминантной модели.

В случае необходимости изменения состава дискриминационных переменных следует заново сформировать задание на проведение дискриминантного анализа. Для этого следует повторить все операции, описанные в подразделе 7.2 «Команды SPSS на выполнение дискриминантного анализа», изменив лишь список не-

Лямбда Уилкса (Wilks' Lambda) - это критерий, используемый при проведении теста на предмет того, значимо ли различаются между собой средние значения дискриминантной функции в исследуемых группах.

Построенная дискриминантная модель (дискриминантная функция) должна отражать четкое разделение исследуемых групп. Для оценки четкости этого разделения проводится тест с помощью критерия Лямбда Уилкса. В качестве исходной гипотезы выступает утверждение: «Средние значения дискриминантной функции в исследуемых группах равны». Верность исходной гипотезы определяется значением показателя «Significance». Если значение «Significance» не превышает 0,05, это означает, что вероятность ошибки при отклонении нулевой гипотезы составляет менее 5% (т.е. ниже допустимого уровня при доверительном интервале 95%). В этом случае исходная гипотеза может быть отклонена, т.е. она неверна. Значение «Significance» менее 0,05 доказывает ошибочность исходной гипотезы и статистическую значимость различия средних значений дискриминантной функции в исследуемых группах.
зависимых переменных (Independents) в диалоговом окне «Дискриминантный анализ» (см. подраздел 7.2, рис. 7.5).

После изменения задания на выполнение дискриминантного анализа изменяются результаты. В рассматриваемом примере после исключения переменных «пол» и «образование» из состава дискриминационных переменных число действительных значений осталось без изменений - 1023 (см. табл. 7.1). Значения величины «Significance» при проведении теста на равенство средних значений в группах для переменных «возраст» и «доход семьи» также остались без изменений (табл. 7.3 и 7.4).

Таблица 7.4

## Тест на равенство средних значений в группах

**Tests of Equality of Group Means** 

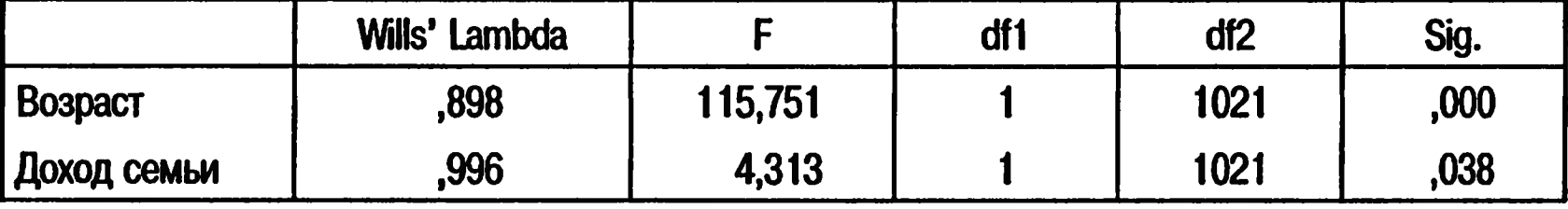

После того как доказано наличие дикриминирующих (разделительных) особенностей переменных «возраст» и «доход семьи», следует также доказать, что они являются действительно независимыми. Значения этих переменных не должны обусловливать друг друга. Следует доказать, что доход семьи не находится в прямой зависимости от возраста туриста. Для этого рассчитывается коэффициент корреляции, характеризующий связь между исследуемыми переменными (табл. 7.5).

Таблица 7.5

## Объединенные матрицы внутри групп

#### **Pooled Within-Groups Matrices**

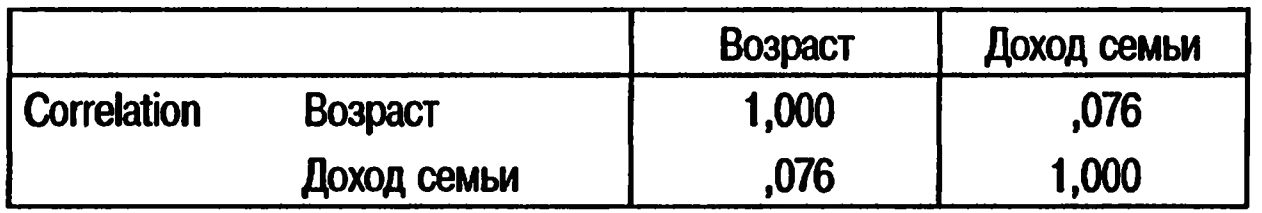

В табл. 7.5 представлено осредненное значение коэффициента корреляции между независимыми переменными дискриминантной функции для обеих исследуемых групп. По данным этой таблицы коэффициент корреляции между переменными «возраст» и «доход семьи» составляет всего 0,076 (<<0,5). Это доказывает отсутствие корреляционной связи между этими переменными.

## 7.4. ПОСТРОЕНИЕ ДИСКРИМИНАНТНОЙ МОДЕЛИ

Построение дискриминантной модели заключается в расчете анализе коэффициентов дискриминантной функции.  $\boldsymbol{\mathsf{M}}$ Построенная дискриминантная модель должна максимально четко разделять исследуемые группы. Качество построенной дискриминантной модели в рассматриваемом примере характеризуется данными, представленными в табл. 7.5 и 7.6.

Таблица 7.6

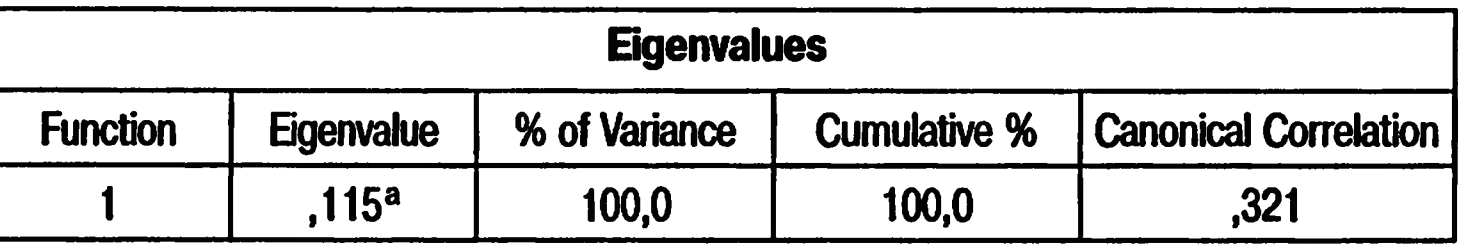

### Собственные значения

<sup>а</sup> В этом анализе используются первые канонические дискриминантные функции.

Значение коэффициента корреляции между рассчитанными значениями дискриминантной функции и реальной принадлежностью к группе «0,321» является неудовлетворительным. В табл. 7.6 также представлен такой показатель, как собственное значение дискриминантной функции (Eigenvalue). Высокое значение этого показателя свидетельствует о высокой точности построенной дискриминантной модели. В рассматриваемом примере этот показатель имеет весьма низкое значение 0,115, что является негативным фактором.

Показатель «Лямбда Уилкса» используется для проведения теста на значимость различий средних значений дискриминантной функции в исследуемых группах. В нашем примере значение показателя «Significance» составляет 0,000 (табл. 7.7), что свидетельствует о высокой значимости различий средних значений (см. раздел 3 «Сравнение средних величин в SPSS»).

Таблица 7.7

### Лямбда Уилкса

#### **Wilks' Lambda**

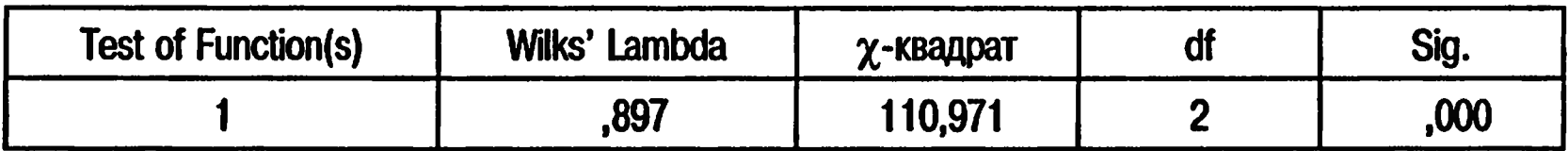

В табл. 7.8 и 7.9 представлены коэффициенты, значения рых были рассчитаны в обеих группах по отдельности и затем усреднены.

Таблица 7.8

### Стандартизированные канонические коэффициенты дискриминантной функции

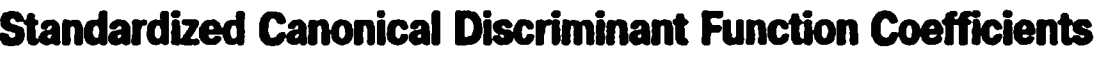

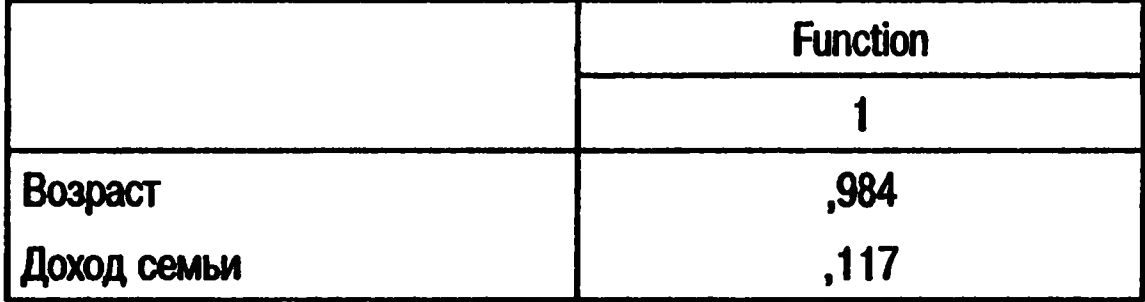

При помощи стандартизированных коэффициентов минантной функции, представленных в табл. 7.8, можно оценить относительный вклад каждой дискриминационной переменной <sup>в</sup> различие двух исследуемых групп. В рассматриваемом примере возраст респондентов <sup>в</sup> 8,4 (0,984/0,117) раза больше влияет на желание туристов посещать дискотеки, чем доход их семьи.

Таблица 7.9

## Структурная матрица

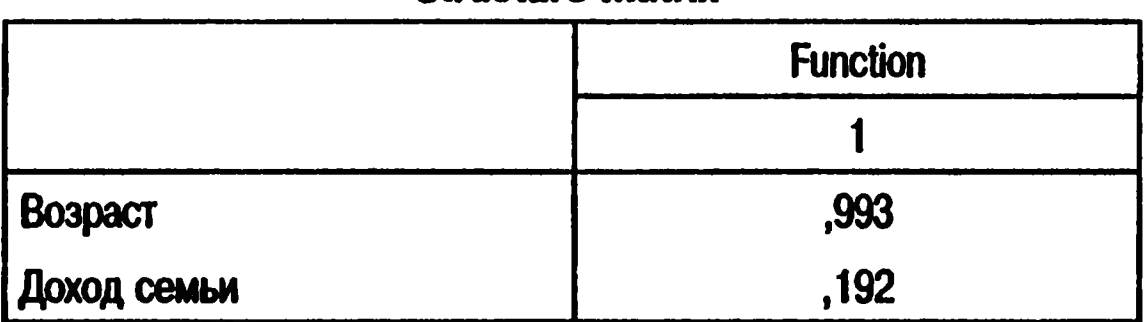

Structure Matrix\*

\* Объединенные корреляции внутри групп между дискриминантными переменными и стандартизированными каноническими дискриминантными функциями. Переменные, расположенные <sup>в</sup> соответствии с абсолютными корреляционными величинами внутри функции.

Корреляционные коэффициенты, представленные в табл. 7.9, позволяют оценить, насколько сильна связь ных переменных со стандартизированными значениями дискриминантной функции.

В табл. 7.10 представлены нестандартизированные ческие) коэффициенты дискриминантной функции, именно они используются для построения дискриминантной модели.

#### Канонические коэффициенты дискриминантной функции

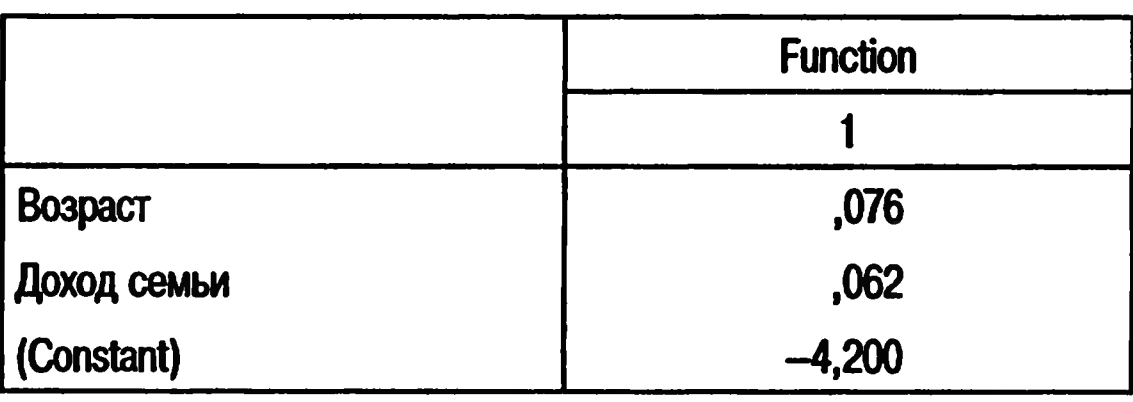

**Canonical Discriminant Function Coefficients\*** 

\* Нестандартизированные коэффициенты.

В соответствии с данными, представленными в табл. 7.10, дискриминантная модель, построенная в результате проведения дискриминантного анализа, имеет следующий вид:

 $d = -4,2 - 0,076x_1 - 0,062x_2$ 

где  $x_1$  — возраст;

 $x_2$  — доход семьи.

Как отмечалось ранее, построенная дискриминантная модель должна как можно более четко разделять исследуемые группы. Четкость разделения исследуемых групп характеризуется расстоянием между средними значениями дискриминантной функции в исследуемых группах (табл. 7.11).

Таблица 7.11

## Функции групповых центройдов

#### **Structure Matrix\***

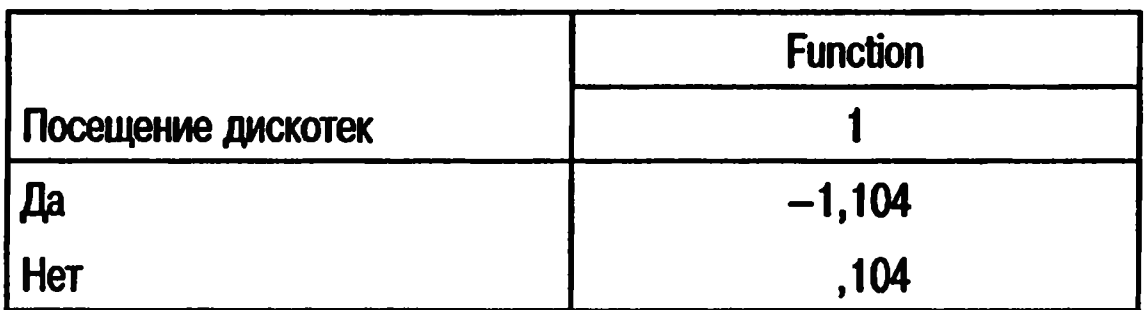

\* Нестандартизированные канонические дискриминантные функции, которые оцениваются по групповым средним значе-НИЯМ.

Как видно из данных, представленных в табл. 7.11, средние значение дискриминантной функции для группы туристов, посещающих дискотеки, составляет -1,104, а среднее значение дискриминантной функции для группы туристов, не посещающих дискотеки, составляет 0,104. Чем больше расстояние между средними значениями дискриминантной функции в исследуемых

группах, тем более четко прослеживается различие между исследуемыми группами.

Четкость различия между исследуемыми группами зависит также от рассеяния значений дискриминантной функции в исследуемых группах. Это рассеяние показано на графиках распределения значений дискриминантной функции в исследуемых группах (рис. 7.9 и 7.10).

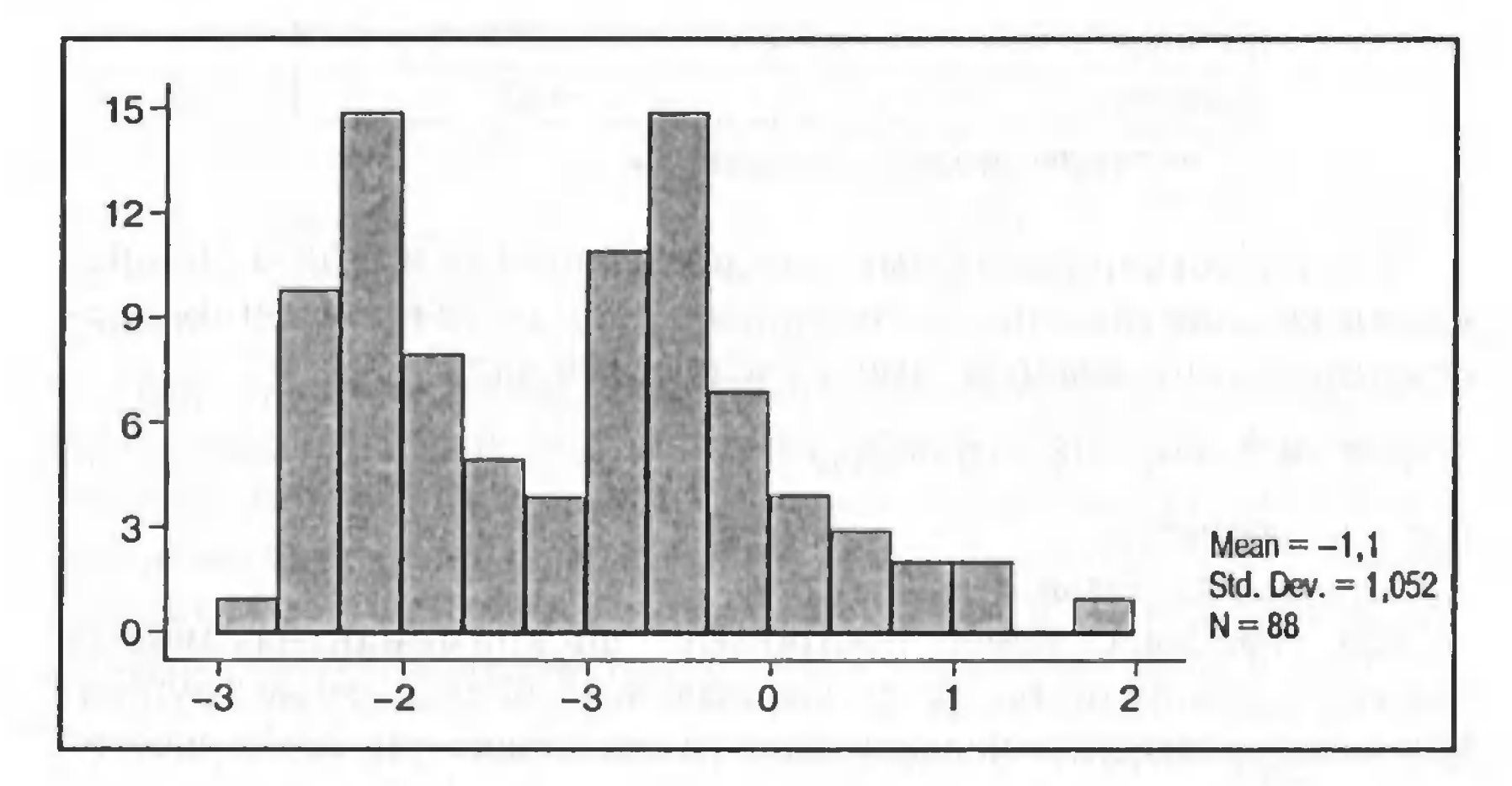

Рис. 7.9. Распределение значений дискриминантной функции для группы «туристы, посещающие дискотеки»

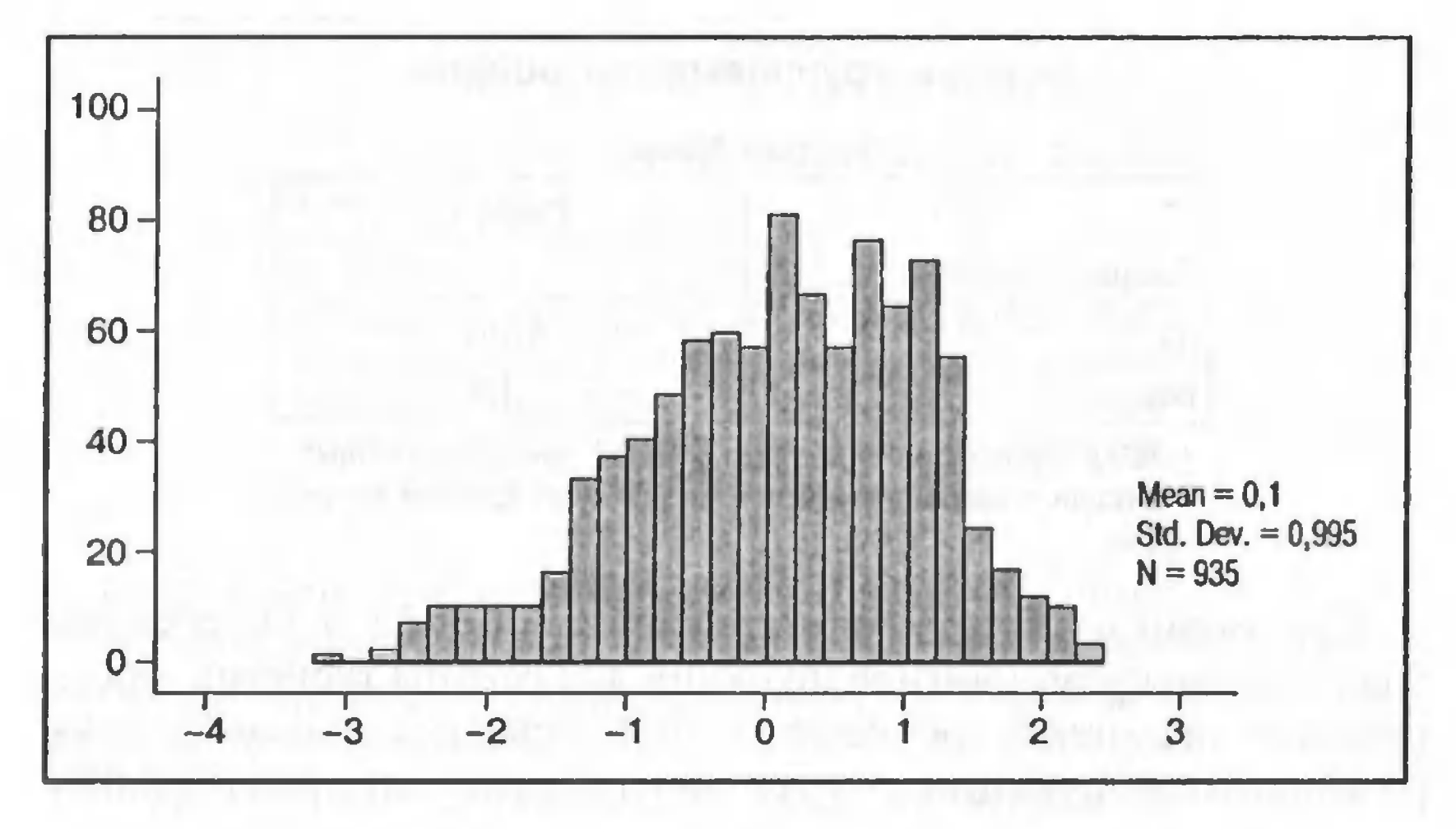

Рис. 7.10. Распределение значений дискриминантной функции для группы «туристы, не посещающие дискотеки»

Чем больше рассеяние значений дискриминантной функции <sup>в</sup> исследуемых группах, тем шире область их пересечения и слабее четкость различия между исследуемыми группами. Следовательно, чем больше такое рассеяние, тем сложнее однозначно определить принадлежность респондента к одной из исследуемых групп.

На основе построенной нами дискриминантной модели, можно сделать прогнозы посещения дискотек определенным ристом исходя из его возраста и уровня дохода семьи. Например, для туриста <sup>в</sup> возрасте 20 лет, принадлежащего по уровню дохода семьи <sup>к</sup> категории «7» (2800 — 3300 евро), значение нантной функции составит

 $d = -4, 2 - 0, 076 \cdot 20 - 0, 062 \cdot 7 = -2, 246.$ 

Согласно данным, представленным на рис. 7.9, в исследуемую группу «туристы, посещающие дискотеки» входят 88 туристов. Значение дискриминантной функции близкое к -2,246 имеют 15 человек.

Поданным, представленным на рис. 7.10, исследуемая группа «туристы, не посещающие дискотеки» включает 935 человек. Значение дискриминантной функции, близкое к -2,246, имеют примерно <sup>10</sup> человек. На основании вышеизложенного можно сделать вывод, что турист <sup>в</sup> возрасте 20 лет, принадлежащий по уровню дохода семьи к категории «7» (2800—3300 евро), скорее всего, будет посещать дискотеки.

## 7.5. ОПРЕДЕЛЕНИЕ ТОЧНОСТИ ПРОГНОЗОВ НА ОСНОВЕ ПОСТРОЕННОЙ ДИСКРИМИНАНТНОЙ МОДЕЛИ

Точность прогнозов на основе построенной дискриминантной модели оценивается по результатам классификации, т.е. деления объектов исследования (туристов) по исследуемым группам (посещающие и не посещающие дискотеки).

В табл. 7.12 представлены результаты классификации отдельно по каждому наблюдению, т.е. по каждому респонденту, шему участие в опросе и предоставившему информацию о своем возрасте и доходе семьи. Поскольку число респондентов ком велико, в табл. 7.12 представлены только 20 наблюдений, первых по списку, - как было указано при формировании ния на проведение дискриминантного анализа (см. рис. 7.8).

В столбце «Actual Group» (см. табл. 7.12) указывается кая принадлежность респондента к одной из исследуемых групп. Так, первый по списку респондент не посещает дискотеки («2»). Остальные респонденты не ответили на вопрос, посещают ли они дискотеки, поэтому в столбце «Actual Group» стоит отметка «ипgrouped» («Несгруппированное наблюдение»). Такое большое число несгруппированных наблюдений не должно удивлять. Из 6396 респондентов, принявших участие в опросе, 4717 туристов, указав свой возраст и доход семьи, не дали информации о том, посещают ли они дискотеки.

Таблица 7.12

#### Статистические показатели для отдельных наблюдений

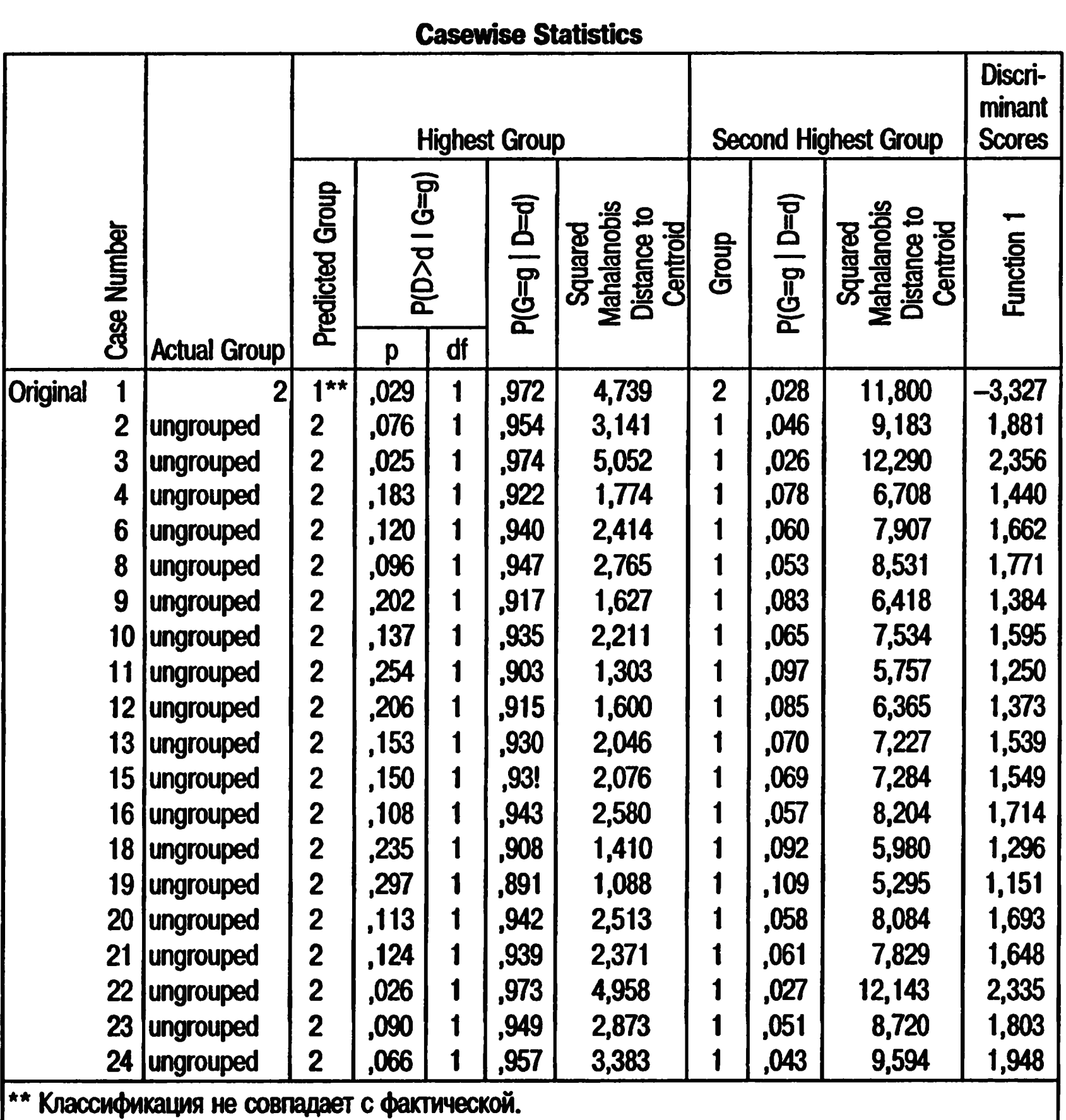

#### Casewise Statistics

В столбце «Predicted Group» указывается прогнозируемая надлежность респондента к одной из исследуемых групп, определяемая на основе построенной дискриминантной модели. Если прогнозируемая принадлежность к группе не совпадает <sup>с</sup> ческой, ее значение отмечается двумя звездочками (\*\*).

В столбце « $P(G = g | D = d)$ » табл. 7.12 указывается ность, с которой конкретный респондент может быть причислен к прогнозируемой группе. В столбце «Discriminant Scores» указывается значение дискриминантной функции.

Например, значение дискриминантной функции для первого респондента составляет -3,327. Согласно построенной дискриминантной модели этот респондент с вероятностью 97,2% может быть причислен к группе туристов, посещающих дискотеки, в действительности же он не посещает дискотеки.

К сожалению, из-за большого числа несгруппированных блюдений табл. 7.12 не показывает, сколько представленных результатов классификации из 20 являются ошибочными. В результате по данным этой таблицы нельзя составить даже приблизительного представления о точности прогнозов на основе построенной дискриминантной модели.

Точность прогнозов на основе построенной дискриминантной модели определяется из данных сводной таблицы результатов классификации, т.е. причисления объектов исследования к одной из исследуемых групп (табл. 7.13).

Таблица 7.13

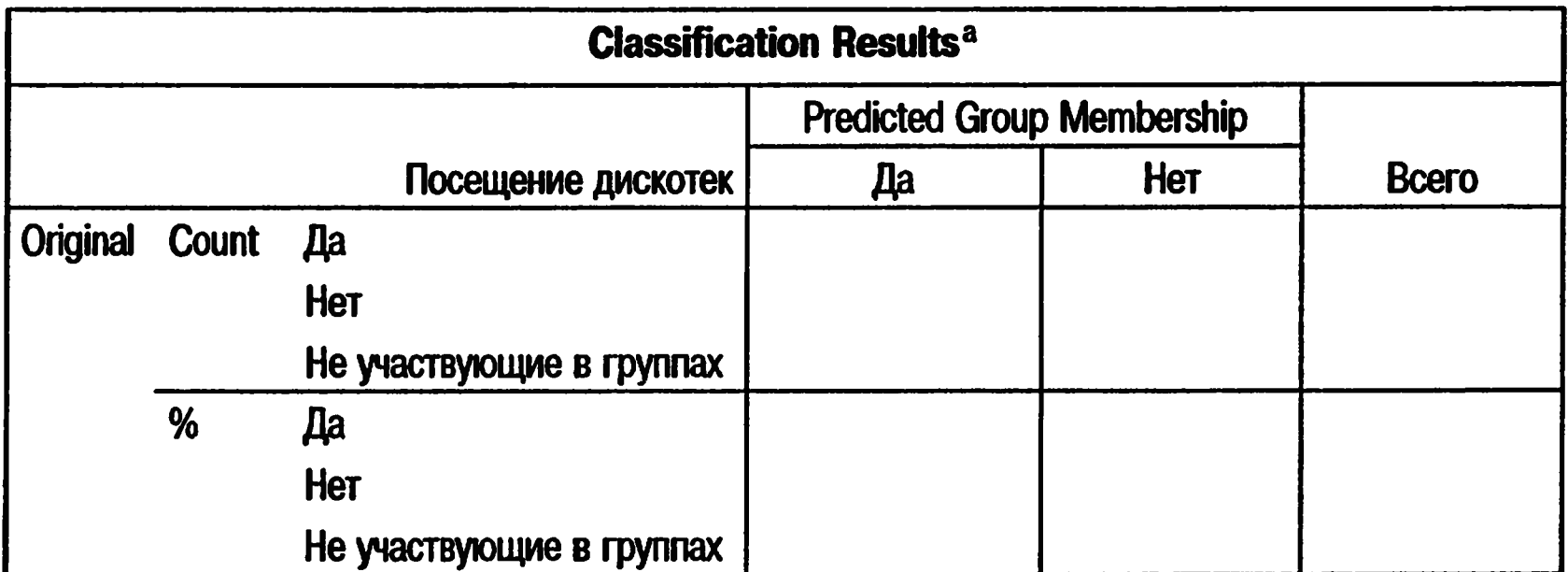

## Результаты классификации

<sup>а</sup> 73% первоначально сгруппированных наблюдений были классифицированы корректно.

Из данных табл. 7.13 «Результаты классификации» видно, что исследуемая группа туристов, посещающих дискотеки, состоит

фактически их 88 человек. Согласно построенной дискриминантной модели <sup>62</sup> туриста из <sup>88</sup> были корректно причислены к этой группе, <sup>а</sup> <sup>26</sup> — по ошибке причислены к группе туристов, не щающих дискотеки. Итак, корректные результаты классификации составили 70,5%, а ошибочные – 29,5%.

По данным этой же таблицы исследуемая группа туристов, не посещающих дискотеки, состоит фактически их 935 человек. Согласно построенной дискриминантной модели 686 туристов из <sup>935</sup> были корректно причислены <sup>к</sup> этой группе, <sup>а</sup> <sup>249</sup> — по ошибке причислены к группе туристов, посещающих дискотеки. Итого корректные результаты классификации составили 73,4%, <sup>а</sup> ошибочные — 26,6%.

В целом корректные результаты классификации составили 73,1%, т.е. в 73,1% случаев фактическая принадлежность туриста к группе посещающих или не посещающих дискотеки совпадает <sup>с</sup> прогнозируемой, определенной на основе построенной минантной модели. Это дает возможность сделать вывод, что точность прогнозов, сделанных на основе построенной минантной модели составляет примерно 73%.

## КОНТРОЛЬНЫЕ ВОПРОСЫ

- 1. Назовите цель проведения и возможности использования результатов дискриминантного анализа.
- 2. Как выглядит математическое описание дискриминантной модели?
- 3. Какие требования предъявляются к переменным, участвующим <sup>в</sup> дискриминантном анализе, относительно типов шкал измерения переменных?
- 4. Какие задачи решаются <sup>в</sup> ходе проведения дискриминантного лиза?
- 5. Каким образом и <sup>с</sup> какой целью выявляется наличие ющих свойств у переменных, выбранных в качестве независимых (дискриминационных) переменных дискриминантной модели?
- 6. Как можно интерпретировать результаты теста на равенство средних величин в группах, проводимого в ходе процедуры дискриминантного анализа, если значение «Significance» («Значимость») для определенной дискриминационной переменной составляет 0,637?
- 7. Что характеризует и <sup>с</sup> какой целью рассчитывается коэффициент корреляции между дискриминационными переменными? Как можно интерпретировать результаты таких расчетов, если значение фициента корреляции между двумя дискриминирующими переменными составляет 0,52?
- 8. Что характеризует и для чего рассчитывается коэффициент корреляции между расчетными значениями дискриминантной функции и реальной принадлежностью респондента к определенной группе? Как можно интерпретировать результаты, если значение этого коэффициента составляет 0,485?
- 9. Для чего в ходе проведения дискриминантного анализа рассчитывается показатель Лямбда Уилкса, как следует интерпретировать результаты, если значение величины «Significance» («Значимость») при расчете этого показателя составляет 0,02?
- 10. Для чего служат стандартизированные и нестандартизированные коэффициенты дискриминантной функции? Как следует интерпретировать результаты, если значения стандартизированных коэффициентов составляют: для дискриминационной переменной «1» - 0,692; для дискриминационной переменной «2» - 0,346?
- 11. Что характеризует расстояние между средними значениями и распределение дискриминантной функции в исследуемых группах?
- 12. Что представляет собой сводная таблица результатов классификации, выводимая в SPSS на экран компьютера среди результатов дискриминантного анализа, какие выводы можно сделать на основе данных этой таблицы?

## ЗАКЛЮЧЕНИЕ

В странах <sup>с</sup> развитой рыночной экономикой, <sup>в</sup> частности <sup>в</sup> Германии, где темпы роста рынков отдельных товаров <sup>и</sup> услуг значительны или рост вообще отсутствует, конкурирующие фирмы работают <sup>в</sup> условиях жесткой борьбы за потребителя. Для достижения успеха в этой борьбе активно используется весь спектр современных технологий маркетинговых исследований, <sup>в</sup> том числе предполагающих обработку информации при помощи статистических методов анализа.

Современные маркетологи должны владеть знаниями <sup>в</sup> области статистического анализа и навыками работы <sup>с</sup> ствующими программными продуктами, наиболее популярным из которых в Европе является программа SPSS.

В Германии такие знания являются обязательными для дентов, обучающихся по специальности «Маркетинг». Все дипломные проекты и диссертационные исследования, которые зазащищаются по этой специальности, как правило, предполагают анализ информации <sup>с</sup> использованием программного пакета SPSS.

Пособие предназначено для российских студентов, ющихся по специальности «Маркетинг», а также для всех желажелающих самостоятельно освоить основы статистического анализа в маркетинговых исследованиях.

Данная работа представляет лишь небольшую часть ностей, предоставляемых пользователям SPSS. В частности, были рассмотрены не все методы статистического анализа, часто применяемые на практике, такие, как, например, многофакторный и многомерный дисперсионный анализ, логистическая регрессия и др. Для ознакомления <sup>с</sup> этим материалом рекомендуется использовать источники, указанные в списке литературы.

## СПИСОК ЛИТЕРАТУРЫ

- 1. Бююль Ахим, Цефель Петер. SPSS: Искусство обработки информации. Анализ статистических данных и восстановление скрытых закозакономерностей: Пер. <sup>с</sup> нем. СПб.: ДиаСофтЮП, 2002.
- 2. Гмурман В.Е. Теория вероятностей и математическая статистика: Учеб. пособие для вузов. 9-е изд. М.: Высшая школа, 2003.
- 3. Плис A.M., Сливина Н.А. Практикум по прикладной статистике <sup>в</sup> среде SPSS: Учеб. пособие. В 2-х ч. Ч. 1. Классические процедуры статистики. М.: Финансы и статистика, 2004.
- 4. Таганов Д.Н. SPSS: Статистический анализ в маркетинговых исследованиях. СПб.: Питер, 2005.
- 5. Янкевич B.C., Безрукова Н.Л. Маркетинг <sup>в</sup> гостиничной индустрии и туризме: российский и международный опыт/ Под ред. B.C. Янкевича. М.: Финансы и статистика, 2003.
- 6. Backhaus Klaus, Erichson Bernd, Plinke Wulff, Weiber Rolf. Multivariate analysemethoden. Eine anwendungsorientierte Einfuhrung. 9 Auflage. Berlin: Springer, 2000.
- 7. Brosius Felix, SPSS 11. Fundierte Einfuhrung in SPSS und Statistik. Bonn: mitp-Verlag, 2002.
- 8. Bühl Achim, Zöfel Peter. SPSS 11. Einführung in die moderne Datenanalyse unter Windows. Miinchen: Pearson Studium, 2002.
- 9. Jassen Jürgen, Laatz Wilfried. Statistische Datenanalyse mit SPSS für Windows. Eine anwendungsorientierte Einfuhrung in das Basissystem und das Modul exakte Tests. Berlin: Springer, 2003.
- 10. Schmalen Helmut. Grundlagen und Probleme der Betribswirtschaf. 12 Auflage. Stuttgard: Schaffer- Poeschel Verlag, 2002.
- 11. Wittenberg Reinhard. Datenanalyse mit SPSS für Windows. Stuttgart: Lucius&Lucius, 2003.

# ОГЛАВЛЕНИЕ

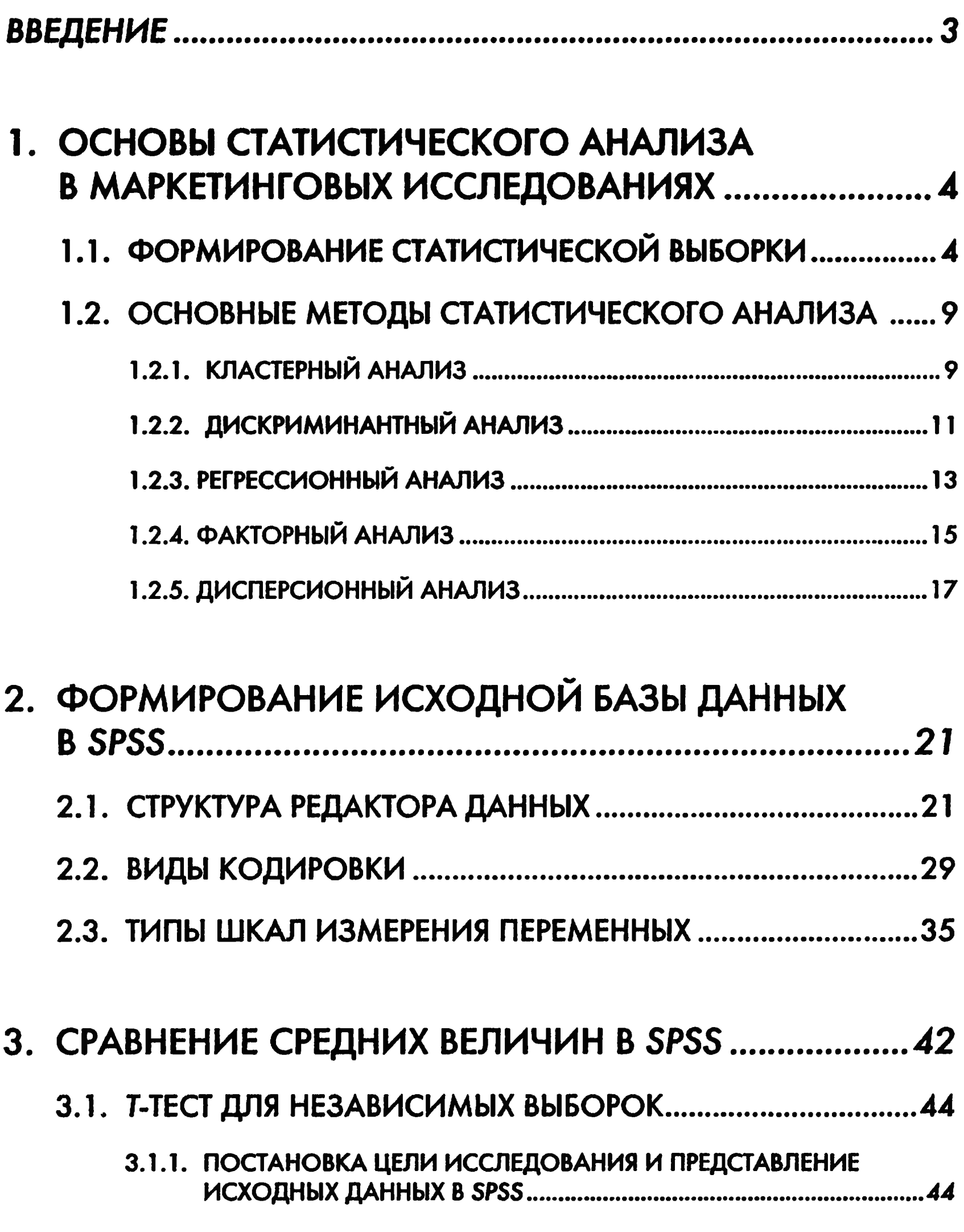

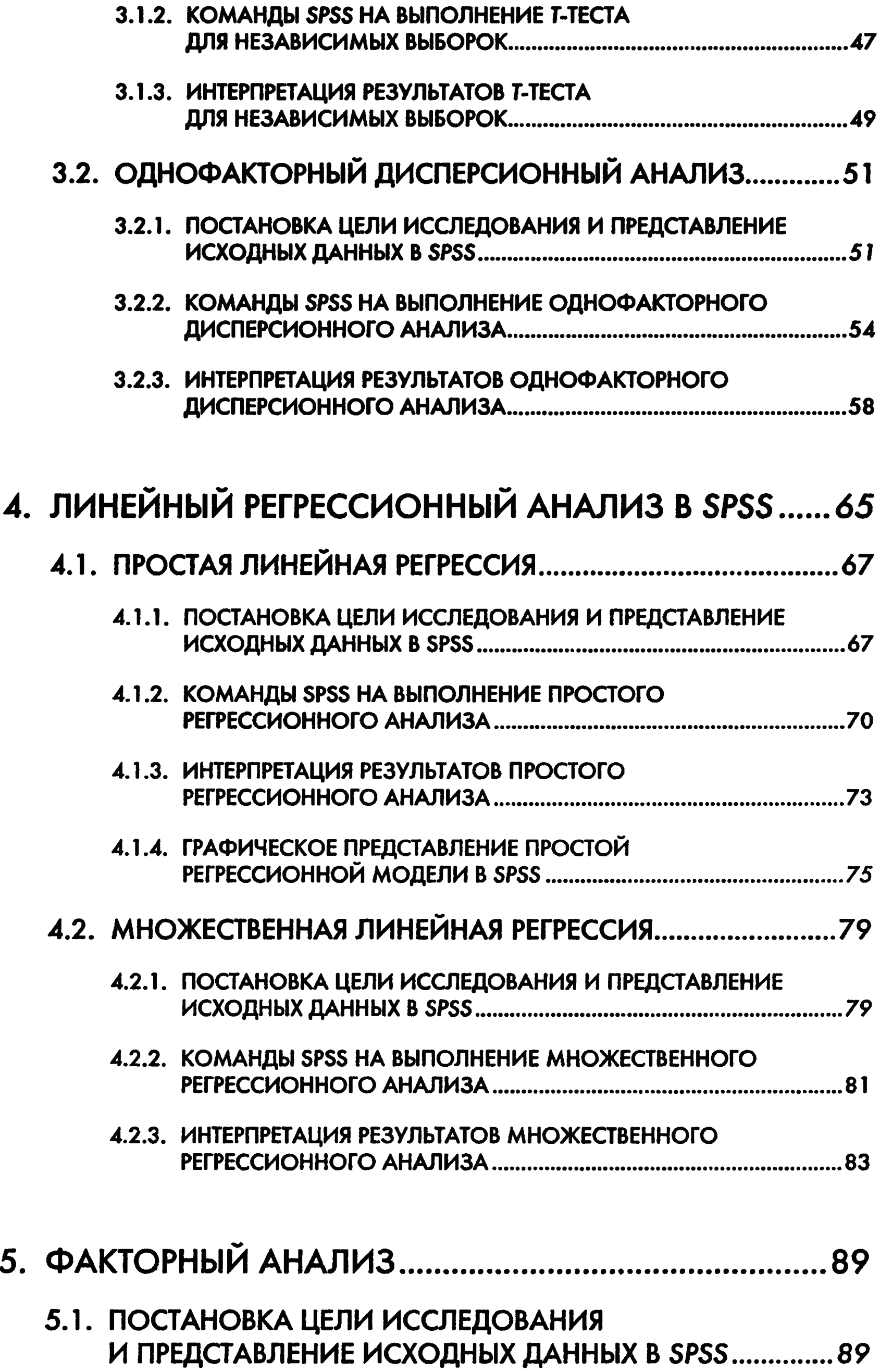

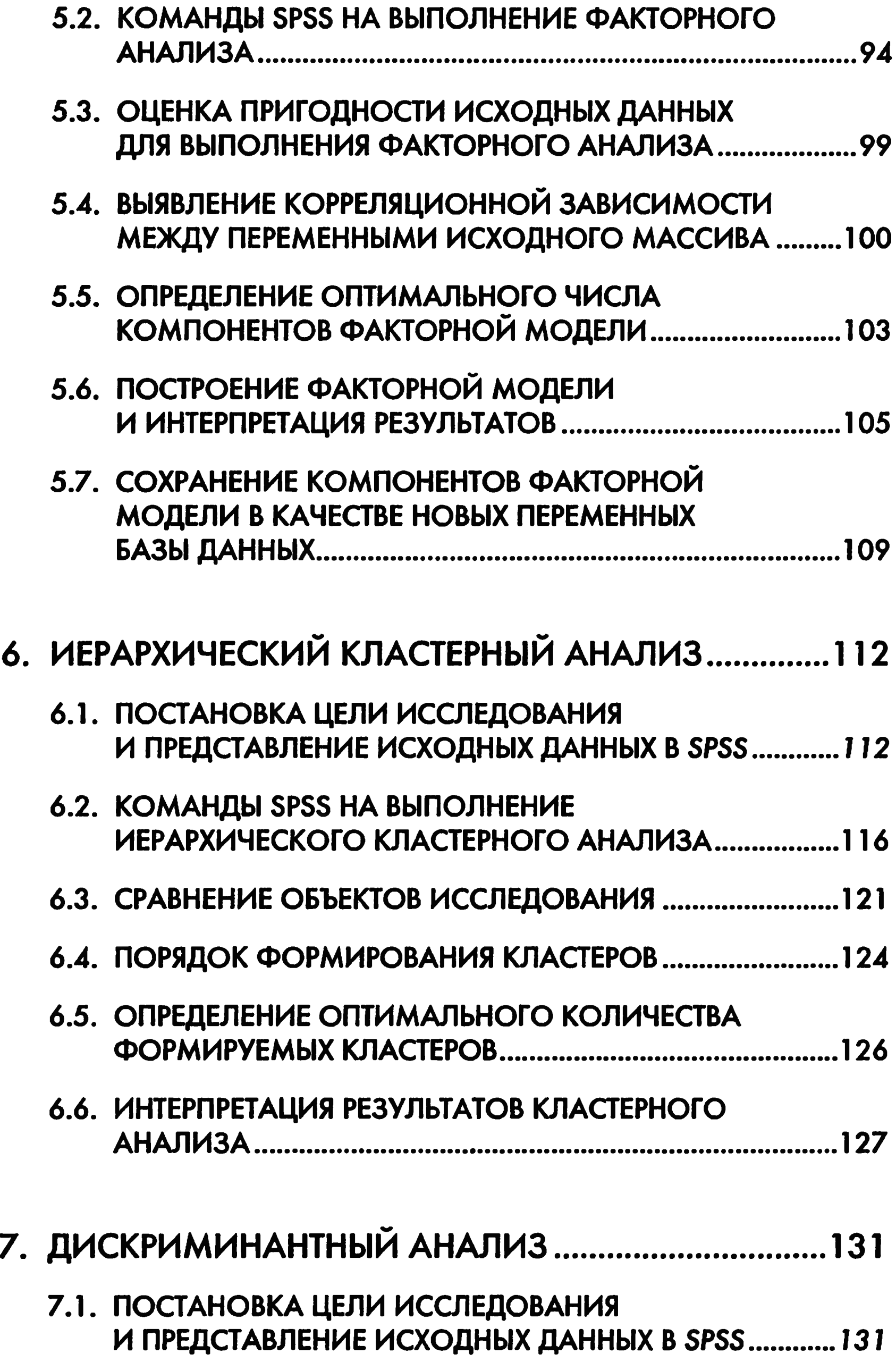

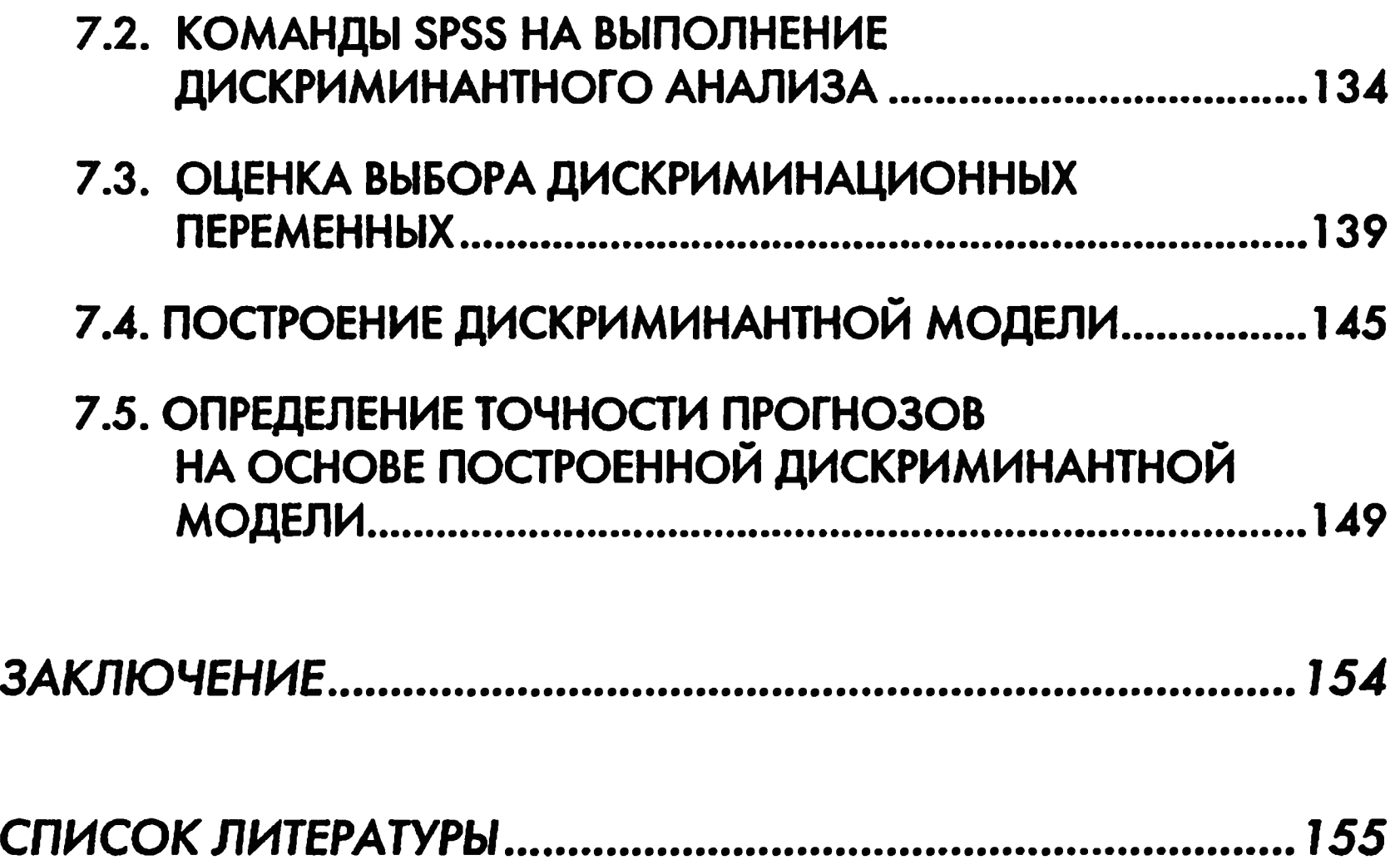

По вопросам приобретения книг обращайтесь:

Отдел продаж «ИНФРА-М» (оптовая продажа):

127282, Москва, ул. Полярная, д. 31 в, тел.: (495) 380-4260; факс: (495) 363-9212 E-mail: books@infra-m.ru

Магазин «Библиосфера» (розничная продажа):

109147, Москва, ул. Марксистская, д. 9, тел. (495) 670-5218, 670-5219

Отдел «Книга-почтой»: тел. (495) 363-4260 Сноб. 232, 246)

Центр комплектования библиотек:

119019, Москва, ул. Моховая, д. 16 (Российская государственная библиотека, кор. К) тел. (495) 202-9315

Учебное издание

## Гертруда Моосмюллер, Наталья Николаевна Ребик

# МАРКЕТИНГОВЫЕ ИССЛЕДОВАНИЯ С SPSS

УЧЕБНОЕ ПОСОБИЕ

Редактор Л.Е. Миронова Корректор Л.С. Куликова Компьютерная верстка О.В. Савостиной

Подписано в печать 23.06.2006. Формат  $60 \times 88/16$ . Бумага офсетная. Гарнитура Newton. Печать офсетная. Усл. печ. л. 9,8. Уч.-изд. л. 9,51. Доп. тираж <sup>1500</sup> экз. Заказ № 9484.

 $\sigma_{\rm{max}}^{(2)}$ 

Издательский Дом «ИНФРА-М» 127282, Москва, ул. Полярная, д. 31в. Тел.: (495) 380-05-40, 380-05-43. Факс: (495) 363-92-12. E-mail: books@infra-m.ru http://www.infra-m.ru

Отпечатано <sup>с</sup> готовых диапозитивов <sup>в</sup> ОАО ордена «Знак Почета» «Смоленская областная типография им. В. И. Смирнова». 214000, г. Смоленск, проспект им. Ю. Гагарина, 2.

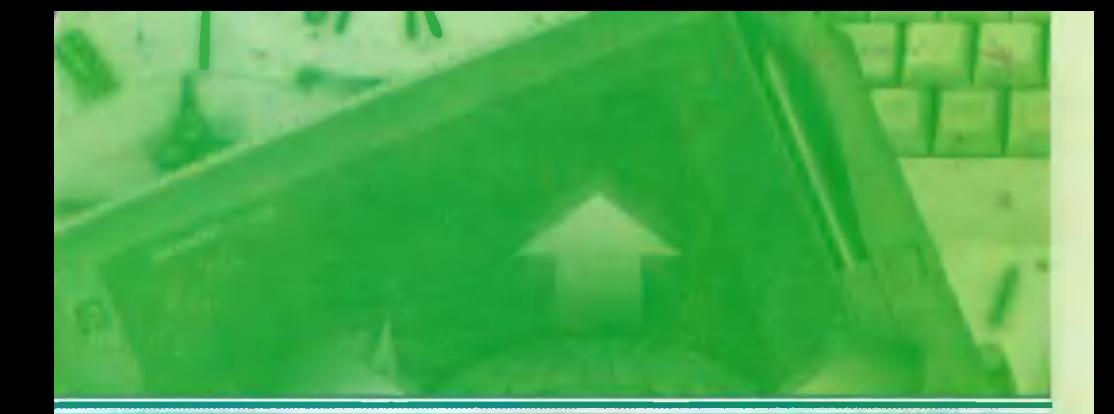

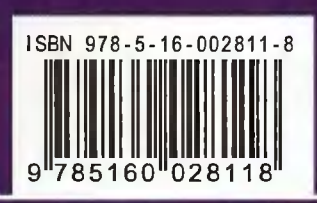